# **682 Synergy Plus**

*Digitales Anzeigeterminal Firmware-Version 1*

# **Gerätehandbuch**

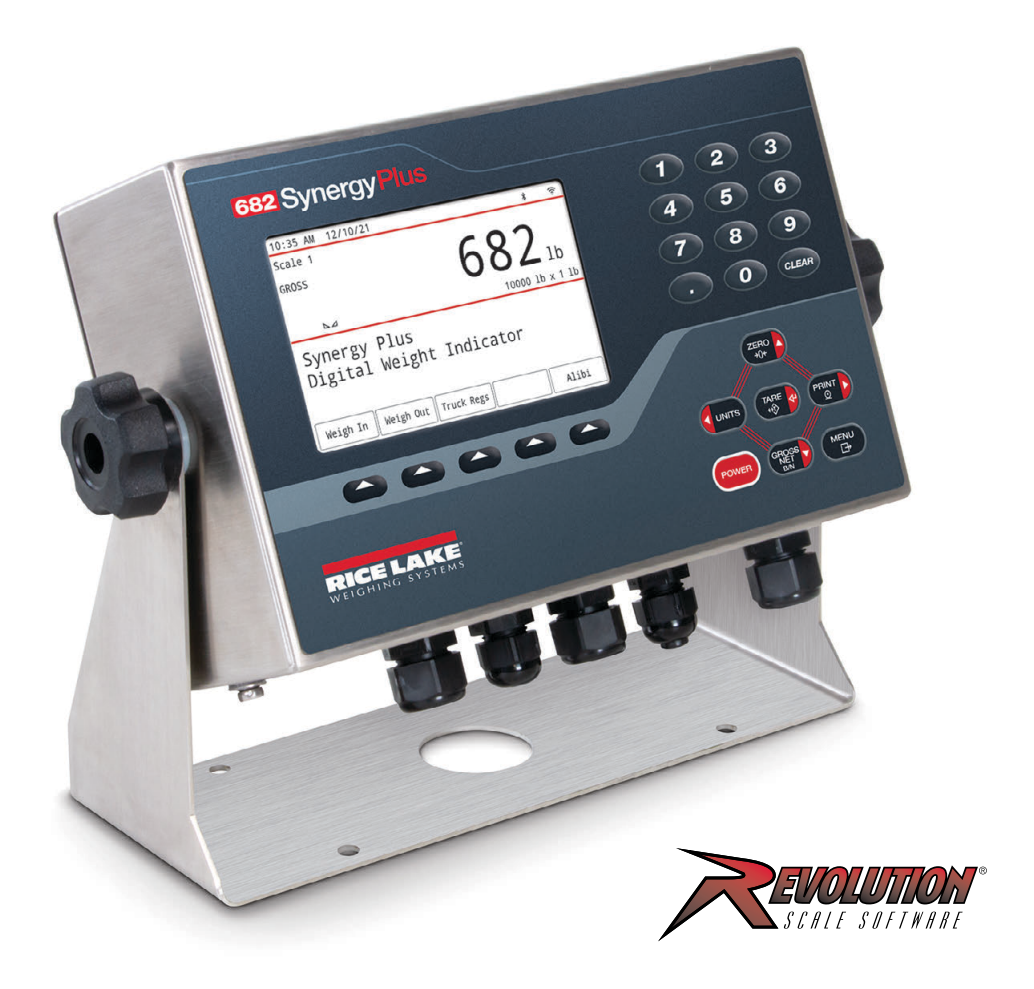

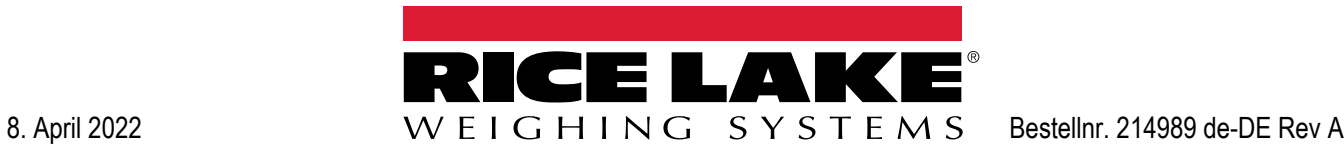

© Rice Lake Weighing Systems. Alle Rechte vorbehalten.

Rice Lake Weighing Systems<sup>®</sup> ist eine eingetragene Marke von Rice Lake Weighing Systems. Alle anderen Marken oder Produktnamen in dieser Veröffentlichung sind die Marken oder eingetragenen Marken der jeweiligen Eigentümer.

Alle in dieser Veröffentlichung enthaltenen Informationen sind nach bestem Wissen und Gewissen zum Zeitpunkt der Veröffentlichung vollständig und richtig. Rice Lake Weighing Systems behält sich das Recht vor, jederzeit und ohne vorherige Ankündigung Änderungen an der Technik, den Produktmerkmalen, den technischen Daten und dem Design der beschriebenen Geräte vorzunehmen.

Die jeweils aktuellsten Versionen dieser Veröffentlichung, der Software, Firmware und alle anderen Produktaktualisierungen befinden sich auf unserer Website:

**www.ricelake.com**

## **Versionsverlauf**

In diesem Abschnitt werden die aktuellen und früheren Versionen des Handbuchs nachverfolgt und beschrieben, um auf wichtige Aktualisierungen aufmerksam zu machen und zu kennzeichnen, wann diese Aktualisierungen vorgenommen wurden.

*Tabelle i. Versionsverlauf*

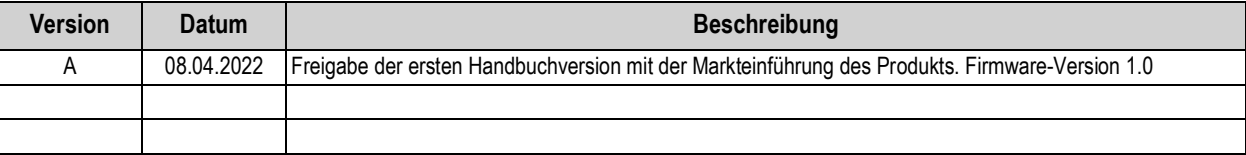

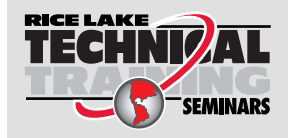

Technische Schulungsseminare werden von Rice Lake Weighing Systems angeboten. Die Kursbeschreibungen und Daten finden Sie unter *https://www.ricelake.com/de-de/support/training* oder rufen Sie 715-234-9171 an und fragen Sie nach der Schulungsabteilung (Training Department).

## **Inhaltsverzeichnis**

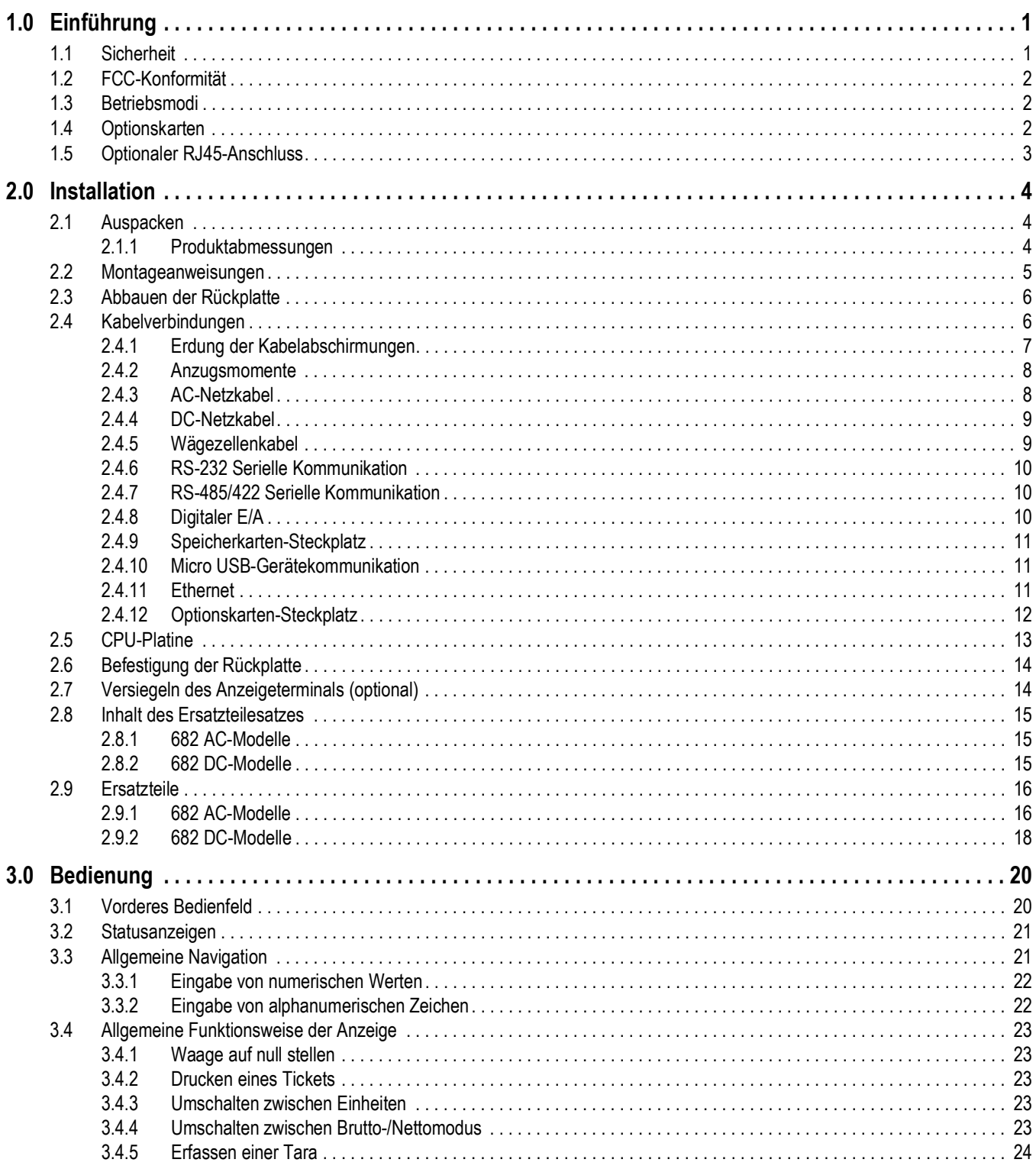

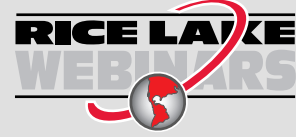

**RICE LAVE** Rice Lake bietet kostenlose Web-basierte Schulungsvideos zu einer ständig wachsenden Auswahl an produktbezogenen Themen an. Besuchen Sie https://www.ricelake.com/de-de/dokumentation/videos-webinare

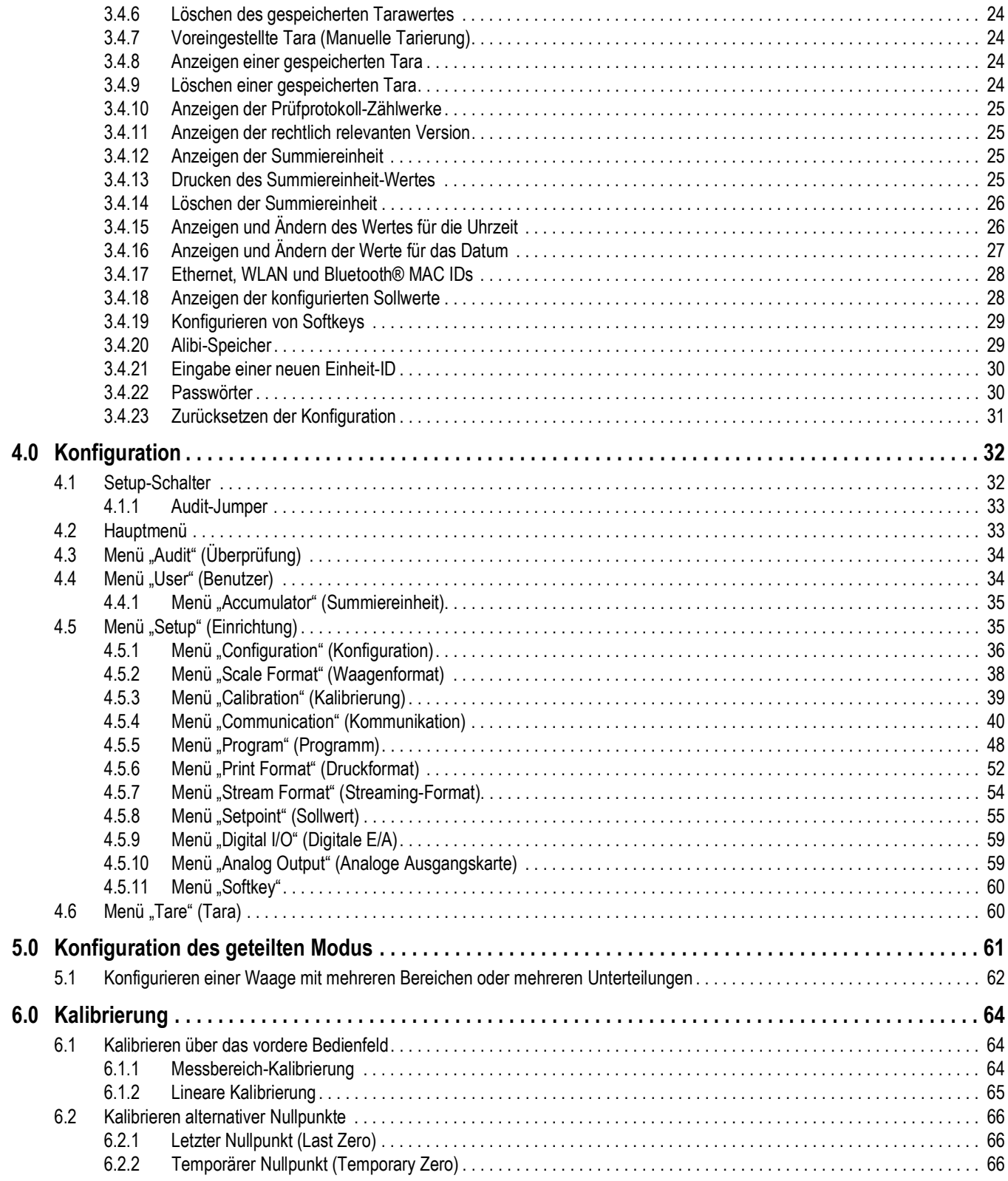

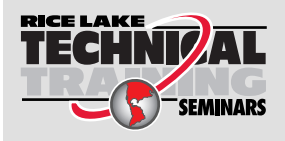

Technische Schulungsseminare werden von Rice Lake Weighing Systems angeboten. Die Kursbeschreibungen und Daten finden Sie unter *https://www.ricelake.com/de-de/support/training* oder rufen Sie 715-234-9171 an und fragen Sie nach der Schulungsabteilung (Training Department).

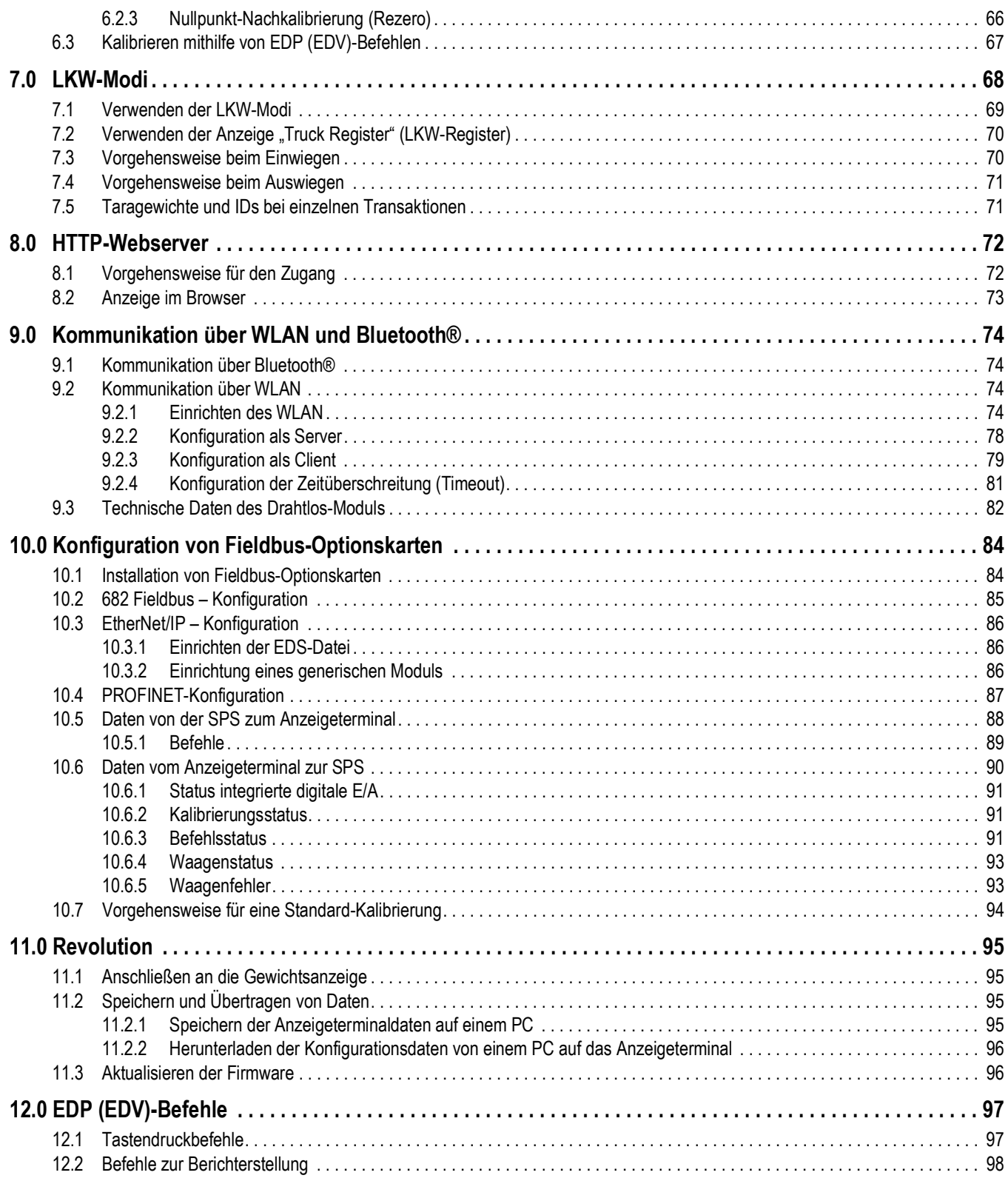

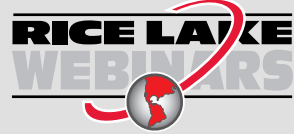

RICE LAVE Rice Lake bietet kostenlose Web-basierte Schulungsvideos zu einer ständig wachsenden Auswahl an produktbezogenen Themen an. Besuchen Sie *https://www.ricelake.com/de-de/dokumentation/videos-webinare*

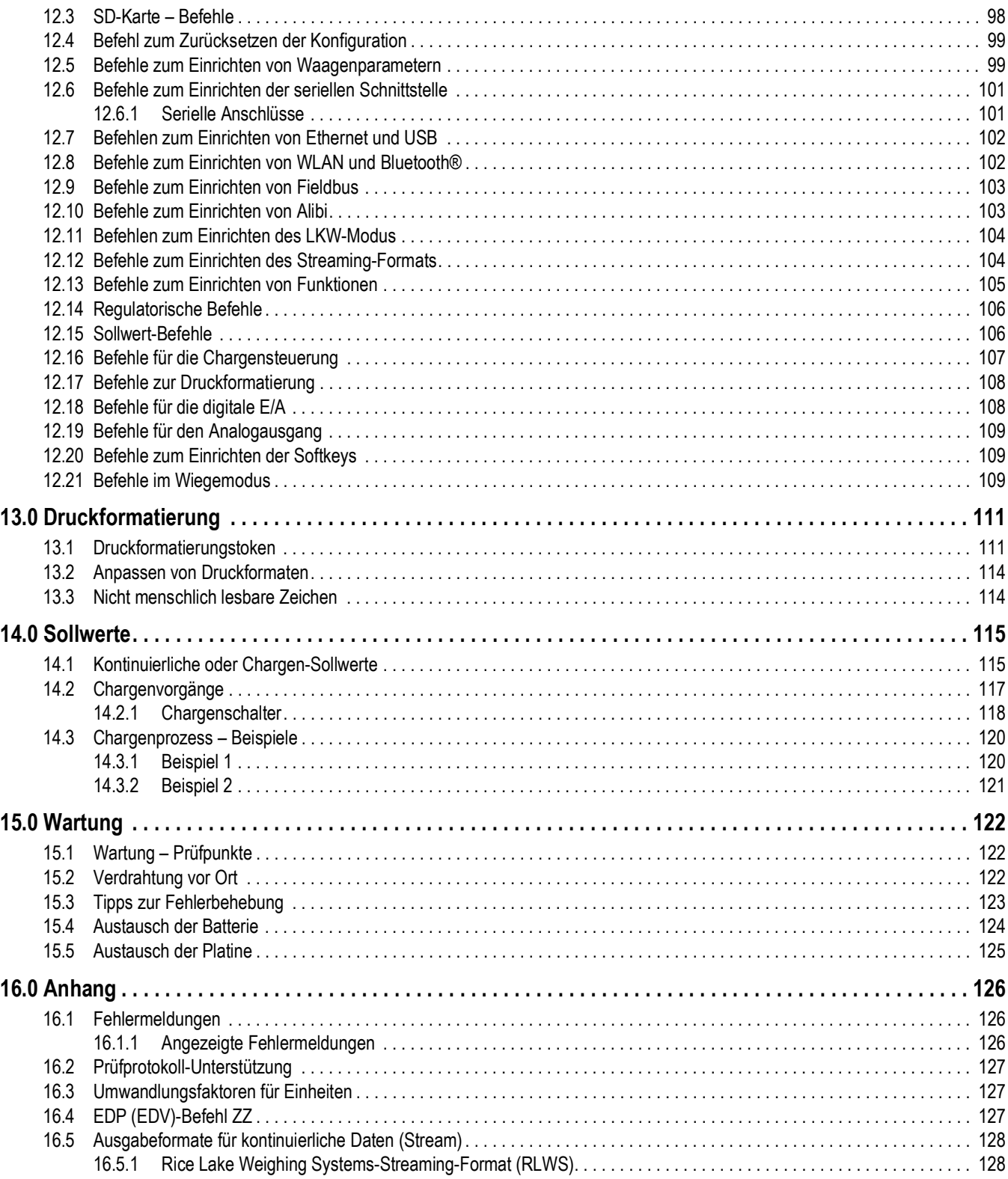

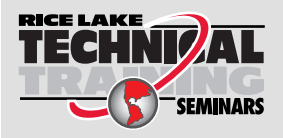

Technische Schulungsseminare werden von Rice Lake Weighing Systems angeboten. Die Kursbeschreibungen und Daten finden Sie unter *https://www.ricelake.com/de-de/support/training* oder rufen Sie 715-234-9171 an und fragen Sie nach der Schulungsabteilung (Training Department).

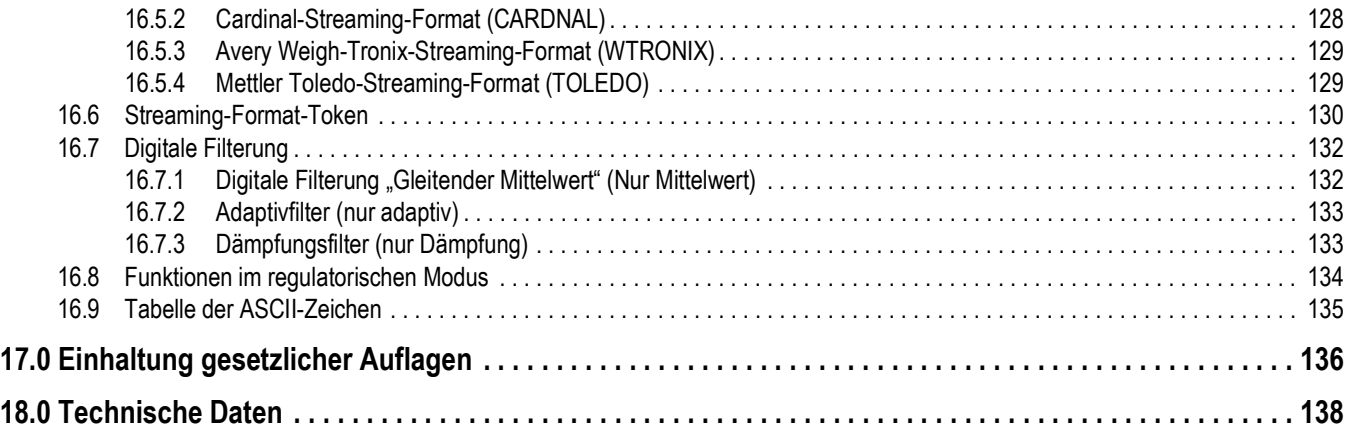

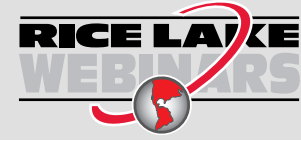

RICE LAVE Rice Lake bietet kostenlose Web-basierte Schulungsvideos zu einer ständig wachsenden Auswahl an produktbezogenen Themen an. Besuchen Sie *https://www.ricelake.com/de-de/dokumentation/videos-webinare*

# **1.0 Einführung**

Dieses Handbuch richtet sich an Servicetechniker, die für die Installation und Wartung der digitalen Gewichtsanzeigen der 682-Serie verantwortlich sind.

Konfiguration und Kalibrierung der Gewichtsanzeigen bzw. Anzeigeterminals können mithilfe des Konfigurationsdienstprogramms Revolution<sup>®</sup> oder den Tasten auf dem vorderen Bedienfeld durchgeführt werden. Informationen zur Konfiguration und Kalibrierung finden Sie unter Abschnitt 4.0 auf Seite 32 und Abschnitt 6.0 auf Seite 64.

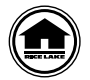

4

 $\Omega$ 

Handbücher und zusätzliche Ressourcen von Rice Lake Weighing Systems finden Sie unter **www.ricelake.com/manuals**

Die Garantieinformationen können auf unserer Website nachgelesen werden: **www.ricelake.com/de-de/support/garantien**

## **1.1 Sicherheit**

**Beschreibungen der Sicherheitssignale:**

*GEFAHR: Weist auf eine unmittelbar bevorstehende gefährliche Situation hin, die, wenn sie nicht vermieden wird, zum Tod oder zu schweren Verletzungen führt. Umfasst Gefahren, die nach dem Entfernen von Schutzvorrichtungen auftreten.*

*WARNUNG: Weist auf eine potenziell gefährliche Situation hin, die, wenn sie nicht vermieden wird, zu schweren*   $\blacktriangle$ *Verletzungen oder zum Tod führen kann. Umfasst Gefahren, die nach dem Entfernen von Schutzvorrichtungen auftreten.*

*VORSICHT: Weist auf eine potenziell gefährliche Situation hin, die, wenn sie nicht vermieden wird, zu leichten oder*   $\blacktriangle$ *mittelschweren Verletzungen führen kann.*

*WICHTIG: Weist auf Informationen zu Verfahren hin, die bei Nichtbeachtung zu Schäden an dem Gerät oder zur Beschädigung und zum Verlust von Daten führen können.*

## **Allgemeine Sicherheit**

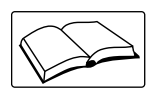

*Das Gerät nicht in Betrieb nehmen oder an diesem Gerät arbeiten, wenn Sie dieses Handbuch nicht gelesen und alle Anweisungen verstanden haben. Die Nichtbeachtung der Anweisungen oder die Nichtbeachtung der Warnhinweise kann zu Verletzungen oder zum Tod führen. Ersatzhandbücher können von Ihrem Rice Lake Weighing Systems-Händler bezogen werden.* 

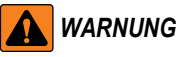

*Nichtbeachtung kann zu schweren Verletzungen oder zum Tod führen.*

*Einige der in diesem Handbuch beschriebenen Verfahren erfordern Arbeiten im Inneren des Anzeigengehäuses. Diese Verfahren dürfen nur von qualifiziertem Servicepersonal durchgeführt werden.*

*Minderjährigen (Kindern) oder unerfahrenen Personen ist die Bedienung dieses Gerätes nicht gestattet.*

*Das Gerät nicht betreiben, wenn das Gehäuse vollständig geöffnet ist.*

*Die Finger nicht in Schlitze oder mögliche Quetschstellen stecken.*

*Dieses Produkt nicht verwenden, wenn eine der Komponenten Risse aufweist.*

*Keine Änderungen oder Modifikationen an dem Gerät vornehmen.*

*Warnhinweise dürfen nicht entfernt oder verdeckt werden.*

*Nicht untertauchen.*

*Keine Lösungsmittel oder aggressive Substanzen zum Reinigen der Anzeige verwenden.*

*Die Nennlastgrenze des Gerätes nicht überschreiten.*

*Die Einheit nur mit Geräten verbinden, die nach IEC 60950, IEC 62368, IEC 61010 oder ähnlich zertifiziert wurden.*

*Nicht für andere Zwecke als zur Gewichtsnahme verwenden.*

*Vor dem Öffnen des Gerätes sicherstellen, dass das Netzkabel aus der Steckdose gezogen wurde.*

*Vor Wartungsarbeiten das Gerät von der Netzspannung trennen. Es können mehrere Spannungsquellen angeschlossen sein. Die Nichtbeachtung kann zu Sachschäden, Verletzungen oder zum Tod führen.*

*Bei fest angeschlossenen Geräten muss eine leicht zugängliche Trennvorrichtung in die Verkabelung der Gebäudeinstallation integriert sein.*

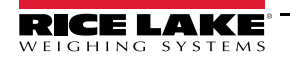

*Geräte mit Steckkabel müssen in der Nähe einer Steckdose installiert werden und leicht zugänglich sein.* 

*Verwenden Sie ausschließlich Leiter aus Kupfer oder kupferbeschichtetem Aluminium.*

## **1.2 FCC-Konformität**

#### **Vereinigte Staaten von Amerika**

Das vorliegende Gerät erfüllt die Grenzwertbestimmungen für digitale Geräte der Klasse B gemäß Teil 15 der FCC-Bestimmungen. Diese Grenzwerte dienen dem Schutz vor schädlichen Störungen, wenn das Gerät in einer kommerziellen Umgebung verwendet wird. Dieses Gerät erzeugt und benutzt Funkfrequenzenergie und kann solche abstrahlen. Falls es nicht gemäß der Bedienungsanleitung installiert und eingesetzt wird, kann es zur Beeinträchtigung von Funkverkehr führen. Das Betreiben des Geräts in Wohnbereichen erzeugt möglicherweise Störungen. Ist dies der Fall, muss der Benutzer diese Störungen auf eigene Kosten beheben.

#### **Kanada**

Dieses digitale Gerät erfüllt die Grenzwerte der Klasse A für Funkstörungen durch digitale Geräte, die gemäß der gesetzlichen Vorschriften für Funkstörungen des Canadian Department of Communications festgelegt sind.

Le présent appareil numérique n'émet pas de bruits radioélectriques dépassant les limites applicables aux appareils numériques de la Class A prescites dans le Règlement sur le brouillage radioélectrique edicté par le ministère des Communications du Canada.

## **1.3 Betriebsmodi**

#### **Wiegemodus**

Der *Wiegemodus* ist der Standardmodus des Anzeigeterminals. Das Anzeigeterminal zeigt je nach Einstellung entweder Brutto- oder Nettogewichte an.

#### **Benutzermodus**

Durch das Drücken auf (MENU) auf dem vorderen Bedienfeld wird der *Benutzermodus* aufgerufen. Im *Benutzermodus* kann der Bediener auf die Menüs "Audit" (Audit), "Calibration" (Kalibrierung), "Limited Setpoint" (Beschränkter Sollwert). "Accumulator" (Summiereinheit), "Tare" (Tara), "Time" (Uhrzeit), "Date" (Datum), "MAC ID" (MAC ID), "Fieldbus Version" (Fieldbus-Version) und "Version" (Version) zugreifen. Der Zugriff auf das Menü "User" (Benutzer) kann durch ein Passwort geschützt sein (Abschnitt 3.4.22 auf Seite 30). Das Menü "User" (Benutzer) enthält die Untermenüs "Calibration" (Kalibrierung), "Limited Setpoints" (Beschränkte Sollwerte), "Accumulator" (Summiereinheit), "Time" (Uhrzeit) und "Date" (Datum).

#### **Einrichtungsmodus**

Viele der in diesem Handbuch beschriebenen Verfahren erfordern, dass sich das Anzeigeterminal im *Einrichtungsmodus* befindet.

Informationen zum Aufrufen des *Einrichtungsmodus* und der in diesem Modus verfügbaren Parameter finden Sie unter Abschnitt 4.0 auf Seite 32. Der *Einrichtungsmodus* kann entweder durch Drücken der Taste "Setup" oder durch Drücken der

Taste (MENU) auf dem vorderen Bedienfeld aufgerufen werden. Dazu muss sich jedoch der Audit-Jumper in der Position ON (EIN) befinden. Auch der Zugriff auf das

Menü "Setup" (Einrichtung) kann durch ein Passwort geschützt sein (Abschnitt 3.4.22 auf Seite 30).

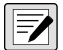

*ANMERKUNG: Informationen zu den Menüstrukturen und den Passwort-Parametern finden Sie in Abschnitt 4.5.5 auf Seite 48.*

## **1.4 Optionskarten**

Das Anzeigeterminal 682 verfügt über einen Optionskarten-Steckplatz. Dieser Steckplatz unterstützt die Optionskarten für die Synergy-Serie. Die Optionskarten-Kits für die Synergy-Serie enthalten umfassende Anweisungen zur Installation und Einrichtung.

- Optionskarten-Kit mit einer analogen seriellen Schnittstelle (Bestellnr. 195084)
- Relais-Optionskarten-Kit (Bestellnr. 211709)
- Optionskarten-Kit mit zweifacher serieller Schnittstelle (Bestellnr. 211710)

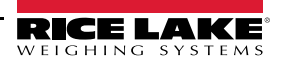

## **1.5 Optionaler RJ45-Anschluss**

Das Anzeigeterminal 682 ist mit einem externen RJ45-Anschluss lieferbar. Dieser externe RJ45-Anschluss befindet sich an der Rückseite des Anzeigeterminals 682 und bietet einen schnellen Zugang für eine Ethernet TCP/IP 10Base-T/100Base-TX-Kommunikation (Abschnitt 2.4.11 auf Seite 11).

Anzeigeterminals 682 ohne den RJ45-Anschluss greifen über den J8-Anschluss auf der CPU-Platine im Gehäuse auf Ethernet zu.

# **2.0 Installation**

In diesem Abschnitt werden die Verfahren zum Anschließen der Kabel für die Stromversorgung, die Wägezellen, die digitalen E/As und die Datenübertragung an ein Anzeigeterminal 682 beschrieben. Für den Servicetechniker sind eine Montagezeichnung und eine Ersatzteilliste enthalten.

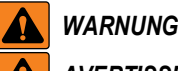

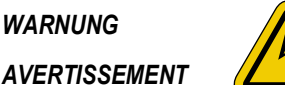

*Gefahr eines elektrischen Schlags. Risque de choc.*

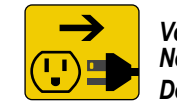

*Vor Wartungsarbeiten von der Netzspannung trennen. Débranchez l'alimentation avant l'entretien.*

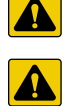

*und lokalen Vorschriften entsorgen. ATTENTION: Risque d'explosion si la batterie est remplacée par un type incorrect. Mattre au rebus les batteries usagées selon les règlements d'état et locaux.*

*VORSICHT: Beim Einsetzen eines falschen Batterietyps besteht Explosionsgefahr. Leere Batterien gemäß den staatlichen* 

*WARNUNG: Nichtbeachtung der folgenden Anweisungen kann zu schweren Verletzungen oder zum Tod führen.*

- *Bei allen Arbeiten innerhalb des Gehäuses des Anzeigeterminals muss ein antistatisches Band zur Erdung und zum Schutz der elektronischen Bauteile vor elektrostatischer Entladung (ESD) getragen werden.*
- *Arbeiten innerhalb des Gehäuses eines digitalen Anzeigeterminals 682 dürfen nur von qualifizierten Servicetechnikern durchgeführt werden.*
- *Bei der Unterputz- und Universalmontage dient das Netzkabel als Trennvorrichtung. Die Netzsteckdose zum Anzeigeterminal muss bei diesen Modellen leicht zugänglich sein.*

## **2.1 Auspacken**

Unmittelbar nach dem Auspacken eine Sichtprüfung der digitalen Gewichtsanzeige 682 durchführen, um sicherzustellen, dass alle Komponenten im Lieferumfang enthalten und unbeschädigt sind. Der Versandkarton enthält das Anzeigeterminal, dieses Handbuch und einen Ersatzteilesatz. Wenn Teile während des Versands beschädigt wurde, müssen Rice Lake Weighing Systems und der Spediteur unverzüglich informiert werden.

#### **2.1.1 Produktabmessungen**

Dieser Abschnitt enthält die Außenabmessungen des 682-Gehäuses und des Universalständers.

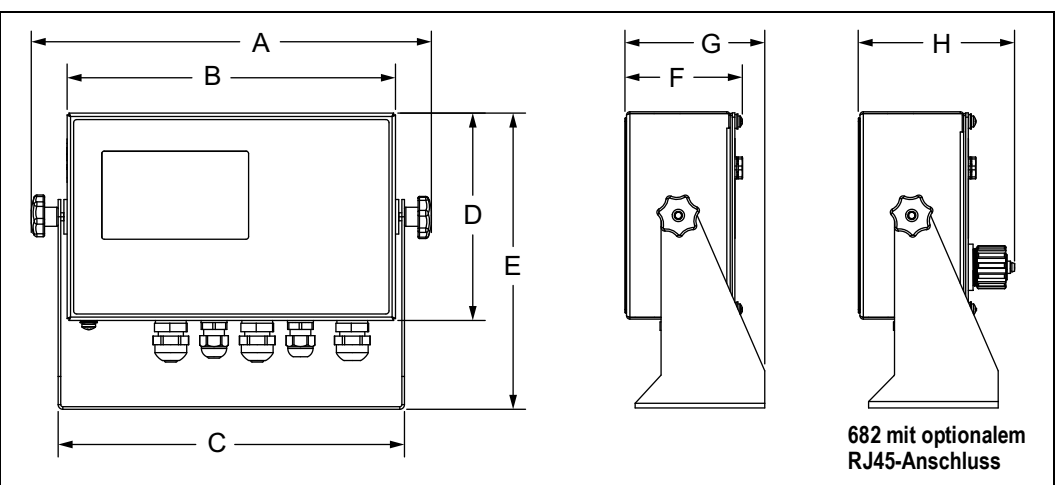

*Abbildung 2-1. Übersicht der Produktabmessungen*

*Tabelle 2-1. Produktabmessungen*

| 294.7 cm (11.6 Zoll) | $241.3$ cm (9.5 Zoll) | 254,0 cm (10,0 Zoll)   152,4 cm (6,0 Zoll)   218,5 cm (8,6 Zoll)   88,9 cm (3,5 Zoll)   101,6 cm (4,0 Zoll)   114,3 cm (4,5 Zoll) |  |  |  |
|----------------------|-----------------------|----------------------------------------------------------------------------------------------------|--|--|--|

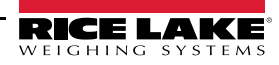

## **2.2 Montageanweisungen**

Der Lieferumfang des Anzeigeterminals 682 beinhaltet eine Universal-Montagehalterung. Die Halterung kann an der Wand, auf einem Tisch oder an einer flachen Oberfläche montiert werden.

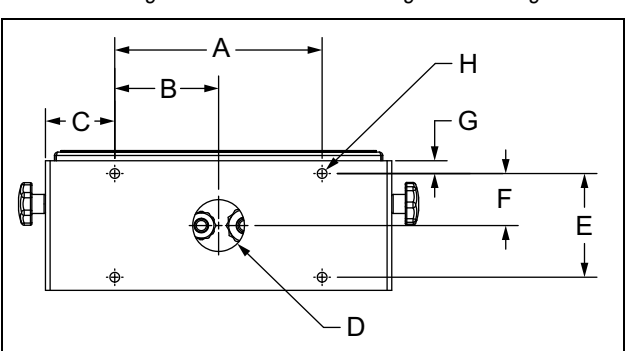

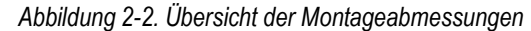

*Tabelle 2-2. Montageabmessungen*

|  | 152,4 cm (6,0 Zoll)   76,5 cm (3,01 Zoll)   51,1 cm (2,01 Zoll)   Ø 38,1 cm (1,5 Zoll)   76,2 cm (3,0 Zoll)   38,4 cm (1,51 Zoll)   9,4 cm (0,37 Zoll)   Ø 7,1 cm (0,28 Zoll) |  |  |
|--|----------------------------------------------------------------------------------------------------|--|--|

*ANMERKUNG: Die Universal-Montagehalterung ist bei der Lieferung an das Anzeigeterminal 682 angebaut.*   $\boxed{\mathbf{z}}$ *Rice Lake Weighing Systems empfiehlt, das Anzeigeterminal 682 vor der Montage der Halterung aus dieser zu entfernen.* 

- 1. Die Halterung als eine Schablone verwenden und die Bohrlöcher für die Schrauben anzeichnen.
- 2. Die Löcher für die Schrauben bohren.
- 3. Die Universal-Montagehalterung mit geeigneten M6-Schrauben befestigen (Schrauben nicht im Lieferumfang enthalten).
- 4. Das Anzeigeterminal 682 wieder in die Universal-Montagehalterung einsetzen.

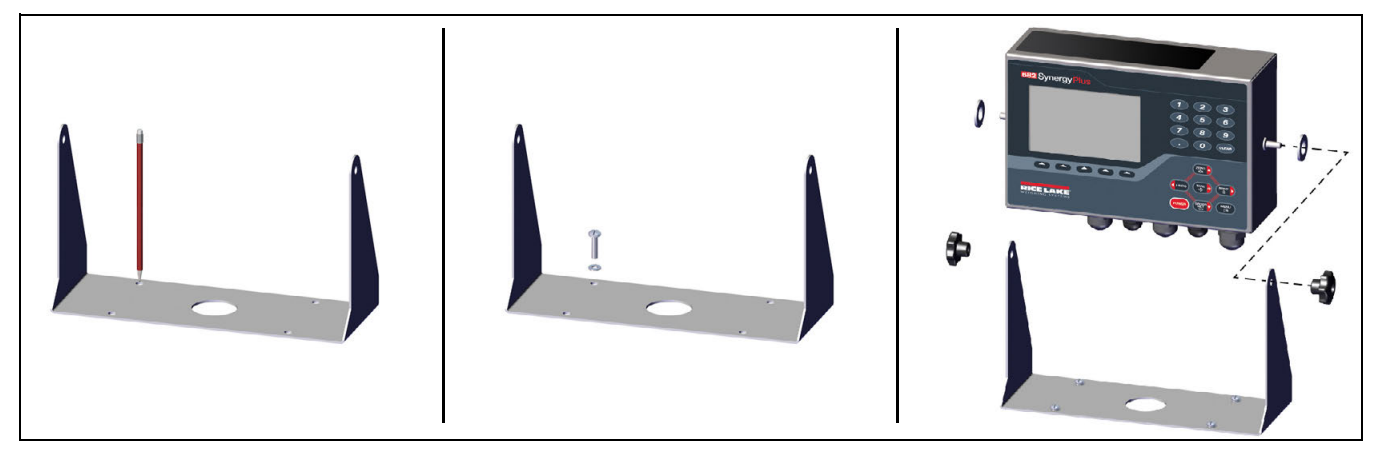

*Abbildung 2-3. Montage des Anzeigeterminals*

*ANMERKUNG: Der Ersatzteilesatz enthält Gummitüllen, die in die vier Bohrung in der Universal-Montagehalterung eingesetzt werden sollten, wenn diese nicht fest installiert wird.*

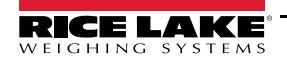

 $\bar{\mathbf{z}}$ 

## **2.3 Abbauen der Rückplatte**

Die Rückplatte des Anzeigeterminals 682 muss abgebaut werden, um die Kabel anzuschließen und um Zugang zur Platine des Anzeigeterminals 682 und der Spannungsversorgung zu erhalten.

#### *WARNUNG: Vor dem Öffnen des Gerätes sicherstellen, dass das Netzkabel aus der Steckdose gezogen wurde.*

- 1. Das Anzeigeterminal 682 mit der Vorderseite nach unten auf eine antistatische Matte legen.
- 2. Die Schrauben herausdrehen, mit denen die Rückplatte am Gehäuse verschraubt ist.
- 3. Die Rückplatte vom Gehäuse abheben und den Erdungsdraht von der Rückplatte trennen.

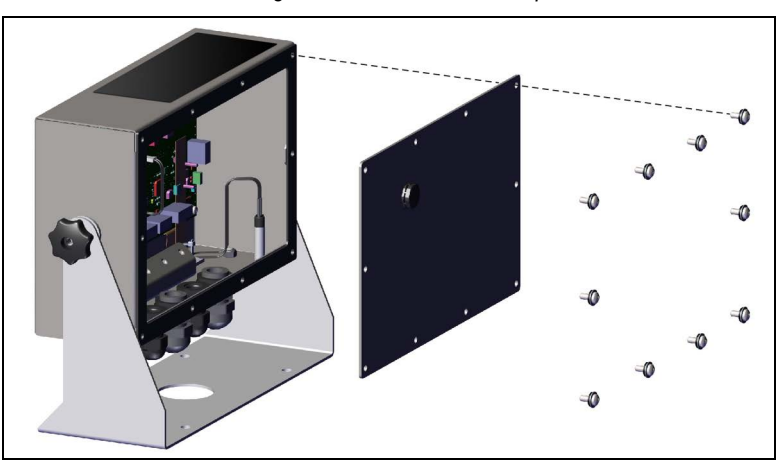

*Abbildung 2-4. Abnehmen der Rückplatte*

*ANMERKUNG: Die Rückplatte des Anzeigeterminals 682 wird mit nur vier Schrauben am Gehäuse gehalten. Die übrigen*  51 *Rückplattenschrauben sind im Ersatzteilesatz enthalten. Beim Zusammenbau die Rückplattenschrauben mit einem Anzugsmoment von 1,4 Nm festziehen.*

## **2.4 Kabelverbindungen**

Das Anzeigeterminal 682 ist mit fünf Kabelzugentlastungen an der Rückseite ausgestattet, über die Kabel in das Anzeigeterminal eingeführt werden können. Eine der Kabelzugentlastungen wird für die Stromversorgung verwendet. Die anderen vier dienen zur Aufnahme der Kabel für die Wägezellen, des seriellen Anschlusses, der digitalen Ein- und Ausgänge, Ethernet, Mikro-USB oder der optionalen Analogausgang-Kommunikationskabel. Eine Version des Anzeigeterminals 682 ist mit einem externen RJ45-Anschluss und einer Kappe versehen. Kabelstecker sind im Ersatzteilesatz enthalten und müssen an den leeren Kabelzugentlastungen installiert werden, um das Eindringen von Feuchtigkeit in das Gehäuse zu verhindern. Die beigefügten Stecker verwenden, um den optionalen RJ45-Anschluss abzudichten, wenn dieser nicht verwendet wird. Informationen zum Anschließen der Kabel für die Anwendung finden Sie in den folgenden Abschnitten. Die empfohlene Länge der Abisolierung beträgt 7 mm für alle Kabel am Anzeigeterminal 682. Die empfohlene Zuordnung der Kabelzugentlastungen am Anzeigeterminal 682 finden Sie in Abbildung 2-5.

 $\Omega$ 

*WICHTIG: Offen liegende/blanke Kabeladern außerhalb des Gehäuses sind nicht zulässig. Sicherstellen, dass die abisolierten Teile der Kabel vollständig in den Kabelzugentlastungen liegen.*

*WICHTIG: Ordnungsgemäß abgedichtete Kabelzugentlastungen verhindern Feuchtigkeitsschäden im Inneren des Gehäuses. Unbelegte Kabelzugentlastungen müssen mit Kabelstecker verschlossen werden. Die Hutmuttern der Kabelzugentlastungen, um ein Kabel oder einen Stecker müssen mit einem Anzugsmoment von 2,5 Nm angezogen werden. Die Mutter der Kabelzugentlastung am Gehäuse muss mit einem Anzugsmoment von 3,7 Nm angezogen werden.*

*WARNUNG: Die Einheit nur mit Geräten verbinden, die nach IEC 60950, IEC 62368, IEC 61010 oder ähnlich zertifiziert wurden.*

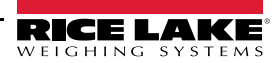

*Abbildung 2-5. Empfohlene Zuordnung der Kabelzugentlastungen*

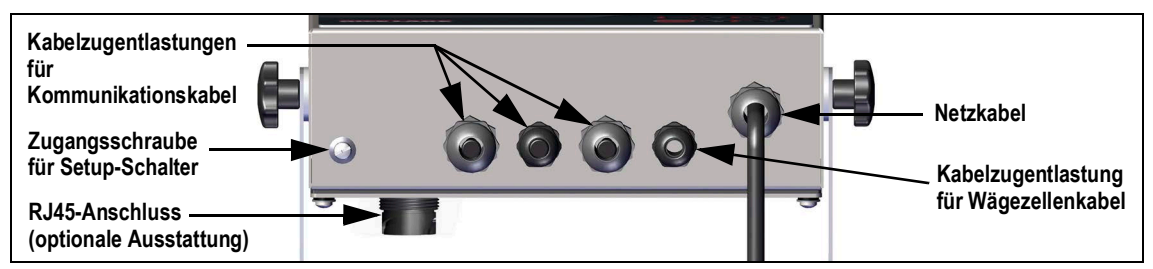

#### **2.4.1 Erdung der Kabelabschirmungen**

Mit Ausnahme des Netzkabels müssen alle Kabel, die durch die Kabelzugentlastungen geführt werden, am Anzeigegehäuse geerdet werden.

- Die Befestigungselemente aus dem Ersatzteilesatz verwenden, um die Schirmklemmen am Erdungswinkel an der Unterseite des Gehäuses zu montieren.
- Nur die erforderliche Anzahl an Schirmklemmen für die belegten Kabelzugentlastungen montieren.
- Die isolierte Ummantelung und die Abschirmung gemäß den folgenden Anweisungen montieren.

#### **Befestigen der Abschirmung**

- 1. Die Schirmklemmen mit den Klemmenschrauben an der Erdungsschiene montieren. Die Schrauben handfest anziehen.
- 2. Die Kabel durch die Kabelzugentlastungen und die Schirmklemmen führen, um die zum Erreichen der Kabelanschlüsse erforderlichen Kabellängen zu bestimmen.
- 3. Die Kabel markieren, um die isolierte Ummantelung gemäß der folgenden Beschreibung für Folienisolierte Kabel und Kabel mit Schirmgeflecht zu entfernen.

#### **Folienisolierte Kabel**

Zum Abschirmen der Erdung eines folienisolierten Drahtes wie folgt vorgehen:

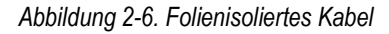

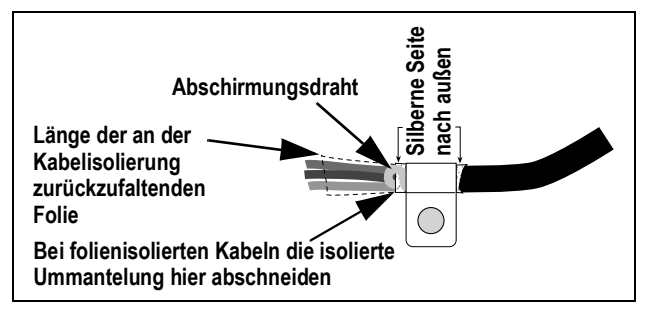

- 1. Die isolierte Ummantelung und Folie 15 mm hinter der Schirmklemme freilegen.
- 2. Weitere 15 mm der isolierten Ummantelung freilegen, so dass die Folienabschirmung offen liegt.
- 3. Die Folienabschirmung an der Stelle, an der das Kabel durch die Klemme geführt wird, über das Kabel zurückfalten.
- 4. Sicherstellen, dass die silberne (leitende) Seite der Folie für den Kontakt mit der Schirmklemme nach außen gedreht ist.
- 5. Den Abschirmungsdraht um das Kabel wickeln und sicherstellen, dass der Draht dort Kontakt mit der Folie hat, wo das Kabel durch die Klemme geführt wird.
- 6. Die Schraube der Schirmklemme mit einem Anzugsmoment von 1,1 Nm festziehen und sicherstellen, dass die Klemme um das Kabel anliegt und Kontakt mit dem Abschirmungsdraht hat.

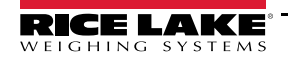

#### **Kabel mit Schirmgeflecht**

Zum Abschirmen der Erdung eines Kabels mit Schirmgeflecht wie folgt vorgehen:

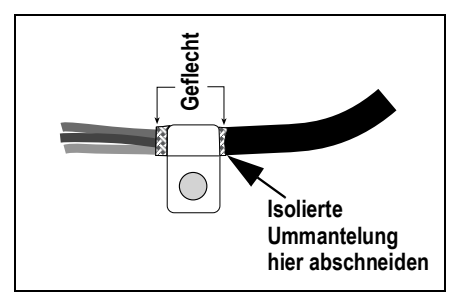

*Abbildung 2-7. Kabel mit Schirmgeflecht*

- 1. Die isolierte Ummantelung und die Geflecht-Abschirmung ab einem Punkt kurz hinter der Schirmklemme entfernen.
- 2. Weitere 15 mm der isolierten Ummantelung entfernen, um die Geflecht-Abschirmung an der Stelle freizulegen, an der das Kabel durch die Klemme geführt wird.
- 3. Die Schraube der Schirmklemme mit einem Anzugsmoment von 1,1 Nm festziehen und sicherstellen, dass die Klemme Kontakt mit der Geflecht-Abschirmung hat.

#### **2.4.2 Anzugsmomente**

Die korrekten Anzugsmomente für Bauteile des Anzeigeterminals 682 für Arbeiten während der Installation und des Betriebs finden Sie in Tabelle Tabelle 2-3.

| Geflecht<br><b>Isolierte</b><br><b>Ummantelung</b>                                                                                                    | hier abschneiden |
|----------------------------------------------------------------------------------------------------|------------------|
| antelung und die Geflecht-Abschirmung ab einem Punkt kurz hinter der 9<br>er isolierten Ummantelung entfernen, um die Geflecht-Abschirmung an de<br>lie Klemme geführt wird.<br>Schirmklemme mit einem Anzugsmoment von 1,1 Nm festziehen und sie<br>mit der Geflecht-Abschirmung hat. |                  |
| te<br>ente für Bauteile des Anzeigeterminals 682 für Arbeiten während der Insi<br>$le 2-3$<br>Tabelle 2-3. Anzugsmomente für Bauteile des Anzeigeterminals                                                                                                    |                  |
| <b>Bauteil</b>                                                                                                    | Anzugsmoment     |
| Rückplattenschrauben                                                                                                    | 1,4 Nm           |
| Setup-Schraube                                                                                                    | 1.1 Nm           |
| Halterung der Spannungsversorgung                                                                                                    | 0,46 Nm          |
| Muttern der Kabelzugentlastungen (am Gehäuse)                                                                                                    | 3,7 Nm           |
| Hutmuttern der Kabelzugentlastungen (um die Kabel)                                                                                                    | 2,5 Nm           |
| Mutter für den optionalen RJ45-Anschluss                                                                                                    | 2.3 Nm           |

*Tabelle 2-3. Anzugsmomente für Bauteile des Anzeigeterminals*

#### **2.4.3 AC-Netzkabel**

Die AC-Versionen des 682 werden mit einem AC-Netzkabel versendet, das bereits installiert und am Gehäuse geerdet wurde.

*Abbildung 2-8. Vorinstallierte AC-Leistungsverdrahtung*

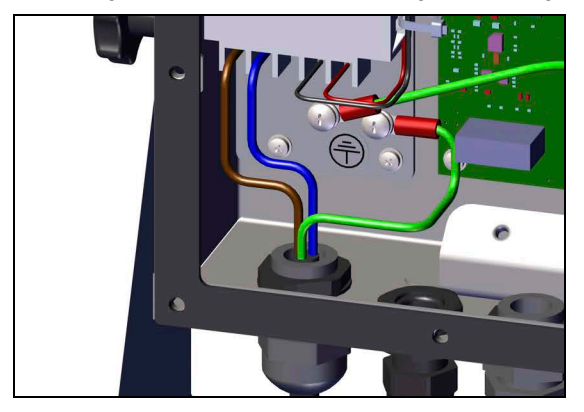

*Tabelle 2-4. Belegung der AC-Pins*

| Pin | <b>Funktion</b>           |  |  |
|-----|---------------------------|--|--|
|     | 120 VAC (Leitungseingang) |  |  |
| 2   | <b>AC-Nullleiter</b>      |  |  |
|     | Nicht belegt              |  |  |
|     | DC Ausgang (-V)           |  |  |
|     | DC Eingang (+V)           |  |  |

#### **2.4.4 DC-Netzkabel**

DC-Modelle des 682 enthalten kein Netzkabel. Zum Erden und Anschließen eines DC-Netzkabels führen Sie die folgenden Schritte aus:

1. Das DC-Netzkabel (nicht im Lieferumfang enthalten) durch die Kabelzugentlastungen führen.

*ANMERKUNG: Der empfohlene Kabelquerschnitt für das Stromversorgungskabel liegt zwischen 8 und 18 AWG. Die empfohlene Länge der Abisolierung beträgt 7 mm für alle Kabel am Anzeigeterminal 682. Die korrekten Anzugsmomente für die Kabelzugentlastung des Stromkabels finden Sie in Abschnitt 2.4.2.*

- 2. Ein Leiter wird an der Spannungsversorgungshalterung in der Nähe der Kabelzugentlastung an der Erdungsschraube auf der Rückplatte terminiert (geerdet). Die Erdung der Rückplatte ist bereits angebracht. Diese Erdleitung entfernen, so dass die Erdung des Netzkabels an erster Stelle am Stehbolzen vorgenommen werden kann. Die Erdungsschraube mit einem Anzugsmoment von 1,13 Nm festziehen.
- 3. Die beiden anderen Drähte an die Eingangsschraubklemme (I/P) der Gleichstromversorgungskarte anschließen. Die Pin-Zuweisungen der Eingangsschraubklemmen finden Sie in Tabelle Tabelle 2-5.

*Abbildung 2-9. DC-Spannungsversorgungsplatine (Bestellnr. 209417)*

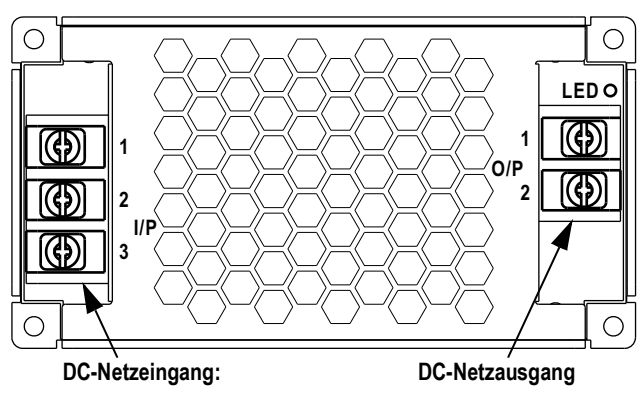

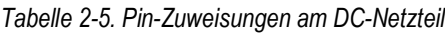

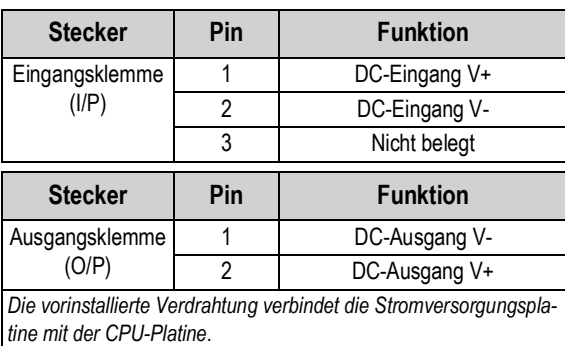

#### **2.4.5 Wägezellenkabel**

Zum Anschließen des Kabels von einer Wägezelle oder einem Anschlusskasten das Kabel zum J1-Anschluss verlegen (Abschnitt 2.5 auf Seite 13). Der Stecker für das Kabel im Ersatzteilesatz enthalten. Zum Verdrahten des Wägezellenkabels von der Wägezelle oder dem Anschlusskasten zum Stecker siehe Tabelle 2-6.

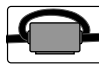

 $\equiv$ Z

*Ein Ferritkern mit Schnappbefestigung aus dem Teilesatz muss auf dem Wägezellenkabel innerhalb von 25 mm von der Wägezelle oder innerhalb von 25 mm von der Anschlussdose auf dem Festkabel angebracht werden. Das Kabel muss zwei Mal durch den Ferritkern geführt werden.*

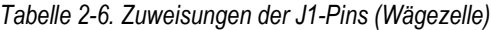

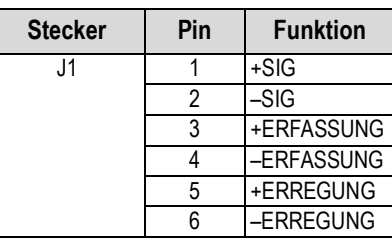

*ANMERKUNG: Bei einer 4poligen Installation die Pins 3 und 4 am Stecker frei lassen.*

*ANMERKUNG: Bei einer 6poligen Installation den Parameter "Sense" (Erfassung) im Menü "Configuration" (Konfiguration) auf 6-WIRE einstellen (Abschnitt 4.5.1 auf Seite 36). Der Parameter "Sense" (Erfassung) ist in der Standardeinstellung auf "4-Wire" (4-adrig) gesetzt und muss entsprechend konfiguriert werden, damit die Wägezelle einwandfrei arbeitet.*

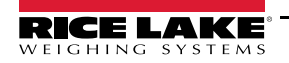

#### **2.4.6 RS-232 Serielle Kommunikation**

Der J3-Stecker (Abschnitt 2.5 auf Seite 13) stellt einen Verbindungspunkt für die serielle Kommunikation über den RS-232- Anschluss bereit.

Es sind zwei RS-232-Anschlüsse verfügbar. Die Pin-Zuweisungen für den J3-Stecker finden Sie in Tabelle 2-7.

| <b>Stecker</b> | Pin |            | RS-232 Anschluss 1 RS-232 Anschluss 2 |
|----------------|-----|------------|---------------------------------------|
|                |     | <b>GND</b> |                                       |
|                |     | RX1        |                                       |
|                |     | TX1        |                                       |
|                |     |            | <b>GND</b>                            |
|                |     |            | RX <sub>2</sub>                       |
|                |     |            | TX?                                   |

*Tabelle 2-7. Zuweisungen der J3-Pins (RS-232)*

#### **2.4.7 RS-485/422 Serielle Kommunikation**

Der J4-Stecker (Abschnitt 2.5 auf Seite 13) stellt einen Verbindungspunkt für die serielle Kommunikation über den RS-485/422- Anschluss bereit. Über den J4-Stecker werden sowohl Vollduplex- (vier Adern) als auch Halbduplex (zwei Adern) unterstützt. Die Pin-Zuweisungen für den J4-Stecker finden Sie in Tabelle 2-8.

| <b>Stecker</b> | Pin |     | 4-Leiter (Vollduplex)   2-Leiter (Halbduplex) |
|----------------|-----|-----|-----------------------------------------------|
| J4             |     | GND | GND                                           |
|                |     |     |                                               |
|                |     |     |                                               |
|                |     |     |                                               |
|                |     |     |                                               |

*Tabelle 2-8. Zuweisungen der J4-Pins (RS-485/422)*

#### **2.4.8 Digitaler E/A**

Der digitale E/A-Anschluss, Stecker J5 (Abschnitt 2.5 auf Seite 13), bietet einen Anschluss für digitale Ein- und Ausgänge.

Digitale Eingänge können für verschiedene Funktionen verwendet werden, beispielsweise für die meisten Tastenfeldfunktionen mit Ausnahme von MENU, Zahlenblock und Softkeys. Digitale Eingänge weisen im aktiven Zustand einen niedrigen Spannungswert (Low, 0 VDC) und im inaktiven Zustand einen hohen Spannungswert (High, 5 VDC) auf. Zum Konfigurieren der digitalen Eingänge wird das Menü "Digital I/O" (Digitale E/A) verwendet.

Digitale Ausgänge werden in der Regel zur Steuerung von Relais verwendet, die andere Geräte ansteuern. Die Ausgänge sind so ausgelegt, dass sie den Schaltstrom, nicht die Spannungsquellen senken. Jeder Ausgang ist ein Open-Collector-Schaltkreis, der im aktiven Zustand mit 20 mA belastbar ist. Digitale Ausgänge sind im aktiven Zustand Low (0 VDC) in Bezug auf eine Versorgungsspannung von 5 VDC.

Zum Konfigurieren der digitalen E/A-Pins als OUTPUT (Ausgang) wird das Menü "Digital I/O" (Digitale E/A) verwendet, zum Konfigurieren der digitalen Ausgänge wird das Menü "Setpoints" (Sollwerte) verwendet. Die Pin-Zuweisungen für den Stecker J5 finden Sie in Tabelle 2-9.

| <b>Stecker</b> | Pin | <b>Signal</b>      |
|----------------|-----|--------------------|
| J5             |     | 5 VDC, 250 mA max. |
|                | 2   | <b>GND</b>         |
|                |     | DIO1               |
|                |     | DIO <sub>2</sub>   |
|                | 5   | DIO <sub>3</sub>   |
|                |     | DI04               |

*Tabelle 2-9. Zuweisungen der J5-Pins (Digitale E/A)*

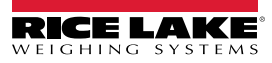

#### **2.4.9 Speicherkarten-Steckplatz**

Der Steckplatz für die Speicherkarte, Stecker J6 (Abschnitt 2.5 auf Seite 13), nimmt microSD-Karten auf und bietet Speicherplatz für die Konfigurationseinstellungen (Abschnitt 12.3 auf Seite 98) und LKW-IDs. Das Anzeigeterminal 682 wird mit einer 8 GB microSD-Karte (Bestellnr. 164939) ausgeliefert, und der Steckplatz für die Speicherkarten unterstützt microSD-Karten mit einer Speicherkapazität von 2 TB.

#### **2.4.10 Micro USB-Gerätekommunikation**

Der Micro-USB-Anschluss, Stecker J7 (Abschnitt 2.5 auf Seite 13), bietet nur einen Kommunikationsanschluss für einen PC. Er erscheint als ein virtueller COM-Port und wird als "COMx" zugewiesen. Anwendungen kommunizieren über diesen Anschluss wie über eine herkömmliche RS-232-Kommunikationsschnittstelle.

Der Treiber muss auf dem PC installiert sein, bevor der Micro-USB-Anschluss verwendet werden kann. Bei hochgefahrenem PC und eingeschaltetem Anzeigeterminal 682 ein USB-Kabel vom PC mit dem Micro-USB-Anschluss (J7) am Anzeigeterminal 682 verbinden. Der PC erkennt, ob ein Gerät mit diesen Anschluss verbunden ist, und versucht, die Treiber zu installieren, die zum Betreiben des angeschlossenen Gerätes erforderlich sind. Der Treiber kann auch von der Website **www.ricelake.com** heruntergeladen werden.

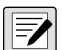

#### *ANMERKUNG: Bei einem mit dem Internet verbundenen PC, auf dem Windows 7 oder höher ausgeführt wird, installiert das Betriebssystem die Treiber möglicherweise automatisch.*

Nachdem die einzelnen Treiber installiert wurden, wird ein neuer COM-Port für jeden physischen USB-Anschluss zugewiesen, über den das Anzeigeterminal 682 mit dem PC verbunden ist.

Wenn der PC beispielsweise über zwei physische RS-232 COM-Anschlüsse verfügt, werden sie wahrscheinlich als COM1 und COM2 bezeichnet. Wenn das Anzeigeterminal 682 an einen USB-Anschluss am PC angeschlossen wird, wird ihm der nächste verfügbare Port zugewiesen, in diesem Fall COM3. Wenn das Anzeigeterminal in den gleichen physischen USB-Anschluss am PC eingesteckt wird, ist der zugewiesene Port wieder COM3. Wird das Anzeigeterminal an einen anderen USB-Anschluss am PC angeschlossen, wird ihm der nächste verfügbare Port zugewiesen, in diesem Fall COM4.

Nachdem die Treiber installiert wurden, rufen Sie den Windows® Device Manager (Geräte-Manager) auf, um die COM-Port-Zuweisung festzulegen, die dem USB-Anschluss zugewiesen wurde, oder die Anwendung, die mit dem Anzeigeterminal 682 verwendet wird (z. B. Revolution), um die verfügbaren Ports anzuzeigen.

Die Konfiguration des Micro-USB-Anschlusses erfolgt im *Einrichtungsmodus* im Untermenü USBCOM unter PORTS (Anschlüsse).

Der Anschluss kann entweder als ein Command (CMD)-Anschluss für EDP (EDV)- und Druckbefehle oder zum Streamen von Daten konfiguriert werden. Weitere Einstellungen umfassen das bzw. die Zeilenendezeichen, Echos, Antworten und End of Line Delay (Zeilenende-Verzögerung) (Abschnitt 4.5.4.2 auf Seite 44).

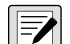

*ANMERKUNG: Wenn eine Computer-Anwendung eine offene Kommunikationsverbindung über den Micro-USB-Anschluss hat und die physische Kabelverbindung unterbrochen wurde, muss das Anzeigeterminal 682 über die Software zurückgesetzt werden oder die Netzspannung zum Anzeigeterminal 682 muss aus- und wiedereingeschaltet werden. Die Verbindung in der Computer-Anwendung muss getrennt und wieder hergestellt werden, bevor die Kommunikation mit dem Anzeigeterminal 682 wieder aufgenommen werden kann.*

*ANMERKUNG: Für den Micro-USB-Anschluss spielt es keine Rolle, welche Einstellungen für Baudrate, Datenbits, Parität und Stoppbits in der Computer-Software vorgenommen wurden. Der Anschluss kommuniziert unabhängig von diesen Einstellungen stets auf die gleiche Weise.*

*ANMERKUNG: Dieser Anschluss ist kein Host-Anschluss und dient nicht für den Anschluss von anderen Geräten wie beispielsweise Tastaturen, Speichersticks oder Drucker.*

#### **2.4.11 Ethernet**

Das Anzeigeterminal 682 bietet eine Ethernet-basierte TCP/IP 10Base-T/100Base-TX-Kommunikation über den Stecker J8 (Abschnitt 2.5 auf Seite 13) und unterstützt zwei gleichzeitige Verbindungen, eine als Server, die andere als Client. Ein externer RJ45-Anschluss ist lieferbar.

Über ein Ethernet-Netzwerk können Software-Anwendungen dann über den EDP (EDV)-Befehlssatz mit dem Anzeigeterminal 682 kommunizieren (Abschnitt 12.0 auf Seite 97), Daten kontinuierlich vom 682 streamen oder bei Bedarf drucken.

Der Ethernet-Anschluss unterstützt sowohl DHCP als auch manuell konfigurierte Einstellungen für IP-Adresse und Netzmaske. Darüber hinaus können die TCP-Port-Nummer und das Standard-Gateway mithilfe des Untermenüs "Ethernet" im Menü "Ports setup" (Port-Einrichtung) konfiguriert werden. Weitere Informationen zum Konfigurieren des Ethernet-Anschlusses finden Sie in Abschnitt 4.5.4.3 auf Seite 45.

Eine physische Verbindung mit dem Ethernet-Anschluss am Anzeigeterminal 682 kann entweder direkt von einem PC zum 682 (AdHoc-Netzwerk) oder über einen Netzwerk-Router oder einen Switch hergestellt werden. Der Anschluss unterstützt die automatische Erfassung mithilfe einer MDI/MDIX-Kabelkonfiguration, so dass entweder normale Straight-Through- oder Crossover-Kabel verwendet werden können. Die Pin-Zuweisungen für den Stecker J8 finden Sie in Tabelle 2-10.

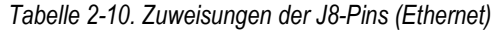

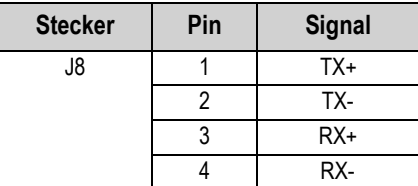

*ANMERKUNG: Wenn das Gehäuse von der Rückseite des Anzeigeterminals aus betrachtet wird, befindet sich der Pin 1 des*   $\boxed{\mathbf{Z}}$ *Steckers J8 unten.* 

Die Pin-Zuweisungen beim Anschließen eines RJ45-Ethernet-Kabels an den Stecker J8 finden Sie in Tabelle 2-11 und Tabelle 2-12.

Es gibt zwei Ethernet-Verdrahtungsnormen (T568A und T568B). Wenn der Kabeltyp unbekannt ist, die Verdrahtungsoption in Tabelle 2-11 verwenden.

Die automatische Erfassung des Ethernet-Anschlusses ermöglicht es, dass beide Verdrahtungsoptionen korrekt arbeiten. Nicht verwendete Drähte abschneiden.

| Pin RJ45 | <b>Drahtfarbe</b><br>(T568A) | Verdrahtungsdiagramm<br>(T568A) | 10Base-T-Signal<br>100Base-TX-Signal | Pin J8    |
|----------|------------------------------|---------------------------------|--------------------------------------|-----------|
|          | Weiß/Grün                    |                                 | Transmit+                            |           |
| 2        | Grün                         |                                 | Transmit-                            | 2         |
| 3        | Weiß/Orange                  |                                 | Receive+                             | 3         |
| 4        | Blau                         |                                 | Nicht belegt                         | <b>NA</b> |
| 5        | Weiß/Blau                    |                                 | Nicht belegt                         | <b>NA</b> |
| 6        | Orange                       |                                 | Receive-                             | 4         |
|          | Weiß/Braun                   |                                 | Nicht belegt                         | <b>NA</b> |
| 8        | <b>Braun</b>                 |                                 | Nicht belegt                         | <b>NA</b> |

*Tabelle 2-11. Pin-Zuweisungen eines Ethernet-Kabels für T568A*

*Tabelle 2-12. Pin-Zuweisungen eines Ethernet-Kabels für T568B*

| Pin RJ45 | <b>Drahtfarbe</b><br>(T568B) | Verdrahtungsdiagramm<br>(T568B) | 10Base-T-Signal<br>100Base-TX-Signal | Pin J8    |
|----------|------------------------------|---------------------------------|--------------------------------------|-----------|
|          | Weiß/Orange                  |                                 | Transmit+                            |           |
| 2        | Orange                       |                                 | Transmit-                            | 2         |
| 3        | Weiß/Grün                    |                                 | Receive+                             | 3         |
| 4        | Blau                         |                                 | Nicht belegt                         | <b>NA</b> |
| 5        | Weiß/Blau                    |                                 | Nicht belegt                         | <b>NA</b> |
| 6        | Grün                         |                                 | Receive-                             | 4         |
| 7        | Weiß/Braun                   |                                 | Nicht belegt                         | <b>NA</b> |
| 8        | <b>Braun</b>                 |                                 | Nicht belegt                         | <b>NA</b> |

#### **2.4.12 Optionskarten-Steckplatz**

Das Anzeigeterminal 682 verfügt über einen Steckplatz für eine Optionskarte. Dieser Steckplatz verwendet die Stecker J22 und J23. Anweisungen zum Installieren, Einrichten und Ersetzen einer Optionskarte sind im Lieferumfang der Optionskarte enthalten.

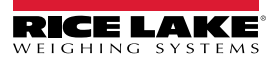

## **2.5 CPU-Platine**

In diesem Abschnitt werden die Positionen der Anschlüsse und Status-LEDs auf dem 682-CPU-Platine beschrieben.

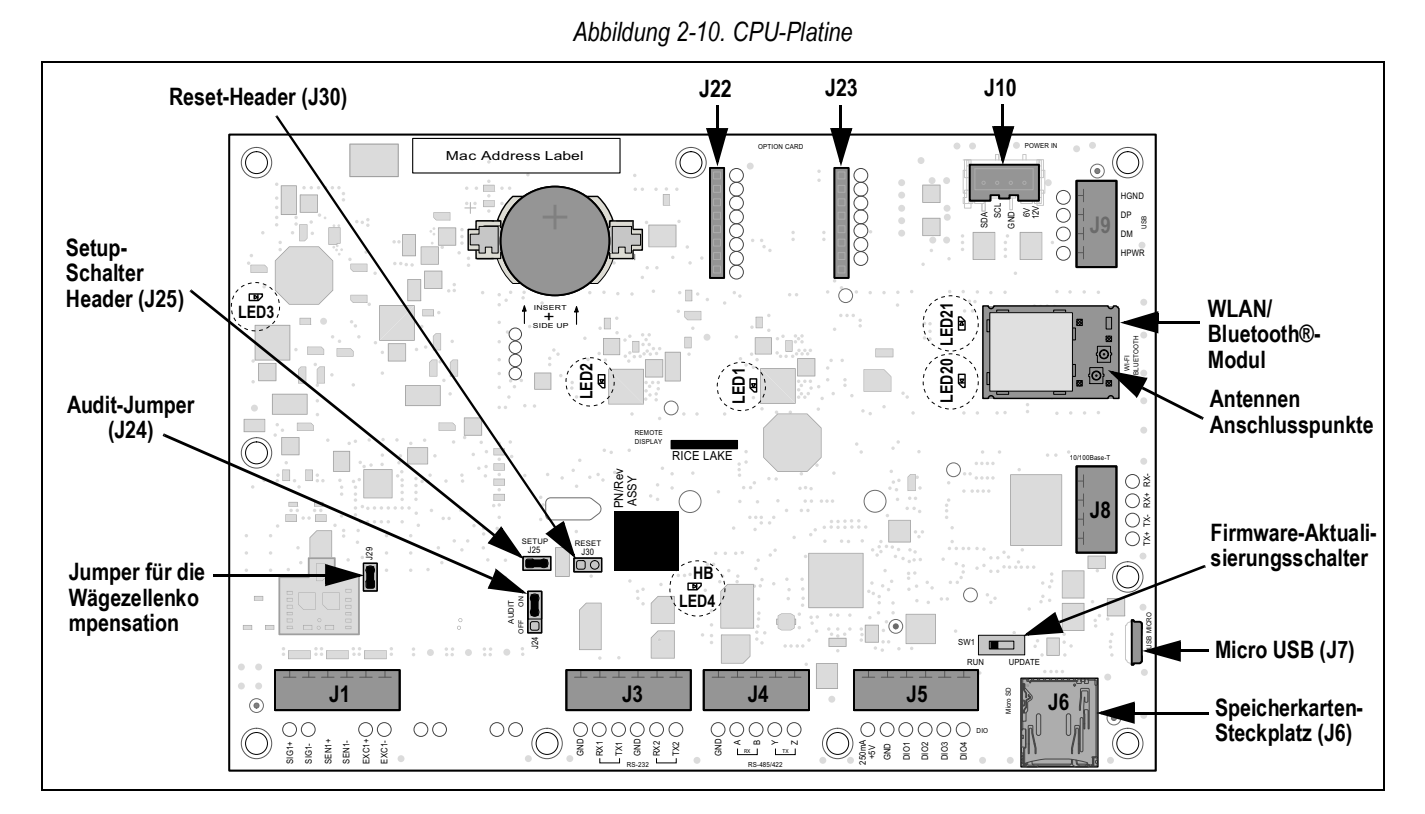

#### **Stecker**

- 
- 

(J6) – microSD

- RS-232 1-2 (J3) Speicherkarten-Steckplatz
- RS-485/422 (J4) Antenne 1–2

#### **Status-LEDs**

- 
- 
- 
- 
- Wägezelle (J1) Digitale E/A (J5) Micro USB (J7) Spannung (J10)
	-
	-
- 
- Ethernet (J8) Optionskarten-Steckplatz (J22/J23)
- 3,3 V Spannung (LED1) -5 V Spannung (LED3) WLAN/Bluetooth® Spannung (LED20)
- +5 V Spannung (LED2) Takt (LED4) WLAN/Bluetooth® aktiv (LED21)

## **2.6 Befestigung der Rückplatte**

Nach Abschluss der Arbeiten im Inneren des Gehäuses muss das Erdungskabel der Rückplatte wieder mit der Rückplatte verbunden werden. Die Rückplatte in Einbaulage über dem Gehäuse bringen und die zehn Rückplattenschrauben eindrehen. Die in Abbildung 2-11 gezeigte Anziehreihenfolge verwenden, um ein Verziehen der Rückplattendichtung zu vermeiden. Die Schrauben mit einem Anzugsmoment von 1,4 Nm festziehen.

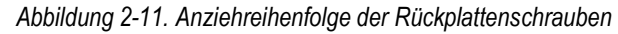

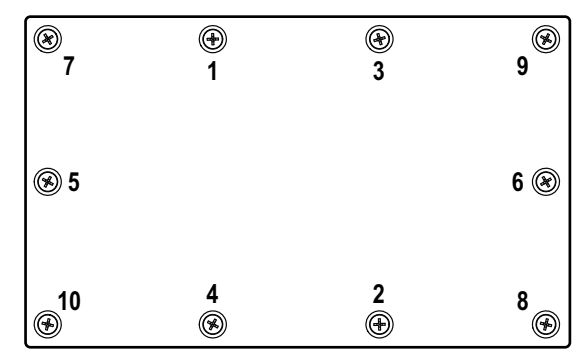

*ANMERKUNG: Festgezogene Schrauben können sich wieder etwas lösen, wenn die Dichtung während der*   $\blacktriangleright$ *Anziehreihenfolge zusammengedrückt wird, daher ist ein zweites Festziehen in der gleichen Reihenfolge und mit dem gleichen Anziehdrehmoment erforderlich.*

## **2.7 Versiegeln des Anzeigeterminals (optional)**

Einen Draht mit einem Bleiplombe durch drei Linsenschrauben hindurchführen. Auf diese Weise wird der Zugriff auf den Setup-Schalter, die Elektronik, die elektrischen Kontakte und die Konfigurationsparameter für die eichpflichtige Anwendung eingeschränkt.

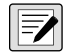

*ANMERKUNG: Der Audit-Jumper (J24) muss auf "Aus" gestellt werden, um den Setup-Schalter zu drücken, so dass die Konfigurationsparameter geändert werden können. Die Position des Audit-Jumpers auf der CPU-Platine finden Sie in Abschnitt 2.5 auf Seite 13.*

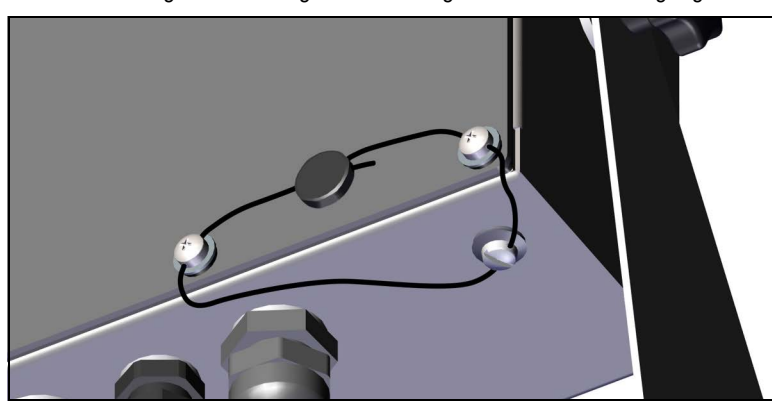

*Abbildung 2-12. Versiegeln des Anzeigeterminals – Kein Zugang*

- 1. Die beiden Linsenschrauben an der Rückplatte an der unteren rechten und der unteren mittleren rechten Position eindrehen.
- 2. Die beiden Rückplattenschrauben und die Setup-Schraube wie unter Abschnitt 2.4.2 auf Seite 8 festziehen.
- 3. Den Versiegelungsdraht durch die Linsenschrauben an der Rückplatte und die Linsenschraube an der Unterseite des Gehäuses führen, wie in Abbildung 2-12 gezeigt.
- 4. Den Draht mit einer Bleiplombe versehen.

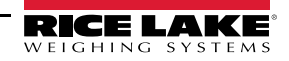

## **2.8 Inhalt des Ersatzteilesatzes**

#### **2.8.1 682 AC-Modelle**

| Teilenr. | <b>Beschreibung</b>                                                                                       | Anzahl         |
|----------|----------------------------------------------------------------------------------------------------|----------------|
| 15631    | Kabelbinder, 7,5 cm Nylon                                                                                 | 4              |
| 15650    | Halterung, Kabelbinder 2 cm                                                                               | $\mathcal{P}$  |
| 193230   | Schraube, Mach M4-0 x 7 x 10 Kreuzschlitz-Flachkopf, Edelstahl                                            | 4              |
| 194219   | Schraube, Mach M4-0 x 7 x 10 Kreuzschlitz-Zylinder, Edelstahl                                             | $\mathfrak{p}$ |
| 194446   | Ferritkern, Snap-on Fair-Rite 220 Ohm                                                                     | 1              |
| 19538    | Verschluss, schwarzer Kunststoff geschlitzt, 1/4 x 1, Dichtungen in der<br>Kabelzugentlastung             | 3              |
| 195993   | Stecker, 6 Positionen Schraubklemme steckbar 3,50 mm schwarz                                              | 3              |
| 195995   | Stecker, 4 Positionen Schraubklemme steckbar 3,50 mm schwarz                                              |                |
| 195998   | Stecker, 5 Positionen Schraubklemme steckbar 3,50 mm schwarz                                              | 1              |
| 202140   | Schraube, Mach M4-0 x 7 x 10 Kreuzschlitz-Flachkopf mit Sicherungsscheibe<br>mit externer Verzahnung SEMS | 4              |
| 42149    | Puffer, Gummitülle 0,50 (AD) x 0,281 (ID)                                                                 | 4              |
| 53075    | Klemme, Erdungskabelabschirmung, Radius 0,2 cm                                                            | 4              |
| 67550    | Klemme, Erdungskabelabschirmung, Radius 0,3 cm                                                            | $\mathfrak{p}$ |
| 75062    | Unterlegscheibe, Bonded Seal #8 7/16 (0,4375) AD Edelstahl                                                | 6              |
| 94422    | Aufkleber, Wägebereich 0,40 x 5,00                                                                        |                |

*Tabelle 2-13. AC-Modelle, Ersatzteilesatz (Bestellnr. 194477)*

 *ANMERKUNG: Die empfohlene Länge der Abisolierung beträgt 7 mm für alle Kabel am Anzeigeterminal 682.*

#### **2.8.2 682 DC-Modelle**

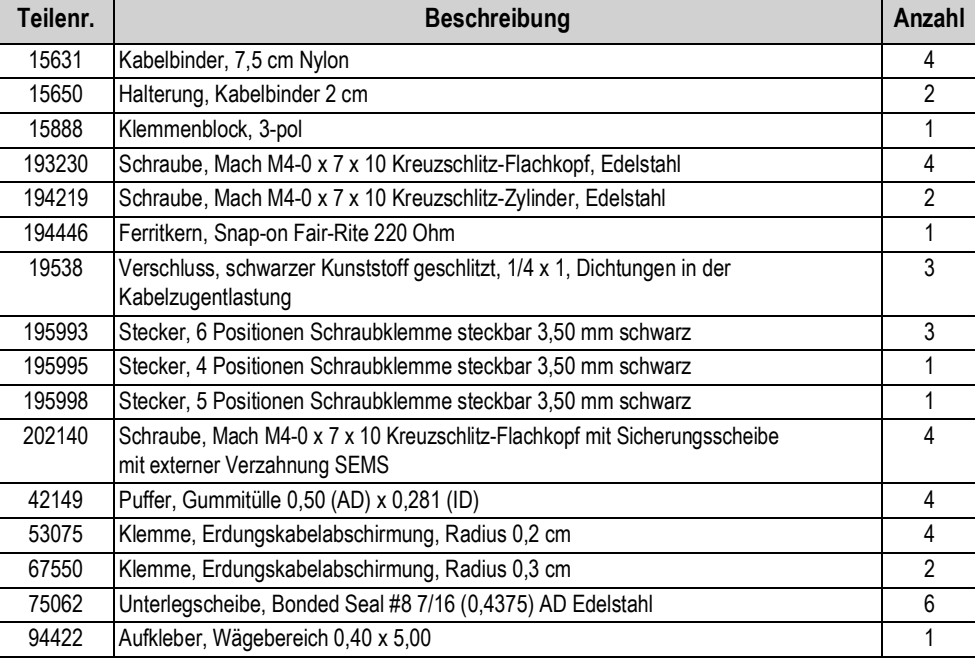

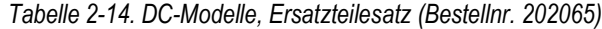

### **2.9 Ersatzteile**

#### **2.9.1 682 AC-Modelle**

*Abbildung 2-13. 682 AC-Modelle, Übersicht der Ersatzteile*

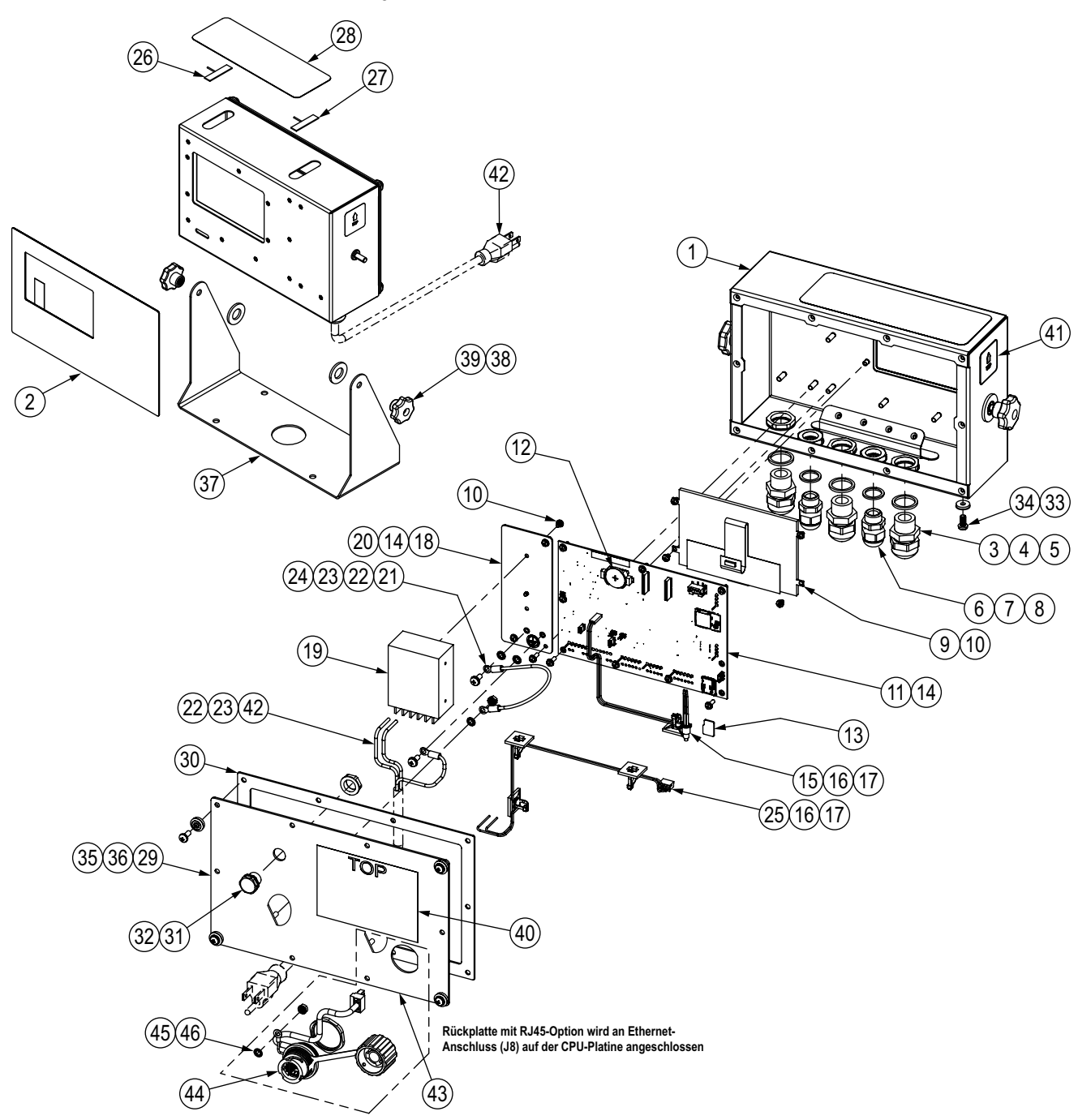

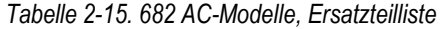

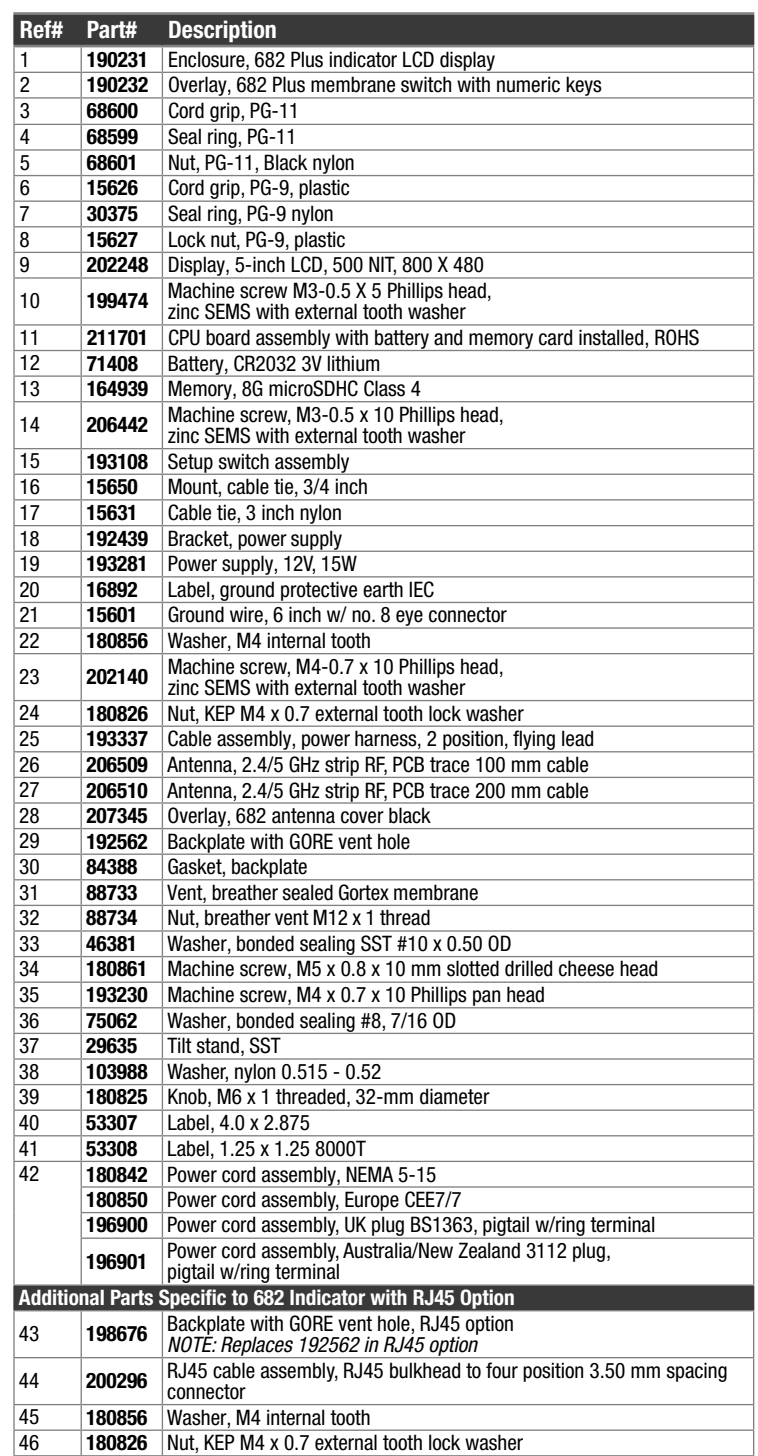

#### **2.9.2 682 DC-Modelle**

*Abbildung 2-14. 682 DC-Modelle, Übersicht der Ersatzteile*

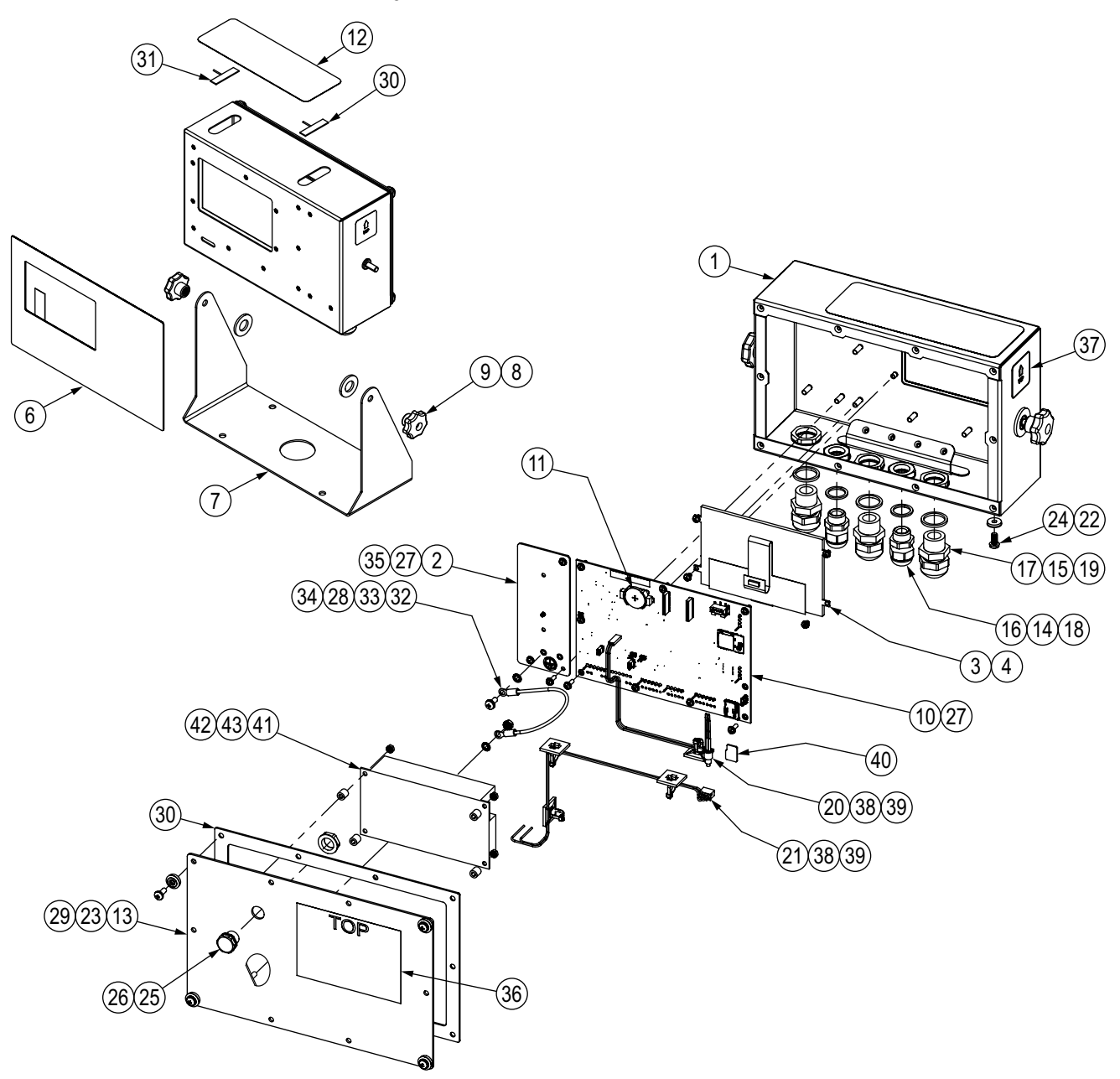

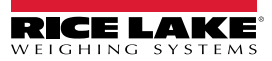

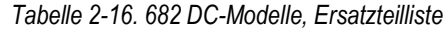

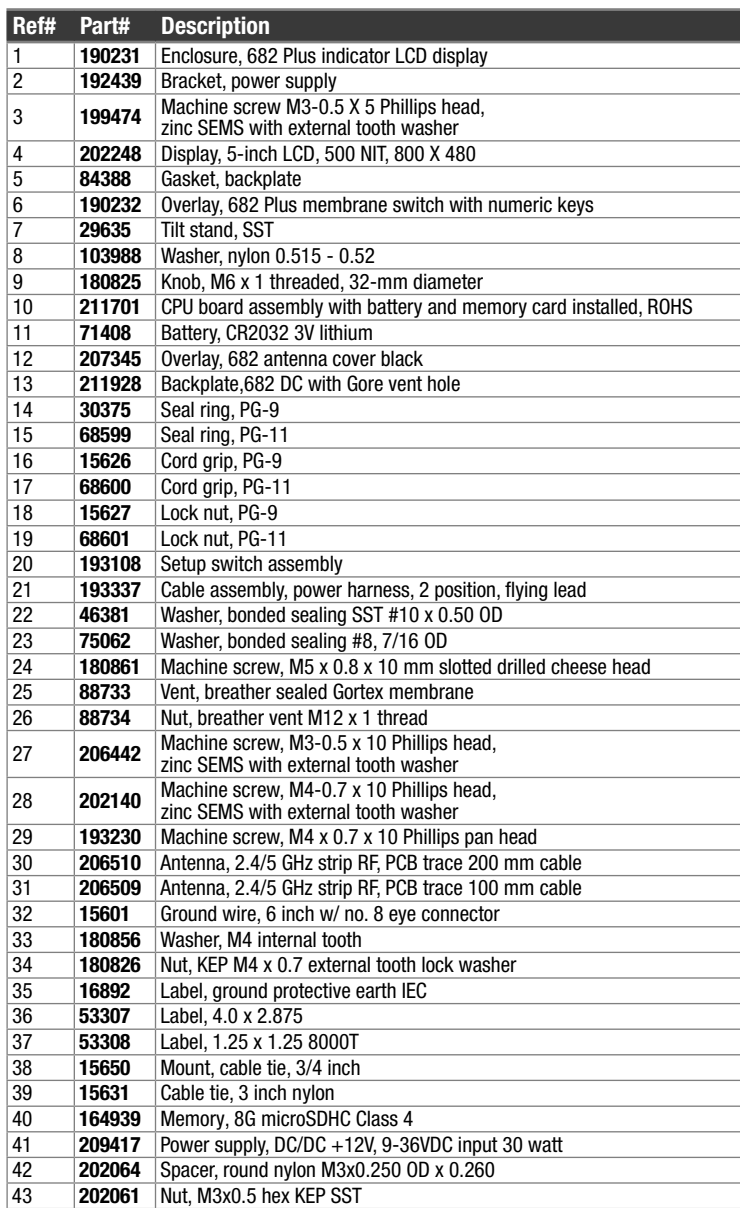

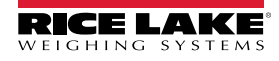

# **3.0 Bedienung**

Das vordere Bedienfeld enthält ein LCD-Farbdisplay mit 12,7 mm hohen Ziffern zur Gewichtsanzeige. Darüber hinaus umfasst das vordere Bedienfeld ein Flachmembranfeld mit 24 Tasten mit taktiler Rückmeldung, darunter sechs Tasten für primäre Waagenfunktionen, einen Zahlenblock und eine Netztaste. Der Meldungsbereich des Displays kann bis zu drei Zeilen Text anzeigen, die Prozess-, Fehler- oder Systemmeldungen enthalten können.

## **3.1 Vorderes Bedienfeld**

Dieser Abschnitt zeigt ein Beispiel für das vordere Bedienfeld des Anzeigenterminals 682 und enthält eine Beschreibung aller Tasten sowie ihren Funktionen.

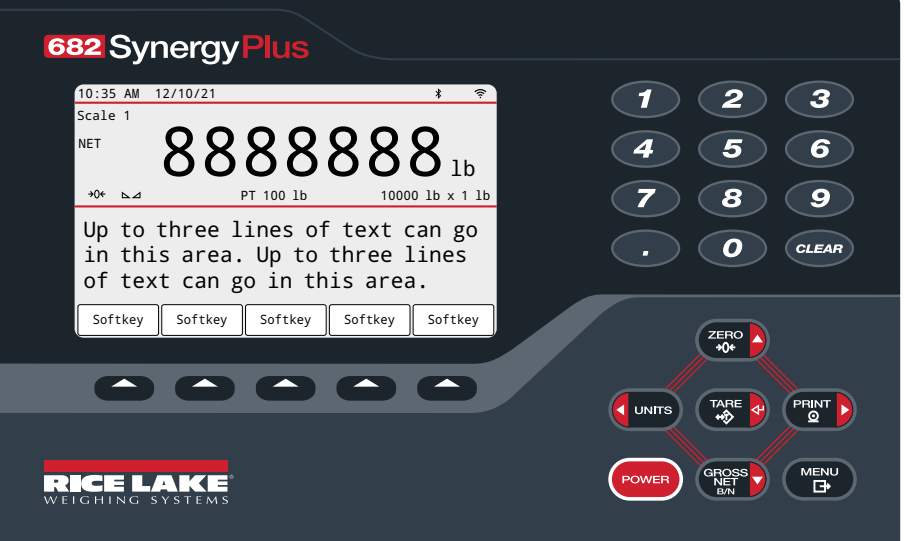

*Abbildung 3-1. Vorderes Bedienfeld – Beispiel*

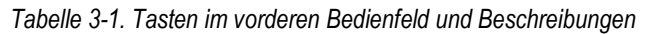

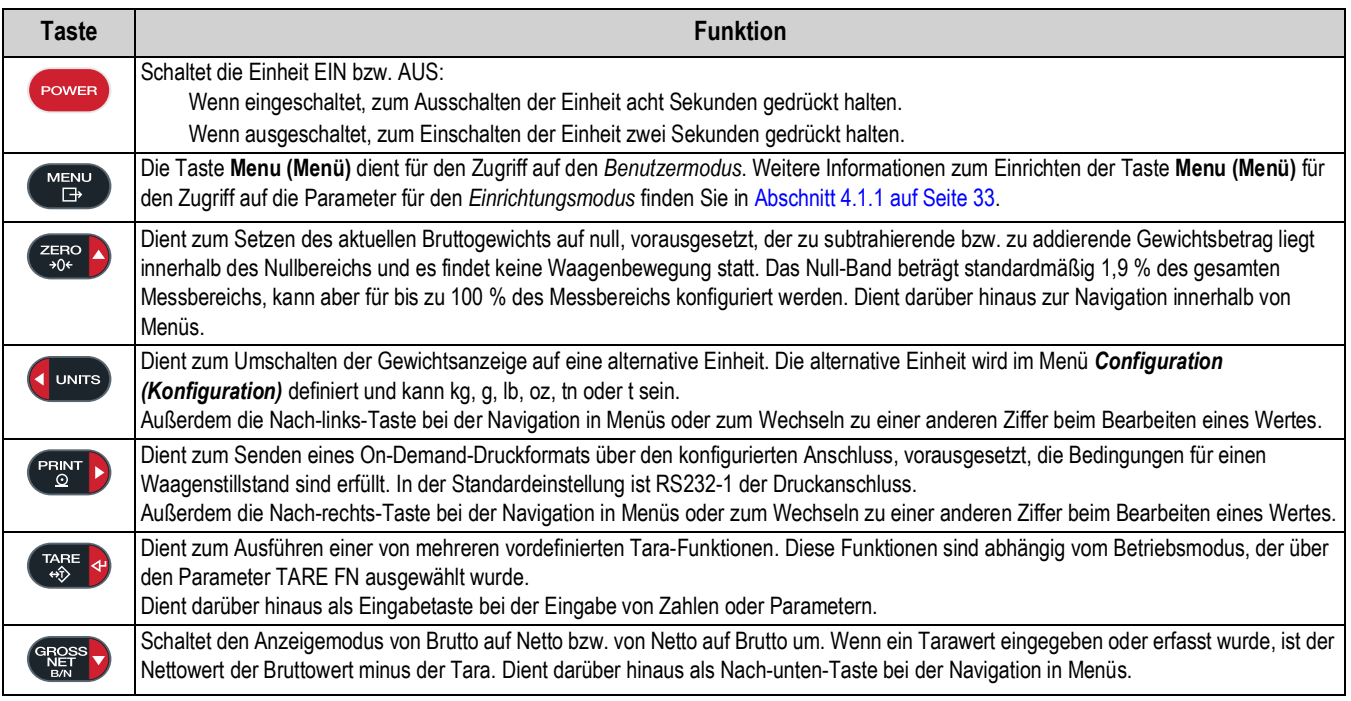

*Tabelle 3-1. Tasten im vorderen Bedienfeld und Beschreibungen (Fortsetzung)*

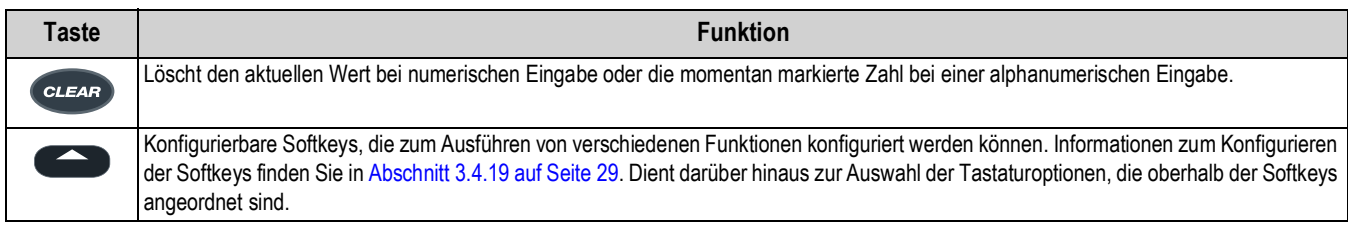

## **3.2 Statusanzeigen**

Das Display des Anzeigeterminals 682 verwendet Melder, um zusätzliche Informationen zum angezeigten Wert anzuzeigen.

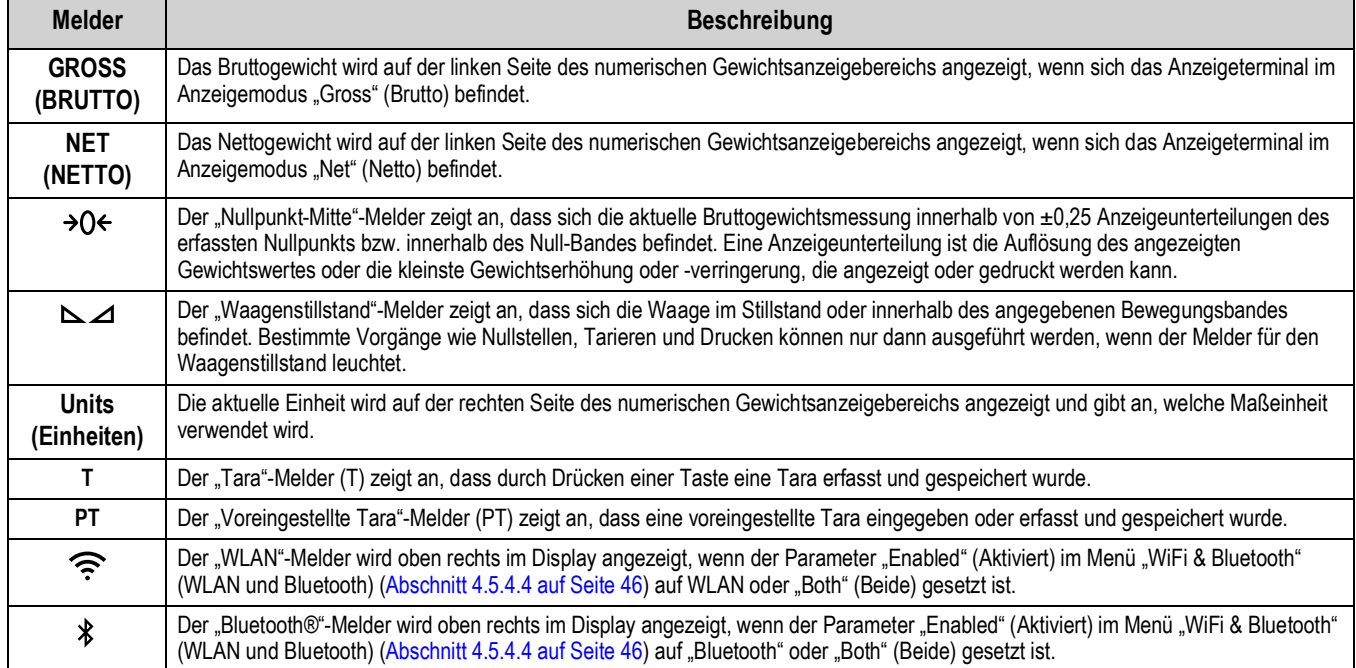

#### *Tabelle 3-2. Display-Statusanzeigen*

## **3.3 Allgemeine Navigation**

Die Funktionstasten auf dem vorderen Bedienfeld können auch zur Navigation durch die Menüstruktur verwendet werden.

- und **PERT D** dienen zum Bewegen des Fokus nach links und rechts (horizontal) in einer Menüebene.
- und GRess v dienen zum Bewegen des Fokus nach oben und unten in verschiedenen Menüebenen.
- FARE <> öffnet ein Menü oder einen Parameter und wählt ein Menü oder einen hervorgehobenen Parameter aus bzw. speichert Parametereinstellungen oder -werte.
- **ERRO D** verlässt einen Parameter und wählt ein Menü oder einen hervorgehobenen Parameter aus bzw. speichert Parametereinstellungen oder -werte.
- **FIFICAL Dient zum Zugreifen auf den Benutzermodus, zum Verlassen eines Parameters, ohne Änderungen** vorzunehmen, oder zum erneuten Aufrufen des *Wiegemodus*.
- Zur Eingabe eines Wertes verwenden Sie den Zahlenblock und drücken auf (TARE 4), um den Wert zu bestätigen (Abschnitt 3.3.1).

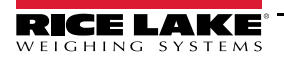

#### **3.3.1 Eingabe von numerischen Werten**

Bestimmte Parameter in der Menüstruktur erfordert die Eingabe eines numerischen Wertes anstelle einer Auswahl. Zur Eingabe eines numerischen Wertes führen Sie die folgenden Schritte aus:

- 1. Drücken Sie GR<sup>oss</sup> boder (Tase a), um einen Parameter einzugeben. Der aktuelle Parameterwert wird angezeigt.
- 2. Drücken Sie (eusen, um den aktuellen Wert zu löschen.
- 3. Geben Sie einen neuen Wert über den Zahlenblock ein.
- 4. Drücken Sie, falls erforderlich, **GR**ess<sub>Y</sub>, um das Vorzeichen des Wertes von + zu und umgekehrt zu ändern.
- 5. Drücken Sie (Rese & um den neuen Wert zu speichern. Der nächste Parameter im Menü wird angezeigt.

ANMERKUNG: Durch Drücken von **WERKUNG: Analyziere A** wird der neue Wert ebenfalls gespeichert, aber die Anzeige ruft nicht den  $\mathbf{z}$ *nächsten Parameter im Menü auf, sondern kehrt zum aktuellen Parameter zurück.*

#### **3.3.2 Eingabe von alphanumerischen Zeichen**

Bestimmte Parameter in der Menüstruktur erfordert die Eingabe eines alphanumerischen Wertes anstelle einer Auswahl. Wenn diese Parameter eingegeben werden, wird eine vollständige Tastatur auf dem Bildschirm angezeigt. Die Funktionstasten auf dem vorderen Bedienfeld können auch zur Navigation auf der Tastatur und zum Auswählen von alphanumerischen Optionen verwendet werden. Die Softkeys dienen zur Interaktion mit dem Tastaturoptionen.

- **UNITS** und **CERINT** dienen zum Bewegen nach links und rechts (horizontal) auf der Tastatur.
- und GRess bienen zum Bewegen nach oben und unten (vertikal) auf der Tastatur.
- wählt die hervorgehobene Tastaturoption, und fügt sie zur alphanumerischen Zeichenfolge oben im Bildschirm hinzu.
	- 1# Ändert die Tastaturansicht, so dass Zahlen und Sonderzeichen angezeigt werden.
	- abc/ABC Wechselt zwischen Groß- und Kleinbuchstaben. Ändert außerdem die Tastaturansicht zurück zu Buchstaben.
	- Löscht ein einzelnes Zeichen in der alphanumerischen Zeichenfolge.
	- Die Wagenrücklauftaste (Return) wird beim 682 nicht verwendet.
- Vählt die Tastaturoption, die sich oberhalb des Softkeys befindet.
	- $\times$  Abbrechen Verlässt das Menü, ohne die Änderungen zu speichern.
	- $\vee$  Speichern Speichert die Änderungen und verlässt das Menü.
	- √ und  $\triangleright$  Bewegen den Cursor innerhalb der alphanumerischen Zeichenfolge nach links bzw. rechts.
	- Fügt ein Leerzeichen in die alphanumerische Zeichenfolge ein.
- – Löscht die gesamte alphanumerische Zeichenfolge.
- – Verlässt den Parameter, ohne die Änderungen zu speichern.

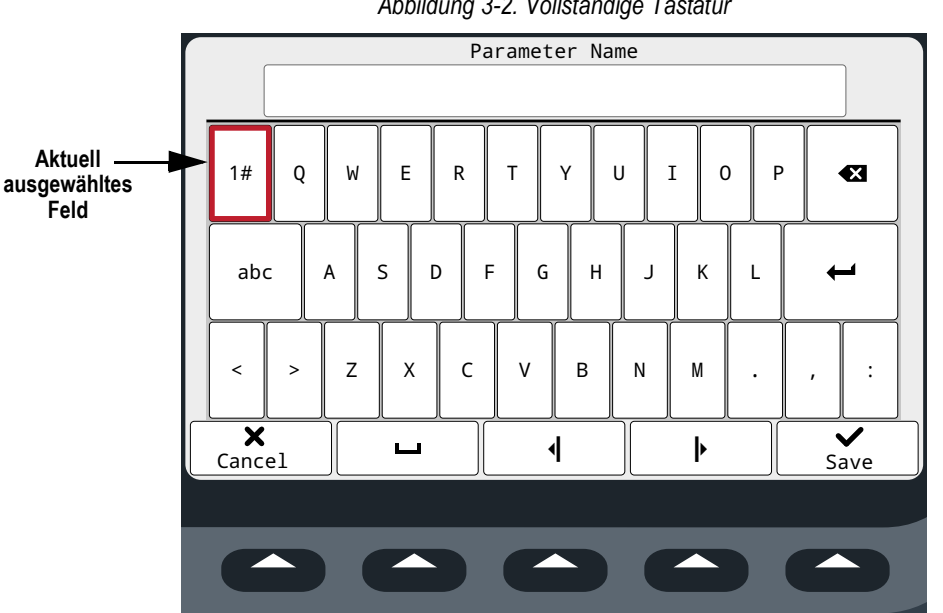

*Abbildung 3-2. Vollständige Tastatur*

## **3.4 Allgemeine Funktionsweise der Anzeige**

In diesem Abschnitt werden die Vorgehensweisen zum Aufrufen von allgemeinen 682-Wiegefunktionen beschrieben.

#### **3.4.1 Waage auf null stellen**

- 1. Entfernen Sie im *Bruttomodus* alle Gewichte von der Waage und warten Sie, bis  $\sum$  angezeigt wird.
- 2. Drücken Sie die Taste  $\sum_{n=0}^{\infty}$  Die Anzeige  $\rightarrow$  O $\leftarrow$  meldet, dass die Waage auf null gestellt wurde.

*ANMERKUNG: Die Waage muss stabil sein und sich innerhalb des konfigurierten Nullpunkt-Bereichs befinden, damit sie auf null gestellt werden kann.*

#### **3.4.2 Drucken eines Tickets**

- 1. Warten Sie, bis  $\sum$  angezeigt wird.
- 2. Drücken Sie (Brist b), um die Daten an den bzw. die konfigurierten Anschlüsse zu senden. Der standardmäßige Druckanschluss ist RS-232 (Anschluss 1).

Wenn  $\Delta$  angezeigt wird und Sie dennoch (PENNT b) drücken, findet die Druckaktion nur dann statt, wenn innerhalb von drei Sekunden keine Waagenbewegung mehr stattfindet. Wenn sich die Waage länger als drei Sekunden bewegt, wird das Drücken der Taste **PRINT** ignoriert.

#### **3.4.3 Umschalten zwischen Einheiten**

Drücken Sie (zur und zwischen der primären, sekundären und tertiären Einheit umzuschalten, sofern konfiguriert. Die aktuelle Einheit wird angezeigt.

#### **3.4.4 Umschalten zwischen Brutto-/Nettomodus**

Der Nettomodus ist verfügbar, wenn ein Tarawert eingegeben oder erfasst wurde (Netto = Brutto minus Tara). Wenn keine Tara eingegeben oder erfasst wurde, verbleibt das Display im *Bruttomodus*. Zur Anzeige des aktuellen Modus wird entweder GROSS (BRUTTO) oder NET (NETTO) auf der linken Seite des Displays angezeigt. Wenn eine Tara angewendet wurde, wird das aktuelle Taragewicht in unteren mittleren Bereich des Gewichtsanzeigebereichs angezeigt.

Drücken Sie <sup>ergess</sup>te, um den Anzeigemodus zwischen *GROSS (BRUTTO)* und *NET (NETTO)* umzuschalten.

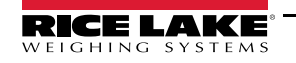

#### **3.4.5 Erfassen einer Tara**

- 1. Stellen Sie einen Behälter auf der Waage und warten Sie, bis  $\sum$  angezeigt wird.
- 2. Drücken Sie (Tase &), um das Taragewicht des Behälters zu erfassen. Das Nettogewicht wird angezeigt, und "Net" (Netto) wird auf der linken Seite des Displays angezeigt. Ein "**T**" wird im unteren mittleren Bereich des Gewichtsanzeigebereichs angezeigt, dahinter das aktuelle Taragewicht.

#### **3.4.6 Löschen des gespeicherten Tarawertes**

1. Entfernen Sie alle Gewichte von der Waage und warten Sie, bis  $\Delta$  angezeigt wird. Das Display liest den negativen Tarawert, und  $\rightarrow$  O  $\leftarrow$  wird angezeigt.

**FAI ANMERKUNG: Drücken Sie (ZERO A), um die Waage auf null zu stellen, wenn**  $\rightarrow$  **O finicht angezeigt wird.** 

2. Drücken Sie ( $\frac{7.8\pi}{4}$   $\leftrightarrow$  (oder ( $\frac{7.8\pi}{400}$  im **OIML**-Modus). Das Display wechselt zum Bruttogewicht und "Gross" (Brutto) wird auf dem Display angezeigt.

#### **3.4.7 Voreingestellte Tara (Manuelle Tarierung)**

Die Tarafunktion (Abschnitt 4.5.1 auf Seite 36) muss auf "Keyed Tare" (Manuelle Tarierung) oder "Both" (Beide) gesetzt werden, damit die Funktion "Voreingestellte Tara" ordnungsgemäß funktioniert.

- 1. Entfernen Sie alle Gewichte von der Waage und warten Sie, bis  $\sum$  and  $\rightarrow$  O  $\leftarrow$  angezeigt werden.
- 2. Wenn die Waage ein Gewicht von null anzeigt, geben Sie das Taragewicht über den Zahlenblock ein und drücken  $\begin{pmatrix} \text{IARE} \\ \text{th} \end{pmatrix}$
- 3. Das Display wechselt zum Nettogewicht und "Net" (Netto) wird auf dem Display angezeigt. Ein "**PT**" wird im unteren mittleren Bereich des Gewichtsanzeigebereichs angezeigt, dahinter das aktuell voreingestellte Taragewicht.

ANMERKUNG: Drücken Sie <sub>Lande</sub> erneut, während **bei Zamengezeigt wird, oder geben Sie eine manuelle Tara von null** FZI *ein, um den voreingestellten Tarawert zu löschen.*

#### **3.4.8 Anzeigen einer gespeicherten Tara**

- 1. Drücken Sie . MENU . Audit wird angezeigt.
- 2. Drücken Sie owns oder **PENT D**, bis Tare (Tara) angezeigt wird.
- 3. Drücken Sie **GROSS D**. Das Display zeigt Tare (Tara) an.
- 4. Drücken Sie **GROSS D**. Der gespeicherte Tarawert wird angezeigt.
- 5. Drücken Sie zweimal , um zum *Wiegemodus* zurückzukehren.

 *ANMERKUNG: Wenn keine Tara im System gespeichert ist, wird null als Wert angezeigt.*

#### **3.4.9 Löschen einer gespeicherten Tara**

- 1. Drücken Sie . MEN . Audit wird angezeigt.
- 2. Drücken Sie  $\left($  units oder  $\left( \frac{PFR}{R} \right)$ , bis Tare (Tara) angezeigt wird.
- 3. Drücken Sie **GROSS D**. Das Display zeigt Tare (Tara) an.
- 4. Drücken Sie **PERNT D.** Clear Tare (Tara löschen) wird angezeigt.
- 5. Drücken Sie (Stess v) oder  $\Gamma_{\text{RSE}}$  4), um den gespeicherten Tarawert zu löschen. OK wird angezeigt.
- 6. Drücken Sie zweimal , um zum *Wiegemodus* zurückzukehren.

#### **3.4.10 Anzeigen der Prüfprotokoll-Zählwerke**

Die Zählwerke für die Prüfprotokoll-Kalibrierung und -Konfiguration können nur im *Benutzermodus* angezeigt werden.

- 1. Drücken Sie  $\left(\begin{array}{cc} \text{MENU} \\ \text{CD} \end{array}\right)$ . Audit wird angezeigt.
- 2. Drücken Sie **Gress 2.** Legally Relevant Version (Rechtlich relevante Version) wird angezeigt.
- 3. Drücken Sie <sup>Pragr</sup> D. Calibration Counter (Kalibrierungszählwerk) wird angezeigt.
- 4. Drücken Sie <sup>ergges</sup> . Die Zählwerknummer für die Prüfprotokoll-Kalibrierung wird angezeigt.
- 5. Drücken Sie  $\epsilon_{\rm s0}^{\rm g}$  . Calibration Counter (Kalibrierungszählwerk) wird angezeigt.
- 6. Drücken Sie  $\text{Per}_{\text{N}}$ . Configuration Counter (Konfigurationszählwerk) wird angezeigt.
- 7. Drücken Sie <sup>reges</sup> . Die Zählwerknummer für die Prüfprotokoll-Konfiguration wird angezeigt.
- 8. Drücken Sie zweimal (MENU), um zum *Wiegemodus* zurückzukehren.

#### **3.4.11 Anzeigen der rechtlich relevanten Version**

- 1. Drücken Sie . MENU . Audit wird angezeigt.
- 2. Drücken Sie <sup>erges</sup> . Legally Relevant Version (Rechtlich relevante Version) wird angezeigt.
- 3. Drücken Sie <sup>GROSS</sup> . Die aktuelle Versionsnummer wird angezeigt.
- 4. Drücken Sie zweimal , um zum *Wiegemodus* zurückzukehren.

#### **3.4.12 Anzeigen der Summiereinheit**

- 1. Drücken Sie **MENU**. Audit wird angezeigt.
- 2. Drücken Sie **Prant D. User Menu (Benutzermenü) wird angezeigt**.
- 3. Drücken Sie **GROSS >** Calibr (Kalibr.) wird angezeigt.
- 4. Drücken Sie Gunus oder PENT , bis Accumulator (Summiereinheit) angezeigt wird.
- 5. Drücken Sie <sup>ergess</sup>, Das Display zeigt Accumulator (Summiereinheit) an.
- 6. Drücken Sie **GREPS D. Der Summiereinheit-Wert wird angezeigt.**
- 7. Drücken Sie zweimal , um zum *Wiegemodus* zurückzukehren.

#### **3.4.13 Drucken des Summiereinheit-Wertes**

- 1. Drücken Sie **MENU**. Audit wird angezeigt.
- 2. Drücken Sie **Prant D. User Menu (Benutzermenü) wird angezeigt**.
- 3. Drücken Sie **GROSS 7.** Calibr (Kalibr.) wird angezeigt.
- 4. Drücken Sie Quwurs oder PENNT >, bis Accumulator (Summiereinheit) angezeigt wird.
- 5. Drücken Sie <sup>ergess</sup>, Das Display zeigt Accumulator (Summiereinheit) an.
- 6. Drücken Sie **Print** D. Print Accumulator (Summiereinheit drucken) wird angezeigt.
- 7. Drücken Sie (Sters ) oder (Pare 4), um den Wert der Summiereinheit zu drucken. OK wird angezeigt.
- 8. Drücken Sie zweimal (MENU), um zum *Wiegemodus* zurückzukehren.

#### **3.4.14 Löschen der Summiereinheit**

- 1. Drücken Sie . MENU . Audit wird angezeigt.
- 2. Drücken Sie **Prant D. User Menu (Benutzermenü) wird angezeigt**.
- 3. Drücken Sie  $\bigcap_{n=1}^{\text{GREGS}}$ . Calibr (Kalibr.) wird angezeigt.
- 4. Drücken Sie Quans oder PERNT , bis Accumulator (Summiereinheit) angezeigt wird.
- 5. Drücken Sie <sup>erges</sup> . Das Display zeigt Accumulator (Summiereinheit) an.
- 6. Drücken Sie & UNITS Clear Accumulator (Summiereinheit löschen) wird angezeigt.
- 7. Drücken Sie (stesserender (zeit der Wert der Summiereinheit zu löschen. OK wird angezeigt.
- 8. Drücken Sie zweimal (MENU), um zum *Wiegemodus* zurückzukehren.

#### **3.4.15 Anzeigen und Ändern des Wertes für die Uhrzeit**

Zum Anzeigen und Ändern der aktuellen Uhrzeit führen Sie die folgenden Schritte aus:

- 1. Drücken Sie  $\left(\begin{array}{cc} \text{MENU} \\ \text{AB} \end{array}\right)$ . Audit wird angezeigt.
- 2. Drücken Sie **PRINT D. User Menu (Benutzermenü) wird angezeigt**.
- 3. Drücken Sie **GROSS 7.** Calibr (Kalibr.) wird angezeigt.
- 4. Drücken Sie **oder (PRINT )**, bis Time (Uhrzeit) angezeigt wird.
- 5. Drücken Sie (GROSS ), um die aktuell eingestellte Uhrzeit anzuzeigen.

*Abbildung 3-3. Einstellen der Systemuhrzeit*

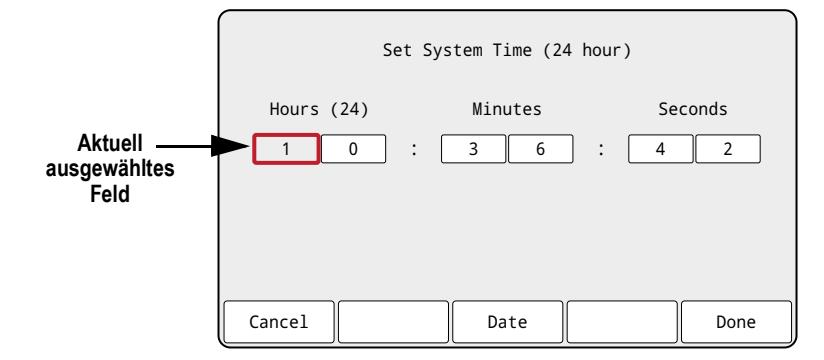

- 6. Zum Ändern der Werte für die Uhrzeit führen Sie die folgenden Schritte aus:
	- und **bewegen den Fokus nach links und rechts in den Zeiteinstellungen**
	- und GRess bienen zum Ändern der aktuell hervorgehobenen Zeiteinstellung
	- Verwenden Sie die verfügbaren Softkeys:
		- Cancel (Abbrechen) Beenden, ohne zu speichern
		- Date (Datum) Wechseln zur Anzeige der Werte für das Datum
		- Done (Fertig) Speichern der Werte für die Uhrzeit und verlassen der Einstellungen
- 7. Drücken Sie im Menü auf **MENU**, um zum *Wiegemodus* zurückzukehren.

*ANMERKUNG: Die Uhrzeit wird von der internen Batterie gepuffert und geht auch dann nicht verloren, wenn die Netzspannung unterbrochen wird.*

*Weitere Optionen zum Format der Uhrzeit finden Sie in Abschnitt 4.5.5 auf Seite 48.*

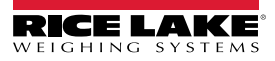

#### **3.4.16 Anzeigen und Ändern der Werte für das Datum**

Zum Anzeigen und Ändern des aktuellen Datums führen Sie die folgenden Schritte aus:

- 1. Drücken Sie  $\left( \frac{MENU}{EN}\right)$ . Audit wird angezeigt.
- 2. Drücken Sie **Prunnel D. User Menu (Benutzermenü)** wird angezeigt.
- 3. Drücken Sie **GROSS >** Calibr (Kalibr.) wird angezeigt.
- 4. Drücken Sie **oder (Brint D**, bis Date (Datum) angezeigt wird.
- 5. Drücken Sie (SRESS ), um das aktuell eingestellte Datum anzuzeigen.

*Abbildung 3-4. Einstellen des Systemdatums*

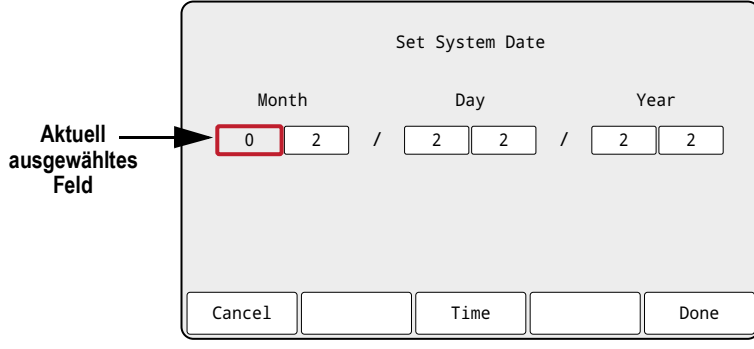

- 6. Zum Ändern der Werte für das Datum führen Sie die folgenden Schritte aus:
	- **UNITS** und **PERINT** bewegen den Fokus nach links und rechts in den Datumseinstellungen
	- und Gress bienen zum Ändern der aktuell hervorgehobenen Datumseinstellung
	- Verwenden Sie die verfügbaren Softkeys:
		- Cancel (Abbrechen) Beenden, ohne zu speichern
		- Time (Uhrzeit) Wechseln zur Anzeige der Werte für die Uhrzeit
		- Done (Fertig) Speichern der Werte für das Datum und verlassen der Einstellungen
- 7. Drücken Sie im Menü auf (MENU), um zum Wiegemodus zurückzukehren.

*ANMERKUNG: Das Datum wird von der internen Batterie gepuffert und geht auch dann nicht verloren, wenn die Netzspannung unterbrochen wird.*

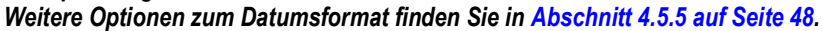

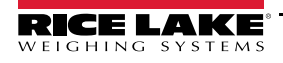

#### **3.4.17 Ethernet, WLAN und Bluetooth® MAC IDs**

Die Ethernet MAC ID, WLAN MAC ID und Bluetooth® MAC ID können über das Menü auf der obersten Ebene abgerufen werden (Abschnitt 4.2 auf Seite 33). Die MAC-Adressen werden in dem folgenden Format angezeigt: 88:88:88:88:88:88.

- 1. Drücken Sie  $\left( \frac{MENU}{EN} \right)$ . Audit wird angezeigt.
- 2. Drücken Sie **onder Prince August** b, bis MAC ID angezeigt wird.
- 3. Drücken Sie **Ress**, Ethernet MAC ID (Ethernet MAC-ID) wird angezeigt.
- 4. Drücken Sie (GRess ), um die Ethernet MAC-ID anzuzeigen.
- 5. Drücken Sie <sub>(KRF</sub> 4). WiFi MAC ID (WLAN MAC-ID) wird angezeigt.
- 6. Drücken Sie (stesser), um die WLAN MAC-ID anzuzeigen.
- 7. Drücken Sie  $\mathbb{G}_{\mathbb{R}}^{\text{tree}}$  . Bluetooth MAC ID (Bluetooth MAC-ID) wird angezeigt.
- 8. Drücken Sie **GROSS**, um die Bluetooth® MAC-ID anzuzeigen.
- 9. Drücken Sie zweimal (MENU), um zum *Wiegemodus* zurückzukehren.

#### **3.4.18 Anzeigen der konfigurierten Sollwerte**

Weitere Informationen finden Sie in Abschnitt 14.0 auf Seite 115.

- 1. Drücken Sie  $\left( \begin{array}{c} \text{MEN} \\ \text{AB} \end{array} \right)$ . Audit wird angezeigt.
- 2. Drücken Sie **Prant D. User Menu (Benutzermenü) wird angezeigt**.
- 3. Drücken Sie **GROSS >** Calibr (Kalibr.) wird angezeigt.
- 4. Drücken Sie **PRINT D**. Setpoint (Sollwert) wird angezeigt.
- 5. Drücken Sie  $\left($ <sup>e</sup> $R$ ges $\rightarrow$ . Der niedrigste konfigurierte Sollwert wird angezeigt (z. B. Setpoint (Sollwert) 1).
- 6. Drücken Sie  $\left\langle \right\rangle$  uniference oder  $\left\langle \right\rangle$  can zum gewünschten Sollwert (1–8) zu navigieren.

*ANMERKUNG: Es werden nur konfigurierte Sollwerte angezeigt. Ein Beispiel für ein vollständiges Menü "Setpoint" finden Sie in Abschnitt 4.5.8 auf Seite 55.*

- 7. Drücken Sie **GROSS >** Value (Wert) wird angezeigt.
- 8. Drücken Sie erneut (SREPS ), um den aktuell konfigurierten Sollwert anzuzeigen.

*ANMERKUNG: Die angezeigten Sollwerte sind in der Standardeinstellung editierbar, da die Einstellung "Access" (Zugriff) auf die Standardwerte auf "On" (Ein) gesetzt ist. Die Einstellung "Access" (Zugriff) auf die Standardwerte kann geändert werden, wenn die Sollwerte schreibgeschützt werden sollen (Access (Zugriff) = Off (Aus) ) oder (Access (Zugriff) = Hidden (Ausgeblendet)).*

- 9. Zum Ändern des Sollwertes führen Sie die folgenden Schritte aus:
	- Drücken Sie (GLEAR), um den aktuellen Wert zu löschen.
	- Geben Sie einen neuen Wert über den Zahlenblock ein.
	- Drücken Sie , um den neu eingegebenen Wert zu bestätigen.
- 10. Drücken Sie , um zum *Wiegemodus* zurückzukehren.
#### **3.4.19 Konfigurieren von Softkeys**

Sie können bis zu 15 Softkeys zum Ausführen von verschiedenen Funktionen konfigurieren (Abschnitt 4.5.11 auf Seite 60). Zum Konfigurieren von Softkeys ist der Zugriff auf den *Einrichtungsmodus* (Abschnitt 4.1 auf Seite 32) erforderlich.

- 1. Navigieren Sie zum Menü "Configuration" (Konfiguration) im Menü "Setup" (Einrichtung). Configuration (Konfiguration) wird angezeigt.
- 2. Drücken Sie **(ODITES)** oder **PERNT D**, bis Softkey angezeigt wird.
- 3. Drücken Sie **sterstelle**. Softkey 1 wird angezeigt.
- 4. Drücken Sie owns oder **PENNT D**, um zum gewünschten Softkey (1–15) zu navigieren.
- 5. Drücken Sie **erges .** Die aktuelle Einstellung für den Softkey wird hervorgehoben.
- 6. Drücken Sie Gunns oder Print D, um zur gewünschten Softkey-Einstellung zu wechseln.
- 7. Drücken Sie  $\frac{1}{2}$ , um die hervorgehobene Einstellung zu bestätigen.
- 8. Wiederholen Sie die oben aufgeführten Schritte für alle erforderlichen Softkeys.

*ANMERKUNG: Wenn sechs oder mehr Softkeys aktiviert sind, werden Nach-links- und Nach-rechts-Pfeile an den äußeren Softkey-Positionen angezeigt, um zu den weiteren verfügbaren Softkeys zu wechseln.*

9. Drücken Sie , um zum *Wiegemodus* zurückzukehren.

#### **3.4.20 Alibi-Speicher**

Der Alibi-Speicher ist eine Datenbank der letzten Druck-Transaktionen, sortiert nach dem Datum. Mit dieser Funktion können die zuletzt gedruckten Transaktionen erneut aufgerufen und gedruckt werden können. Der Alibi-Speicher wird in dem Menü "Program" (Programm) (Abschnitt 4.5.5 auf Seite 48) aktiviert, wenn sich die Gewichtsanzeige im *Einrichtungsmodus* befindet. Die Druck-Transaktionen können auf dem vorderen Bedienfeld des 682 durch das Konfigurieren eines Softkeys (Abschnitt 3.4.19) für Alibi angezeigt werden. Durch Drücken des Softkeys "Alibi" wird der Bildschirm "Alibi Storage" (Alibi-Speicher) angezeigt.

Der Alibi-Speicher wird in dem Flash-Speicher der Hauptplatine gespeichert (kein externer Speicher erforderlich) und die Daten werden mithilfe eines Cyclic Redundancy Check (CRC) validiert. Der Speicherplatz umfasst 128 kB Daten oder 2000 Druck-Transaktionen. Wenn der Speicherplatz nahezu erschöpft ist, werden die ersten 4 kB an Druck-Transaktionen gelöscht, um Speicherplatz freizugeben.

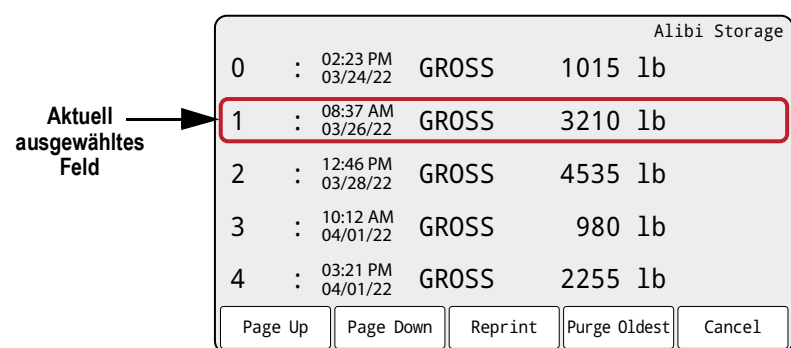

*Abbildung 3-5. Bildschirm "Alibi Storage" (Alibi-Speicher)*

### **Alibi-Speicher – Softkeys**

- Page Up (Vorherige Seite) Zeigt die vorherigen fünf Druck-Transaktionen an
- Page Up (Nächste Seite) Zeigt die nächsten fünf Druck-Transaktionen an
- Reprint (Erneut drucken) Druckt die ausgewählte Druck-Transaktion
- Purge Oldest (Älteste löschen) Löschen die ältesten 4 kB an Druck-Transaktionen
- Cancel (Abbrechen) Beendet den Bildschirm "Alibi Storage" (Alibi-Speicher) und kehrt zum *Wiegemodus* zurück

### **3.4.21 Eingabe einer neuen Einheit-ID**

Für die Eingabe einer neuen Einheiten-ID ist den Zugriff auf den *Einrichtungsmodus* (Abschnitt 4.1 auf Seite 32) erforderlich.

- 1. Navigieren Sie zum Menü "Configuration" (Konfiguration) im Menü "Setup" (Einrichtung). Configuration (Konfiguration) wird angezeigt.
- 2. Drücken Sie  $\left($  UNITS oder  $\left( \frac{PFR}{P} \right)$ , bis Program (Programm) angezeigt wird.
- 3. Drücken Sie <sup>Gross</sup>t. Power Up Mode (Einschaltmodus) wird angezeigt.
- 4. Drücken Sie  $\triangle$  units oder  $\triangle$ , bis Unit ID (Einheiten-ID) angezeigt wird.
- 5. Drücken Sie <sup>ergges</sup> . Der Wert der aktuellen Einheiten-ID wird zusammen mit der Bildschirmtastatur angezeigt.
- 6. Ändern Sie den Wert über eine alphanumerische Eingabe (Abschnitt 3.3.2 auf Seite 22).
- 7. Drücken Sie den Softkey  $\times$  Cancel (Abbrechen), um den Vorgang zu beenden, ohne eine Speicherung vorzunehmen.

– Alternativ –

Drücken Sie den Softkey  $\checkmark$  Save (Speichern), um den Wert zu speichern und den Vorgang zu beenden, wenn der Wert korrekt ist.

Drücken Sie im Menü auf , um zum *Wiegemodus* zurückzukehren.

#### **3.4.22 Passwörter**

Die Menüs "User" (Benutzer) und "Setup" (Einrichtung) können durch ein Passwort geschützt werden. Unter Abschnitt 1.3 auf Seite 2 finden Sie eine Beschreibung des *Benutzermodus* und des *Einrichtungsmodus* sowie eine Aufzählung der Menüs, die in den jeweiligen Modi aufgerufen werden können. Zum Konfigurieren von Passwörtern führen Sie die folgenden Schritte aus:

- 1. Navigieren Sie zum Menü "Configuration" (Konfiguration) im Menü "Setup" (Einrichtung). Configuration (Konfiguration) wird angezeigt.
- 2. Drücken Sie  $\left($  unifs oder  $\left( \begin{array}{cc} \text{PFR} & \text{P} \\ \text{R} & \text{P} \end{array} \right)$ , bis Program (Programm) angezeigt wird.
- 3. Drücken Sie <sup>Gross</sup>t. Power Up Mode (Einschaltmodus) wird angezeigt.
- 4. Drücken Sie outre oder PENT b, bis Password (Passwort) angezeigt wird.
- 5. Drücken Sie **Gress** D. User (Benutzer) wird angezeigt.
- 6. Drücken Sie  $\left($  unifs oder  $\left( \frac{PFR}{R} \right)$ , um zum gewünschten Passwort zu navigieren.
- 7. Drücken Sie <sup>enges</sup>, Das aktuelle Passwort wird zusammen mit der Bildschirmtastatur angezeigt.
- 8. Ändern Sie den Wert über eine alphanumerische Eingabe (Abschnitt 3.3.2 auf Seite 22).
- 9. Drücken Sie den Softkey  $\times$  Cancel (Abbrechen), um den Vorgang zu beenden, ohne eine Speicherung vorzunehmen.

– Alternativ –

Drücken Sie den Softkey  $\checkmark$  Save (Speichern), um den Wert zu speichern und den Vorgang zu beenden, wenn der Wert korrekt ist.

10. Drücken Sie im Menü auf , um zum *Wiegemodus* zurückzukehren.

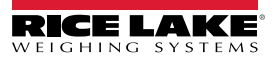

#### **3.4.23 Zurücksetzen der Konfiguration**

Zum Zurücksetzen der Konfiguration des 682 auf die Standardwerte ist der Zugriff auf den *Einrichtungsmodus* (Abschnitt 4.1 auf Seite 32) erforderlich.

- 1. Navigieren Sie zum Menü "Configuration" (Konfiguration) im Menü "Setup" (Einrichtung). Configuration (Konfiguration) wird angezeigt.
- 2. Drücken Sie & UNITS . Default Configuration (Standardkonfiguration) wird angezeigt.
- 3. Drücken Sie <sup>eness</sup> . No (Nein) wird angezeigt.
- 4. Drücken Sie  $\begin{bmatrix} \text{PERNT} \\ \text{O} \end{bmatrix}$ . Yes (Ja) wird angezeigt.
- 5. Drücken Sie Gress boder (Tase 4), um die Konfigurationseinstellungen zurückzusetzen. OK wird angezeigt.
- 6. Drücken Sie zweimal , um zum *Wiegemodus* zurückzukehren.

# **4.0 Konfiguration**

Das Anzeigeterminal 682 verfügt über zwei Arten von Konfigurationsparametern: Parameter im *Einrichtungsmodus* (für den eichpflichtigen Betrieb) und Parameter im *Benutzermodus* (für den nicht-eichpflichtigen Betrieb). Die Parameter im *Einrichtungsmodus* werden durch Drücken des Setup-Schalters aufgerufen (Abschnitt 4.1). Die Parameter im *Benutzermodus* werden durch Drücken der Taste "Menu" aufgerufen und erfordern nicht das Drücken des Setup-Schalters. Einige Parameter im *Benutzermodus* können durch ein Passwort geschützt sein (Abschnitt 3.4.22 auf Seite 30).

Die folgenden Abschnitte enthalten grafische Darstellungen der Menüstrukturen der Gewichtsanzeigen der 682-Serie. Die meisten Menüübersichten werden von einer Tabelle begleitet, in der alle Parameter und Parameterwerte in dem jeweiligen Menü beschrieben werden. Die werksseitigen Standardeinstellungen werden am Anfang jeder Spalte in Fettdruck angezeigt.

Die Menüs "Audit" (Überprüfung), "Calibration" (Kalibrierung), "Setpoints" (Sollwerte), "Accumulator" (Summiereinheit), "Tare" (Tara), "Time" (Uhrzeit), "Date" (Datum), "MAC ID" (MAC-ID), "Fieldbus Version" (Fieldbus-Version) und "Version" (Version) können durch Drücken der Taste MENU aufgerufen werden. Die Menüs "Audit" (Überprüfung), "Tare" (Tara), "MAC ID" (MAC-ID), "Fieldbus Version" (Fieldbus-Version) und "Version" (Version) sind schreibgeschützt und nur über das Menü auf der obersten Ebene zugänglich. Die Menüs "Calibration" (Kalibrierung), "Setpoints" (Sollwerte), "Accumulator" (Summiereinheit), "Time" (Uhrzeit) und "Date" sind über das Menü "User" (Benutzer) zugänglich und können mit einem Passwort geschützt sein (Abschnitt 3.4.22 auf Seite 30).

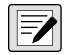

*ANMERKUNG: Das Menü "Setpoints" (Sollwerte) im Benutzermodus zeigt die Sollwerte der konfigurierten Sollwerte an. Es kann durch Drücken der Taste "Menu" angezeigt werden. Eine vollständige Konfiguration der Sollwerte kann im Einrichtungsmodus über das Menü "Setup" (Einrichtung) vorgenommen werden.*

Das Menü "Setup" wird durch Drücken des Setup-Schalters (Abschnitt 4.1) aufgerufen. Dieses Menü kann ebenfalls durch ein Passwort geschützt sein.

 *ANMERKUNG: Alle gewichtsbezogenen Parameter müssen vor dem Kalibrieren der Einheit konfiguriert werden.*

# **4.1 Setup-Schalter**

Zum Konfigurieren des Anzeigeterminals 682 muss das Gerät durch Drücken des Setup-Schalters oder mit dem Audit-Jumper (Abschnitt 4.1.1) in den *Einrichtungsmodus* versetzt werden.

Der Setup-Schalter ist durch eine kleine Bohrung an der Unterseite des Gehäuses zugänglich. Drehen Sie Schraube in der Bohrung für den Setup-Schalter heraus und führen ein nicht leitendes Werkzeug durch die Bohrung ein, um den Setup-Schalter zu drücken.

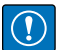

*WICHTIG: Beim Einführen des nicht leitenden Werkzeugs in das Gehäuse vorsichtig vorgehen. Das Werkzeug etwa 19 mm einführen, bis der Schalter aktiviert wurde. Keine übermäßige Kraft aufwenden, anderenfalls könnte der Schalter beschädigt werden.*

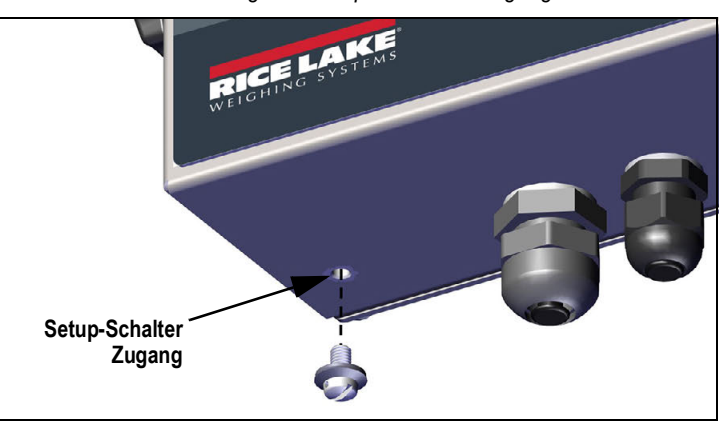

*Abbildung 4-1. Setup-Schalter – Zugang*

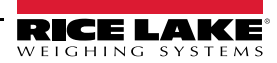

Nachdem das Anzeigeterminal 682 in den *Einrichtungsmodus* versetzt wurde, ist das Menü "Setup" (Einrichtung) zugänglich und Configuration (Konfiguration) wird auf dem Display angezeigt. Eine detaillierte Übersicht dieses Menüs finden Sie in Abschnitt 4.5 auf Seite 35. Das Anzugsmoment für die Schraube in der Bohrung für den Setup-Schalter nach dem Wiedereinsetzen beträgt 1,1 Nm.

### **4.1.1 Audit-Jumper**

Der Audit-Jumper (J24) schaltet den Zugriff auf den *Einrichtungsmodus* ein bzw. aus. Der Zugriff auf den *Einrichtungsmodus* ist ohne Drücken des Setup-Schalters möglich, wenn sich der Audit-Jumper in der "Ein"-Position befindet. Wenn sich der Audit-Jumper in der "Aus"-Position befindet, erfordert der Zugriff auf den *Einrichtungsmodus* das Drücken des Setup-Schalters. Die Position des Audit-Jumpers auf der CPU-Platine finden Sie in Abschnitt 2.5 auf Seite 13.

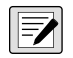

*ANMERKUNG: Bei bestimmten eichpflichtigen Anwendungen kann es notwendig sein, das Anzeigeterminal zu versiegeln, um den Zugang auf den Setup-Schalter zu beschränken (Abschnitt 2.7 auf Seite 14). Das Verletzen der Versiegelung beendet den eichpflichtigen Betrieb des Anzeigeterminals.*

# **4.2 Hauptmenü**

Dieser Abschnitt enthält ein Ablaufdiagramm und die Beschreibungen für das Hauptmenü des Anzeigeterminals 682.

#### *Abbildung 4-2. Hauptmenü*

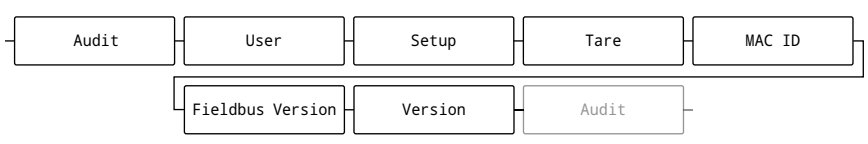

#### *Tabelle 4-1. Hauptmenü – Beschreibungen*

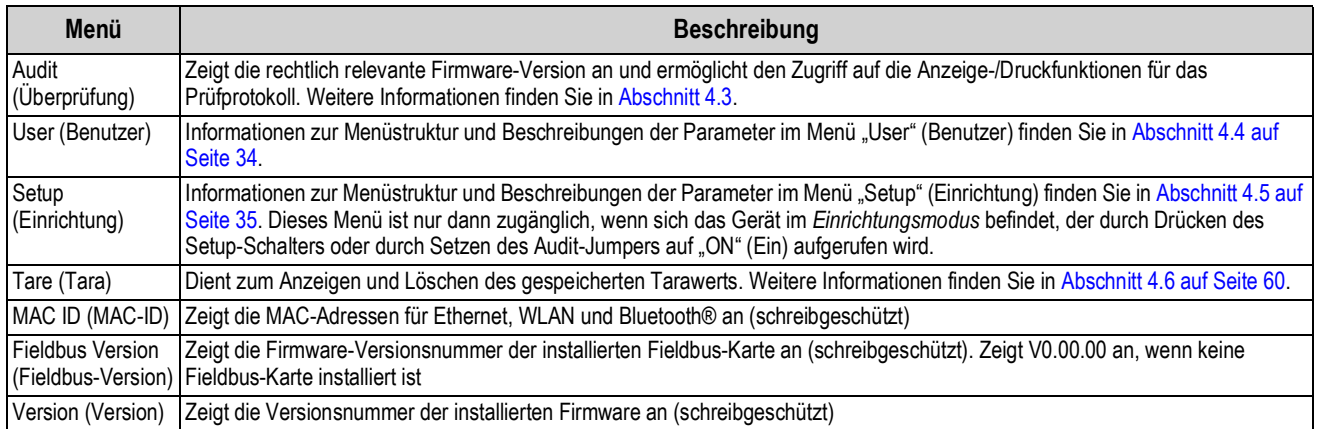

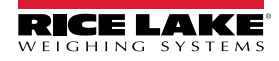

# **4.3 Menü "Audit" (Überprüfung)**

Dieser Abschnitt enthält ein Ablaufdiagramm und Beschreibungen der Optionen im Menü "Audit" (Überprüfung).

#### *Abbildung 4-3. Menü "Audit" (Überprüfung)*

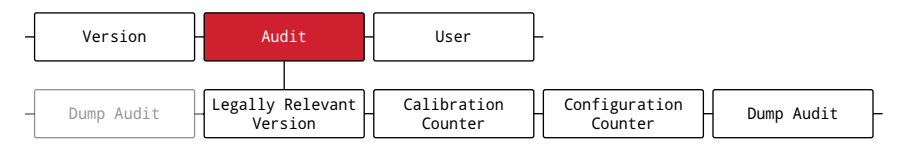

#### *Tabelle 4-2. Menü "Audit" (Überprüfung) – Beschreibungen*

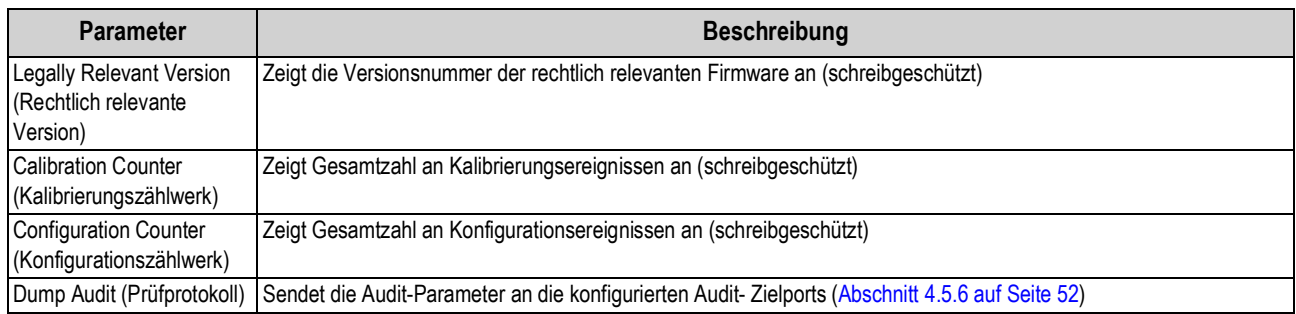

# 4.4 Menü "User" (Benutzer)

Dieser Abschnitt enthält ein Ablaufdiagramm und Beschreibungen der Optionen im Menü "User" (Benutzer). Das Menü "User" (Benutzer) kann durch ein Passwort geschützt sein. Informationen zum Einrichten eines Passworts für das Menü "User" (Benutzer) finden Sie in Abschnitt 3.4.22 auf Seite 30.

#### *Abbildung 4-4. Menü "User" (Benutzer)*

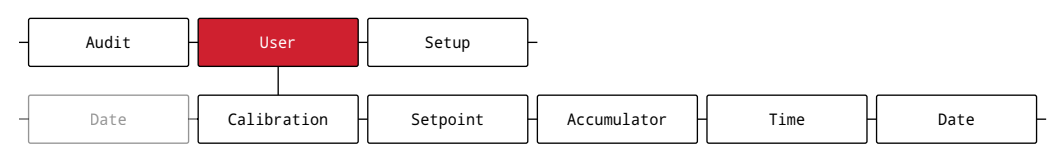

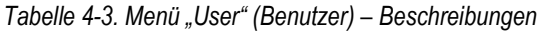

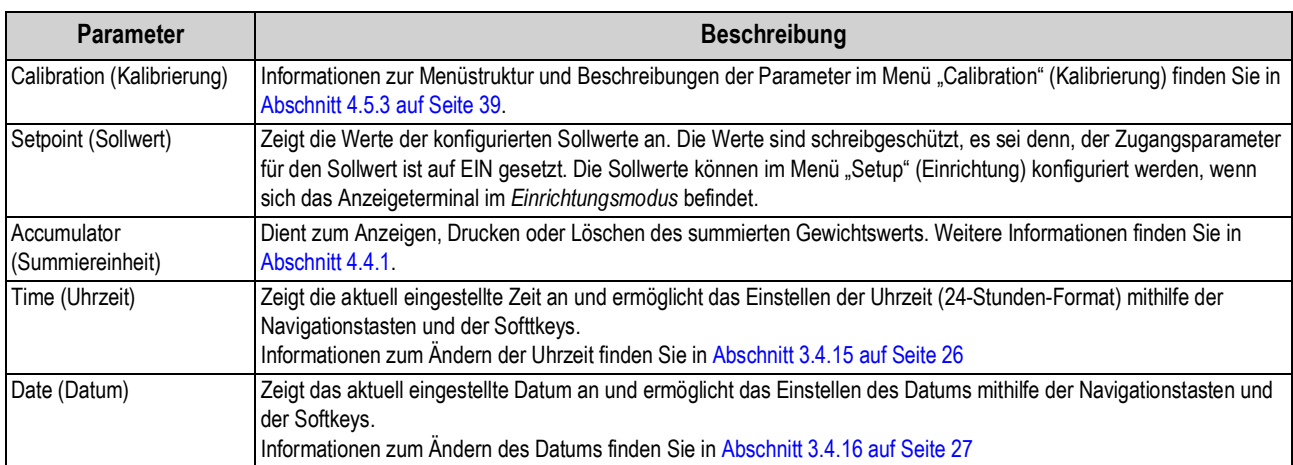

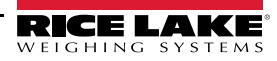

## **4.4.1 Menü "Accumulator" (Summiereinheit)**

Dieser Abschnitt enthält ein Ablaufdiagramm und Beschreibungen der Optionen im Menü "Accumulator" (Akkumuliereinheit).

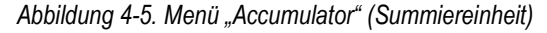

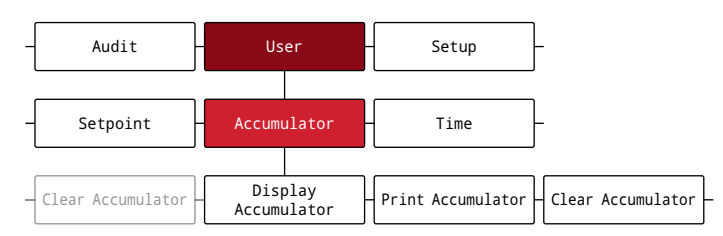

*Tabelle 4-4. Parameter im Menü "Accumulator" (Summiereinheit)*

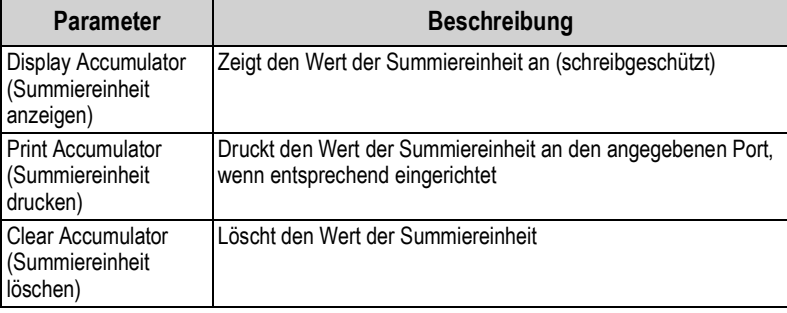

# **4.5 Menü "Setup" (Einrichtung)**

Dieser Abschnitt enthält ein Ablaufdiagramm und Beschreibungen der Optionen im Menü "Setup" (Einrichtung). Das Menü "Setup" (Einrichtung) kann durch ein Passwort geschützt sein. Zum Einrichten eines Passworts für das Menü "Setup" (Einrichtung) siehe Abschnitt 3.4.22 auf Seite 30.

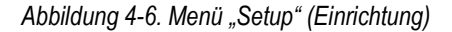

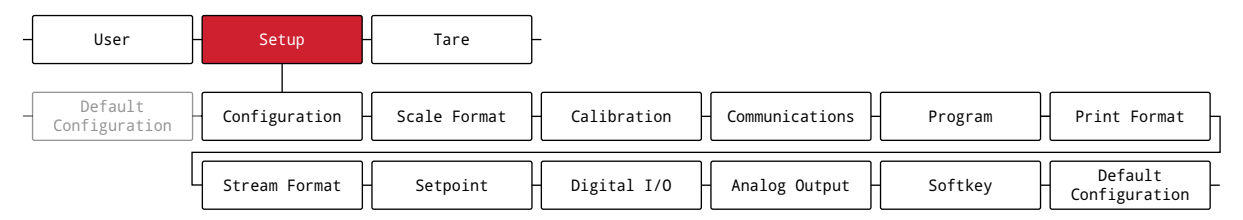

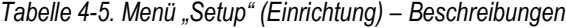

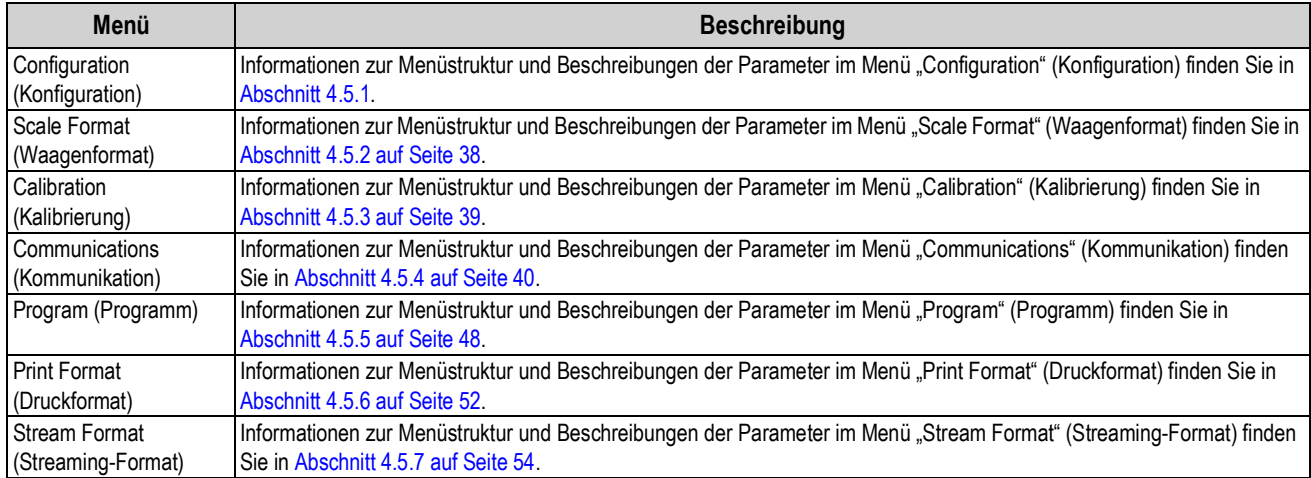

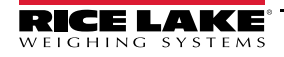

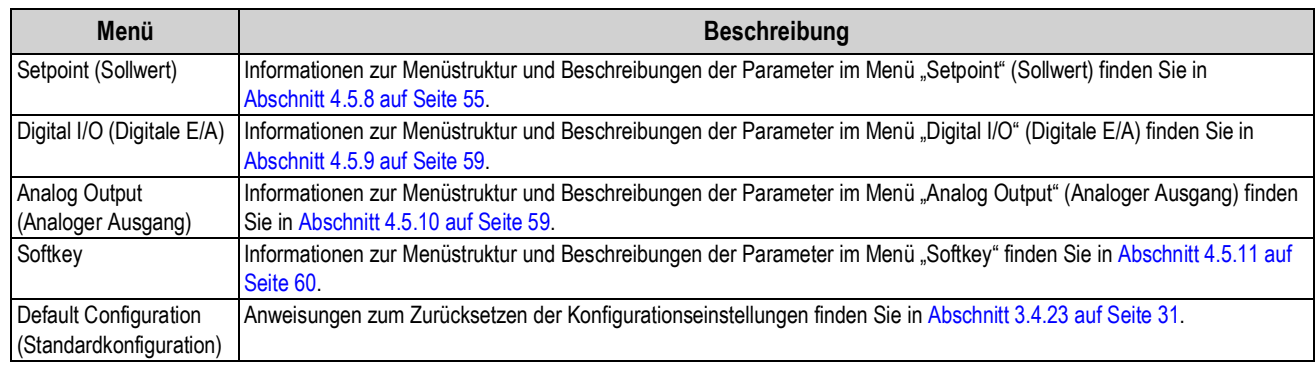

#### *Tabelle 4-5. Menü "Setup" (Einrichtung) – Beschreibungen (Fortsetzung)*

## 4.5.1 Menü "Configuration" (Konfiguration)

Dieser Abschnitt enthält ein Ablaufdiagramm und Beschreibungen der Optionen im Menü "Configuration" (Konfiguration).

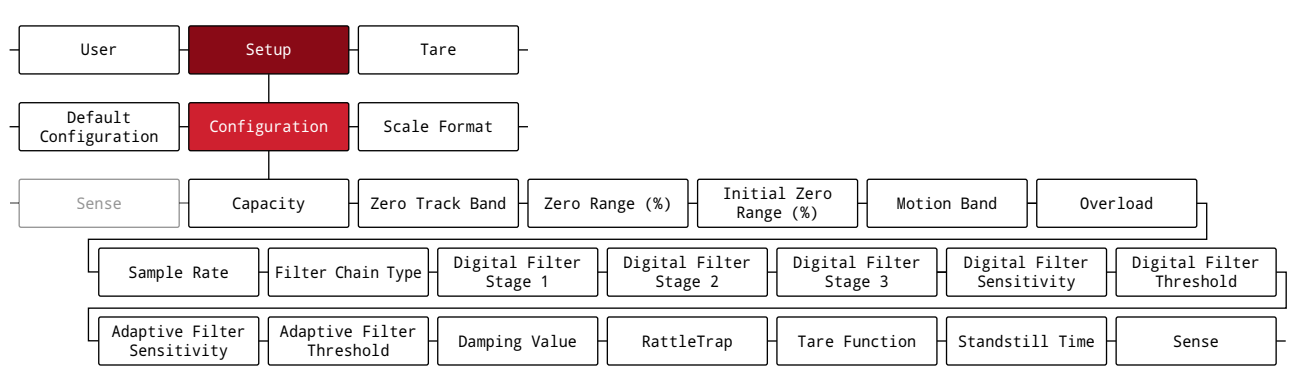

*Abbildung 4-7. Menü "Configuration" (Konfiguration)*

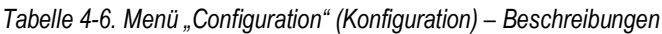

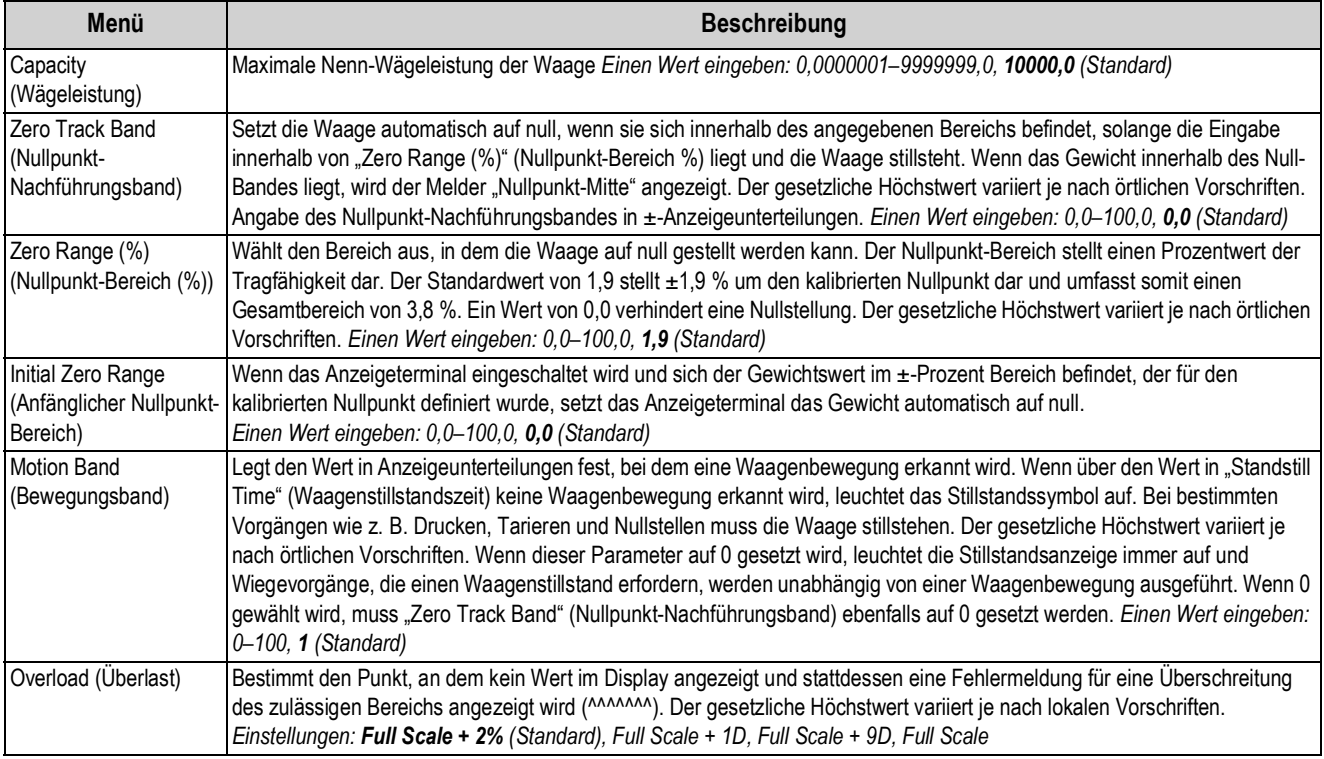

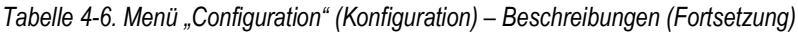

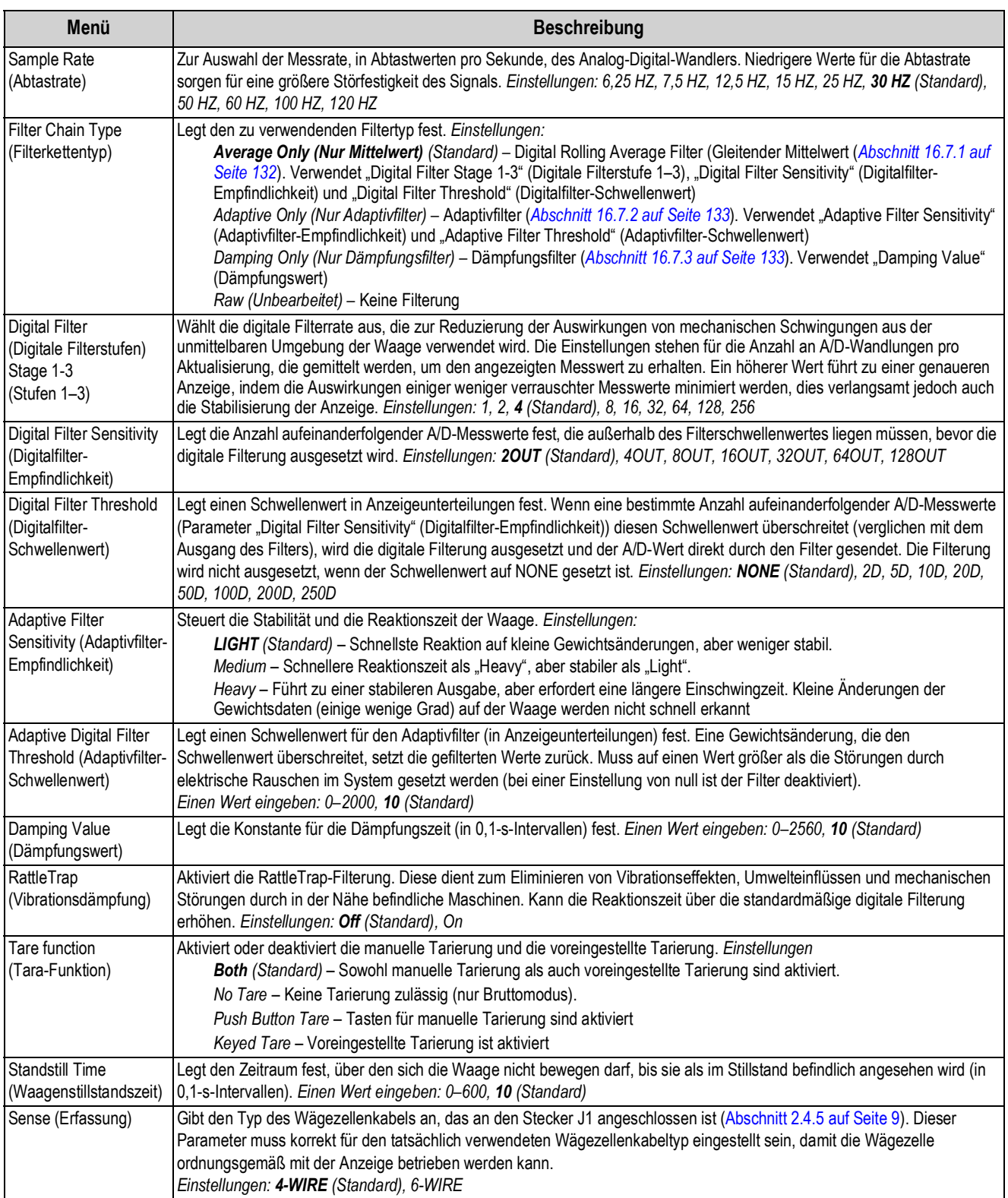

# **4.5.2 Menü "Scale Format" (Waagenformat)**

Dieser Abschnitt enthält ein Ablaufdiagramm und Beschreibungen der Optionen im Menü "Scale Format" (Waagenformat).

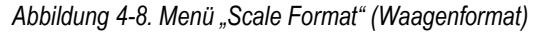

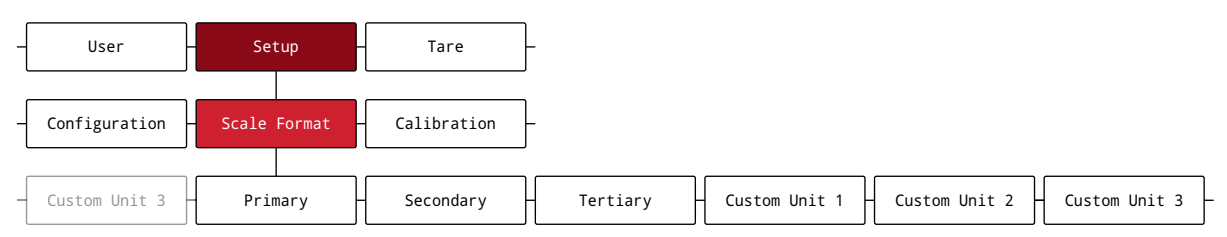

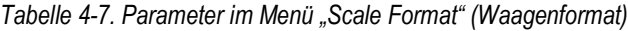

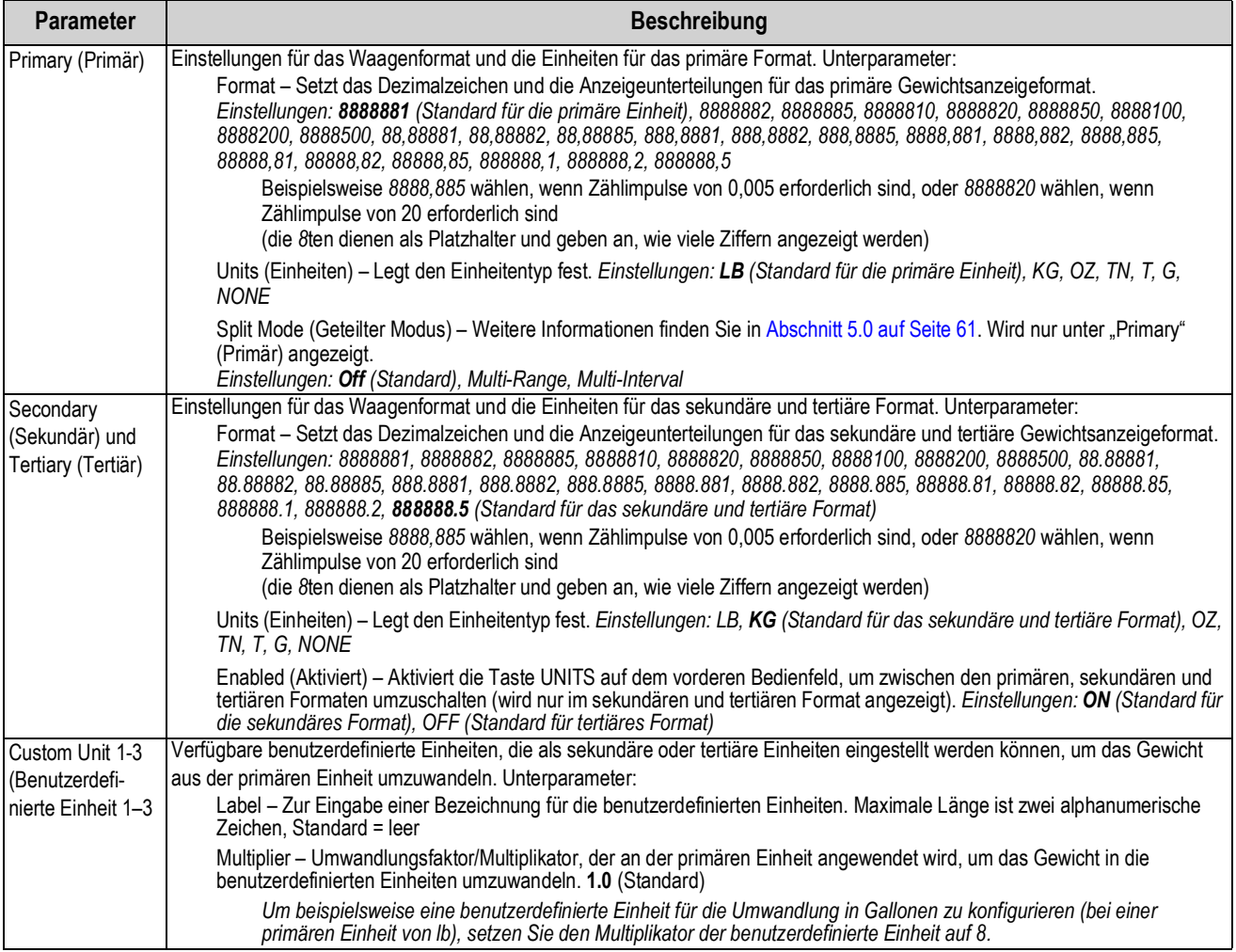

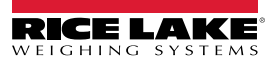

# **4.5.3 Menü "Calibration" (Kalibrierung)**

Dieser Abschnitt enthält ein Ablaufdiagramm und Beschreibungen der Optionen im Menü "Calibration" (Kalibrierung).

#### *Abbildung 4-9. Menü "Calibration" (Kalibrierung)*

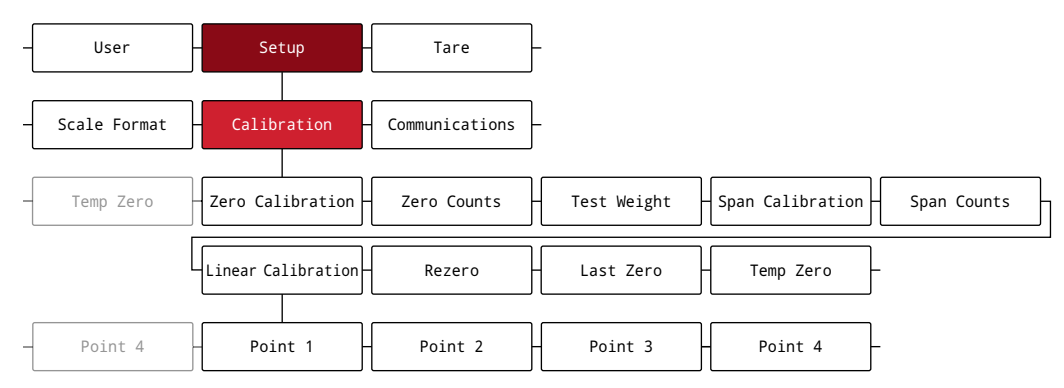

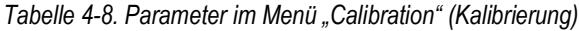

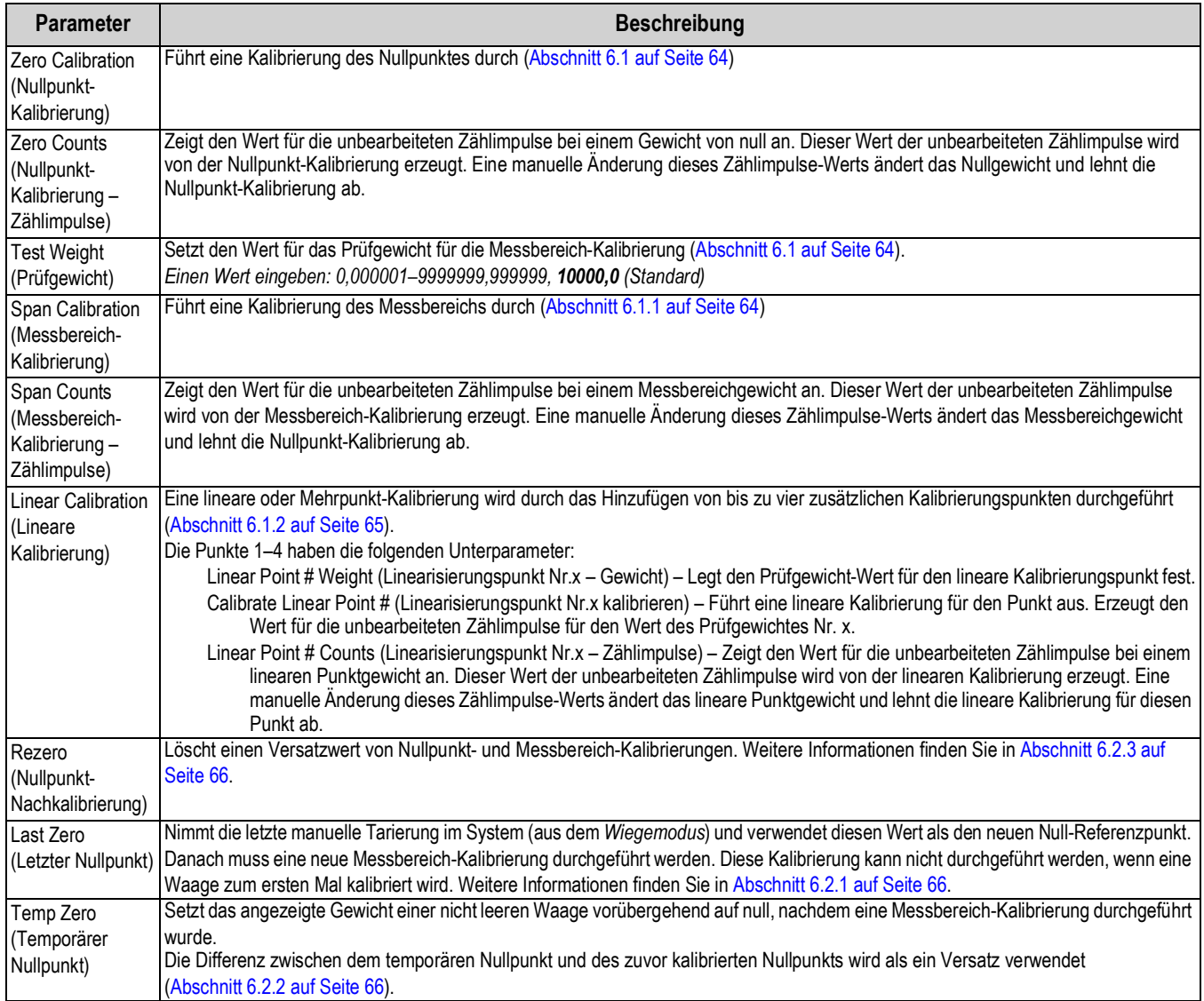

## 4.5.4 Menü "Communication" (Kommunikation)

Dieser Abschnitt enthält ein Ablaufdiagramm und Beschreibungen der Optionen im Menü "Communication" (Kommunikation).

*Abbildung 4-10. Menü "Communication" (Kommunikation)*

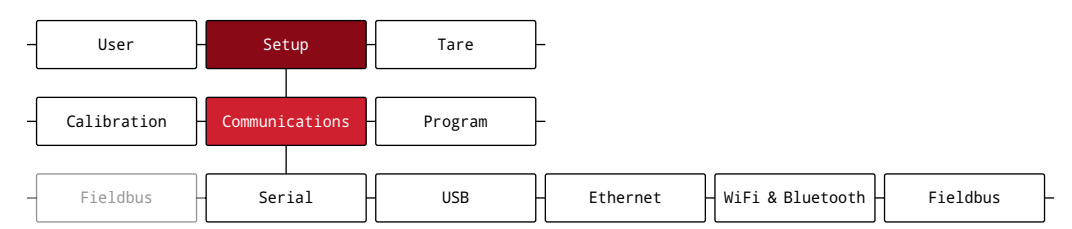

#### *Tabelle 4-9. Menü "Communication" (Kommunikation) – Beschreibungen*

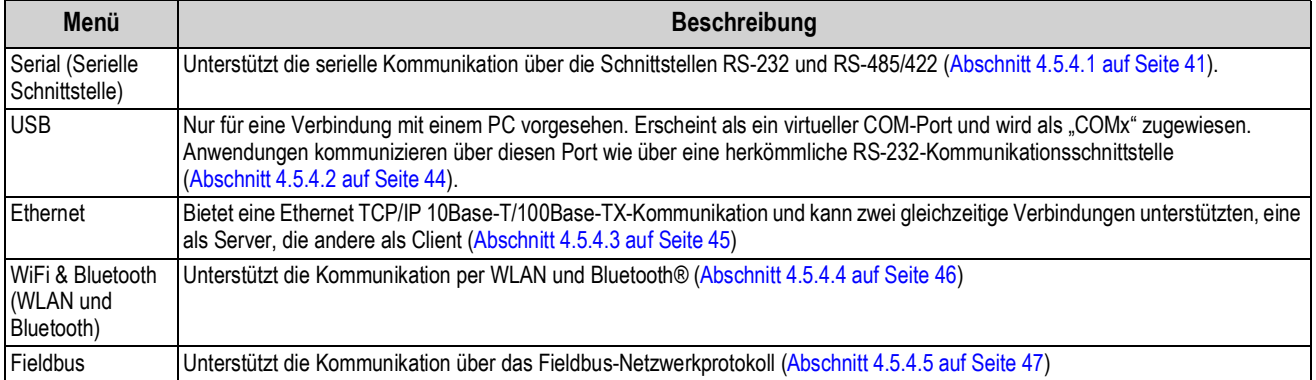

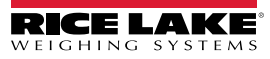

### 4.5.4.1 Menü "Serial" (Serielle Schnittstelle)

Dieser Abschnitt enthält ein Ablaufdiagramm und Beschreibungen der Optionen im Menü "Serial" (Serielle Schnittstelle).

*Abbildung 4-11. Menü "Serial" (Serielle Schnittstelle)*

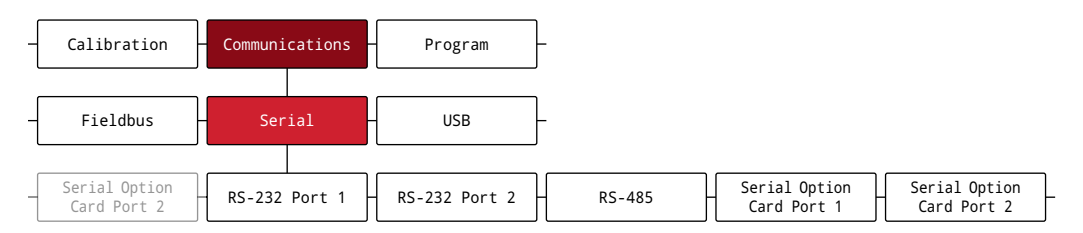

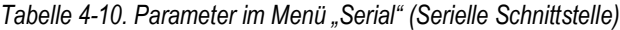

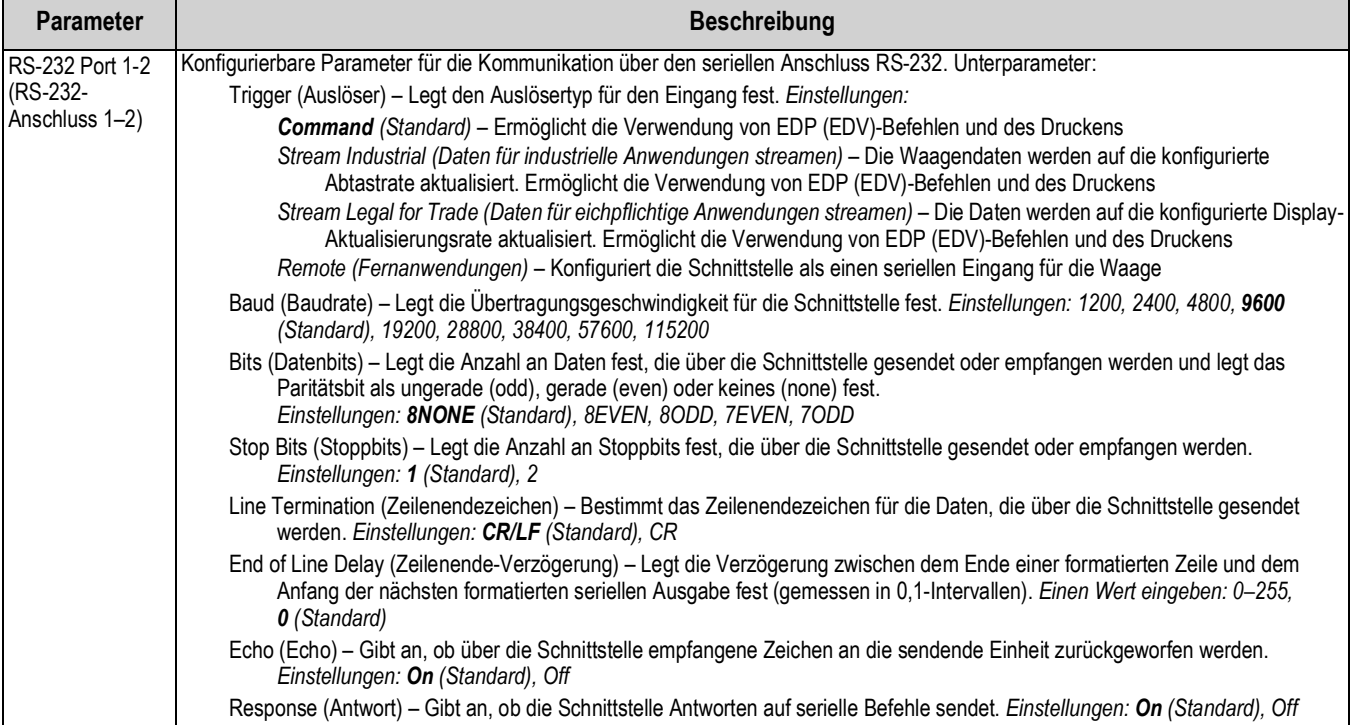

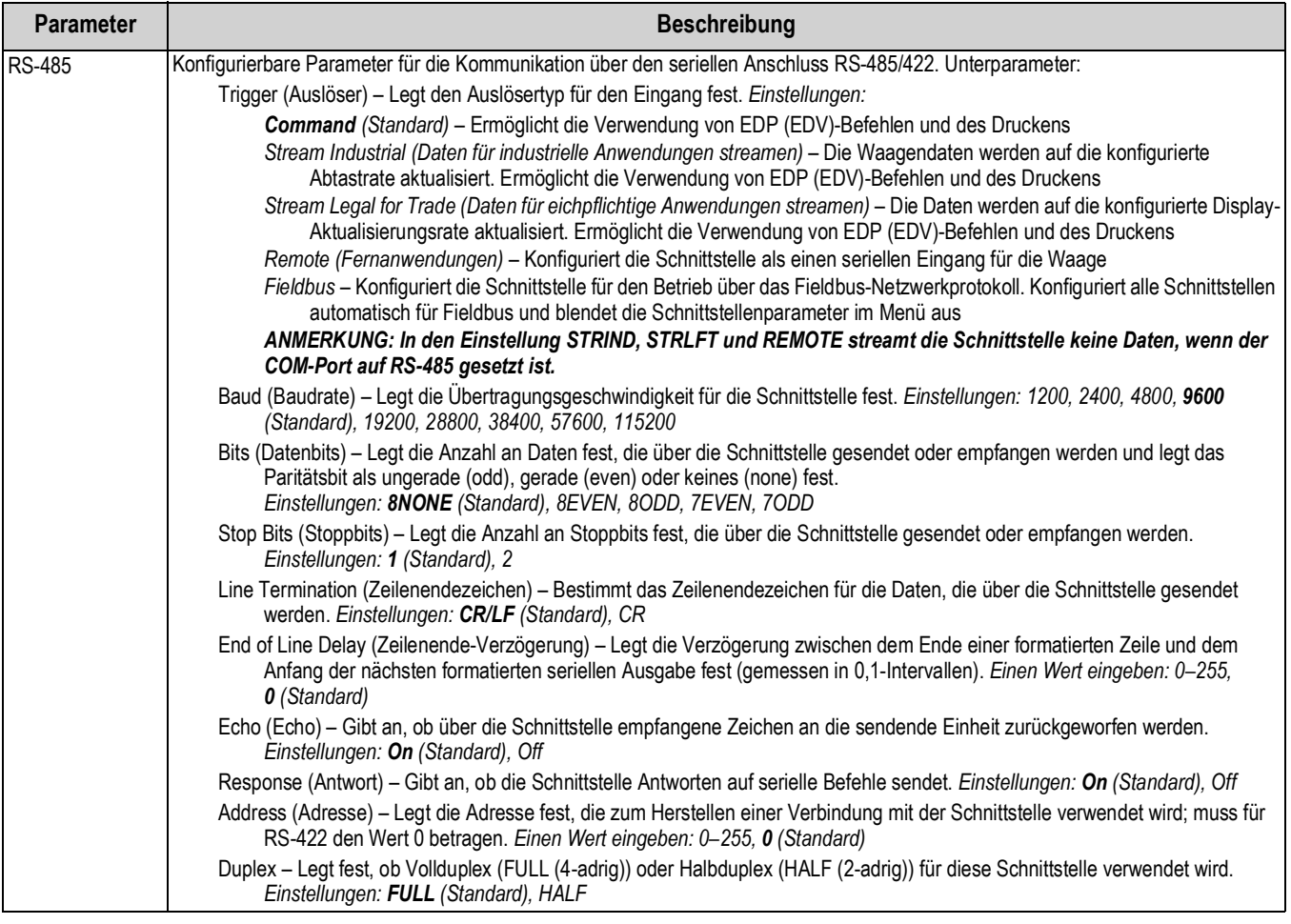

#### *Tabelle 4-10. Parameter im Menü "Serial" (Serielle Schnittstelle) (Fortsetzung)*

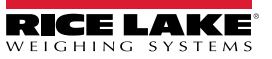

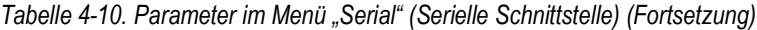

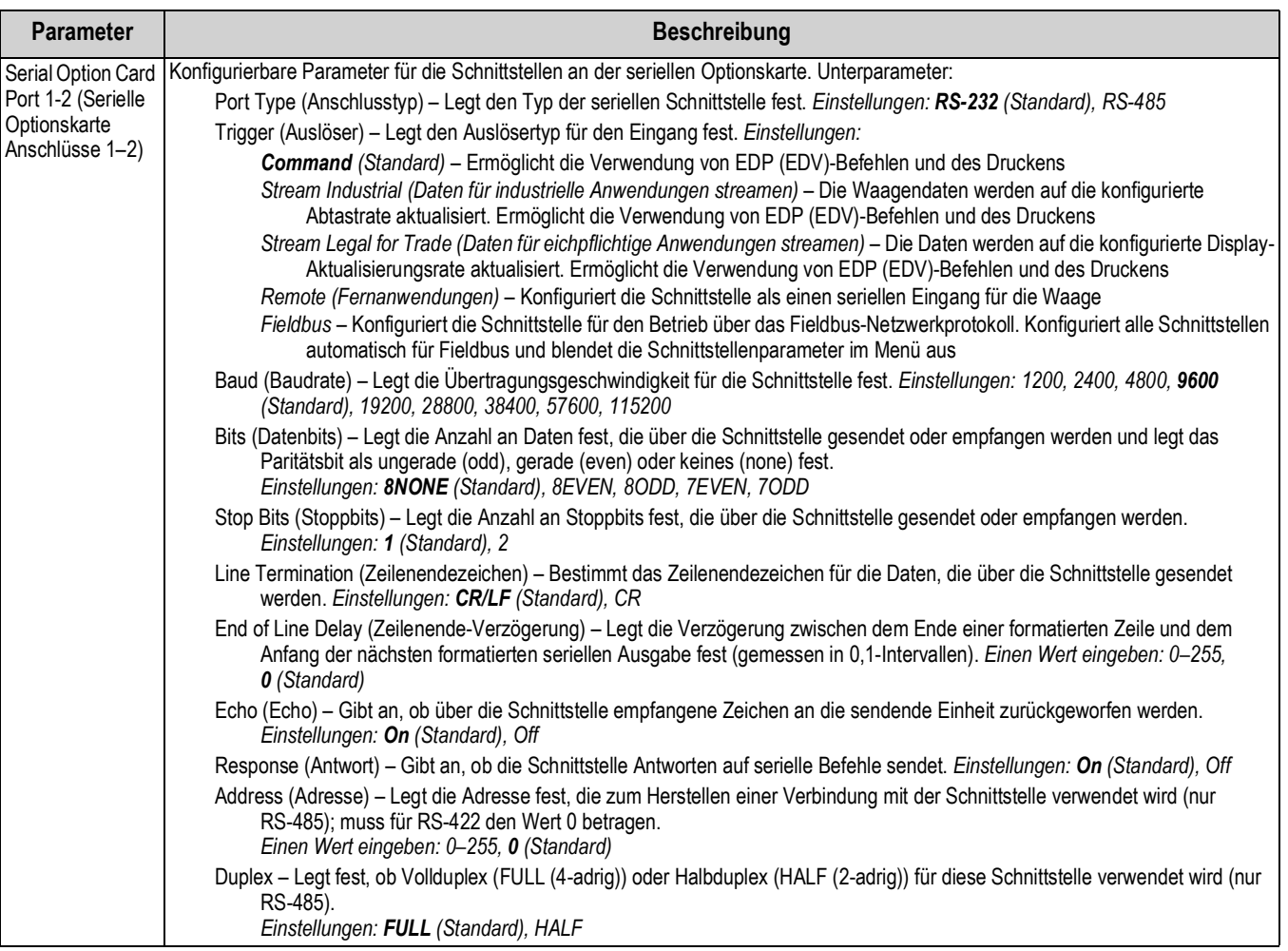

## 4.5.4.2 Menü "USB"

Dieser Abschnitt enthält ein Ablaufdiagramm und Beschreibungen der Optionen im Menü "USB".

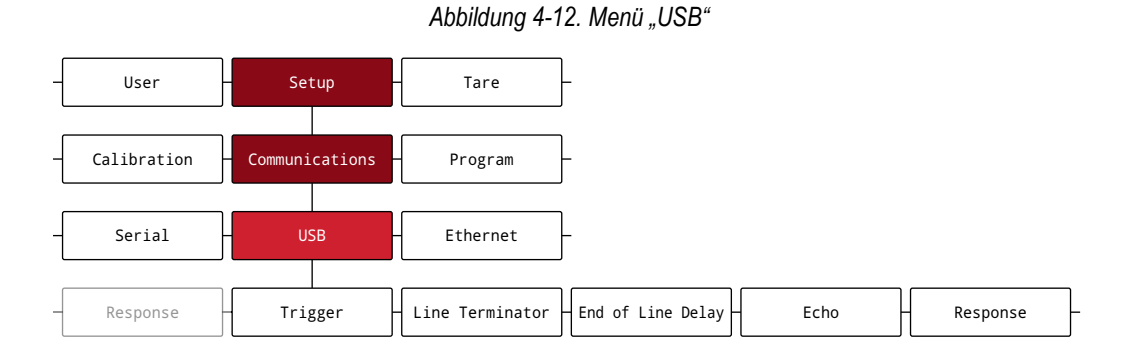

#### *Tabelle 4-11. Parameter im Menü "USB" (Anschlüsse)*

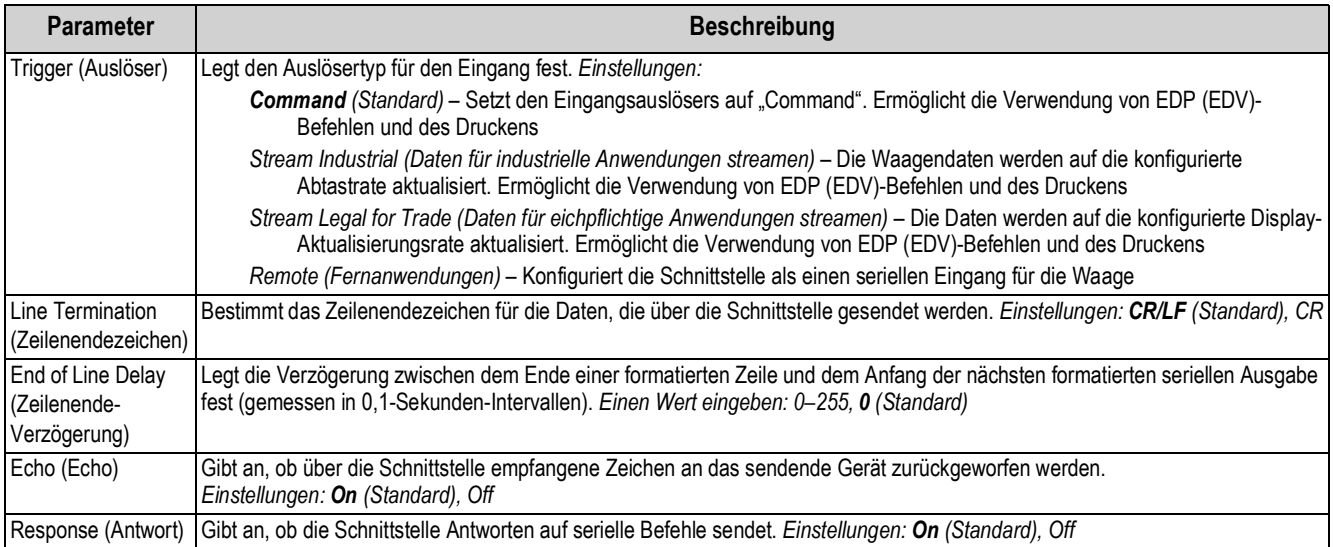

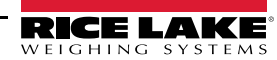

## 4.5.4.3 Menü "Ethernet"

Dieser Abschnitt enthält ein Ablaufdiagramm und Beschreibungen der Optionen im Menü "Ethernet".

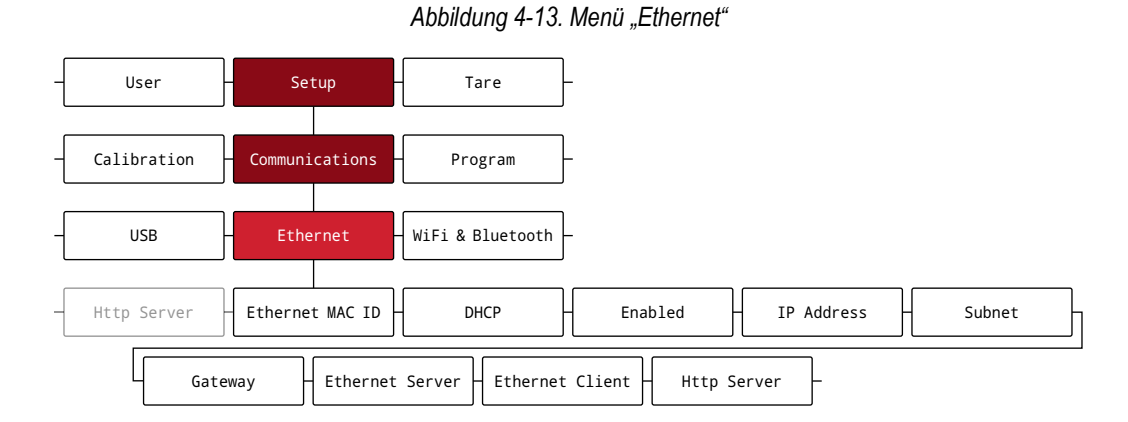

*Tabelle 4-12. Parameter im Menü "Ethernet"*

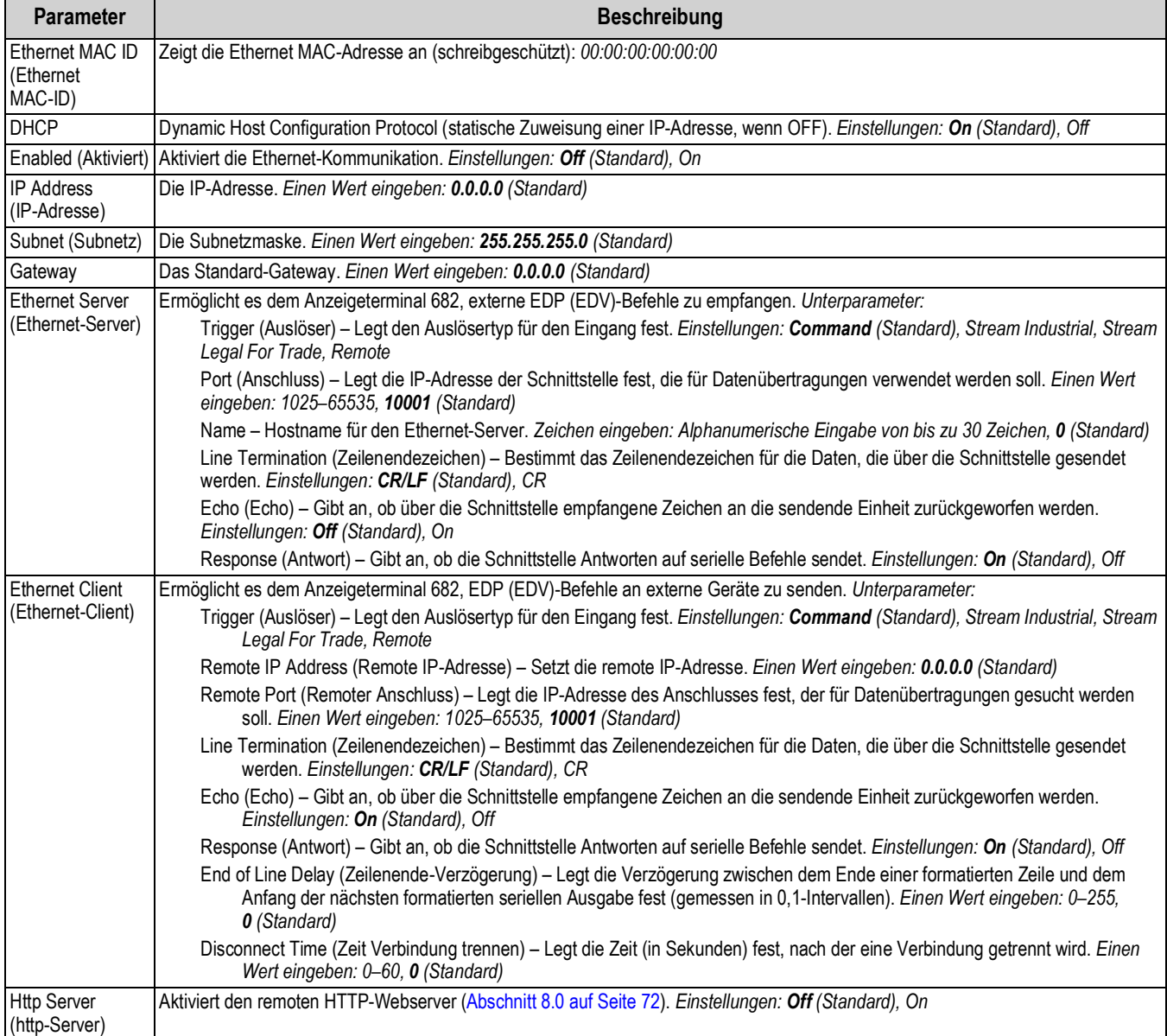

## 4.5.4.4 Menü "WiFi & Bluetooth" (WLAN und Bluetooth)

Dieser Abschnitt enthält ein Ablaufdiagramm und Beschreibungen der Optionen im Menü "WiFi & Bluetooth®" (WLAN und Bluetooth).

*Abbildung 4-14. Menü "WiFi & Bluetooth" (WLAN und Bluetooth)*

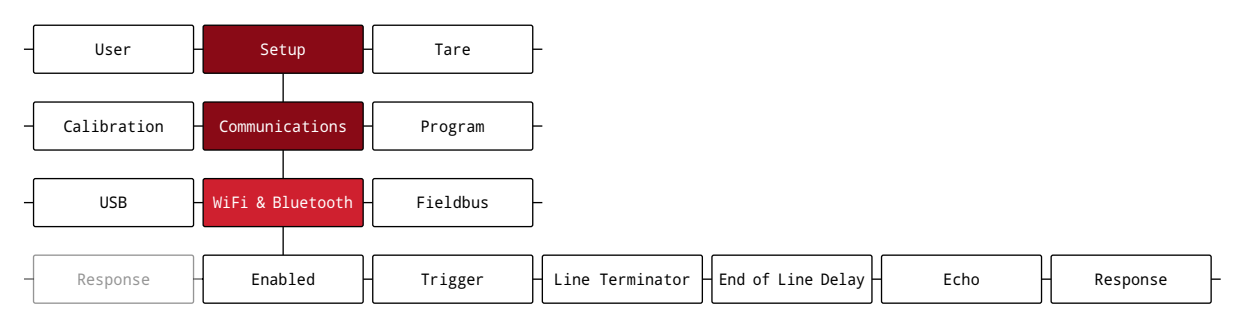

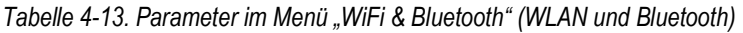

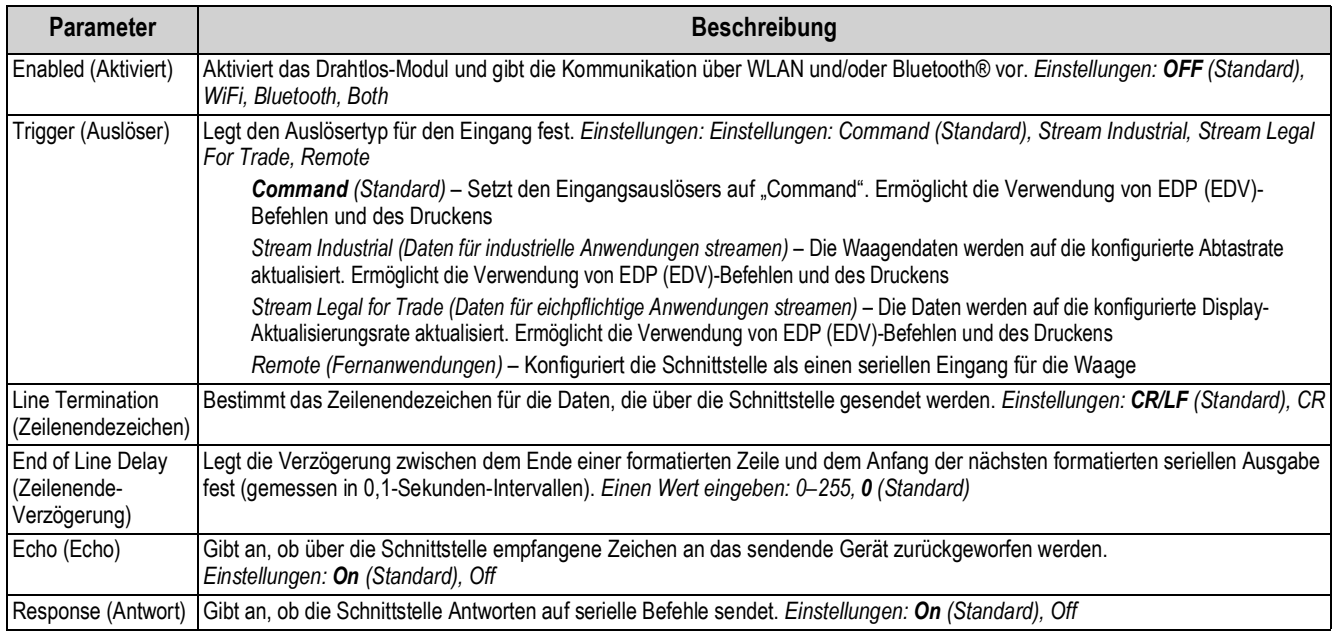

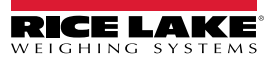

### **4.5.4.5 Menü "Fieldbus"**

Dieser Abschnitt enthält ein Ablaufdiagramm und Beschreibungen der Optionen im Menü "Fieldbus". Im Menü "Fieldbus" werden das Netzwerkprotokoll und die zugehörigen Einstellungen festgelegt. Das Netzwerkprotokoll "Fieldbus" wird im Menü "Serial" (Serielle Schnittstelle) aktiviert (Abschnitt 4.5.4.1 auf Seite 41).

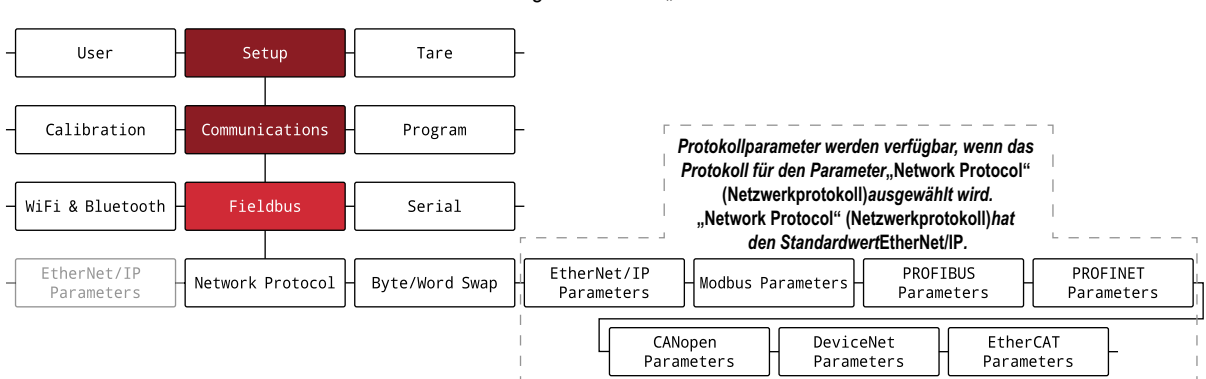

*Abbildung 4-15. Menü "Fieldbus"*

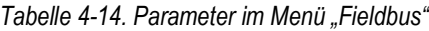

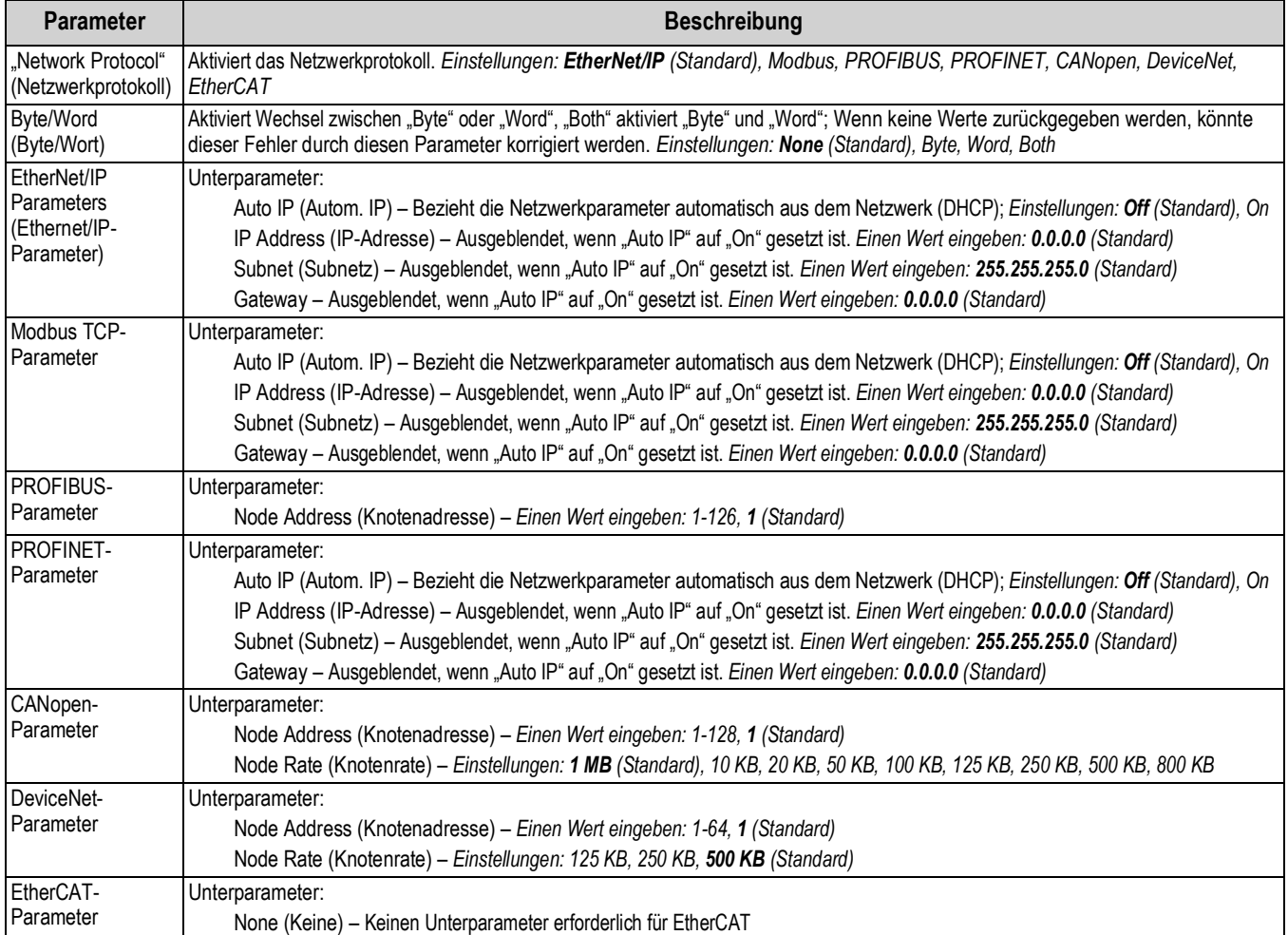

# 4.5.5 Menü "Program" (Programm)

Dieser Abschnitt enthält ein Ablaufdiagramm und Beschreibungen der Optionen im Menü "Program" (Programm).

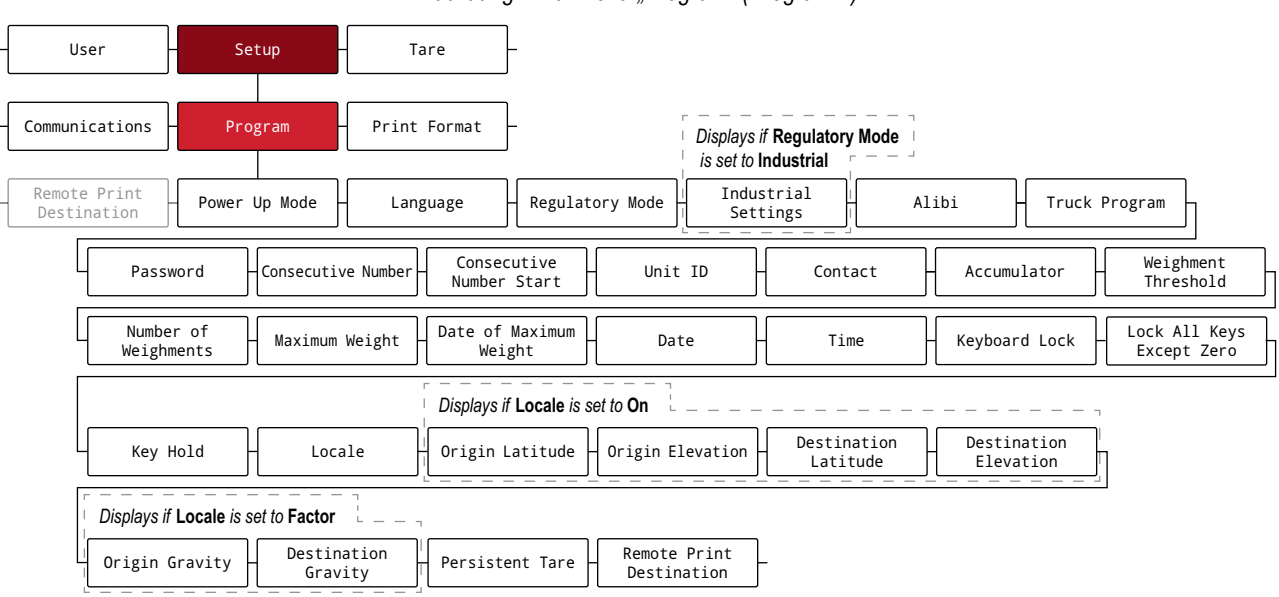

#### *Abbildung 4-16. Menü "Program" (Programm)*

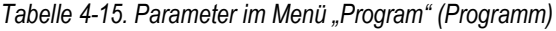

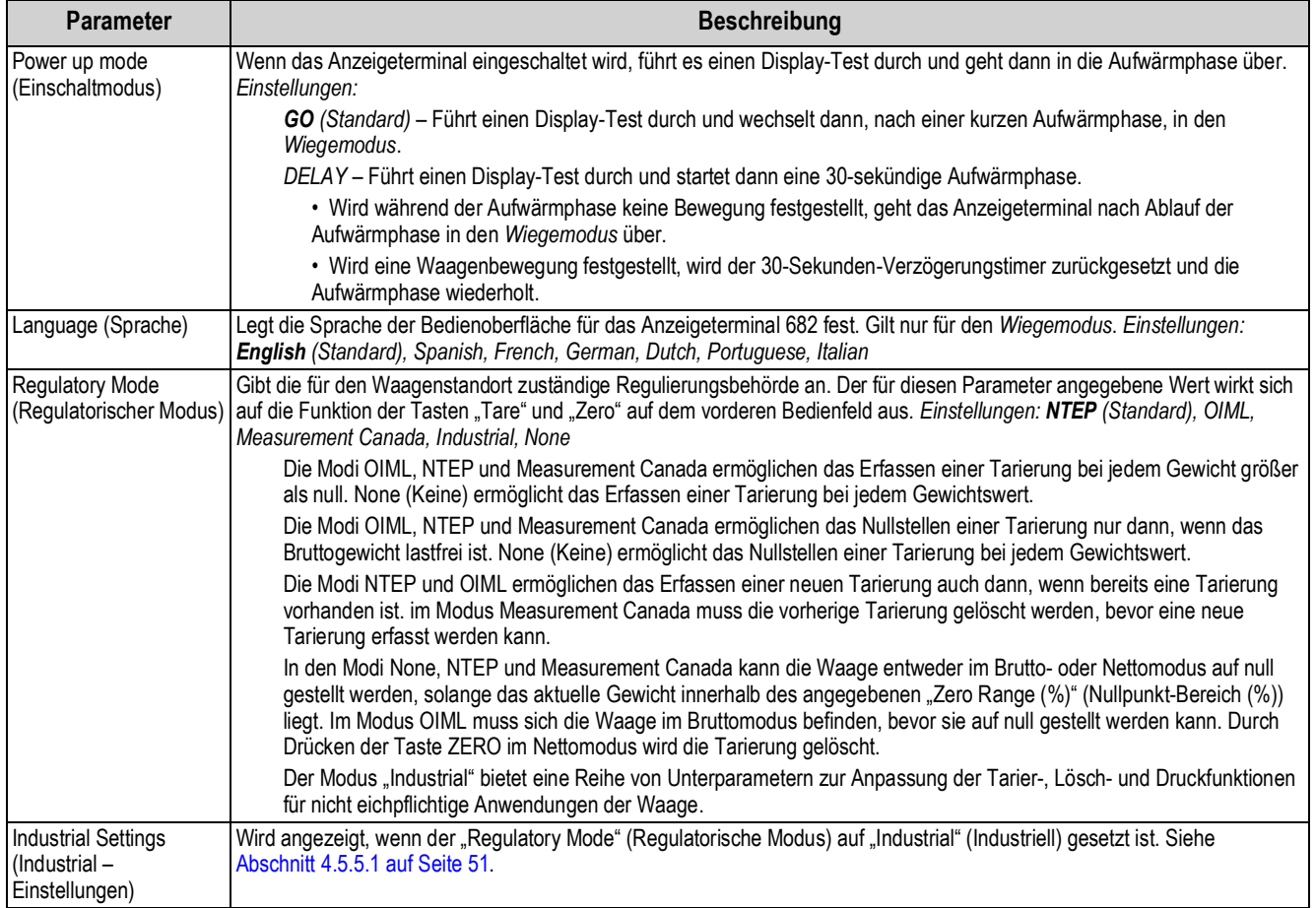

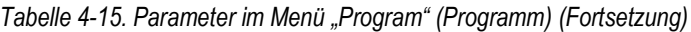

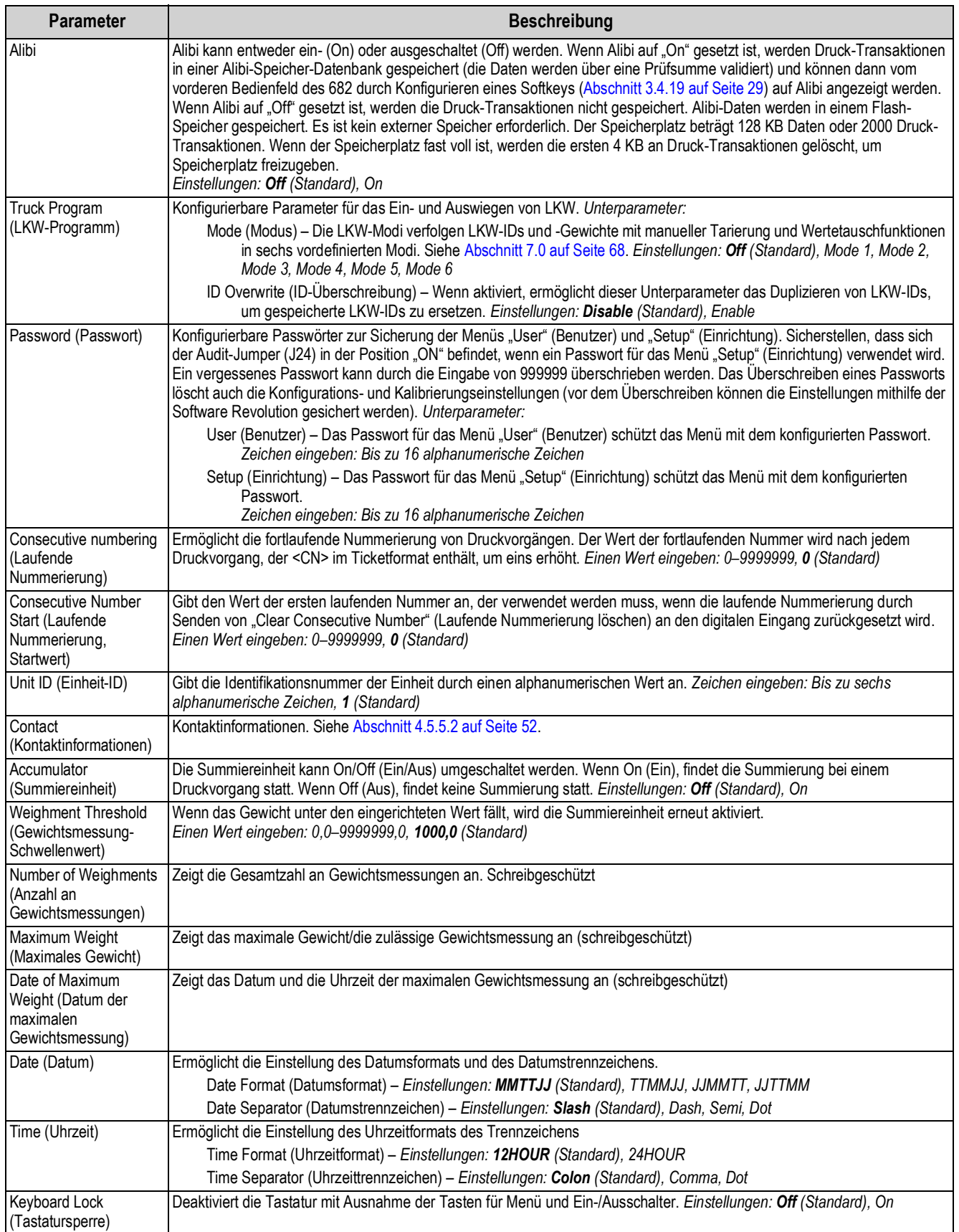

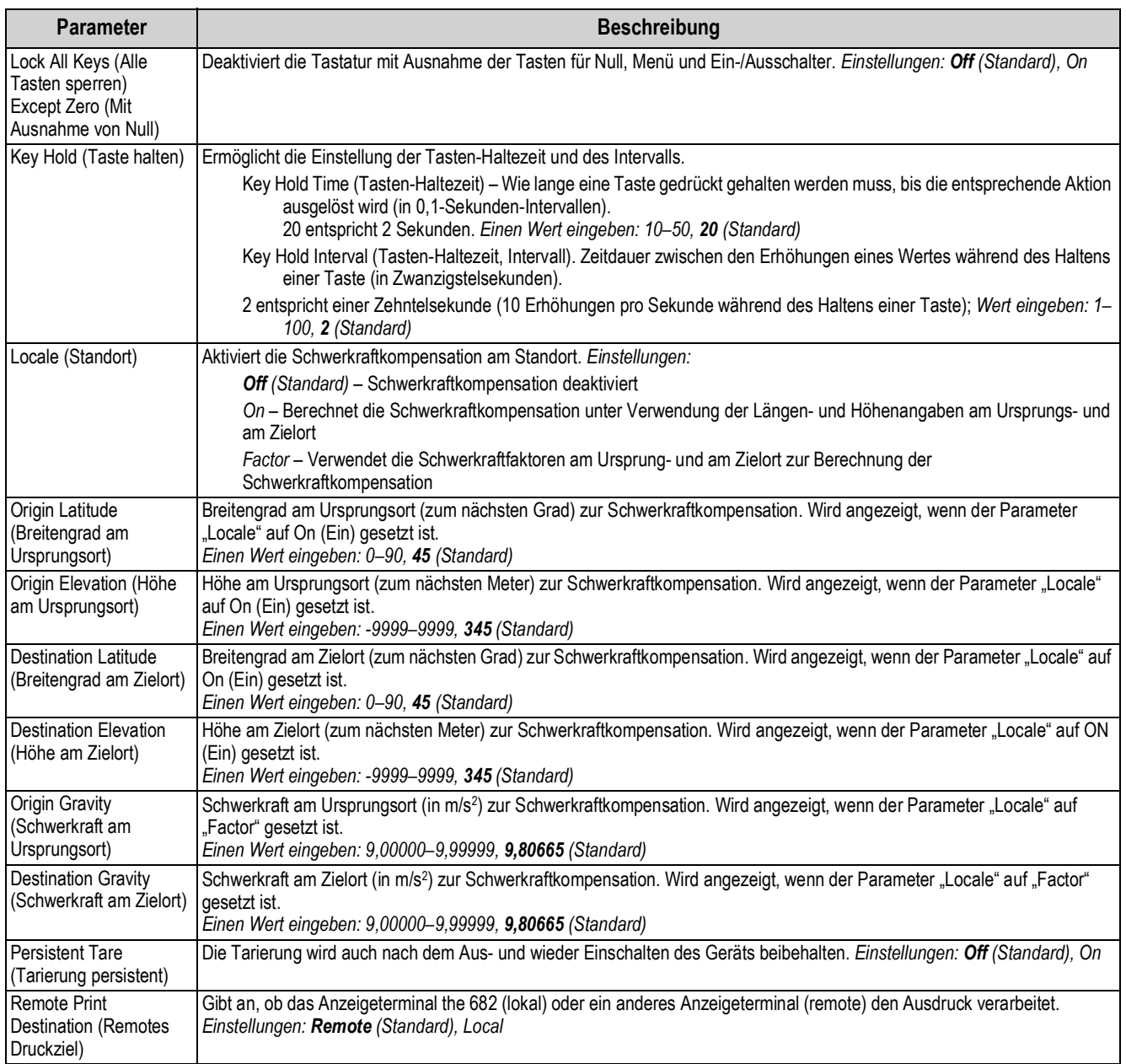

#### *Tabelle 4-15. Parameter im Menü "Program" (Programm) (Fortsetzung)*

# **4.5.5.1 Menü "Industrial Settings" (Industrieeinstellungen)**

Dieser Abschnitt enthält ein Ablaufdiagramm und Beschreibungen der Optionen im Menü "Industrial Settings" (Industrieeinstellungen). Das Menü "Industrial Settings" (Industrieeinstellungen) wird nur dann angezeigt, wenn der Parameter "Regulatory Mode" (Regulatorischer Modus) auf "Industrial" (Industriell) gesetzt ist.

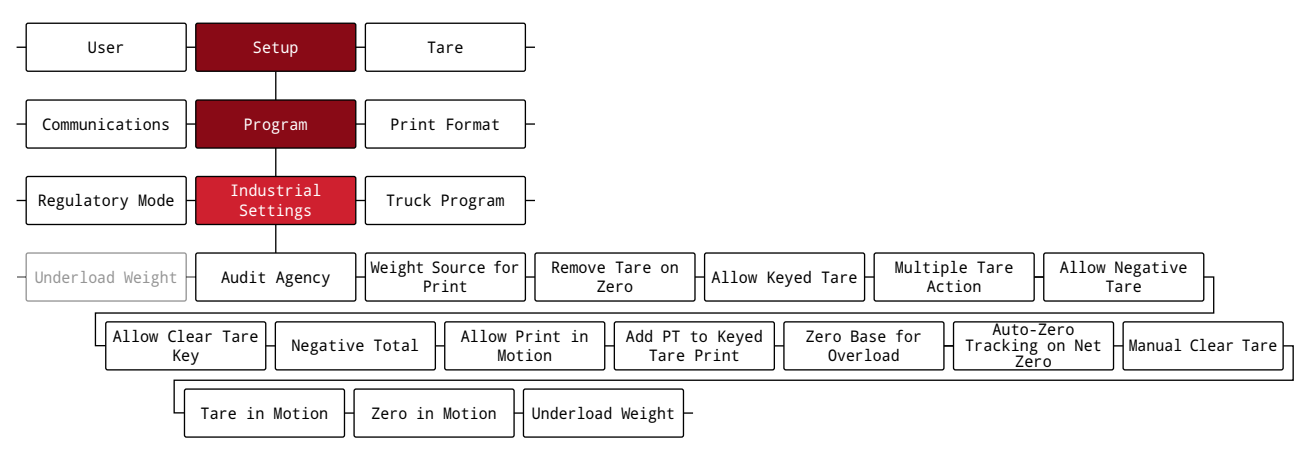

*Abbildung 4-17. Menü "Industrial Settings" (Industrieeinstellungen)*

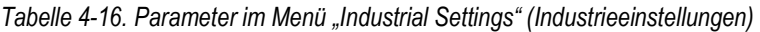

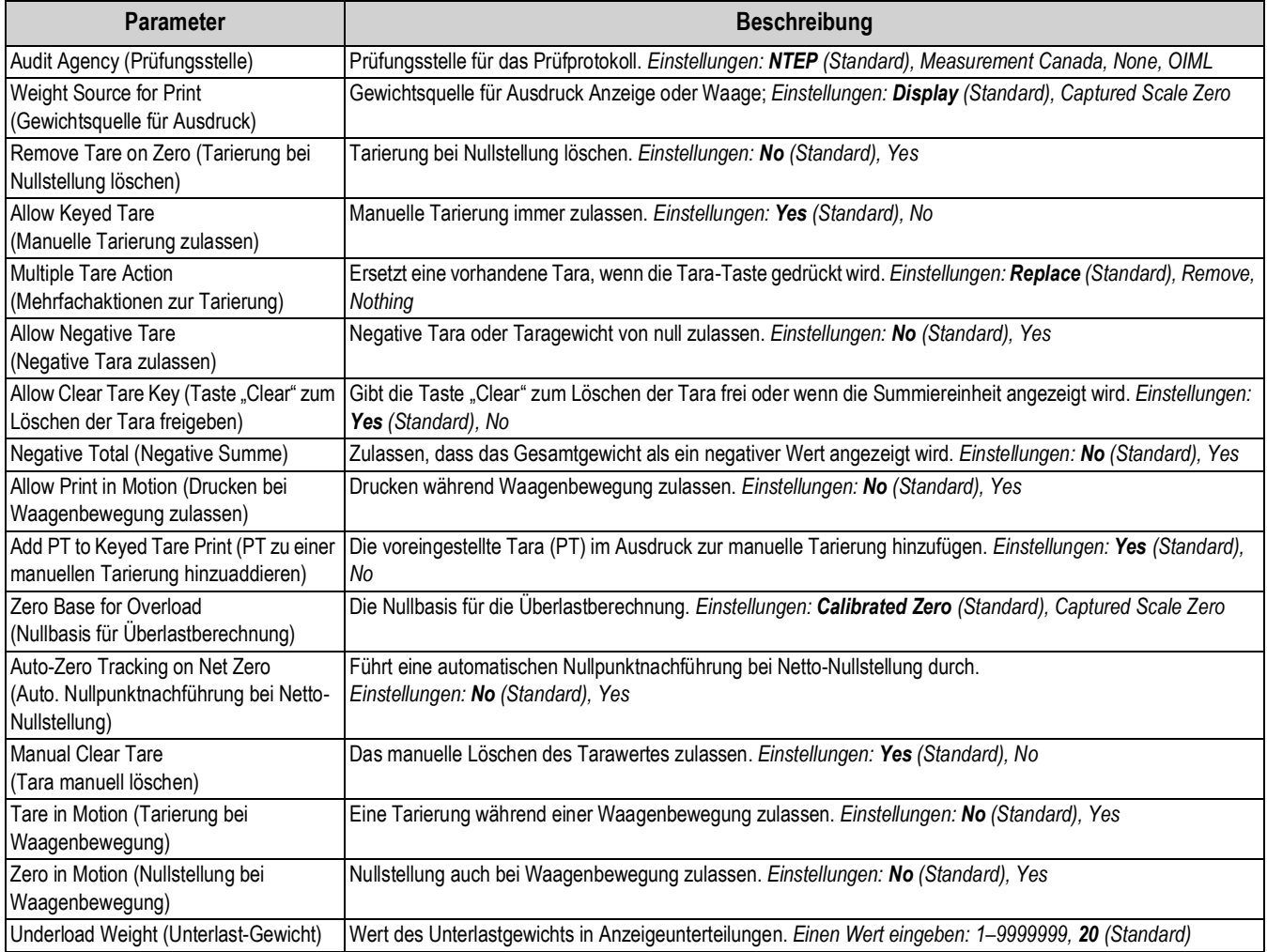

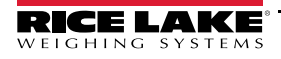

#### **4.5.5.2 Menü "Contact Information" (Kontaktinformationen)**

Dieser Abschnitt enthält ein Ablaufdiagramm und Beschreibungen der Optionen im Menü "Contact Information" (Kontaktinformationen).

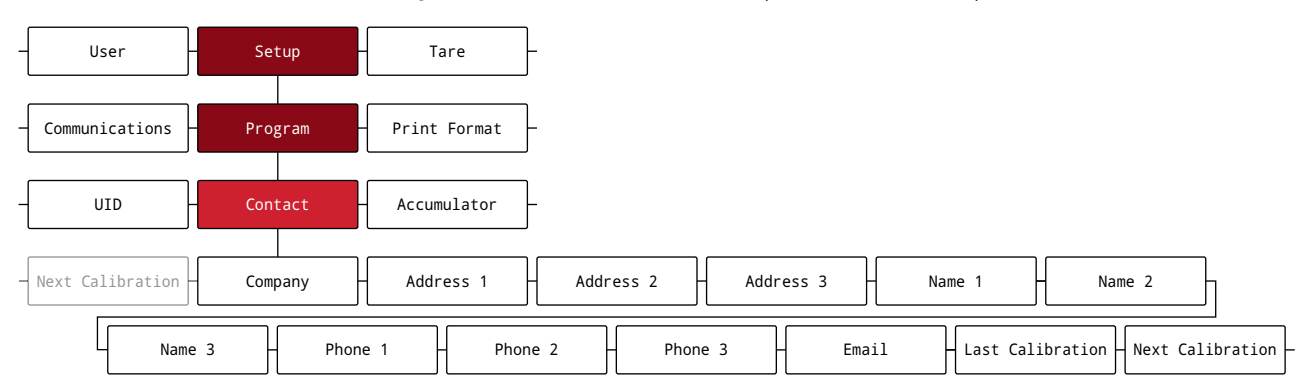

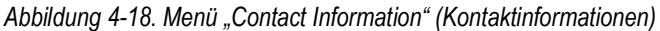

#### *Tabelle 4-17. Parameter im Menü "Contact Information" (Kontaktinformationen)*

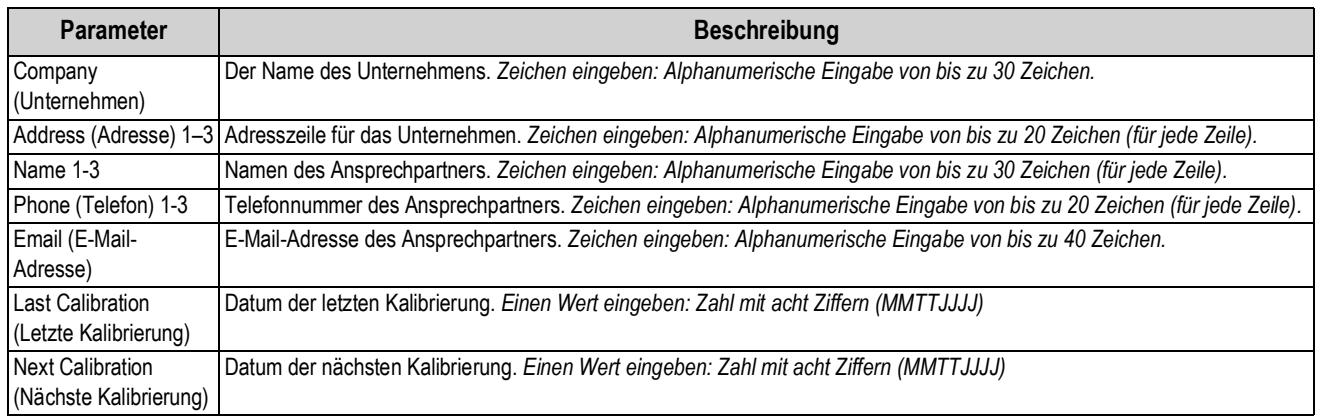

## **4.5.6 Menü "Print Format" (Druckformat)**

Dieser Abschnitt enthält ein Ablaufdiagramm und Beschreibungen der Optionen im Menü "Print Format" (Druckformat).

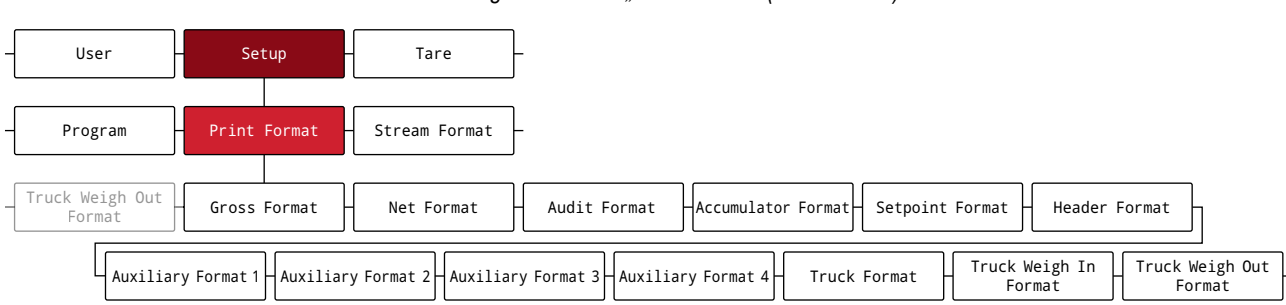

#### *Abbildung 4-19. Menü "Print Format" (Druckformat)*

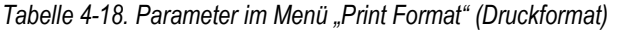

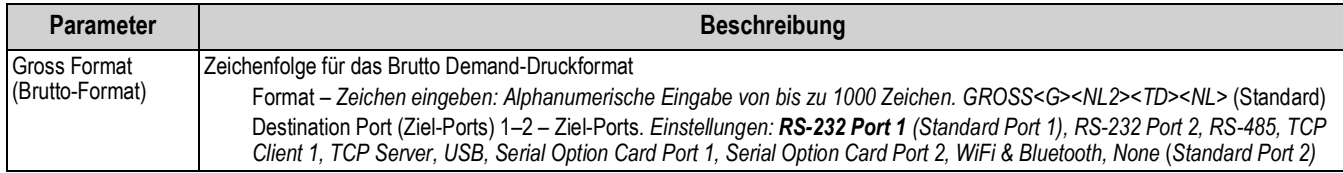

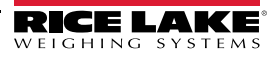

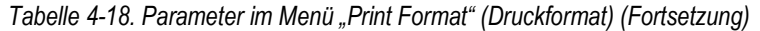

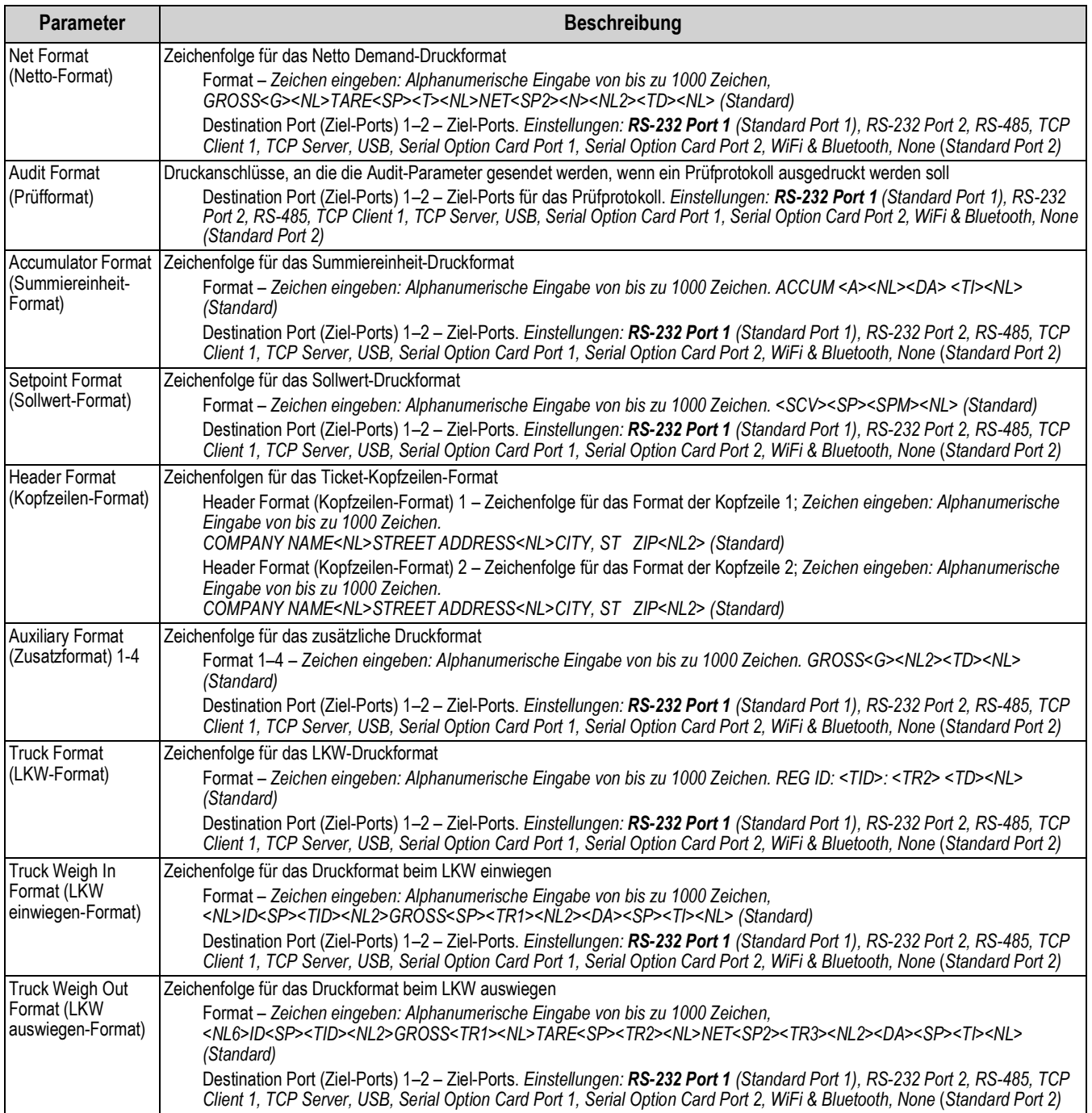

# **4.5.7 Menü "Stream Format" (Streaming-Format)**

Dieser Abschnitt enthält ein Ablaufdiagramm und Beschreibungen der Optionen im Menü "Stream Format" (Streaming-Format).

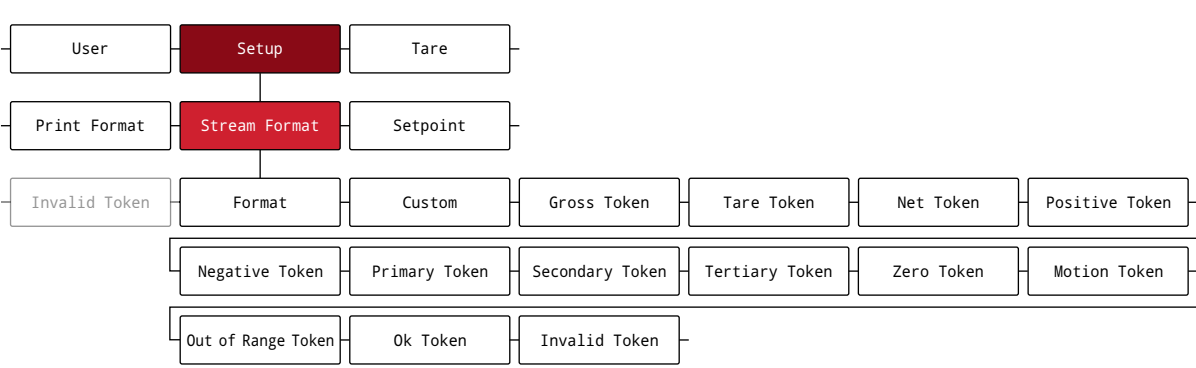

*Abbildung 4-20. Menü "Stream Format" (Streaming-Format)*

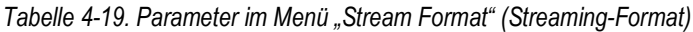

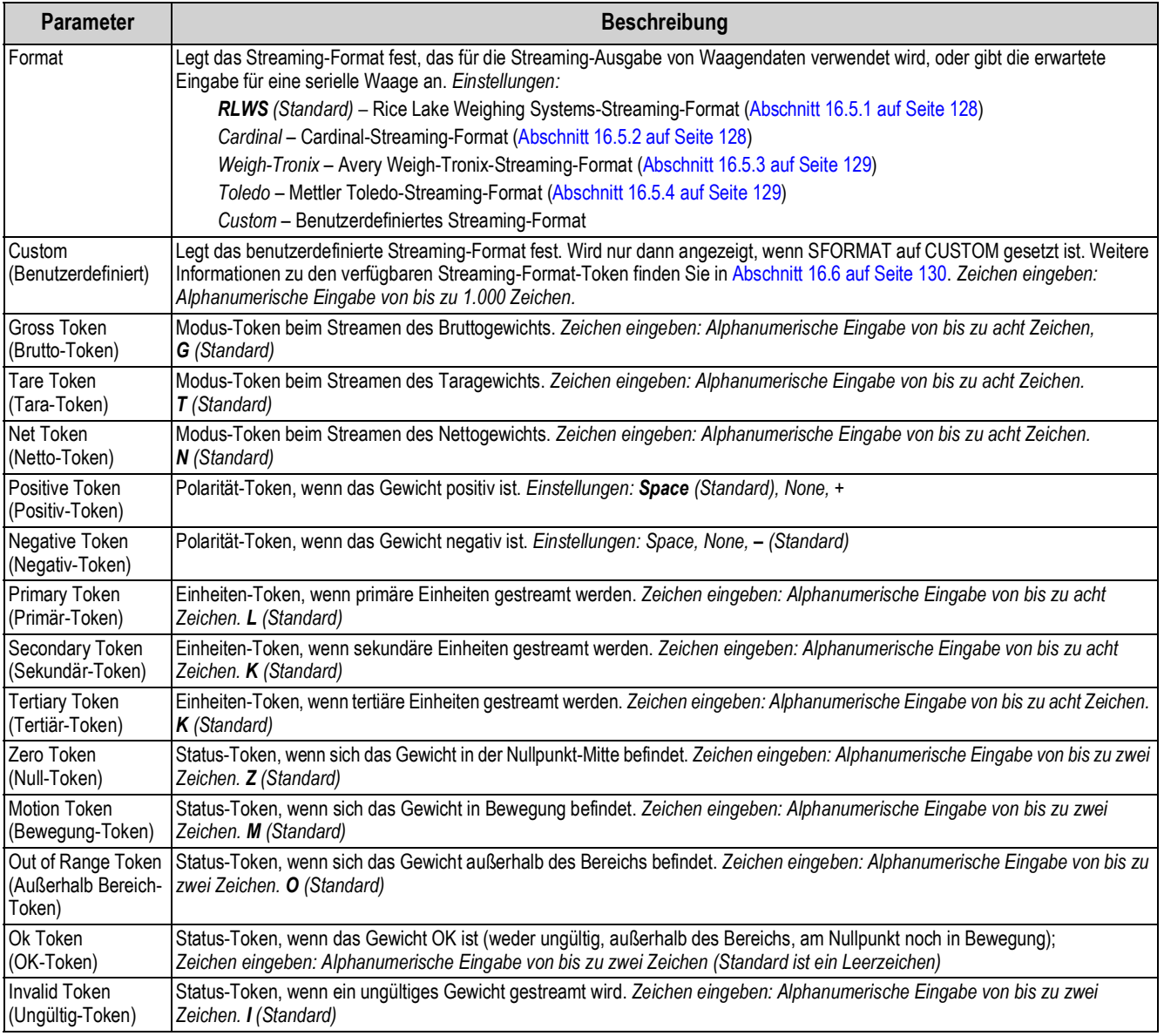

## **4.5.8 Menü "Setpoint" (Sollwert)**

Dieser Abschnitt enthält ein Ablaufdiagramm und Beschreibungen der Optionen im Menü "Setpoint" (Sollwert).

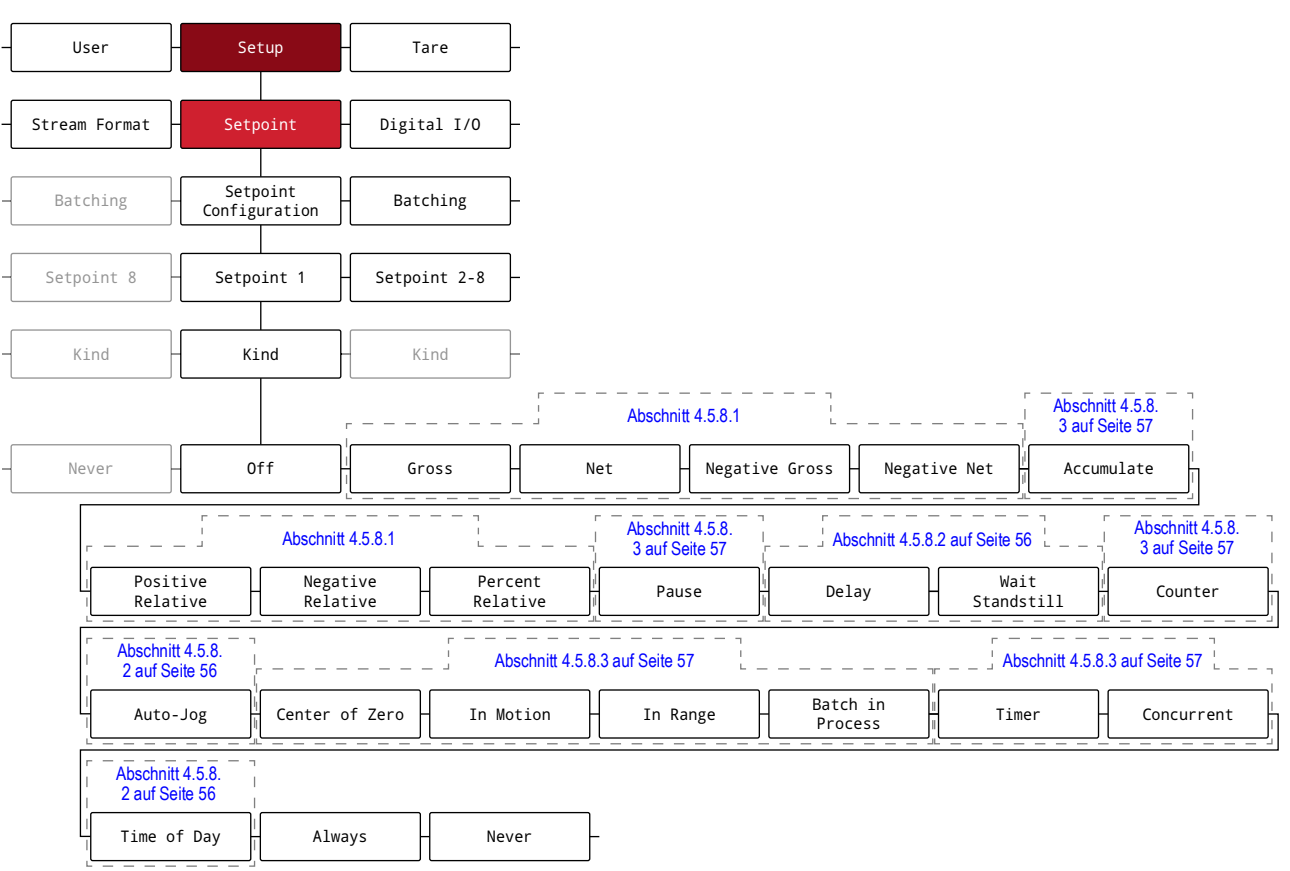

#### *Abbildung 4-21. Menü "Setpoint" (Sollwert)*

*Tabelle 4-20. Parameter im Menü "Setpoint" (Sollwert)*

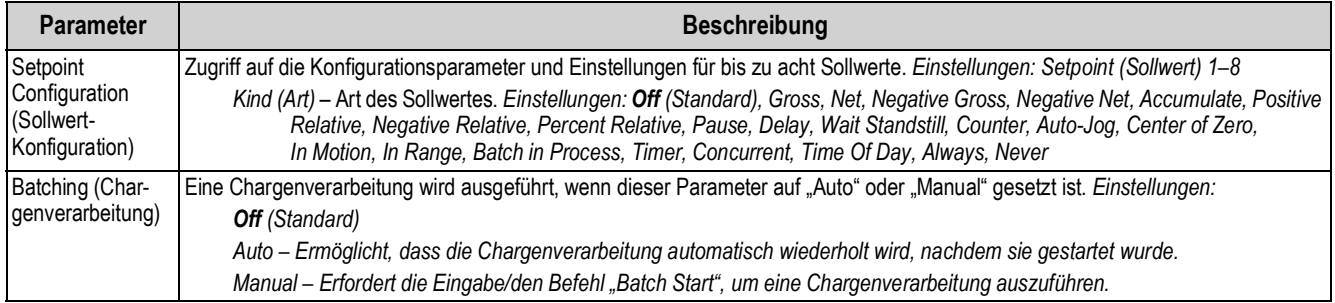

**4.5.8.1 Wenn Kind = Gross, Net, Negative Gross, Negative Net, Positive Relative, Negative Relative, Percent Relative**

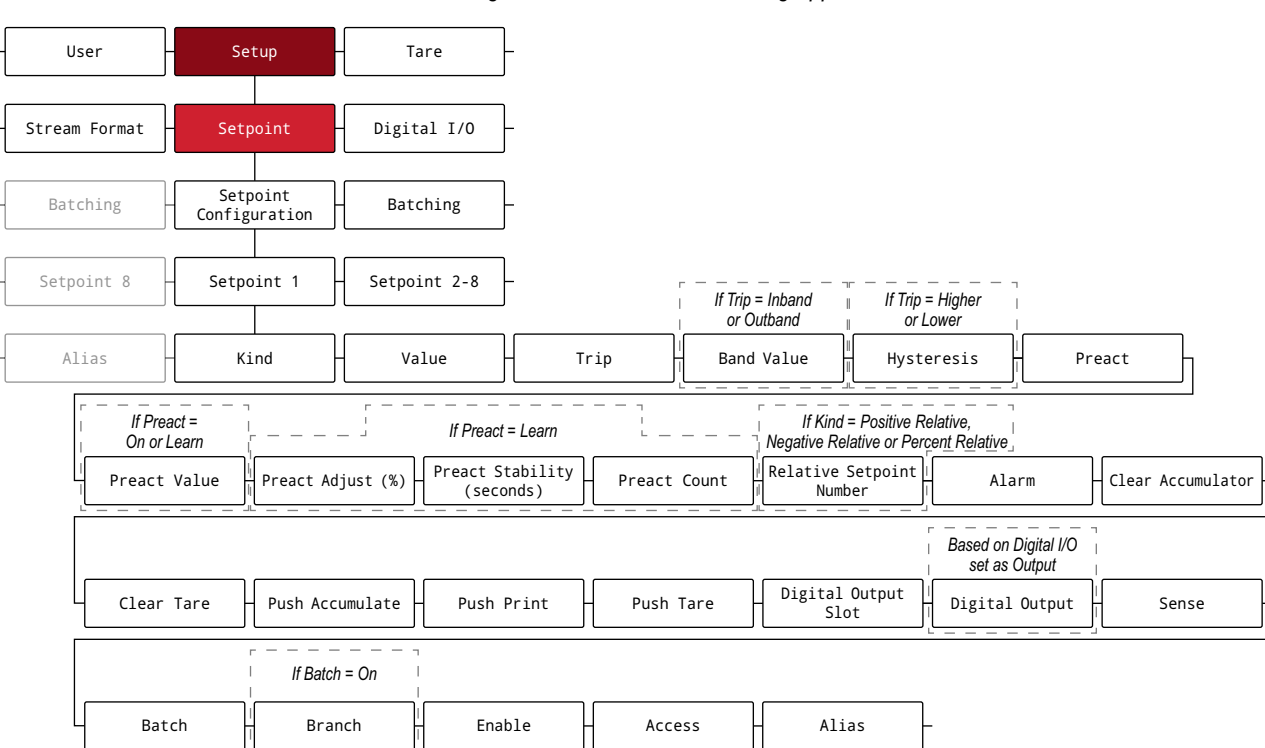

*Abbildung 4-22. Sollwerte – Parametergruppe A*

#### **4.5.8.2 Wenn Kind = Accumulate, Delay, Wait Standstill, Auto-Jog, Time Of Day**

*Abbildung 4-23. Sollwerte – Parametergruppe B*

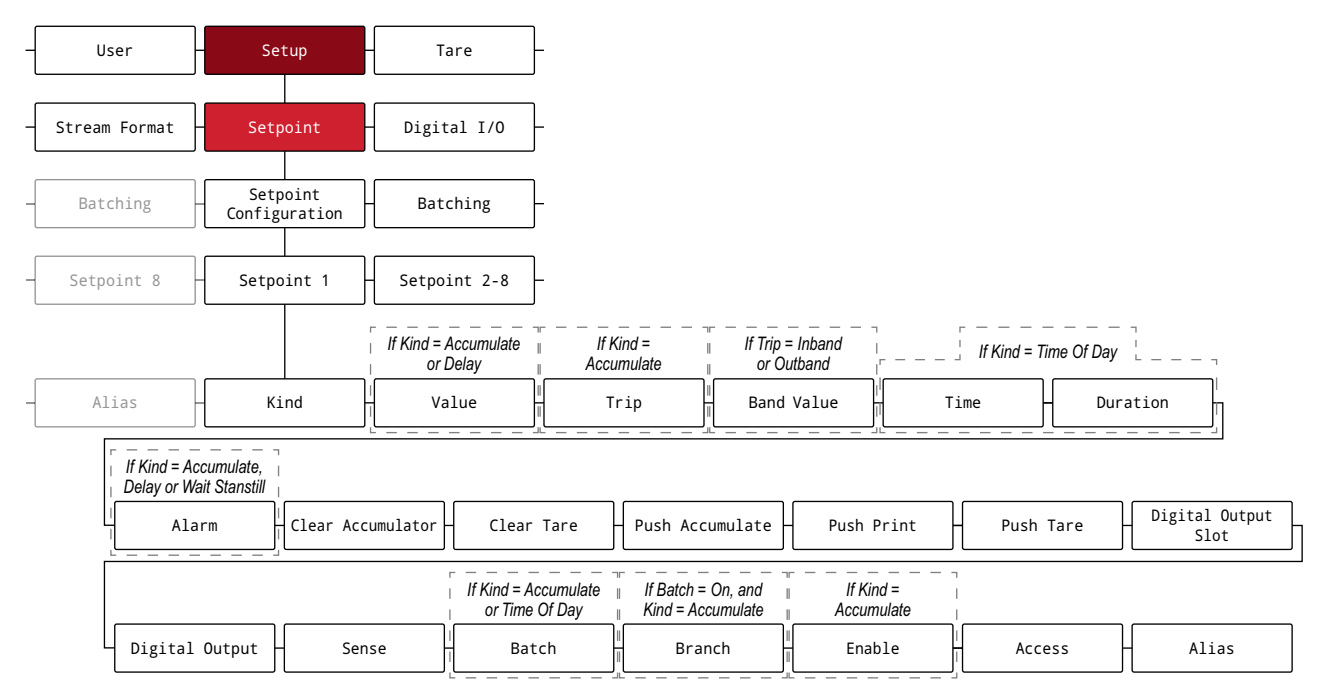

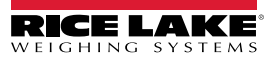

#### **4.5.8.3 Wenn Kind = Pause, Counter, Center of Zero, In Motion, In Range, Batch in Process, Timer, Concurrent**

*Abbildung 4-24. Sollwerte – Parametergruppe C*

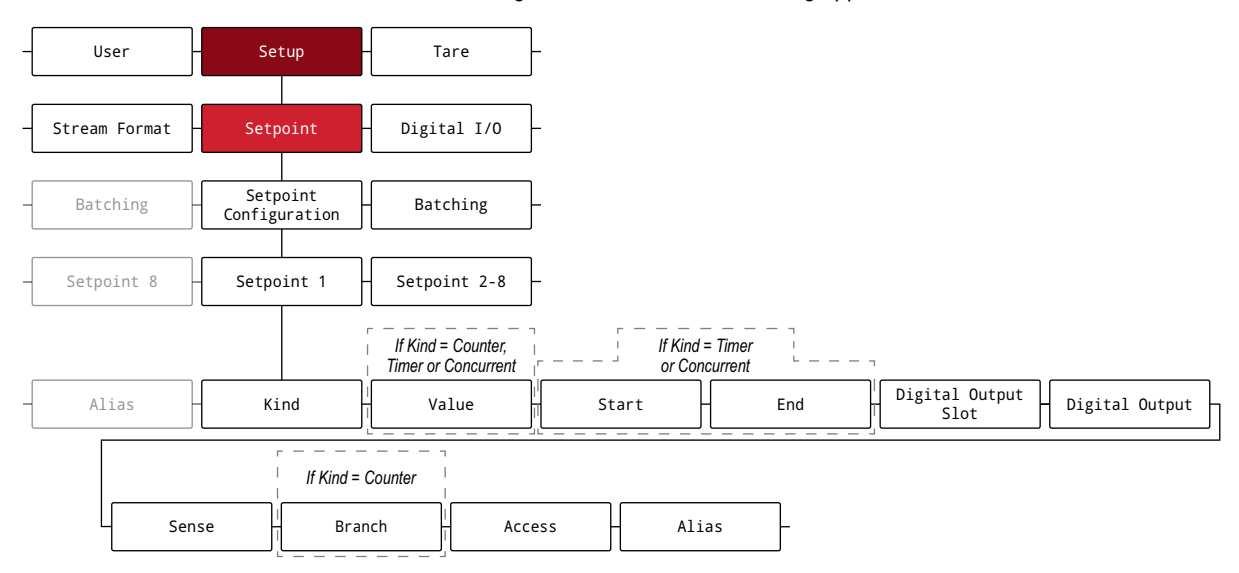

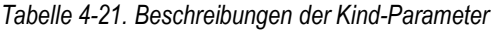

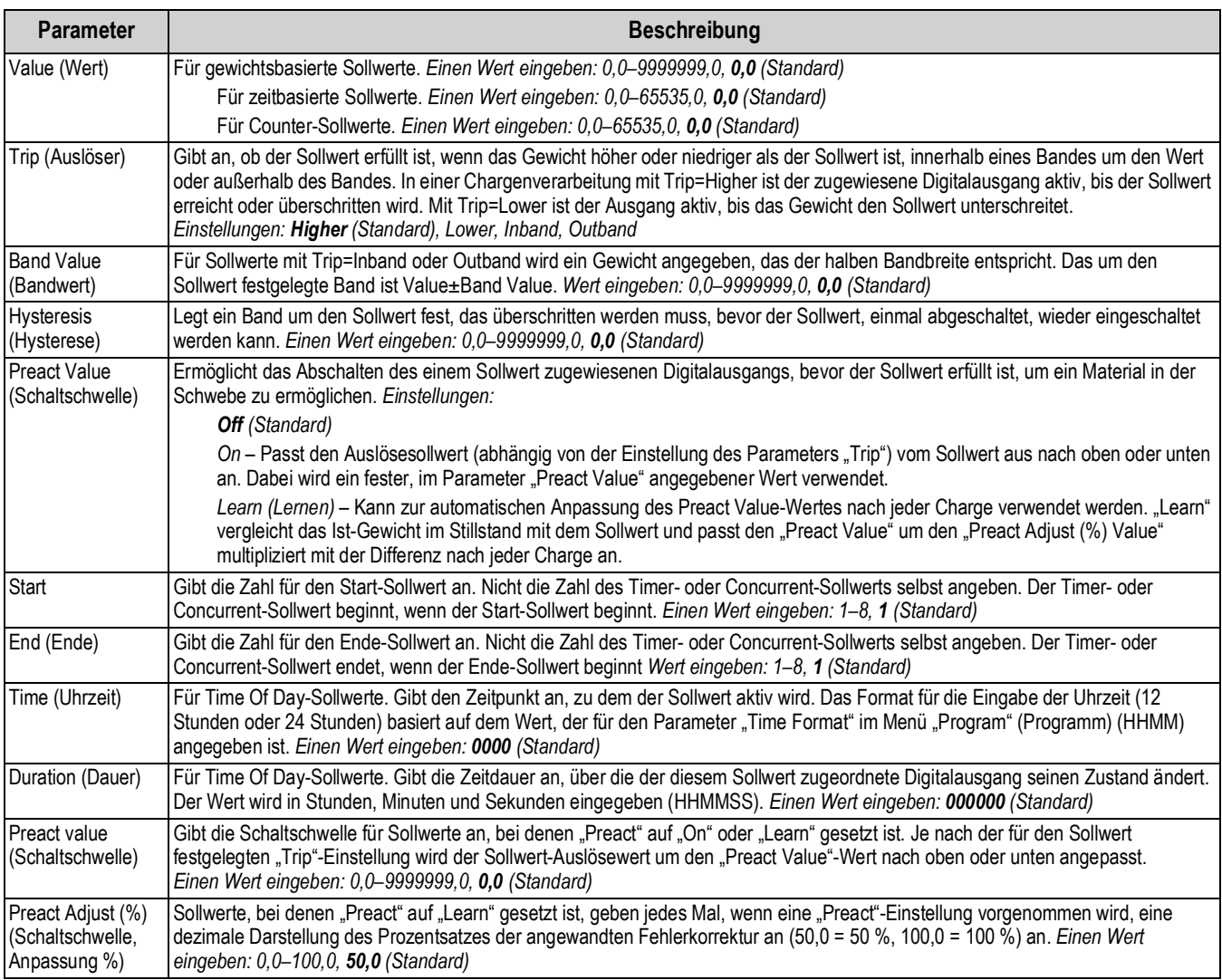

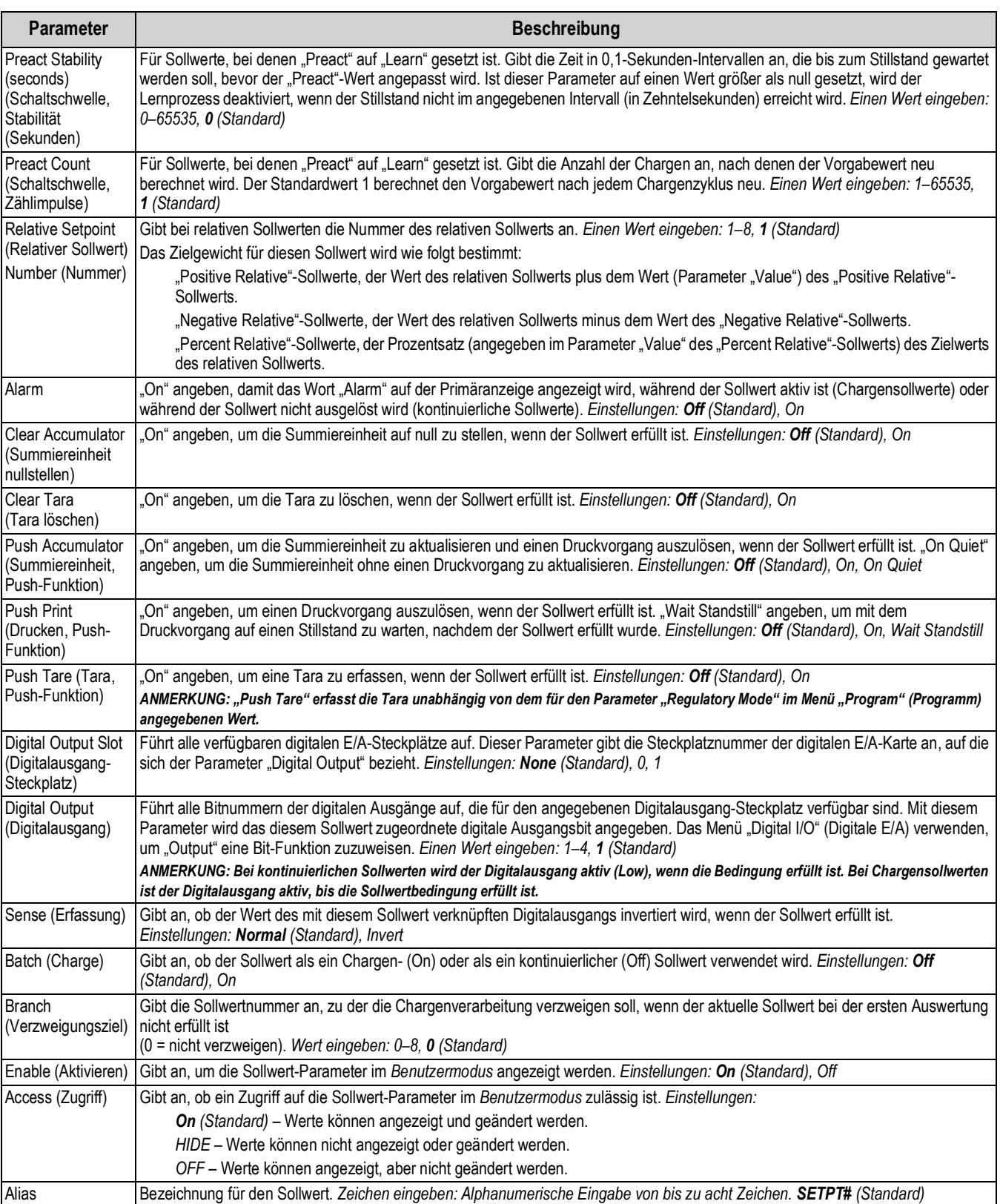

#### *Tabelle 4-21. Beschreibungen der Kind-Parameter (Fortsetzung)*

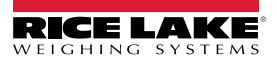

## 4.5.9 Menü "Digital I/O" (Digitale E/A)

Dieser Abschnitt enthält ein Ablaufdiagramm und Beschreibungen der Optionen im Menü "Digital I/O" (Digitale E/A).

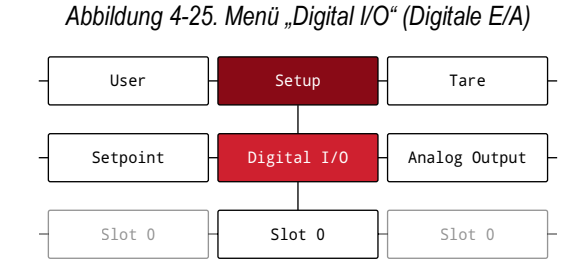

#### *Tabelle 4-22. Parameter im Menü "Digital I/O" (Digitale E/A)*

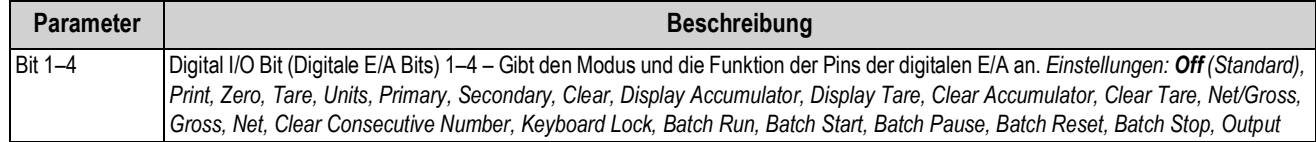

#### **4.5.10 Menü "Analog Output" (Analoge Ausgangskarte)**

Dieser Abschnitt enthält ein Ablaufdiagramm und Beschreibungen der Optionen im Menü "Analog Output" (Analoge Ausgangskarte). Das Menü "Analog Output" (Analoge Ausgangskarte) wird nur dann verwendet, wenn eine analoge Ausgangskarte installiert ist. Wenn keine entsprechende Optionskarte installiert ist, wird das Menü angezeigt, führt aber keine Funktionen aus. Wenn eine analoge Ausgangskarte installiert ist, zunächst alle weiteren Funktionen der Gewichtsanzeige konfigurieren und die Gewichtsanzeige kalibrieren, bevor die analoge Ausgangskarte konfiguriert wird. Anweisungen zum Installieren, Einrichten einer Optionskarte mit Analogausgang sind im Lieferumfang der Optionskarte enthalten (Bestellnr. 195084).

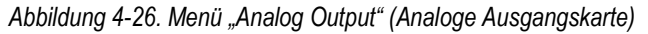

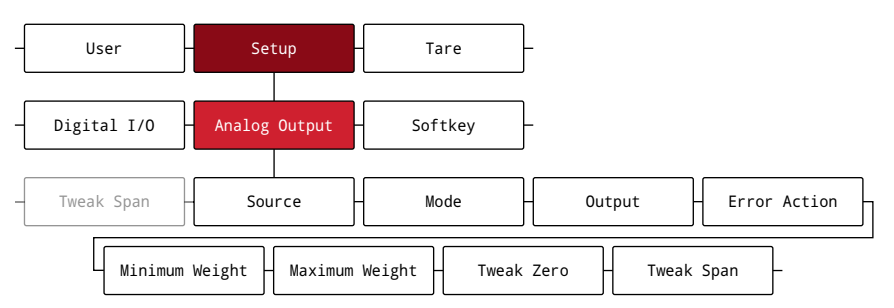

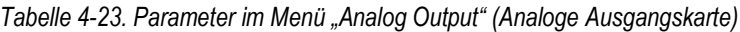

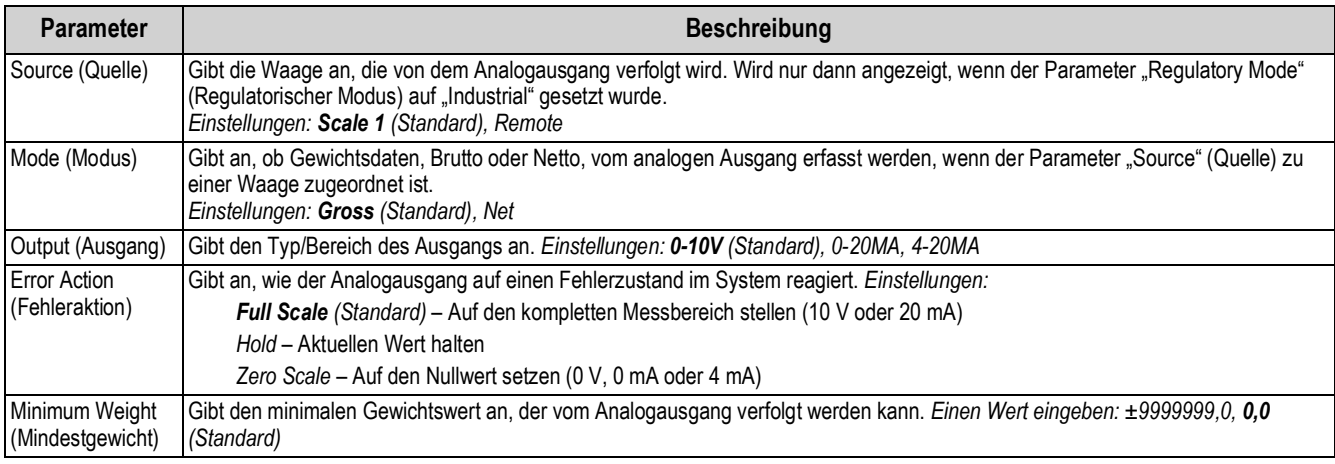

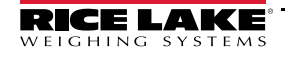

| <b>Parameter</b>                              | <b>Beschreibung</b>                                                                                                    |
|-----------------------------------------------|----------------------------------------------------------------------------------------------------|
| Maximum Weight<br>(Maximales<br>Gewicht)      | Gibt den maximalen Gewichtswert an, der vom Analogausgang verfolgt werden kann. Einen Wert eingeben: ±9999999,0, 10000,0<br>(Standard) |
| Tweak Zero (Null<br>feineinstellen)           | Passt den Versatz des Nullwerts des Analogausgangs an. Einen Wert eingeben: 0-65535, 0 (Standard)                                      |
| Tweak Span<br>(Messbereich<br>feineinstellen) | Passt den Versatz des Messbereichs des Analogausgangs an. Einen Wert eingeben: 0-65535, 59515 (Standard)                               |

*Tabelle 4-23. Parameter im Menü "Analog Output" (Analoge Ausgangskarte) (Fortsetzung)*

### 4.5.11 Menü "Softkey"

Dieser Abschnitt enthält ein Ablaufdiagramm und Beschreibungen der Optionen im Menü "Softkey". Softkeys können konfiguriert werden, um dem Bediener zusätzliche Funktionen bereitzustellen. Die konfigurierten Softkeys werden am unteren Rand des Displays angezeigt und durch die direkt darunter befindliche physische Taste aktiviert. Wenn sechs oder mehr Softkeys aktiviert sind, werden Nach-links- und Nach-rechts-Pfeile an den äußeren Softkey-Positionen angezeigt, um zu den weiteren verfügbaren Softkeys zu wechseln. Informationen zum Konfigurieren der Softkeys finden Sie in Abschnitt 3.4.19 auf Seite 29.

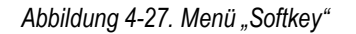

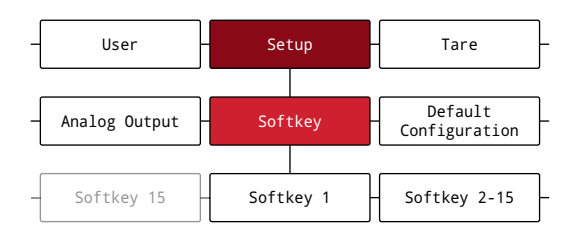

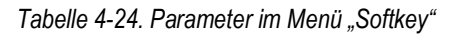

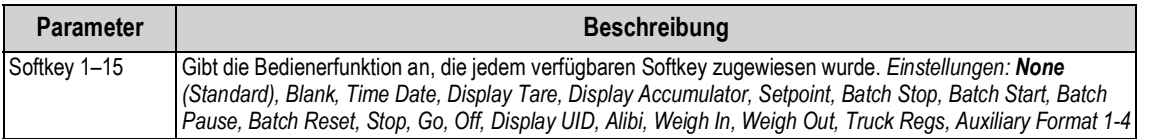

# 4.6 Menü "Tare" (Tara)

Dieser Abschnitt enthält ein Ablaufdiagramm und Beschreibungen der Optionen im Menü "Tare" (Tara).

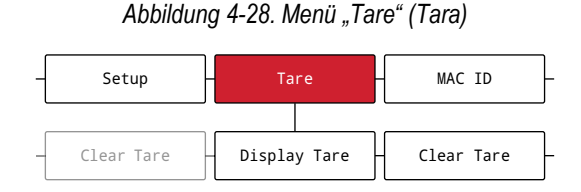

*Tabelle 4-25. Parameter im Menü "Tare" (Tara)*

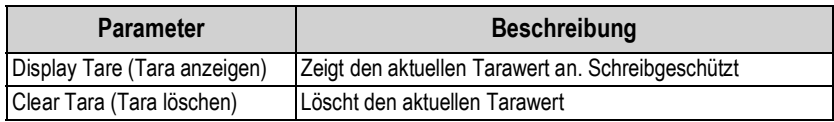

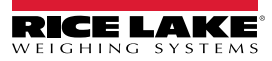

# **5.0 Konfiguration des geteilten Modus**

Das Anzeigeterminal 682 unterstützt mehrere Bereiche und Skalen mit entweder zwei oder drei unterschiedlichen Unterteilungen. Die volle Wägeleistung ist der zweite Bereich/Unterteilung, wenn nur der Bereich 1 eingestellt ist, oder der dritte Bereich/Unterteilung, wenn die Bereiche 1 und 2 eingestellt sind.

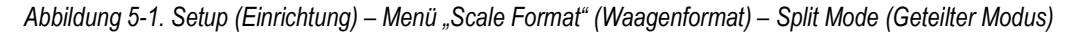

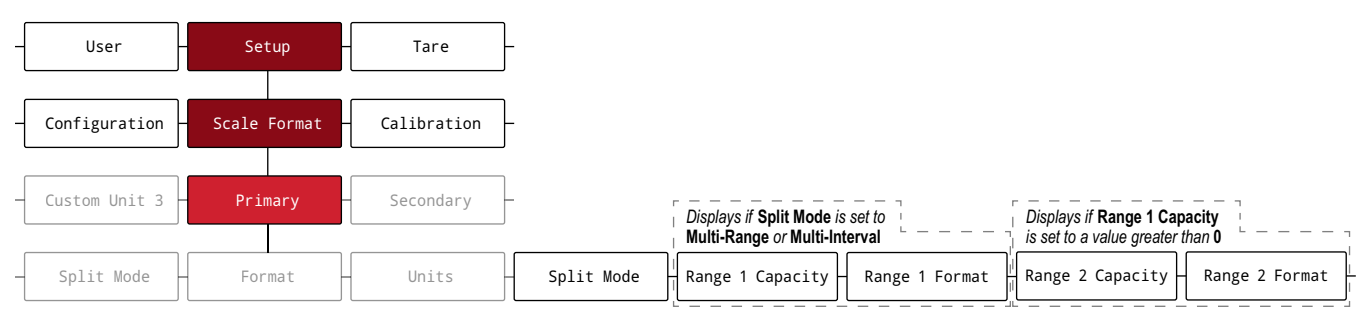

#### *Tabelle 5-1. Optionen im geteilten Modus*

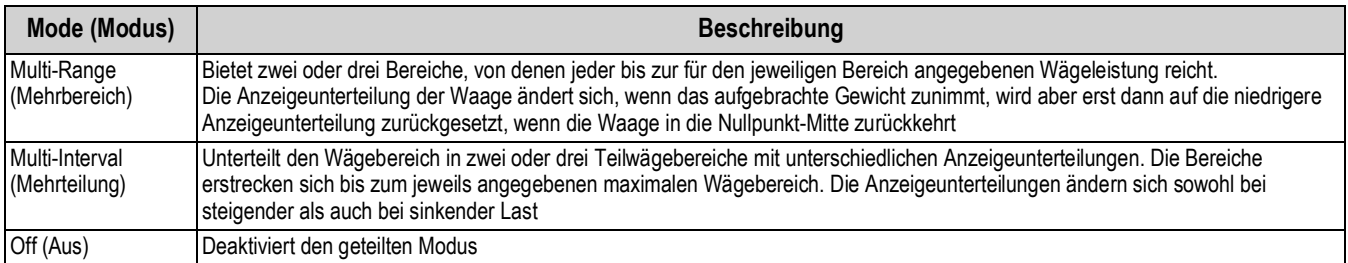

#### *Tabelle 5-2. Geteilter Modus – Unterparameter*

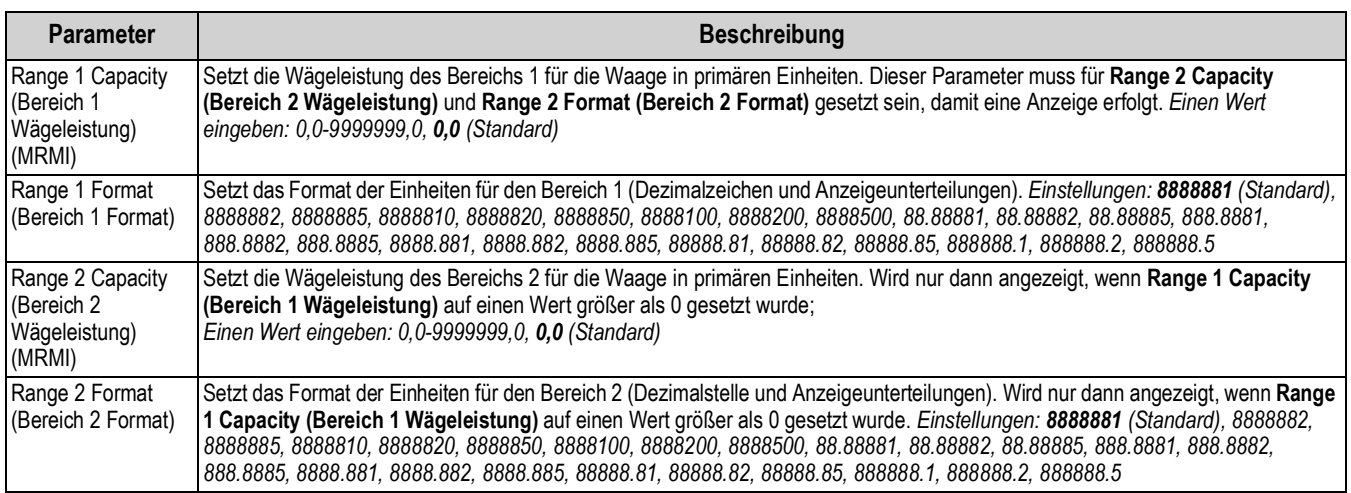

# **5.1 Konfigurieren einer Waage mit mehreren Bereichen oder mehreren Unterteilungen**

Der Zugriff auf den *Einrichtungsmodus* (Abschnitt 4.1 auf Seite 32) ist erforderlich.

- 1. Navigieren Sie zum Menü "Configuration" (Konfiguration) im Menü "Setup" (Einrichtung). Configuration (Konfiguration) wird angezeigt.
- 2. Drücken Sie **PRINT** > Scale Format (Waagenformat) wird angezeigt.
- 3. Drücken Sie **Gress D**. Primary (Primär) wird angezeigt.
- 4. Drücken Sie **GROSS** . Format wird angezeigt.
- 5. Drücken Sie in under Split Mode (Geteilter Modus) wird angezeigt.
- 6. Drücken Sie  $\left( \frac{\text{erges}}{\text{erges}} \right)$ . Die Einstelloptionen für den geteilten Modus werden angezeigt.
- 7. Drücken Sie Gebars und Chart D, um entweder Multi-Range (Mehrbereich) oder Multi-Interval (Mehrteilung) auszuwählen.
- 8. Drücken Sie **Ware 49. Range 1 Capacity (Bereich 1 Wägeleistung)** wird angezeigt. Weitere Informationen zum geteilten Modus finden Sie in Abschnitt 5.0 auf Seite 61.
- 9. Drücken Sie <sup>eness</sup> . Das aktuelle Gewicht im Bereich 1 wird angezeigt.
- 10. Geben Sie, falls erforderlich, einen neuen Wert über den Zahlenblock ein.
- 11. Drücken Sie  $\Gamma^{\text{max}}_{\text{av}}$  e), um den Wert zu bestätigen. Range 1 Formt (Bereich 1 Format) wird angezeigt.
- 12. Drücken Sie **Regiss 7.** Das aktuelle Format für den Bereich 1 wird angezeigt.
- 13. Verwenden Sie  $\left($  units und  $\left($  PENT  $\right)$ , um ggf. eine neue Einstellung vorzunehmen.
- 14. Drücken Sie (ARE & um das Format zu bestätigen. Range 2 Capacity (Bereich 2 Wägeleistung) wird angezeigt.
- *ANMERKUNG: Damit "Range 2 Capacity" (Bereich 2 Wägeleistung) als eine Option angezeigt wird, muss eine "Range 1 Capacity" (Bereich 1 Wägeleistung) eingerichtet worden sein. Die volle Wägeleistung ist der zweite Bereich/Unterteilung, wenn nur der Bereich 1 eingestellt ist, oder der dritte Bereich/Unterteilung, wenn die Bereiche 1 und 2 eingestellt sind.*
	- 15. Wiederholen Sie, falls erforderlich, die oben stehenden Schritte für den Bereich 2.
	- 16. Drücken Sie , um zum *Wiegemodus* zurückzukehren.

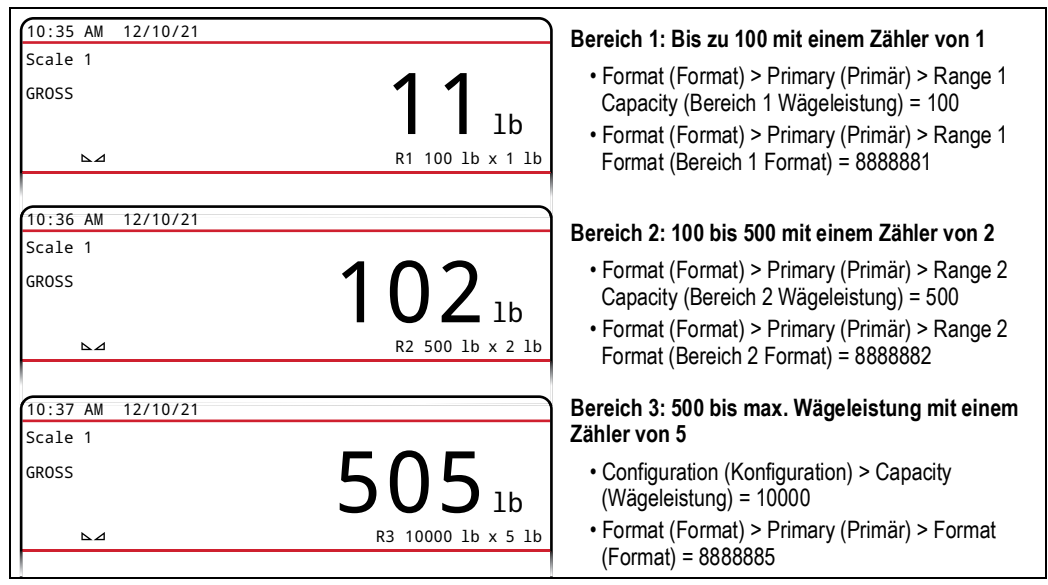

*Abbildung 5-2. Beispiel für einen Mehrbereich im geteilten Modus*

*ANMERKUNG: Bei der Verwendung von mehreren Bereichen wird der zuletzt erreichte Bereich/Zähler bis zur Rückkehr auf null beibehalten, auch wenn durch andere Bereiche abgestiegen wird. Bei der Verwendung von mehreren Unterteilungen wird der Bereich/Zähler sowohl beim Aufsteigen als auch beim Absteigen geändert.*

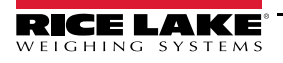

# **6.0 Kalibrierung**

Das Anzeigeterminal 682 kann mithilfe der Tasten auf dem vorderen Bedienfeld oder EDP (EDV)-Befehlen kalibriert werden. In den folgenden Abschnitten werden die Verfahren beschrieben, die für diese Kalibrierungsmethoden ausgeführt werden müssen.

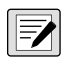

*ANMERKUNG: Das Anzeigeterminal 682 erfordert, dass eine Nullpunkt-Kalibrierung und eine Messbereich-Kalibrierung vorgenommen werden. Die Punkte für eine lineare Kalibrierung sind optional. Sie müssen zwischen Null und dem vollständigen Messbereich liegen, aber kein Duplikat von Null oder dem vollständigen Messbereich sein.*

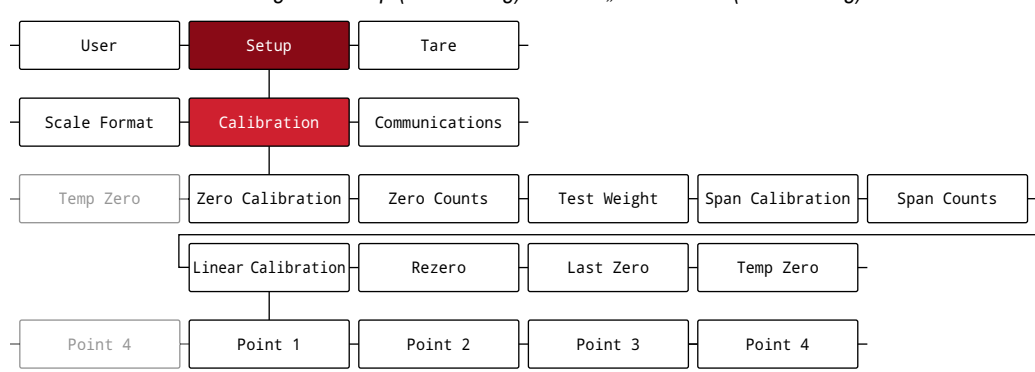

*Abbildung 6-1. Setup (Einrichtung) – Menü "Calibration" (Kalibrierung)*

# **6.1 Kalibrieren über das vordere Bedienfeld**

## **6.1.1 Messbereich-Kalibrierung**

Zur standardmäßigen Kalibrierung des Messbereichs bei einer angeschlossenen Waage führen Sie die folgenden Schritte aus: Der Zugriff auf den *Einrichtungsmodus* (Abschnitt 4.1 auf Seite 32) ist erforderlich.

- 1. Navigieren Sie zum Menü "Configuration" (Konfiguration) im Menü "Setup" (Einrichtung). Configuration (Konfiguration) wird angezeigt.
- 2. Drücken Sie zweimal **PENT D. Calibr (Kalibr.)** wird angezeigt.

3. Drücken Sie <sup>erges</sup> . Zero Calibration (Nullpunkt-Kalibrierung) wird angezeigt.

*ANMERKUNG: Wenn die Anwendung eine erneute Kalibrierung des Nullpunktes, des letzten Nullpunktes oder des temporären Nullpunktes erfordert, finden Sie in Abschnitt 6.2 auf Seite 66 weitere Informationen.*

- 4. Stellen Sie sicher, dass sich kein Gewicht auf der Waage befindet.
- 5. Drücken Sie (ARE & um eine Nullpunkt-Kalibrierung durchzuführen. Please Wait (Bitte warten) wird kurzzeitig angezeigt, dann wird Zero Calibration Complete (Nullpunkt-Kalibrierung abgeschlossen) angezeigt.
- 6. Drücken Sie  $\mathbb{T}^{\text{max}}_{\text{max}}$  a). Zero Counts (Nullpunkt-Zählimpulse) wird angezeigt. Weitere Informationen zu den Nullpunkt-Zählimpulsen finden Sie in Abschnitt 4.5.3 auf Seite 39.
- 7. Drücken Sie **Prant D.** Test Weight (Prüfgewicht) wird angezeigt.
- 8. Drücken Sie **GROSS D**. Das aktuelle Prüfgewicht wird angezeigt.
- 9. Geben Sie, falls erforderlich, einen neuen Wert über den Zahlenblock ein.
- 10. Drücken Sie  $\mathbb{T}^{\text{max}}_{\text{max}}$  a), um den Wert zu bestätigen. Span Calibration (Messbereich-Kalibrierung) wird angezeigt.
- 11. Platzieren Sie das angegebene Prüfgewicht auf der Waage.

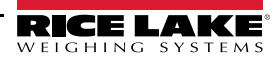
- 12. Drücken Sie (FARE & um eine Messbereich-Kalibrierung durchzuführen. Please Wait (Bitte warten) wird kurzfristig angezeigt. Dann wird Span Calibration Complete (Messbereich-Kalibrierung abgeschlossen) angezeigt.
- 13. Drücken Sie **Dage 40. Span Counts (Messbereich-Zählimpulse)** wird angezeigt. Weitere Informationen zu den Messbereich-Zählimpulsen finden Sie in Abschnitt 4.5.3 auf Seite 39.

*ANMERKUNG: Die Messbereich-Kalibrierung ist abgeschlossen. Zum Fortsetzen mit der linearen Kalibrierung lesen Sie Abschnitt 6.1.2 auf Seite 65, bevor der Wiegemodus wieder aufgerufen wird.*

14. Drücken Sie , um zum *Wiegemodus* zurückzukehren.

#### **6.1.2 Lineare Kalibrierung**

Die Punkte einer linearen Kalibrierung sorgen für eine erhöhte Genauigkeit der Waage, indem die Anzeige an bis zu vier zusätzlichen Punkten zwischen der Nullpunkt- und der Messbereich-Kalibrierung kalibriert wird. Der Zugriff auf den *Einrichtungsmodus* (Abschnitt 4.1 auf Seite 32) ist erforderlich.

- 1. Führen Sie die Schritte 1–13 in Abschnitt 6.1.1 auf Seite 64 aus.
- 2. Drücken Sie **PRINT D. Linear Calibration (Lineare Kalibrierung)** wird angezeigt.
- 3. Drücken Sie **GROSS**, Point 1 (Punkt 1) wird angezeigt.
- 4. Drücken Sie <sup>erges</sup>, Linear Point 1 Weight (Linearisierungspunkt 1 Gewicht) wird angezeigt.
- 5. Drücken Sie **Gressen.** Das aktuelle Prüfgewicht für den Punkt 1 wird angezeigt.
- 6. Geben Sie, falls erforderlich, einen neuen Wert über den Zahlenblock ein.
- 7. Drücken Sie  $\Gamma_{\alpha}^{\text{R}}$   $\leftrightarrow$  um den Wertzu bestätigen. Calibrate Linear Point 1 (Linearisierungspunkt 1 kalibrieren) wird angezeigt.
- 8. Platzieren Sie das angegebene Prüfgewicht auf der Waage.
- 9. Drücken Sie (Tassea), um die lineare Kalibrierung des Punktes durchzuführen. Please Wait (Bitte warten) wird kurzzeitig angezeigt, dann wird Point Calibration Complete (Punktkalibrierung abgeschlossen) angezeigt.
- 10. Drücken Sie . Linear Point 1 Counts (Linearisierungspunkt Zählimpulse) wird angezeigt. Weitere Informationen zu den Linearisierungspunkt-Zählimpulsen finden Sie in Abschnitt 4.5.3 auf Seite 39.
- 11. Drücken Sie  $\frac{Z=RO}{2}$ . Point 1 (Punkt 1) wird angezeigt.
- 12. Drücken Sie **Print D. Point 2** (Punkt 2) wird angezeigt.
- 13. Wiederholen Sie, falls erforderlich, die oben stehenden Schritte für die Punkte 2–4.

 *ANMERKUNG: Die lineare Kalibrierung für einen Punkt wird gespeichert, nachdem ein Punkt kalibriert wurde.*

14. Drücken Sie , um zum *Wiegemodus* zurückzukehren.

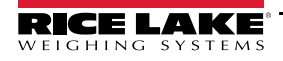

## **6.2 Kalibrieren alternativer Nullpunkte**

Während eine Kalibrierung kann der Nullpunkt durch einen temporären Nullpunkt oder den letzten Nullpunkt ersetzt werden.

Eine Nullpunkt-Nachkalibrierung kann nach der Kalibrierung durchgeführt werden. Weitere Informationen zu alternativen Nullpunkten finden Sie im Folgenden.

#### **6.2.1 Letzter Nullpunkt (Last Zero)**

Nimmt die letzte Tarierung per Drucktaste im System (aus dem *Wiegemodus*) und verwendet diesen Wert als den neuen Null-Referenzpunkt. Anschließend muss eine neue Messbereich-Kalibrierung durchgeführt werden. Diese Kalibrierung kann nicht durchgeführt werden, wenn eine Waage zum ersten Mal kalibriert wird.

Die Kalibrierung des letzten Nullpunkts wird in der Regel für LKW-Waagen verwendet, um eine Waagenverifizierung als Kalibrierung zu übernehmen, ohne dass die Prüfgewichte entfernt werden müssen.

#### **6.2.2 Temporärer Nullpunkt (Temporary Zero)**

Setzt das angezeigte Gewicht auf einer nicht leeren Waage vorübergehend auf null. Nachdem eine Messbereich-Kalibrierung durchgeführt wurde, wird die Differenz zwischen dem temporären Nullpunkt und des zuvor kalibrierten Nullpunkts wird als ein Versatz verwendet.

Eine temporäre Nullpunkt-Kalibrierung wird in der Regel bei Trichterwaagen verwendet, um den Messbereich zu kalibrieren, ohne die ursprüngliche Nullkalibrierung zu verlieren.

#### **6.2.3 Nullpunkt-Nachkalibrierung (Rezero)**

Die Nullpunkt-Nachkalibrierung wird verwendet, um den Versatz der Kalibrierung zu entfernen, wenn Haken oder Ketten zum Aufhängen der Prüfgewichte verwendet werden.

Nach Abschluss einer Messbereich-Kalibrierung die Haken oder Ketten und die Prüfgewichte von der Waage entfernen. Wenn alle Gewichte entfernt wurden, wird die Nullpunkt-Nachkalibrierung durchgeführt, um den Kalibrierungswerte für den Nullpunkt und den Messbereich einzustellen.

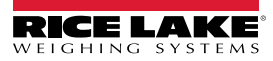

## **6.3 Kalibrieren mithilfe von EDP (EDV)-Befehlen**

Zum Kalibrieren des Anzeigeterminals 682 mithilfe von EDP (EDV)-Befehlen führen Sie die folgenden Schritte aus: Weitere Informationen zu EDP (EDV)-Befehlen des Anzeigeterminals 682 finden Sie in Abschnitt 12.0 auf Seite 97. Der Zugriff auf den *Einrichtungsmodus* (Abschnitt 4.1 auf Seite 32) ist erforderlich.

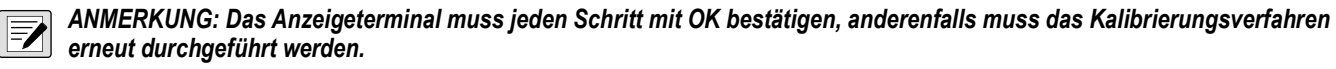

*Bei Befehlen, die mit #s enden, ist s die Waagennummer (1).*

- 1. Versetzen Sie das Anzeigeterminal in den *Einrichtungsmodus* (Abschnitt 4.1 auf Seite 32).
- 2. Entfernen Sie bei einer Standardkalibrierung alle Gewichte von der Waage (mit Ausnahme der Haken oder Ketten, die zum Befestigen der Gewichte erforderlich sind).
- 3. Senden Sie den Befehl **SC.WZERO***#s*, um eine Standardkalibrierung des Nullpunktes durchzuführen.
	- Senden Sie den Befehl **SC.TEMPZERO***#s*, um eine Kalibrierung des temporären Nullpunkt durchzuführen.
	- Senden Sie den Befehl **SC.LASTZERO***#s*, um eine Kalibrierung des letzten Nullpunktes durchzuführen.
- 4. Übernehmen Sie den Gewichtswert der Messbereich-Kalibrierung für die Waage.
- 5. Senden Sie den Befehl **SC.WVAL***#s=xxxxx*, dabei steht *xxxxx* für den Wert des Messbereich-Kalibrierungsgewicht, das für die Waage übernommen wurde.
- 6. Senden Sie die Befehl **SC.WSPAN***#s*, um den Messbereichspunkt zu kalibrieren. Weiter mit Schritt 7, zum zusätzliche Linearisierungspunkte zu kalibrieren. Anderenfalls weiter mit Schritt 11.
- 7. Platzieren Sie ein Gewicht entsprechend des ersten Linearisierungspunktes auf der Waage.
- 8. Senden Sie den Befehl **SC.WLIN.V***n#s=xxxxx*, dabei steht *n* für die Nummer des Linearisierungspunktes (1–4) und *xxxxx* ist der exakte Wert des angewandten Gewichts.
- 9. Senden Sie den Befehl **SC.WLIN.C***n#s*, um den Linearisierungspunkt zu kalibrieren, dabei steht *n* für die Nummer des Linearisierungspunktes (1–4).
- 10. Wiederholen Sie Schritte 7–9 für bis zu vier Linearisierungspunkte.
- 11. Wenn Haken oder Ketten zum Befestigen der Prüfgewichte verwendet wurden, entfernen Sie alle Gewichte, Haken und/oder Ketten und senden Sie den Befehl **SC.REZERO***#s*, um den Nullpunkt-Versatz zu entfernen.
- 12. Senden Sie den Befehl **KSAVEEXIT**, um zum *Wiegemodus* zurückzukehren.

# **7.0 LKW-Modi**

Die Modi zum Ein- und Auswiegen von LKW dienen dazu, mehrere LKW-IDs und Gewichte zu verwalten. LKW-IDs können bis zu 16 alphanumerische Zeichen umfassen. Sechs verfügbare LKW-Modi kombinieren gespeicherte LKW-IDs, manuelle Tarierungen und Funktionen zum Tauschen von Werten auf verschiedene Arten.

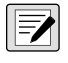

*ANMERKUNG: Es muss eine MicroSD-Karte im Speicherkarten-Steckplatz installiert sein, um die LKW-IDs im LKW-Modus zu speichern.*

*Das Anzeigeterminal 682 wird mit einer installierten 8-GB-MicroSD-Karte ausgeliefert.*

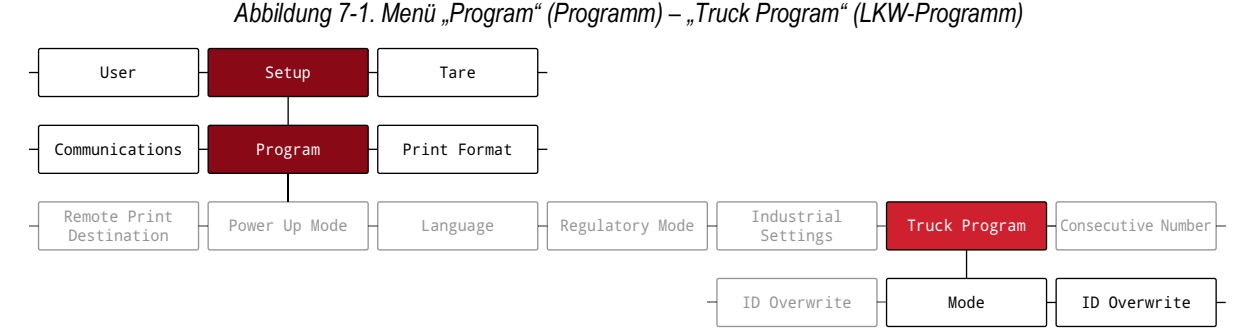

*Tabelle 7-1. Verfügbare LKW-Modi*

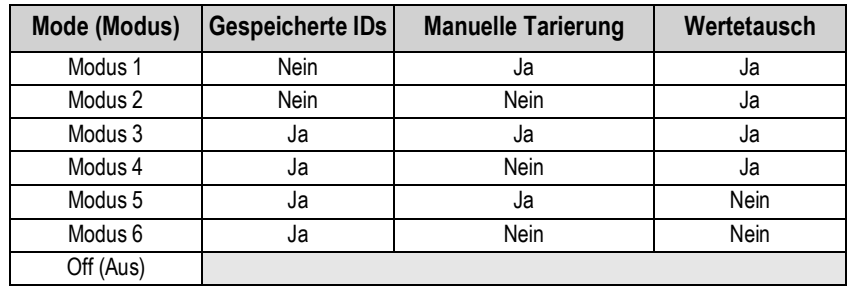

**Gespeicherte IDs** – Führt eine Datenbank mit LKW-IDs und den Einwaage-Gewichten im Speicher des Anzeigeterminals. Das Anzeigeterminal kann automatisch bis zu 1.000 LKW-IDs und Tarierungen speichern, oder es kann die Daten nach dem Drucken eines Auswiegen-Tickets löschen. Beispielsweise ist es nicht praktikabel, die LKW-ID und das Einwaage-Gewicht zu speichern, wenn der gleiche LKW nur selten über die Waage fährt. Wenn der gleiche LKW jedoch mehrmals täglich über die Waage fährt, ist es bequemer, die Daten im Anzeigeterminal zu speichern und dann bei Bedarf wieder aufzurufen. Gespeicherte LKW-IDs und -Gewichte stehen in die Modi 3, 4, 5 und 6 zur Verfügung.

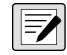

*ANMERKUNG: In der Standardeinstellung können gespeicherte IDs kein zweites Mal eingegeben werden, um doppeltes Einwiegen zu verhindern. Der Parameter "ID Overwrite" (ID überschreiben) kann auf "Enabled" (Aktiviert) gesetzt werden, um LKW-IDs zu duplizieren, so dass gespeicherte IDs ersetzt werden können.*

**Manuelle Tarierungen** – Ermöglicht die manuelle Eingabe eines Taragewichts über den Zahlenblock und die Taste **Tare**. Manuelle Tarierungen sind in den Modi 1, 3 und 5 verfügbar. Um manuelle Tarierungen zu verwenden, muss ein ankommender LKW beim Einwiegen leer und beim Auswiegen voll sein.

*ANMERKUNG: Einige lokale Vorschriften verlangen, dass das Taragewicht von der Waage abgelesen wird. Wenn diese*   $\blacktriangleright$ *Vorschrift bei Ihnen gilt, kann die Funktion "Manuelle Tarierung" nicht verwendet werden.*

**Wertetausch** – Stellt sicher, dass der niedrigere von zwei zugewiesenen Gewichtswerten einer LKW-ID als Taragewicht verwendet wird.

Wenn beispielsweise ein LKW die Waage beim Einwiegen voll beladen überfährt, dann entlädt und die Waage beim Auswiegen leer überfährt, weist das Anzeigeterminal automatischen den geringeren Wert (leerer LKW) als Tara zu. Der Wertetausch ist in den Modi 1, 2, 3 und 4 verfügbar.

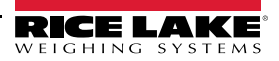

## **7.1 Verwenden der LKW-Modi**

Das Konfigurieren des Ein- und Auswiegens eines LKW erfordert den Zugriff auf den *Einrichtungsmodus* (Abschnitt 4.1 auf Seite 32).

- 1. Navigieren Sie zum Menü "Configuration" (Konfiguration) im Menü "Setup" (Einrichtung). Configuration (Konfiguration) wird angezeigt.
- 2. Drücken Sie  $\left($  UNITS oder  $\left( \begin{array}{cc} \text{PFRKT} & \text{D} \end{array} \right)$ , bis Program (Programm) angezeigt wird.
- 3. Drücken Sie **Gress** > Power Up Mode (Einschaltmodus) wird angezeigt.
- 4. Drücken Sie Gunns oder Print ), bis Truck Program (LKW-Programm) angezeigt wird.
- 5. Drücken Sie **Ruppens D**. Mode (Modus) wird angezeigt.
- 6. Drücken Sie <sup>Greess</sup> . Die aktuelle LKW-Modus-Einstellung wird hervorgehoben.
- 7. Drücken Sie Gewes oder Geren b, um ggf. zum gewünschten LKW-Modus zu wechseln.
- 8. Drücken Sie **Dage zum den hervorgehobenen LKW-Modus zu bestätigen.**
- 9. Drücken Sie zweimal  $(\frac{z_{E}RQ}{2})$ , um zurück zum Menü "Setup" (Einrichtung) zu navigieren. Program (Programm) wird angezeigt.
- 10. Drücken Sie **(UNITS) oder PRINT**, bis Softkey angezeigt wird.
- 11. Drücken Sie und konfigurieren Sie die Softkeys für **Einwiegen**, **Auswiegen** und **LKW-Regs**. Informationen zum Konfigurieren von Softkeys finden Sie in Abschnitt 3.4.19 auf Seite 29. Diese drei Softkeys werden in den LKW-Modi verwendet.

*ANMERKUNG: Softkey 2 und Softkey 4 müssen ohne Funktion sein, um die Softkey-Anordnung wie in Abbildung 7-2 zu erreichen.*

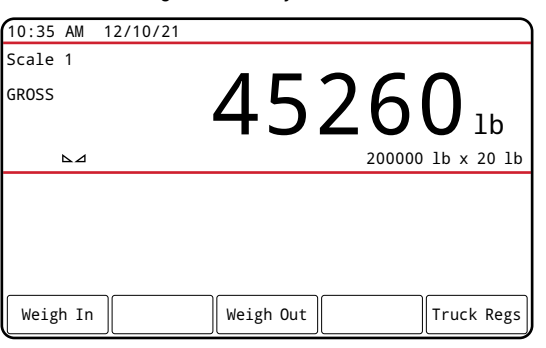

*Abbildung 7-2. Softkeys im LKW-Modus*

12. Nachdem die Softkeys konfiguriert wurden, drücken Sie (MENU), um zum *Wiegemodus* zurückzukehren..

 $\equiv$   $\sim$ 

## 7.2 Verwenden der Anzeige "Truck Register" (LKW-Register)

Die Anzeige **LKW-Regs** wird nach dem Drücken des Softkey **LKW-Regs** im *Wiegemodus* angezeigt. Die Anzeige enthält eine alphabetische Liste der gespeicherten LKW-IDs, der Einwaage-Gewichte (in primäre Einheiten) und die Uhrzeit und das Datum der Einwaage-Transaktion.

| 10:38 AM 12/10/21 |           |        |          |        | Truck IDs              |
|-------------------|-----------|--------|----------|--------|------------------------|
| <b>ACME 155</b>   |           |        | 45120 lb |        | 10:50 AM<br>11/11/21   |
| <b>ACME 160</b>   |           |        | 32240 lb |        | 02:32 PM<br>12/09/21   |
| Green 11          |           |        | 32320 lb |        | $08:55$ AM<br>10/14/21 |
| <b>RLWS 123</b>   |           |        | 41420 lb |        | 12:24 PM<br>10/28/21   |
| Truck 01          |           |        | 34560 lb |        | $09:08$ AM<br>12/02/21 |
| Page Up           | Page Down | Cancel |          | Delete | Delete All             |

*Abbildung 7-3. Anzeige "Truck Register" (LKW-Register)*

Die unten im Bildschirm von **LKW-Regs** angezeigten Softkeys werden im Folgenden beschrieben.

- **Page Up (Vorh. Seite)** Zeigt die vorherige Seite des LKW-Registers an.
- **Page Down (Näch. Seite)** Zeigt die nächste Seite des LKW-Registers an.
- **Cancel (Abbr.)** Ruft den *Wiegemodus* erneut auf.
- **Delete (Löschen)** Löscht die hervorgehobene LKW-ID aus dem LKW-Register.
- **Delete All (Alle löschen)** Löscht alle LKW-IDs aus dem LKW-Register.

Das LKW-Register für den hervorgehobenen Eintrag kann über einen angeschlossenen Drucker gedruckt werden. Dazu drücken Sie die Taste Print, während die Anzeige "Truck Regs" (LKW-Regs) angezeigt wird. Das gedruckte Register verwendet das Druckformat *Truck Format (LKW-Format)* (Abschnitt 4.5.6 auf Seite 52).

### **7.3 Vorgehensweise beim Einwiegen**

In den Modi 1 und 2 löscht das Anzeigeterminal die LKW-IDs und die Taragewichte nach der Transaktion aus dem Speicher. In den Modi 3–6 werden die LKW-ID und das Einwiegen-Gewicht gespeichert, nachdem das Auswiegen-Ticket verarbeitet wurde.

Der allgemeine Ablauf beim Einwiegen ist wie folgt:

- 1. Der leere LKW fährt zum Einwiegen auf die Waage.
- 2. Der Bediener drückt den Softkey **Weigh In (Einwiegen)**. Die Bildschirmtastatur und das Fenster zur Eingabe der LKW-ID werden angezeigt.
- 3. Der Bediener gibt die LKW-ID (bis zu 16 Zeichen) mithilfe der Bildschirmtastatur ein (Abschnitt 3.3.2 auf Seite 22).

 *ANMERKUNG: Der Zahlenblock kann zur Eingabe der Zahlen in der LKW-ID verwendet werden.*

- 4. Drücken Sie den Softkey  $\times$  Cancel (Abbrechen), um den Vorgang zu beenden, ohne eine Speicherung vorzunehmen.
	- Alternativ –

Drücken Sie den Softkey  $\vee$  Save (Speichern), um die LKW-ID zu speichern und den Vorgang zu beenden, wenn der Wert korrekt ist.

- 5. Das Display kehrt in den *Wiegemodus* zurück und das Anzeigeterminal druckt ein Einwiegen-Ticket. ID 304812 GROSS 15000 LB INBOUND 01/14/2022 10:24 AM
- 6. Der LKW verlässt die Waage.

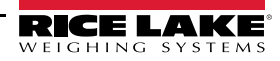

## **7.4 Vorgehensweise beim Auswiegen**

Der allgemeine Ablauf beim Auswiegen ist wie folgt:

- 1. Der beladene LKW fährt zum Auswiegen auf die Waage.
- 2. Wenn die LKW-ID bekannt ist, drückt der Bediener den Softkey **Weigh Out (Auswiegen)**, gibt die LKW-ID ein und drückt den Softkey  $\checkmark$  Save (Speichern).

Wenn die LKW-ID nicht bekannt ist, drückt der Bediener den Softkey **Truck Regs (LKW-Regs)**, um eine Liste der gespeicherten LKW-IDs anzuzeigen (Abbildung 7-3 auf Seite 70). Der Bediener führt einen Bildlauf bis zu der korrekten LKW-ID durch, notiert die LKW-ID und drückt dann den Softkey **Cancel (Abbr.)**, um zum *Wiegemodus* zurückzukehren. Im *Wiegemodus* drückt der Bediener den Softkey **Weigh Out (Auswiegen)**, gibt die LKW-ID ein und drückt dann den Softkey **√ Save (Speichern)**.

3. Das Display kehrt in den *Wiegemodus* zurück und das Anzeigeterminal druckt ein Auswiegen-Ticket. In den Modi 1 und 2 wird die LKW-ID gelöscht, nachdem das Auswiegen-Ticket erstellt wurde.

## **7.5 Taragewichte und IDs bei einzelnen Transaktionen**

Einmalige Transaktionen werden in allen Modi unterstützt, die zum Speichern von LKW-IDs verwendet werden können (Modi 3–6). Diese Funktion ermöglicht das einmalige Einwiegen von LKW ohne das Hinzufügen der LKW-ID und des Einwiegen-Gewichts zum permanenten LKW-Register.

Drücken Sie zum Verwenden dieser Funktion den Softkey **Weigh In (Einwiegen)** oder **Weigh Out (Auswiegen)** und geben Sie dann eine LKW-ID mit einem Dezimalpunkt ein. LKW-IDs, die mit einem Dezimalpunkt eingegeben werden, werden nach Abschluss der Transaktion wieder aus dem LKW-Register gelöscht.

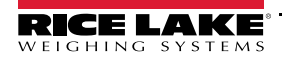

# **8.0 HTTP-Webserver**

Der 682-Webserver ermöglicht die remote Anzeige der Werte im aktuellen 682-*Wiegemodus* über einen Webbrowser. Der Webserver ermöglicht außerdem die Nutzung bestimmter Funktionstasten des Anzeigeterminals 682 und bietet die Möglichkeit, aktive Sollwerte anzuzeigen und zu aktualisieren.

## **8.1 Vorgehensweise für den Zugang**

Das Konfigurieren des HTTP-Webservers erfordert den Zugriff auf den *Einrichtungsmodus* (Abschnitt 4.1 auf Seite 32).

1. Den Ethernet-Anschluss am Anzeigeterminal 682 (J8) direkt mit einem PC oder über einen Netzwerkrouter oder switch verbinden.

#### *ANMERKUNG: Der Webserver ist über WLAN nicht erreichbar.*

- 2. Navigieren Sie zum Menü "Configuration" (Konfiguration) im Menü "Setup" (Einrichtung). Configuration (Konfiguration) wird angezeigt.
- 3. Drücken Sie (Ressexterial (Serielle Schnittstelle) wird angezeigt.
- 4. Drücken Sie outres oder **PEINT** , bis Ethernet (Ethernet) angezeigt wird.
- 5. Drücken Sie **Ress**, Ethernet MAC ID (Ethernet MAC-ID) wird angezeigt.
- 6. Drücken Sie iunns. Http Server (Http-Server) wird angezeigt.
- 7. Drücken Sie <sup>ergges</sup> Die aktuelle Einstellung für den Http-Server wird hervorgehoben. Stellen Sie sicher, dass On **(Ein)** ausgewählt ist, und drücken Sie .
- 8. Drücken Sie (UNITS) oder PRINT >, bis Enabled (Aktiviert) angezeigt wird.
- 9. Drücken Sie **Gresse**. Die aktuelle Einstellung für den "Enabled" (Aktiviert) wird hervorgehoben. Stellen Sie sicher, dass **On (Ein)** ausgewählt ist, und drücken Sie .
- 10. Drücken Sie , um in den *Wiegemodus* zurückzukehren, damit das Anzeigeterminal mit den aktualisierten Einstellungen initialisiert wird.
- 11. Rufen Sie erneut das Menü "Setup" (Einrichtung) im *Einrichtungsmodus* auf und navigieren Sie zum Menü "Communications" (Kommunikation). Communications (Kommunikation) wird angezeigt.
- 12. Drücken Sie **ergess ,** Serial (Serielle Schnittstelle) wird angezeigt.
- 13. Drücken Sie oder Doder Prent D, bis Ethernet (Ethernet) angezeigt wird.
- 14. Drücken Sie Gresse . Ethernet MAC ID (Ethernet MAC-ID) wird angezeigt.
- 15. Drücken Sie **(zu Daniss) oder (PRINT D**, bis IP Address (IP-Adresse) angezeigt wird.
- 16. Drücken Sie (sress ). Die aktuelle IP-Adresse wird angezeigt.
- 17. Geben Sie die aktuelle IP-Adresse in einen Webbrowser ein, um auf den 682 Webserver zuzugreifen.
- 18. Drücken Sie zweimal , um zum *Wiegemodus* zurückzukehren.

## **8.2 Anzeige im Browser**

Dieser Abschnitt enthält ein Beispiel für die Anzeige des 682-Webserver in einem Browser und Beschreibungen aller Tasten sowie ihren Funktionen.

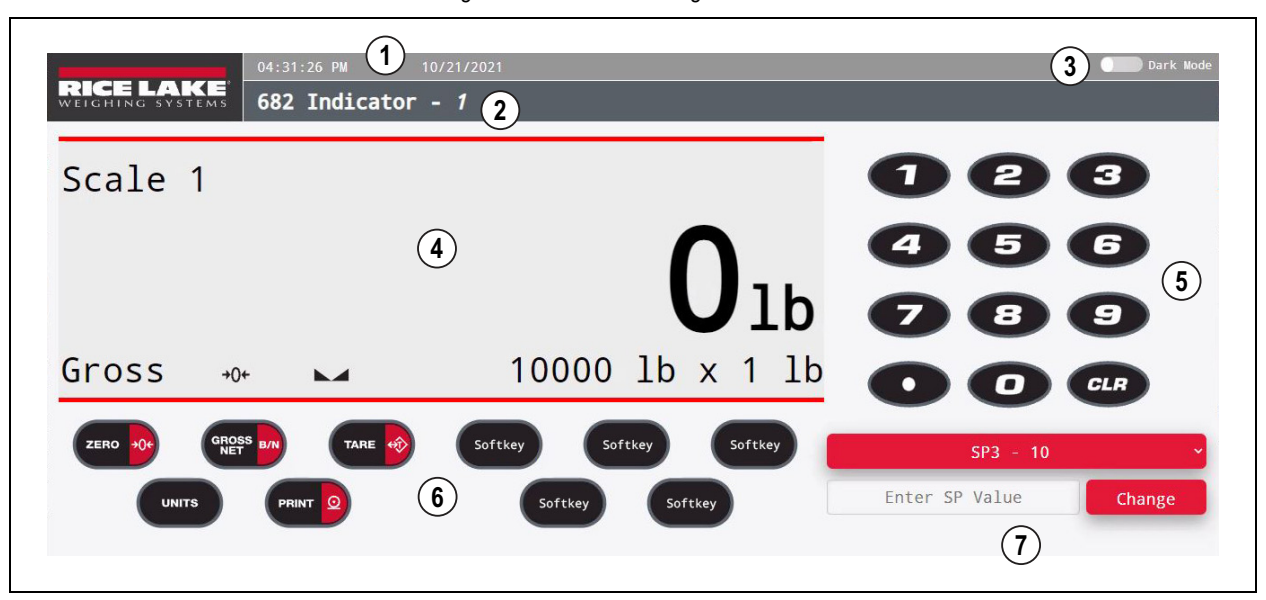

*Abbildung 8-1. Webserver-Anzeige in einem Browser*

#### *Tabelle 8-1. Webserver-Anzeige – Beschreibungen*

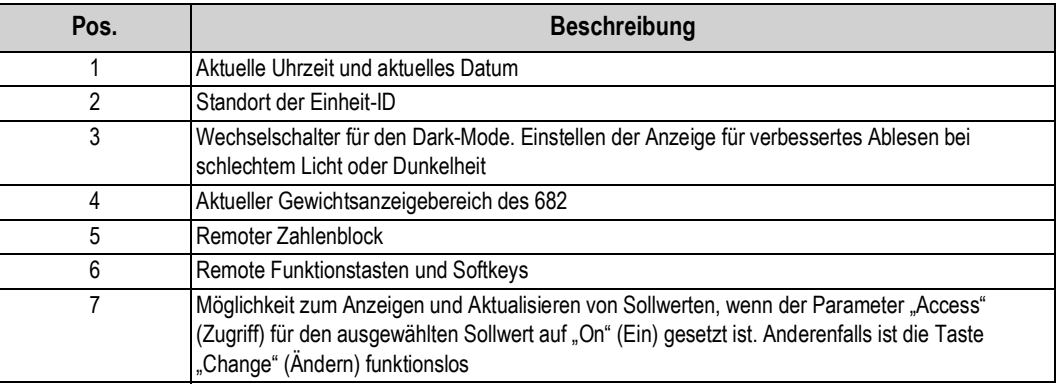

 *ANMERKUNG: Ein Text, im im Meldungsbereich des Anzeigeterminals 682 angezeigt wird, erscheint nicht im Webserver.*

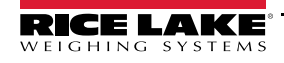

# **9.0 Kommunikation über WLAN und Bluetooth®**

Das Anzeigeterminal 682 ist ein WLAN- und/oder Bluetooth®-fähiges Gerät. In den folgenden Abschnitten werden die Kommunikation über WLAN und Bluetooth® sowie die Verfahren zum Konfigurieren dieser Funktionen beschrieben.

Das Anzeigeterminal 682 umfasst ein Drahtlos-Modul von Lantronix®, das xPico 200. Zum Anzeigen des Benutzerhandbuchs für das xPico 200 mit ausführlichen Anleitungen zum Modul besuchen Sie **www.lantronix.com**.

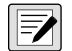

*ANMERKUNG: Für den Zugriff auf den integrierten Web-Manager des Drahtlos-Moduls ist die Verwendung eines Webbrowsers auf einem Computer oder tragbaren Gerät erforderlich. Informationen zum Anzeigen der WLAN- und Bluetooth® MAC-Adressen auf dem Display des Anzeigeterminals 682 finden Sie in Abschnitt 3.4.17 auf Seite 28.*

Details zum "Soft AP" (Access Point)

- Name: **RLWS\_XXXXXX**
- Passwort **PASSWORD**
- Konfigurationsseite: **http://192.168.0.1**

*ANMERKUNG: Der "Soft AP" wird nur als ein 5-GHz-Netzwerk angezeigt. Das anzuschließende Gerät muss in der Lage sein, das 5-GHz-Band zu nutzen, um eine Verbindung mit "Soft AP" herzustellen. Setup (Einrichtung) → Communications (Kommunikation) → WiFi & Bluetooth (WLAN und Bluetooth) → Enabled (Aktiviert) ist in der Standardeinstellung auf "Off"*  gesetzt und muss auf "WiFi" (WLAN), "Bluetooth" oder "Both" (Beides) gesetzt werden, um die WLAN und Bluetooth-*Kommunikation zu aktivieren und den "Soft AP" zur Verfügung zu stellen.*

## **9.1 Kommunikation über Bluetooth®**

Zum Aktivieren von Bluetooth® für das Anzeigeterminal 682 navigieren Sie zu Setup (Einrichtung) → Communications (Kommunikation) → WiFi & Bluetooth (WLAN und Bluetooth) → Enabled (Aktiviert) und wählen entweder "Bluetooth" oder "Both" (Beides) aus. Dieser Parameter ist nur im *Einrichtungsmodus* zugänglich (Abschnitt 4.1 auf Seite 32).

Nach der Aktivierung dieser Option suchen Sie auf dem Gerät, das mit dem Anzeigeterminal 682 gekoppelt werden soll, nach verfügbaren Bluetooth®-Geräten und koppeln das vorgesehene Bluetooth®-Gerät über die Bluetooth®-Verbindung des Drahtlos-Modul mit dem 682. Der Bluetooth®-Gerätename des Drahtlos-Moduls des 682 lautet **RLWS\_XXXXXXXXXXXX**.

 $\mathbf{F}$  *ANMERKUNG: Die Xs in dem Namen stehen für die gesamte Bluetooth® MAC-Adresse.*

## **9.2 Kommunikation über WLAN**

Das Anzeigeterminal 682 verfügt über WLAN-Funktionen, so dass das Gerät drahtlos mit einem Computer oder einem lokalen Netzwerk verbunden werden kann. Die Konfiguration der Drahtlos-Einstellungen erfolgt über den integrierten Web-Manager. Der Web-Manager ist über den integrierten "Soft AP" (Access Point, Zugangspunkt) zugänglich. Der "Soft AP" kann zum Herstellen einer Verbindung mit einem lokalen Netzwerk über den Web-Manager verwendet werden. Bei Anwendungen, die kein lokales Netzwerk haben oder sich das Netzwerk außerhalb der Reichweite befindet, kann die Verbindung über den "Soft AP" auch dazu genutzt werden, um über die IP-Adresse IP 192.168.0.1, Port 10001 eine Verbindung mit dem 682 herzustellen.

#### **9.2.1 Einrichten des WLAN**

Das folgende Verfahren dient zum Einrichten des WLAN-Netzwerks mithilfe des in das Drahtlos-Modul integrierten Web-Manager.

- 1. Schalten Sie das Anzeigeterminal 682 ein.
- 2. Zum Aktivieren des Drahtlos-Moduls und Konfigurieren der drahtlosen Kommunikation führen Sie die folgenden Schritte im Menü des 682 aus:
	- Im *Einrichtungsmodus* (Abschnitt 4.1 auf Seite 32) navigieren Sie zu Setup (Einrichtung) → Communications (Kommunikation) → WiFi & Bluetooth (WLAN und Bluetooth) → Enabled (Aktiviert) und setzen die Option auf "WiFi" (WLAN) oder "Both" (Beides).
	- Kehren Sie zum *Wiegemodus* zurück, um die Änderungen zu übernehmen.

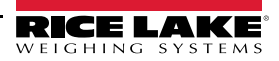

- 3. Suchen Sie auf einem Computer oder einem tragbaren Gerät nach verfügbaren WLAN-Netzwerken und stellen Sie eine Verbindung mit dem "Soft AP" her. Es kann mehrere Versuche erfordern, bis der "Soft AP" auf dem Computer oder dem tragbaren Gerät angezeigt wird. Der "Soft AP" wird nur bei einem 5-GHz-Netzwerk angezeigt.
	- Name des "Soft AP": RLWS\_XXXXXX
	- Passwort des "Soft AP": **PASSWORD**

*WICHTIG: Es wird empfohlen, das Standardpasswort zu ändern, um den Zugriff zu beschränken und die Sicherheit zu erhöhen.*

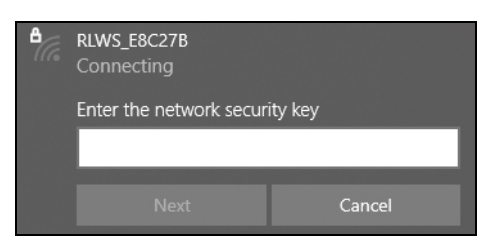

 $\blacktriangleright$ 

*ANMERKUNG: Die X in dem Namen stehen für die letzten sechs Ziffern der WLAN MAC-Adresse. Die Seriennummer auf dem Etikett des Drahtlos-Moduls ist nahezu mit der MAC-Adresse identisch, außer dass die letzte Ziffer eine Zahl bzw. ein Zeichen weniger umfasst als die WLAN MAC-Adresse.*

BEISPIEL: Wenn die Seriennummer des Moduls "0080A3E8C27A" lautet, dann ist die SSID "RLWS\_E8C27B". Die MAC-*Adresse ist ein Hexadezimalwert, d. h. auf die Zahl 9 folgt der Buchstabe A, der sich bis F fortsetzt, bevor die nächsthöhere Ziffer inkrementiert und auf 0 zurückgegangen wird.*

*ANMERKUNG: Die Seriennummer des Drahtlos-Moduls ist die gleiche wie die Bluetooth® MAC-Adresse.*

4. Nach dem Herstellen einer Verbindung mit dem "Soft AP" verwenden Sie einen Webbrowser und geben *192.168.0.1* als URL-Adresse ein. Drücken Sie die **Enter (Eingabetaste)**.

*ANMERKUNG: Nach dem Herstellen einer Verbindung mit einem Netzwerk kann ein Webbrowser in diesem Netzwerk den Web-Manager aufrufen, indem einfach zur IP-Adresse des Drahtlos-Moduls navigiert wird (die IP-Adresse finden Sie auf der Status-Seite von Web-Manager).*

- 5. Geben Sie die Anmeldedaten für den Web-Manager ein.
	- Benutzername: **admin**
	- Passwort **PASSWORD**

*WICHTIG: Es wird empfohlen, das Standardpasswort zu ändern, um den Zugriff zu beschränken und die Sicherheit zu erhöhen.*

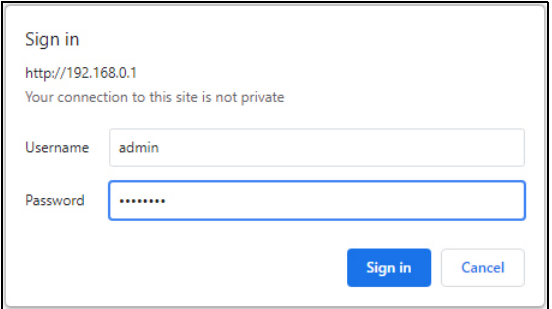

6. Drücken Sie auf **Sign in (Anmelden)**. Der Web-Manager wird in den Browser geladen und die Seite *Status* wird angezeigt.

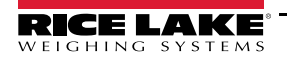

7. Klicken Sie auf *QuickConnect (Schnellverbindung)* im linken Navigationsbereich.

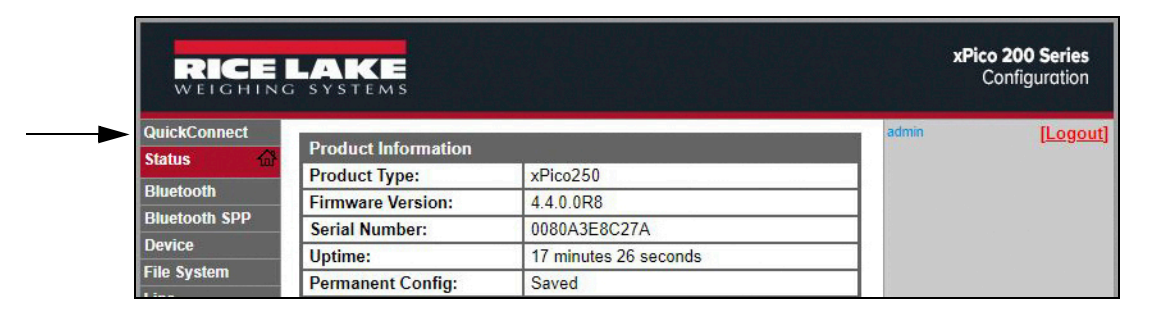

8. Eine Liste der drahtlosen Netzwerke wird angezeigt. Klicken Sie auf den gewünschten Netzwerknamen, um eine Verbindung mit dem WLAN-Netzwerk des Drahtlos-Moduls herzustellen.

*ANMERKUNG: Wenn das gewünschte Netzwerk nicht angezeigt wird, erneut auf die Taste "Scan" (Scannen) klicken. Es kann einige Versuche brauchen, bis das Netzwerk angezeigt wird. Wenn das Netzwerk ausgeblendet ist, muss der Netzwerkname in das dafür vorgesehene Feld eingegeben werden.*

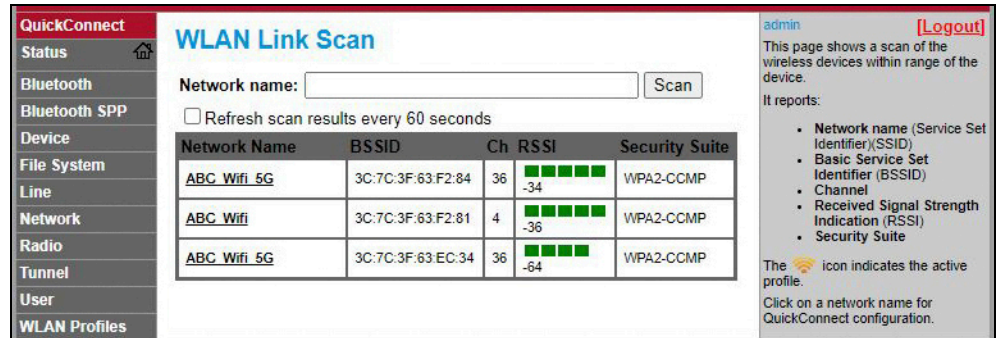

*ANMERKUNG: Der Web-Manager zeigt Hinweise und Informationen zur aktuellen Seite in der Spalte auf der rechten Seite an. Beschreibungen der Optionen und Einstellungen werden angezeigt, wenn der Bildschirmzeiger über dem betreffenden Element gehalten wird.*

9. Die Seite mit den Informationen zum drahtlosen Netzwerk wird angezeigt. Geben Sie das Passwort für das Netzwerk ein (sofern anwendbar).

*ANMERKUNG: Je nach anwendbaren Sicherheitsbestimmungen gibt der IT-Administrator des Standorts die erforderlichen Netzwerkzugangsdaten an die Nutzer aus.*

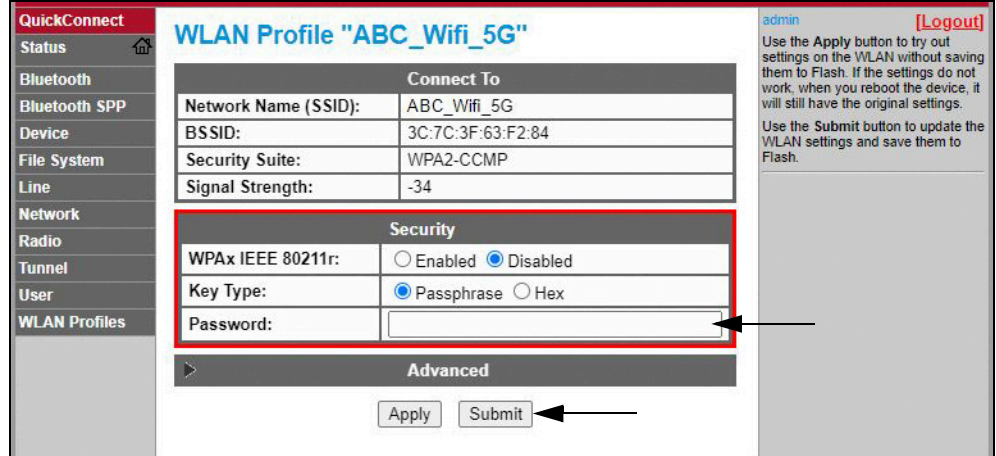

10. Klicken Sie auf *Submit (Senden)*, um die Zugangsdaten anzuwenden und die Einstellungen zu speichern. Oben auf der Seite wird eine Meldung angezeigt, ob das neue Netzwerk-Profil erfolgreich gespeichert wurde. Dies bedeutet nicht unbedingt, dass eine Verbindung mit dem Netzwerk hergestellt wurde.

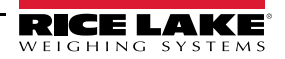

FZI

 $\vert \overline{\mathbf{z}} \vert$ 

*ANMERKUNG: Die Schaltfläche "Apply" (Übernehmen) gilt nur für die Einstellungen der aktuellen Sitzung, sie speichert sie jedoch NICHT.*

11. Zum Überprüfen, ob der Drahtlos-Modul eine Verbindung mit dem lokalen Netzwerk hergestellt hat, klicken Sie in der Navigationsleiste auf *Status*.

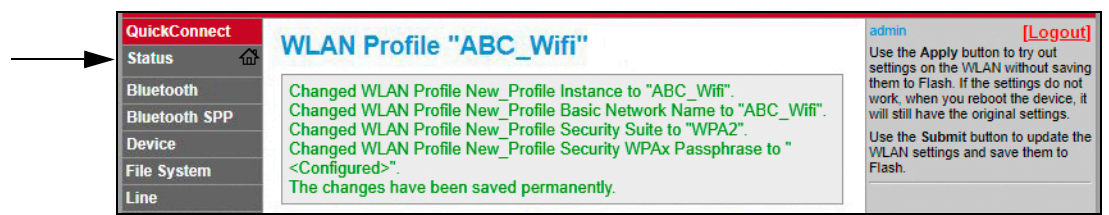

12. Die Seite *Status* zeigt die Netzwerkverbindungen auf dem Gerät unter **Network Settings (Netzwerkeinstellungen)** an.

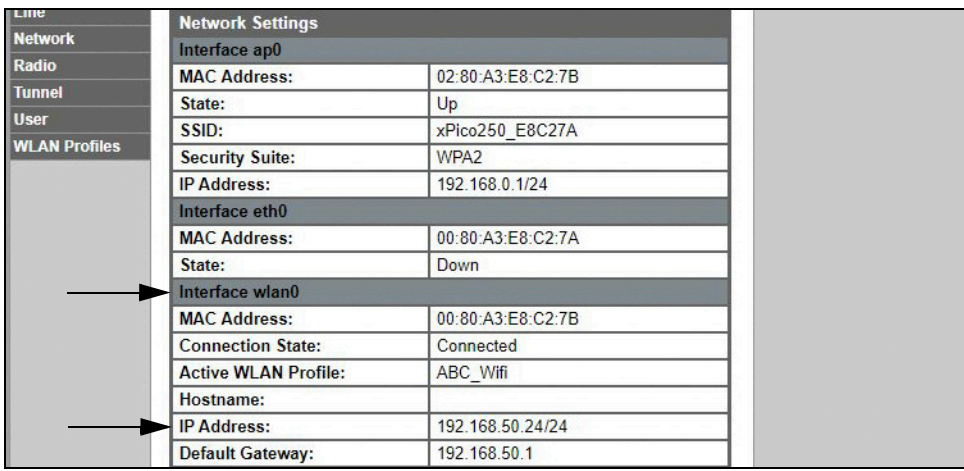

• Wenn eine Verbindung besteht: **Interface wlan0** wird mit einem *Connection State (Verbindungsstatus)* von **Connected (Verbunden)** und einem Wert in dem Feld für die *IP Address (IP-Adresse)* angezeigt.

*ANMERKUNG: Das "/24" am Ende der IP-Adresse gibt ein Anzahl der Bits an, die für die Subnetzmaske des Netzwerks*  FZI *gesetzt wurden, und ist kein Teil der IP-Adresse. Es gibt 32 Bits in einer Subnetzmaske, und "/24" kennzeichnet, dass die Subnetzmaske 255.255.255.0 lautet.*

- Wenn keine Verbindung besteht: Aktualisieren Sie zunächst die Anzeige im Browser, um festzustellen, ob die Informationen dann angezeigt werden. Wenn dieser Schritt das Problem nicht löst, klicken Sie in der linken Navigationsleiste auf *WLAN Profiles (WLAN-Profile)*, um die Netzwerkeinstellungen zu ändern und es dann noch einmal zu versuchen.
- 13. Das Herstellen einer Verbindung zwischen dem Drahtlos-Modul des Servers und einem Remote-Client ist jetzt möglich.
- 14. Die Verbindung zwischen einem Remote-Client und dem Drahtlos-Modul des Servers kann auch mithilfe eines Terminal Emulation-Programms wie z. B. PuTTY über Telnet hergestellt werden, in dem die IP-Adresse, die in Schritt 12 auf Seite 77 notiert wurde, und die lokale Portnummer (in der Standardeinstellung 10001) verwendet werden.

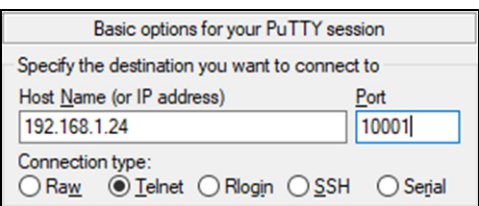

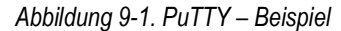

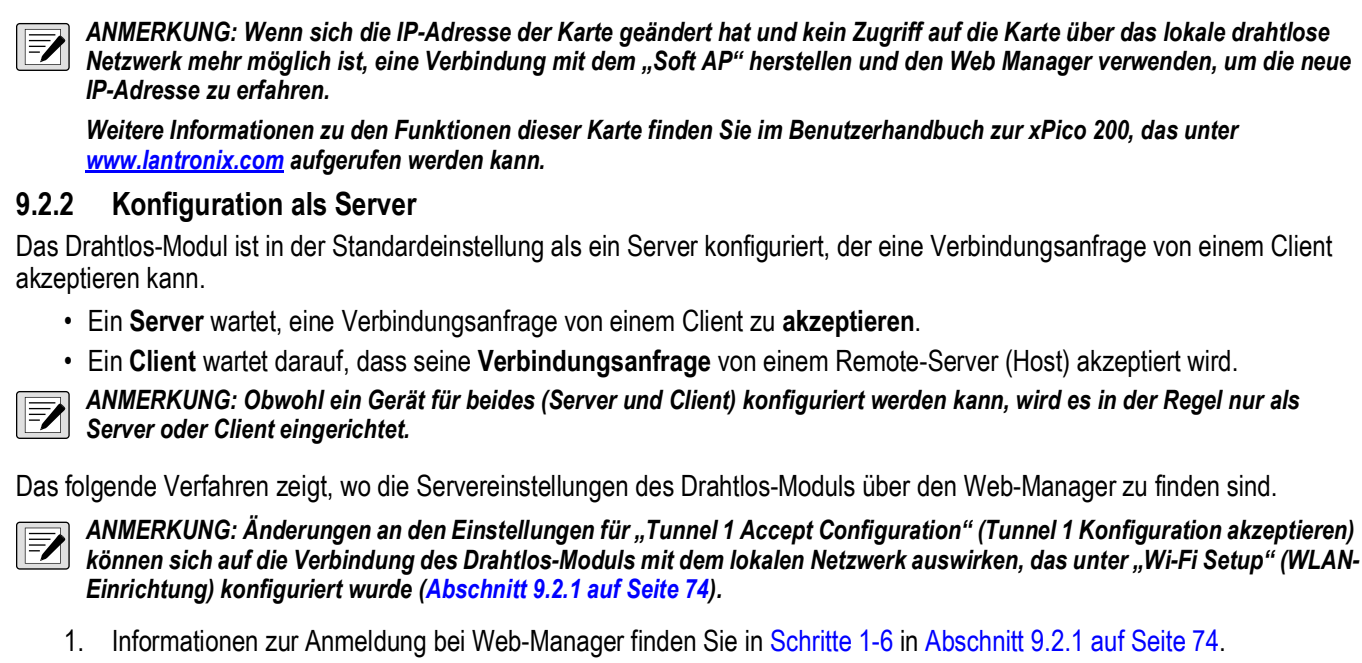

2. Klicken Sie im linken Navigationsbereich auf *Tunnel*.

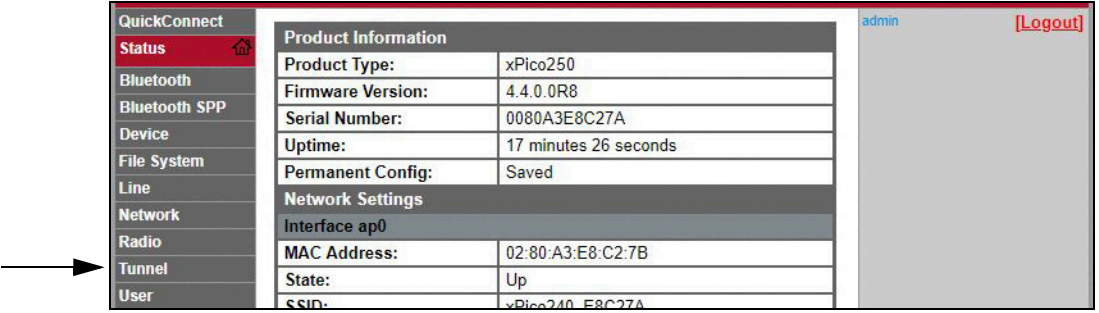

3. Klicken Sie oben auf der Seite *Tunnel 1 Status* auf *Accept (Akzeptieren)*.

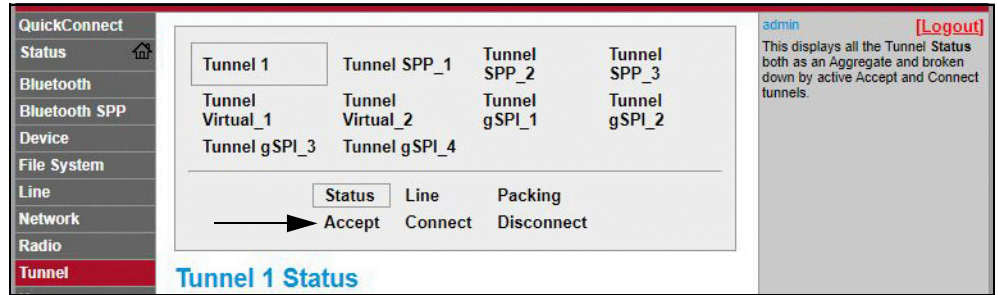

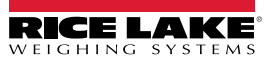

4. Ändern Sie bei Bedarf die Einstellungen für *Mode (Modus)* und *Local Port (Lokaler Port)*.

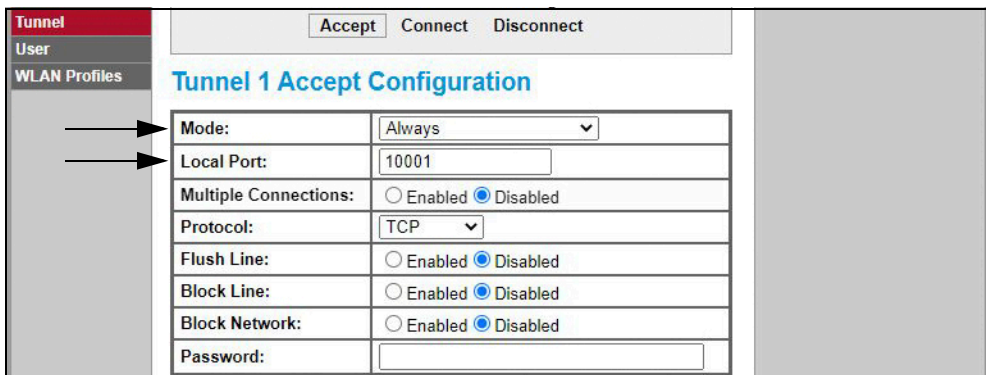

5. Klicken Sie unten auf der Seite auf *Submit (Senden)*, um die Änderungen zu übernehmen und die Einstellungen zu speichern. Oben auf der Seite wird eine Meldung angezeigt, in der bestätigt wird, dass die Änderungen permanent gespeichert wurden.

#### **9.2.3 Konfiguration als Client**

Das Drahtlos-Modul ist in der Standardeinstellung als ein Server konfiguriert, der eine Verbindungsanfrage von einem Client akzeptieren kann.

- Ein **Server** wartet, eine Verbindungsanfrage von einem Client zu **akzeptieren**.
- Ein **Client** wartet darauf, dass seine **Verbindungsanfrage** von einem Remote-Server (Host) akzeptiert wird.

Das folgende Verfahren dient zur Konfiguration des Drahtlos-Moduls als Client mithilfe von Web-Manager, um eine Verbindung zwischen dem Drahtlos-Modul und einem verfügbaren Server herzustellen.

- 1. Informationen zur Anmeldung bei Web-Manager finden Sie in Schritte 1-6 in Abschnitt 9.2.1 auf Seite 74.
- 2. Klicken Sie im linken Navigationsbereich auf *Tunnel*.

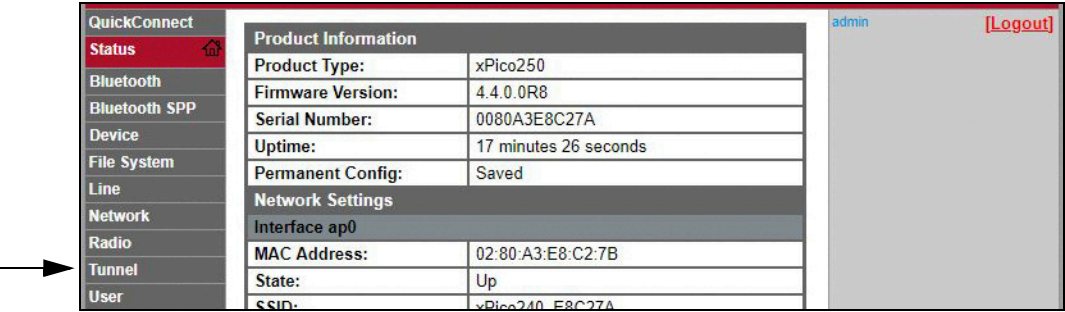

3. Klicken Sie oben auf der Seite *Tunnel 1 Status* auf *Connect (Verbindung herstellen)*.

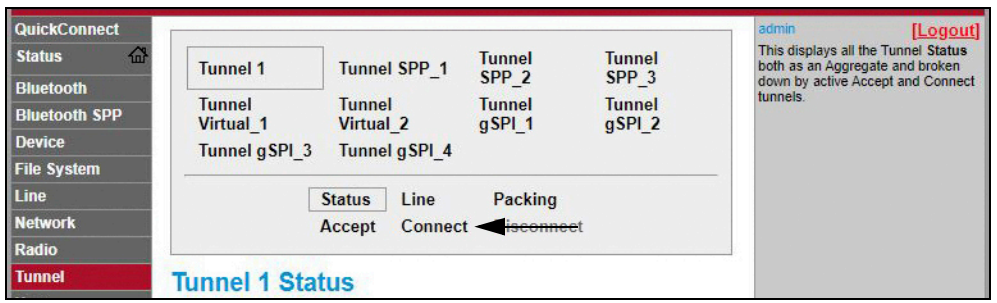

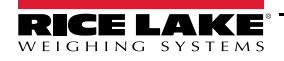

4. Ändern Sie in dem Dropdown-Menü die Einstellung *Mode (Modus)* und klicken Sie dann auf **[ Edit (Bearbeiten) ]**, um die verfügbaren Einstellungen für *Host 1* anzuzeigen.

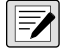

*ANMERKUNG: Der Web-Manager zeigt Hinweise und Informationen zur aktuellen Seite in der Spalte auf der rechten Seite an. Beschreibungen der Optionen und Einstellungen werden angezeigt, wenn der Bildschirmzeiger über dem betreffenden Element gehalten wird.*

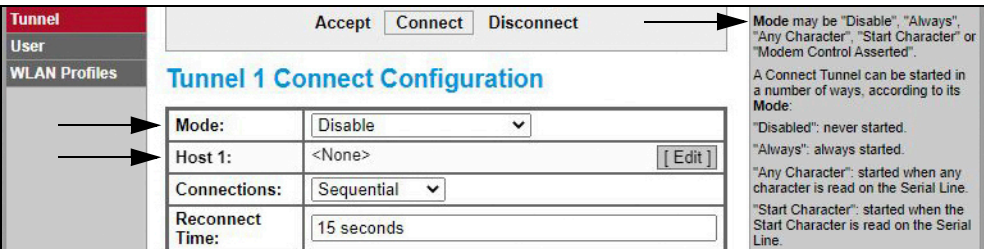

5. Ändern Sie bei Bedarf die *Address (Adresse)* und den *Port*, um eine Verbindung mit dem vorgesehenen Server herzustellen.

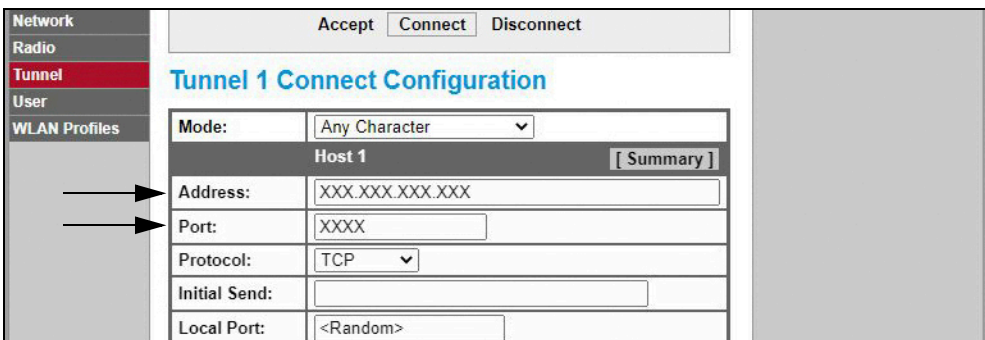

6. Klicken Sie unten auf der Seite auf *Submit (Senden)*, um die Änderungen zu übernehmen und die Einstellungen zu speichern. Oben auf der Seite wird eine Meldung angezeigt, in der bestätigt wird, dass die Änderungen permanent gespeichert wurden.

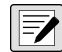

*ANMERKUNG: Der Server des Drahtlos-Moduls ist zwar weiterhin verfügbar, jedoch müssen die Einstellungen für den Server- und den Client-Modus angepasst werden, damit beide gemeinsam funktionieren. Obwohl ein Gerät für beides (Server und Client) konfiguriert werden kann, wird es in der Regel nur als Server oder Client eingerichtet. Weitere Informationen finden Sie im Benutzerhandbuch zum xPico 200 unter www.lantronix.com.*

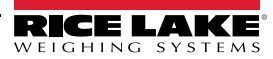

#### **9.2.4 Konfiguration der Zeitüberschreitung (Timeout)**

Das Drahtlos-Modus verfügt über eine optionale Funktion zur automatischen Trennung der Verbindung, die so konfiguriert werden kann, dass eine Verbindung nach einer bestimmten Zeit unterbrochen wird. Diese Funktion gilt sowohl für Server- als auch für Client-Verbindungen.

Das folgende Verfahren zeigt, wo die Timeout-Einstellungen des Drahtlos-Moduls über den Web-Manager zu finden sind.

- 1. Informationen zur Anmeldung bei Web-Manager finden Sie in Schritte 1-6 in Abschnitt 9.2.1 auf Seite 74.
- 2. Klicken Sie im linken Navigationsbereich auf *Tunnel*.

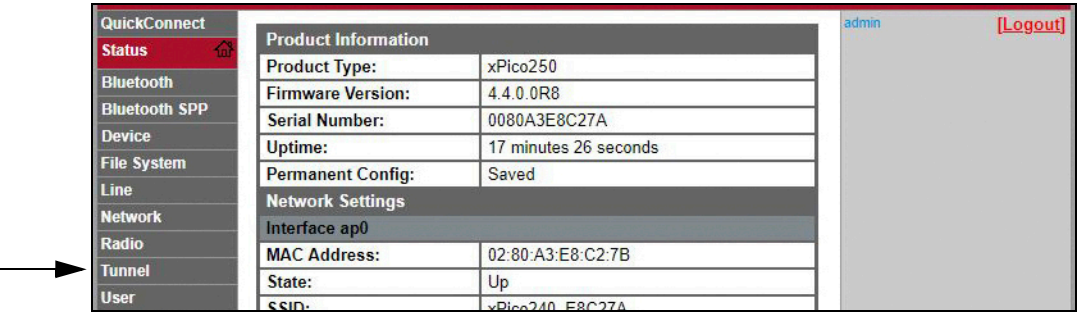

3. Klicken Sie oben auf der Seite *Tunnel 1 Status* auf *Disconnect (Verbindung trennen)*.

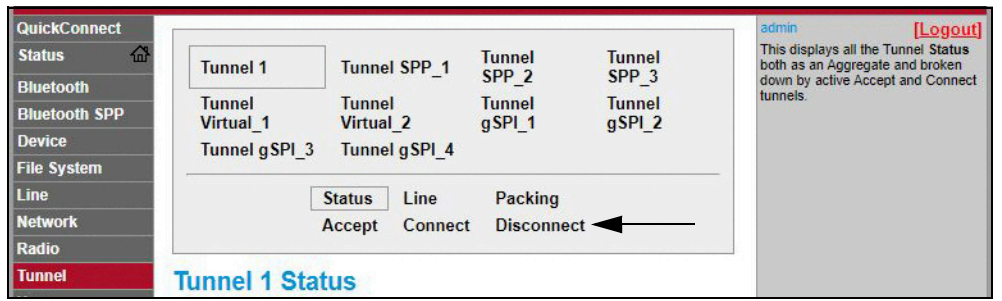

4. Geben Sie den gewünschten Wert in Millisekunden für die Einstellung *Timeout (Zeitüberschreitung)* ein. Bei einem Wert von 0 ist die Funktion "Disconnect" (Verbindung trennen) deaktiviert.

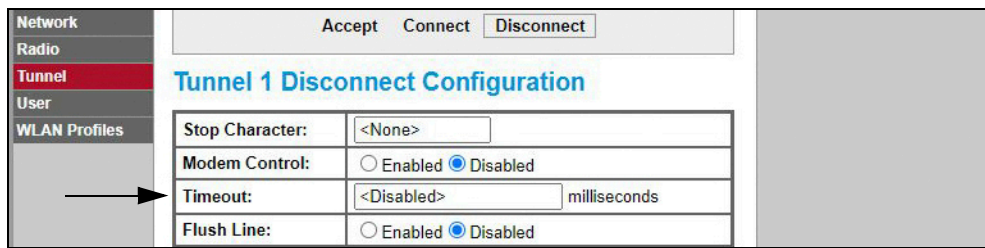

5. Klicken Sie unten auf der Seite auf *Submit (Senden)*, um die Änderungen zu übernehmen und die Einstellungen zu speichern. Oben auf der Seite wird eine Meldung angezeigt, in der bestätigt wird, dass die Änderungen permanent gespeichert wurden.

## **9.3 Technische Daten des Drahtlos-Moduls**

Das Anzeigeterminal 682 umfasst ein Drahtlos-Modul von Lantronix®, das xPico 200. Die aktuelle Liste der technischen Daten dieses Drahtlos-Moduls finden Sie auf der Website **www.lantronix.com**.

#### **Technische Daten für die drahtlose Verbindung**

- IEEE 802.11 a/b/g bis zu 54 Mbit/s; 802.11 n (1×1) bis zu 150 Mbit/s
- 20- und 40-MHz-Kanalbreite mit optionalem SGI
- Dual-Band 2,4 GHz und 5 GHz, Kanäle 1-13, UNII-1, 2a, 2e und 3
- Unterstützt IEEE 802.11 d/h/i
- Bluetooth®/WLAN Koexistenz
- 802.11r Fast Roaming

#### **Technische Daten für Bluetooth®-Verbindung**

- Bluetooth® Core Specification Version 4.2 konform (BR/EDR/Bluetooth® LE)
- Bluetooth® LE Central und Peripheral Roles
- Unterstützung für Generic Access Profile (GAP), Generic Attribute Profile (GATT), Device ID Profile
- Serial Port Profile (SPP)

#### **Datenkommunikation**

- TruPort® Serial Technology TCP und UDP Server-Modus, TCP und UDP Client Modus, Multi-host Connect; TLS Client und Server
- TruPort® Socket Multi-host Client- und Server-Modi, HTTP(S), Sockets, TLS
- Authentifizierte SMTP-Unterstützung Senden von E-Mails direkt vom Gerät

#### **Sicherheit und Authentifikation**

- TruPort® Sicherheitssoftware
	- Secure Boot, Sichere Firmware-Over-the-Air (FOTA)-Updates
	- Secure Key Storage, Verschlüsselte Konfiguration
	- Sichere Verbindungen mit SSL/TLS, HTTPS
	- Software-gesteuerte Aktivierung/Deaktivierung von Network Service Ports
	- Rollen-basierte Zugriffssteuerung
- AES/CCMP und TKIP-Verschlüsselung, WPA/WPA2 Personal
- WPA2 Enterprise (EAP-TLS, EAP-TTLS, EAP-PEAP, EAP-FAST)
- SSLv3/TLS 1.2 mit PKI- und X.509-Zertifikaten (bis zu 4096-Bit-Keys)
- AES-Algorithmus, 256-Bit, 192-Bit, 128-Bit

#### **Management-Schnittstellen**

- Lantronix ConsoleFlow™ Cloud Software-Plattform, REST, MQTT
- Lantronix Discovery Protocol (77FE)
- Serial Port, Internal Web Server (HTTP/HTTPS)
- XML-Konfiguration und XML Status (CLI, API)
- Sichere Firmware-Upgrades über HTTPS, ConsoleFlow™

### **Technische Daten des Drahtlos-Moduls – Fortsetzung**

#### **Unterstützte Protokolle**

- DHCP Client, Server (Soft AP), HTTP Server/Client
- IPv4, TCP/IP, UDP/IP, ARP, ICMP, Auto-IP, DNS
- SNMP v1/v2
- IPv6

#### **Drahtlos-Funktionen**

- Gleichzeitige Soft AP + STA (Client), Client, Soft AP
- Bis zu 5 simultane Client-Verbindungen mit der "Soft AP"-Schnittstelle
- Bis zu 4 im Concurrent-Modus
- Verbindung mit mehreren WLAN-Netzwerken, WLAN QuickConnect

#### **Zertifizierungen und Konformität**

- Typengenehmigungen: USA (FCC Part 15), Kanada (IC RSS), EU (RED), Japan (MIC), China (SRRC), AU/NZS
- Sicherheit: IEC 62368 EN 62368, EN 62311, UL 60950
- RoHS, REACH
- FCC ID: R68XPICO200
- Canada IC: 3867A-XPICO200
- CMIIT ID: 2017AJ6663(M)

# **10.0 Konfiguration von Fieldbus-Optionskarten**

Das Anzeigeterminal 682 kann an SCT-2200 Fieldbus-Optionskarten angeschlossen werden, so dass es mit einer SPS mit dem erforderlichen Netzwerkprotokoll kommunizieren kann. Die folgenden Abschnitte enthalten Einzelheiten zur Fieldbus-Kommunikation und beschreiben die Verfahren zur Konfiguration der verfügbaren Netzwerkprotokolle.

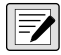

*ANMERKUNG: Die SCT-2200 Fieldbus-Optionskarten müssen eine Firmware-Version 1.25 oder höher ausführen, um mit dem Anzeigeterminal 682 kommunizieren zu können.*

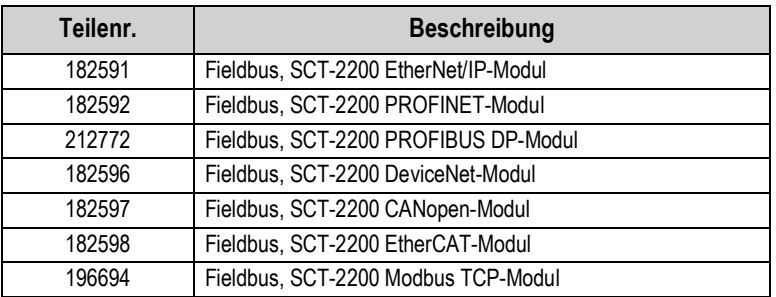

*Tabelle 10-1. Verfügbare SCT-2200 Fieldbus-Optionskarten für das Anzeigeterminal 682*

## **10.1 Installation von Fieldbus-Optionskarten**

- 1. Entfernen Sie die Rückplatte des 682 (Abschnitt 2.3 auf Seite 6).
- 2. Schließen Sie ein RJ45-Kabel mit stumpfem Ende (nicht im Lieferumfang enthalten) an den J4-Anschluss auf der 682-CPU-Platine an.

 *ANMERKUNG: Die maximale Länge eines RJ45-Kabels beträgt 1,2 km (4,000 ft).* 

| 682 J4-Pins           | SCT-2200 Fieldbus-<br><b>Modul RJ45-Pins</b> | <b>Drahtfarbe</b> | Verdrahtungsdiagramm |
|-----------------------|----------------------------------------------|-------------------|----------------------|
| 1-3 (nicht verwendet) | 6-8 (nicht verwendet)                        |                   |                      |
| 4(Z)                  | $5(B-)$                                      | Blau              |                      |
| 5(Y)                  | $4(A+)$                                      | Weiß/Blau         |                      |
|                       | 1-3 (nicht verwendet)                        |                   |                      |

*Tabelle 10-2. Pin-Zuweisungen*

3. Schließen Sie das andere Ende des Kabels an einen der RS-485 RJ45-Anschlüsse am SCT-2200 Fieldbus-Modul an.

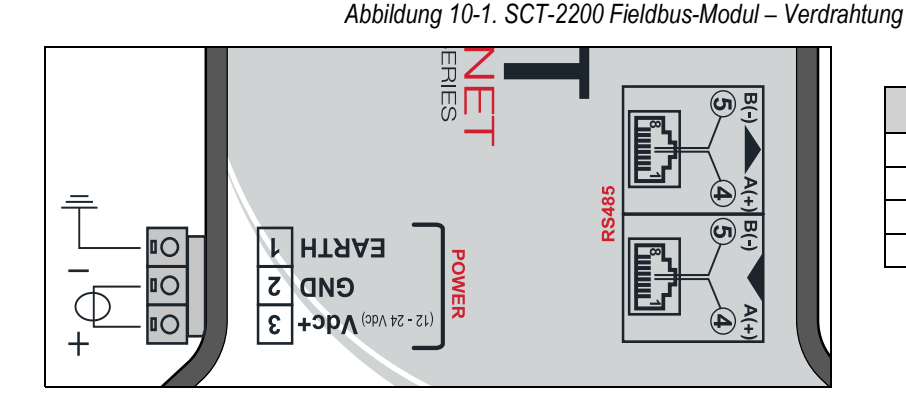

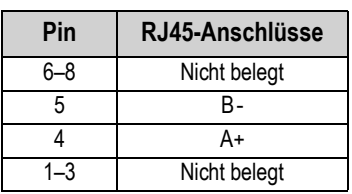

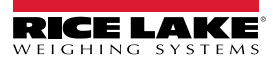

## **10.2 682 Fieldbus – Konfiguration**

In dem folgenden Verfahren wird beschrieben, wie das Anzeigeterminal 682 für Fieldbus konfiguriert wird. Nachdem die erforderlichen 682-Parameter konfiguriert wurden und die Installation abgeschlossen ist, ist eine Kommunikation mit der SCT-2200-Fieldbus-Optionskarte (Firmware-Version 1.25 oder höher) möglich.

- 1. Navigieren Sie im *Einrichtungsmodus* zum Menü "Communications" (Kommunikation) (Abschnitt 4.1 auf Seite 32). Communications (Kommunikation) wird angezeigt.
- 2. Drücken Sie **Gresso**. Serial (Serielle Schnittstelle) wird angezeigt.
- 3. Drücken Sie eres . RS-232 Port 1 (RS-232 Anschluss 1) wird angezeigt.
- 4. Drücken Sie **oder (PRINT D)**, bis RS-485 angezeigt wird.
- 5. Drücken Sie <sup>eross</sup>t. Trigger (Auslöser) wird angezeigt.
- 6. Drücken Sie  $\left( \frac{\text{erges}}{\text{g}} \right)$ . Die aktuelle Einstellung für den RS-485-Auslöser wird hervorgehoben.
- 7. Stellen Sie sicher, dass **Fieldbus** ausgewählt ist, und drücken Sie auf .

*ANMERKUNG: Der Parameter "Trigger" (Auslöser) für den Anschluss der seriellen Optionskarte würde auf "Fieldbus" gesetzt, wenn eine serielle Optionskarte verwendet wird.* 

- 8. Drücken Sie zweimal  $\epsilon_{\rm obs}^{\rm zero}$  . Serial (Serielle Schnittstelle) wird angezeigt.
- 9. Drücken Sie < UNITS . Fieldbus wird angezeigt.
- 10. Drücken Sie <sup>erges</sup>, Network Protocol (Netzwerkprotokoll) wird angezeigt.
- 11. Drücken Sie <sup>ergges</sup> . Das aktuell eingestellte Netzwerkprotokoll wird hervorgehoben. Wählen Sie das erforderliche Netzwerkprotokoll aus und drücken Sie auf **LEARE**
- 12. Drücken Sie **Praxy D. Protocol Parameters (Protokollparameter)** wird angezeigt. Bearbeiten Sie bei Bedarf die protokollspezifischen Parameter.
- 13. Drücken Sie , um zum *Wiegemodus* zurückzukehren.
- *Wenn die Fieldbus-Optionskarte nicht die korrekten Daten übermittelt, stellen Sie den Parameter "Byte/Word Swap" (Byte/*  $\Omega$ *Worttausch) auf dem Anzeigeterminal entsprechend ein. Weitere Informationen zur Fieldbus-Menüstruktur und Beschreibungen der Parameter finden Sie unter Abschnitt 4.5.4.5 auf Seite 47.*

#### **682 Fieldbus – Fehlerbehebung**

Nach dem Konfigurieren der Parameter für das Anzeigeterminal 682 schalten Sie die Spannungsversorgung des Moduls aus und wieder ein, wenn es mit dem 682 festverdrahtet ist.

#### **Die EtherNet/IP-, Modbus TCP-, PROFINET-, DevicNet-und CANopen-Module haben jeweils drei Status-LEDs:**

- Grüne LED = Netzspannung Wenn den Netzspannung-LED grün leuchtet, ist die Netzspannung an das Modul angelegt
- Gelbe LED = Status Die gelbe Status-LED signalisiert den Zustand der Kommunikation der RS-485-Schnittstelle mit dem 682

*Wenn das Modul nicht kommuniziert, blinkt die gelbe LED in einem schnellen Rhythmus für ~15 Sekunden und schaltet dann für 1 Sekunde aus*

*Wenn das Modul mit dem Anzeigeterminal 682 kommuniziert, blinkt die gelbe LED in einem schnellen Rhythmus und schaltet nicht nach ~15 Sekunden aus.*

• Rote LED = Fehler – Die rote Fehler-LED blinkt, bis eine Verbindung mit der SPS besteht und mit dem Modul kommuniziert wird, dann verlischt die LED

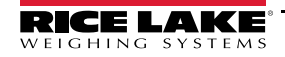

**Das PROFIBUSModul hat vier Status LEDs, die abweichend von der oben stehenden Beschreibung Folgendes melden:**

- Rote LED = Netzspannung Wenn den Netzspannung-LED rot leuchtet, ist die Netzspannung an das Modul angelegt
- Gelbe LED = PROFIBUS Die gelbe PROFIBUS LED leuchtet, wenn das Modul eine Verbindung mit der SPS hergestellt hat

*Wenn das Modul keine Verbindung mit dem Anzeigeterminal 682 hergestellt hat, blinkt die gelbe PROFIBUS LED in einem schnellen Rhythmus für ~15 Sekunden, dann blinkt die grüne RX LED 3 mal, gefolgt von dreimaligem Blinken der gelben TX LED. Dieser Zyklus wird wiederholt, bis das Modul eine Verbindung hergestellt hat.*

- Grüne LED = RX Die grüne RX LED und die gelbe TX LED blinken abwechselnd, wenn das Modul mit dem Anzeigeterminal 682 kommuniziert
- Gelbe LED = TX Die gelbe TX LED und die grüne RX LED blinken abwechselnd, wenn das Modul mit dem Anzeigeterminal 682 kommuniziert

## **10.3 EtherNet/IP – Konfiguration**

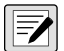

*ANMERKUNG: Das Anzeigeterminal 682 muss für Fieldbus und EtherNet/IP konfiguriert sein:*

- *Setup (Einrichtung) → Communications (Kommunikation) → Serial (Serielle Schnittstelle) → RS-485 oder Schnittstelle*  der seriellen Optionskarte gesetzt auf "Fieldbus"
	- *Setup (Einrichtung) → Communications (Kommunikation) → Fieldbus (Fieldbus)→ Network Protocol (Netzwerkprotokoll) gesetzt auf "EtherNet/IP"*

#### **10.3.1 Einrichten der EDS-Datei**

In diesem Verfahren wird das Einrichten von EtherNet/IP mit einer EDS-Datei beschrieben, das bevorzugte Verfahren. Verwenden Sie RXLogix zum Importieren der EDS-Dateien.

- 1. Wählen Sie den **Module Type Vendor Filter (Modultyp Anbieterfilter)**.
- 2. Wählen Sie **Hilscher GmbH**.
- 3. Wählen Sie die Katalognummer **NIC 52-RE/EIS** und klicken Sie auf "Change" (Ändern).
- 4. Wählen Sie **Exclusive Owner (Alleiniger Eigentümer)** in der Dropdown-Liste aus und klicken Sie auf **OK**.

#### **10.3.2 Einrichtung eines generischen Moduls**

Verwenden Sie die folgenden Einstellungen, um eine generisches Modul einzurichten.

- **Comm Format (Kommunikationsformat):** Data DINT
- **Input (Eingang):** Assembly Instanz: 101 | Größe: 33
- **Output (Ausgang):** Assembly Instanz: 100 | Größe: 32
- **Configuration (Konfiguration):** Assembly Instanz: 8 | Größe: 0

## **10.4 PROFINET-Konfiguration**

*ANMERKUNG: Das Anzeigeterminal 682 muss für Fieldbus und PROFINET konfiguriert sein:*

- $\vert \overline{\mathbf{z}} \vert$ *• Setup (Einrichtung) → Communications (Kommunikation) → Serial (Serielle Schnittstelle) → RS-485 oder Schnittstelle der seriellen Optionskarte gesetzt auf "Fieldbus"*
	- *Setup (Einrichtung) → Communications (Kommunikation) → Fieldbus (Fieldbus)→ Network Protocol (Netzwerkprotokoll) gesetzt auf "PROFINET"*

Laden Sie die GSDML-Datei von der Rice Lake Weighing Systems-Website herunter und konfigurieren Sie PROFINET basierend auf den Angaben in Abbildung 10-2.

| Module                       | <br>Rack | Slot            | <b>I</b> address | Q address |                       |
|------------------------------|----------|-----------------|------------------|-----------|-----------------------|
| $\blacktriangleright$ dini 1 | $\circ$  | $\Omega$        |                  |           | $\cdots$              |
| $P N-IO$                     | $\circ$  | 0 <sub>X1</sub> |                  |           |                       |
| 64 Bytes Output_1            | $\circ$  | 1               |                  | 64127     | $\ddotsc$             |
| 64 Bytes Output_2            | $\Omega$ | $\overline{2}$  |                  | 128191    | $\dddot{\phantom{0}}$ |
|                              | $\Omega$ | $\overline{3}$  |                  |           |                       |
|                              | $\Omega$ | $\overline{4}$  |                  |           |                       |
| 64 Bytes Input_1             | $\Omega$ | 5               | 68131            |           | $\cdots$              |
| 64 Bytes Input_2             | $\Omega$ | 6               | 132195           |           |                       |
|                              | $\circ$  | $\overline{7}$  |                  |           |                       |
|                              | $\circ$  | 8               |                  |           |                       |

*Abbildung 10-2. PROFINET-Gerät – Übersicht*

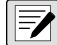

*FA ANMERKUNG: Die folgenden Abschnitte gelten für sowohl EtherNet/IP als auch PROFINET.* 

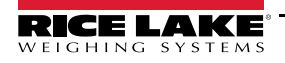

## **10.5 Daten von der SPS zum Anzeigeterminal**

*Tabelle 10-3. SPS zum Anzeigeterminal – Daten*

| Register-Nr.    | Datenregister                             | <b>Byte-Reihenfolge</b> | Byte-Nr.        |
|-----------------|-------------------------------------------|-------------------------|-----------------|
| 0               | Command Register (Befehlsregister)        | 3                       | 0               |
|                 |                                           | $\overline{2}$          | $\overline{1}$  |
| $\overline{1}$  |                                           | $\overline{1}$          | $\overline{2}$  |
|                 |                                           | $\overline{0}$          | $\overline{3}$  |
| $\overline{2}$  | Parameter 1                               | $\overline{3}$          | $\overline{4}$  |
|                 |                                           | $\overline{2}$          | $\overline{5}$  |
| $\overline{3}$  |                                           | $\overline{1}$          | $\overline{6}$  |
|                 |                                           | $\overline{0}$          | $\overline{7}$  |
| $\pmb{4}$       | Parameter 2                               | $\overline{3}$          | 8               |
|                 |                                           | $\overline{2}$          | 9               |
| $\overline{5}$  |                                           | $\overline{1}$          | 10              |
|                 |                                           | $\overline{0}$          | $\overline{11}$ |
| $6\overline{6}$ | Parameter 3                               | $\overline{3}$          | 12              |
|                 |                                           | $\overline{2}$          | $\overline{13}$ |
| $\overline{7}$  |                                           | $\overline{1}$          | $\overline{14}$ |
|                 |                                           | $\overline{0}$          | 15              |
| $\overline{8}$  | Capacity (Wägeleistung)                   | $\overline{3}$          | 16              |
|                 |                                           | $\overline{2}$          | 17              |
| $\overline{9}$  |                                           | $\overline{1}$          | 18              |
|                 |                                           | 0                       | 19              |
| 10              | Units (Einheiten)                         | $\overline{3}$          | 20              |
|                 |                                           | $\overline{2}$          | 21              |
| 11              |                                           | $\overline{1}$          | $\overline{22}$ |
|                 |                                           | $\overline{0}$          | $\overline{23}$ |
| 12              | Format                                    | $\overline{3}$          | 24              |
|                 |                                           | $\overline{2}$          | $\overline{25}$ |
| 13              |                                           | $\overline{1}$          | 26              |
|                 |                                           | $\overline{0}$          | $\overline{27}$ |
| 14              | Calibration Point (Kalibrierungspunkt)    | $\overline{3}$          | 28              |
|                 |                                           | $\overline{2}$          | 29              |
| 15              |                                           | $\overline{1}$          | 30              |
|                 |                                           | 0                       | 31              |
| 16              | Calibration Weight (Kalibrierungsgewicht) | $\overline{3}$          | $\overline{32}$ |
|                 |                                           | $\overline{2}$          | 33              |
| $\overline{17}$ |                                           | $\mathbf{1}$            | 34              |
|                 |                                           | $\pmb{0}$               | 35              |

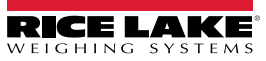

## **10.5.1 Befehle**

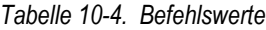

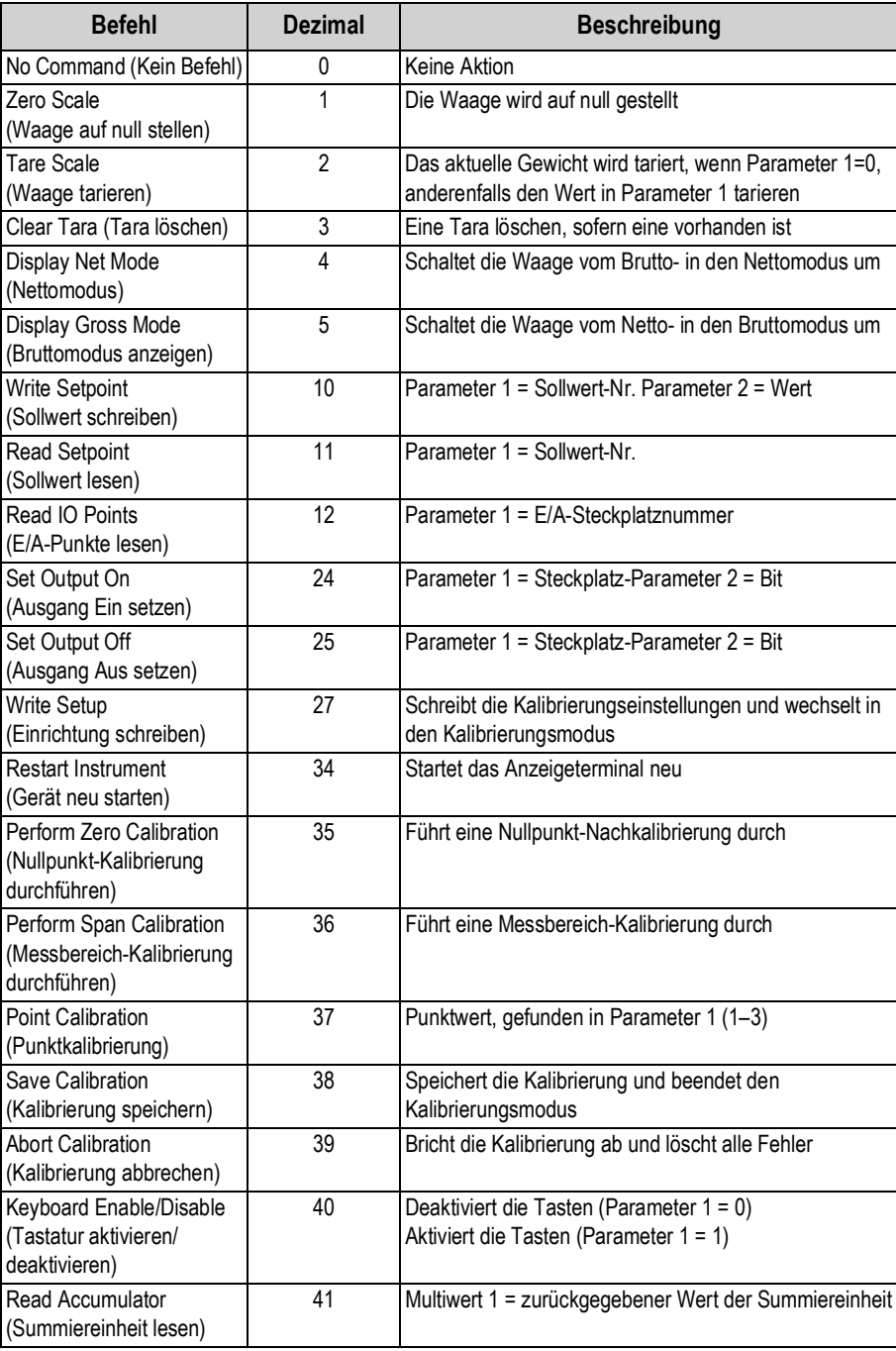

## **10.6 Daten vom Anzeigeterminal zur SPS**

*ANMERKUNG: NUR für EtherNet/IP-Optionskarten: Wenn ein generisches Modul eingerichtet wird, belegen die*  **ANMERKUNG: NUR für EtherNevir-Optionskarten, wehn ein genendenze metzte zurgenden Kopfzeileninformationen die ersten vier Bytes der Daten und verdrängt andere Datenregister nach unten.**<br>Kopfzeileninformationen die ersten

| Register-Nr.            | Datenregister                                                | <b>Byte-Reihenfolge</b> | Byte-Nr.        |
|-------------------------|--------------------------------------------------------------|-------------------------|-----------------|
| $\pmb{0}$               | Gross Weight (Bruttogewicht)                                 | 3                       | 0               |
|                         |                                                              | $\overline{2}$          | 1               |
| $\mathbf{1}$            |                                                              | 1                       | $\overline{c}$  |
|                         |                                                              | 0                       | 3               |
| $\overline{2}$          | Net Weight (Nettogewicht)                                    | 3                       | 4               |
|                         |                                                              | $\overline{2}$          | $\overline{5}$  |
| $\overline{3}$          |                                                              | $\mathbf{1}$            | $\,6\,$         |
|                         |                                                              | $\pmb{0}$               | $\overline{7}$  |
| $\overline{4}$          | Scale Status (Waagenstatus)                                  | $\overline{3}$          | 8               |
|                         |                                                              | $\overline{2}$          | $\overline{9}$  |
| $5\phantom{.0}$         |                                                              | $\overline{1}$          | 10              |
|                         |                                                              | $\pmb{0}$               | 11              |
| $\overline{6}$          | Onboard Digital I/O Status (Status integrierte digitale E/A) | $\overline{3}$          | 12              |
|                         |                                                              | $\overline{2}$          | 13              |
| $\overline{7}$          |                                                              | $\overline{1}$          | 14              |
|                         |                                                              | $\pmb{0}$               | 15              |
| $\overline{\mathbf{8}}$ | Last Command Processed (Letzter verarbeiteter Befehl)        | $\overline{3}$          | 16              |
|                         |                                                              | $\overline{2}$          | 17              |
| $\overline{9}$          |                                                              | $\overline{1}$          | 18              |
|                         |                                                              | $\pmb{0}$               | 19              |
| 10                      | Command Status (Befehlsstatus)                               | $\overline{3}$          | 20              |
|                         |                                                              | $\overline{2}$          | $\overline{21}$ |
| 11                      |                                                              | $\overline{1}$          | $\overline{22}$ |
|                         |                                                              | $\overline{0}$          | $\overline{23}$ |
| 12                      | Calibration Status (Kalibrierungsstatus)                     | $\overline{3}$          | 24              |
|                         |                                                              | $\overline{2}$          | $\overline{25}$ |
| 13                      |                                                              | $\mathbf{1}$            | $\overline{26}$ |
|                         |                                                              | 0                       | 27              |
| 14                      | Multi-use Value 1 (Mehrfachverwendung Wert 1)                | 3                       | 28              |
|                         |                                                              | $\overline{2}$          | 29              |
| 15                      |                                                              | $\overline{1}$          | 30              |
|                         |                                                              | 0                       | 31              |
| 16                      | Multi-use Value 2 (Mehrfachverwendung Wert 2)                | $\overline{3}$          | 32              |
|                         |                                                              | $\overline{2}$          | 33              |
| 17                      |                                                              | $\mathbf{1}$            | 34              |
|                         |                                                              | $\overline{0}$          | 35              |

*Tabelle 10-5. Anzeigeterminal zu SPS – Daten*

#### **10.6.1 Status integrierte digitale E/A**

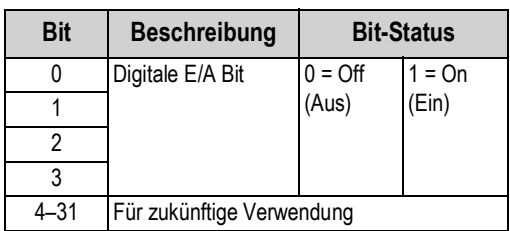

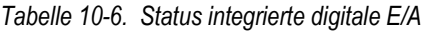

#### **10.6.2 Kalibrierungsstatus**

*Tabelle 10-7. Kalibrierungsstatus*

| Value (Wert) | <b>Beschreibung</b>              |
|--------------|----------------------------------|
|              | Kalibrierung nicht gestartet     |
|              | Erfassung der Kalibrierung läuft |
|              | Erfassung der Kalibrierung OK    |
|              | Kalibrierungsfehler              |

#### **10.6.3 Befehlsstatus**

*Tabelle 10-8. Befehlsstatus*

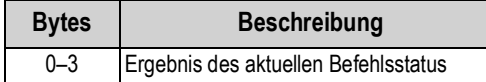

Die folgenden Werte mit der Bezeichnung *Result of last command received (Ergebnis des zuletzt empfangenen Befehls)* müssen aktualisiert werden, nachdem der Wert *Last command processed (Letzter verarbeiteter Befehl)* aktualisiert wurde.

*Tabelle 10-9. Beschreibungen der Befehle*

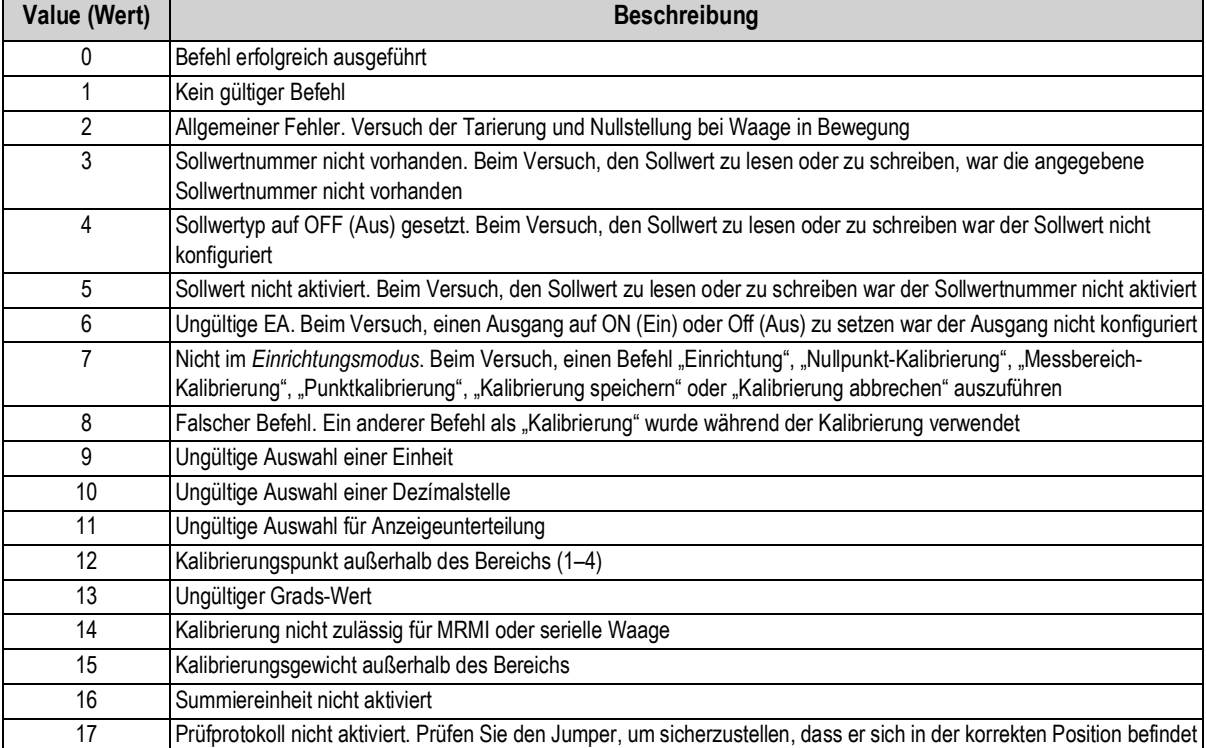

#### **Einheit – Werte**

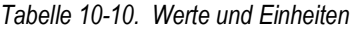

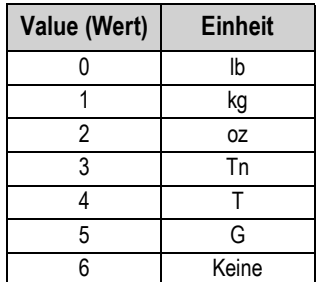

#### **Dezimalstellen – Werte**

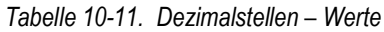

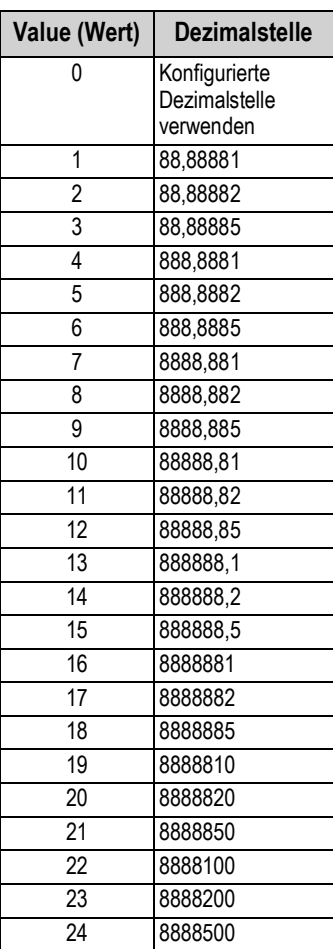

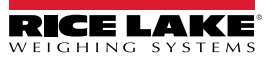

#### **10.6.4 Waagenstatus**

| <b>Bit</b>         | <b>Beschreibung</b>                                | <b>Bit-Status</b>      |                |
|--------------------|----------------------------------------------------|------------------------|----------------|
| 0                  | Polarität des Nettogewichts                        | $0 =$ Positiv          | $1 = Negativ$  |
|                    | Polarität des Bruttogewichts                       |                        |                |
| $\mathfrak{p}$     | Gewichtsstabilität                                 | $0 =$ Stabil           | $1 =$ Bewegung |
| 3                  | Unterlast-Zustand                                  | $0 = OK$               | $1 =$ Unter    |
| 4                  | Uberlast-Zustand                                   | $0 = OK$               | $1 =$ Unter    |
| 5                  | Manuelle Tarierung-Zustand                         | $0 =$ Nein             | $1 = Ja$       |
| 6                  | Voreingestellte Tarierung-Zustand                  | $0 =$ Nein             | $1 = Ja$       |
| 7                  | <b>Brutto Nullpunkt-Mitte</b>                      | $0 = COZ^{**}$         | $1 = COZ^{**}$ |
| 8                  | Anzeigemodus                                       | $0 = Netto$            | $1 =$ Brutto   |
| 9                  | Aktuelle Einheiten                                 | $0 = Primar$           | $1 =$ Andere   |
| 10                 | Takt - Verzögerung von 500 ms zwischen Ein und Aus | $0 = \text{Off (Aus)}$ | $1 = On (Ein)$ |
| 11                 | Waagenfehler                                       | $0 =$ Fehler           | $1 = OK$       |
| 12                 | Polarität des Summiereinheitgewichts               | $0 =$ Positiv          | $1 = Neqativ$  |
| $12 - 31$          | Für zukünftige Verwendung                          |                        |                |
| ** Nullpunkt-Mitte |                                                    |                        |                |

*Tabelle 10-12. Statusbeschreibungen*

#### **10.6.5 Waagenfehler**

*ANMERKUNG: Das Waagen-Fehlerbit wird immer auf 1 gesetzt, es sei denn, einer der folgenden Fehler tritt auf. Zu diesem Zeitpunkt wird das Fehlerbit auf 0 gesetzt, bis der Fehler behoben wurde.*

*Tabelle 10-13. Fehlerbedingungen*

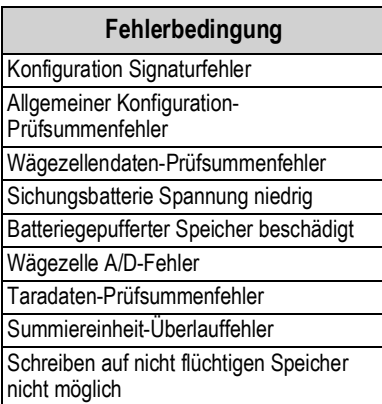

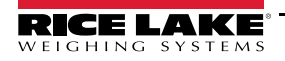

## **10.7 Vorgehensweise für eine Standard-Kalibrierung**

Informationen zu den Parameterdaten finden Sie in Tabelle 10-3 auf Seite 88 und Beschreibungen der Kalibrierungsbefehle in Tabelle 10-4 auf Seite 89. Mögliche Reaktionen auf Befehle während der Kalibrierung finden Sie in Abschnitt 10.6.2 auf Seite 91 und Abschnitt 10.6.3 auf Seite 91.

Der Standard-Kalibrierung erfordert den Zugriff auf den *Einrichtungsmodus* (Abschnitt 4.1 auf Seite 32).

- 1. Richten Sie Datenwerte für die Parameter "Capacity" (Wägeleistung), "Units" (Einheiten) und "Format" ein (Tabelle 10-3 auf Seite 88).
- 2. Senden Sie den Befehl 27 zum Schreiben der Datenwerte für die Parameter "Capacity" (Wägeleistung), "Units" (Einheiten) und "Format".

*ANMERKUNG: Wenn sich der Audit-Jumper in der Position "On" (Ein) befindet, müssen keine externen Tasten gedrückt werden, um das Anzeigeterminal mit dem Befehl 27 und den Kalibrierungsmodus zu versetzen (Abschnitt 4.1.1 auf Seite 33).*

- 3. Entfernen Sie alle Gewichte von der Waage.
- 4. Senden Sie den Befehl 35, um eine Nullpunkt-Kalibrierung durchzuführen.
- 5. Stellen Sie den Datenwert für den Parameter "Calibration Weight" (Kalibriergewicht) auf das erforderliche Messbereichsgewicht ein.
- 6. Setzen Sie den Datenwert für den Parameter "Calibration Point" (Kalibrierungspunkt) auf 1.
- 7. Platzieren Sie das angegebene Prüfgewicht auf der Waage.
- 8. Senden Sie den Befehl 36, um eine Messbereich-Kalibrierung durchzuführen.
- 9. Senden Sie den Befehl 38, um zu speichern und den Kalibrierungsmodus zu beenden.

# **11.0 Revolution**

Das Dienstprogramm Revolution bietet eine Vielzahl an Funktionen zur Konfiguration, Kalibrierung, Anpassung und Sicherung der Software für das Anzeigeterminal 682.

Auch die Kalibrierungswerte und die Waagenkonfiguration können mithilfe von Revolution gesichert und auf dem Anzeigeterminal 682 wiederhergestellt werden.

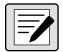

*ANMERKUNG: Informationen zu den Systemanforderungen finden Sie in auf der Revolution-Produktseite auf der Rice Lake Weighing Systems-Website.*

## **11.1 Anschließen an die Gewichtsanzeige**

Verbinden Sie die serielle Schnittstelle des PC mit einem Com-Port des Anzeigeterminals 682 und klicken Sie in der Werkzeugleiste auf *Connect (Verbindung herstellen)*. Revolution versucht, eine Verbindung mit dem Anzeigeterminal herzustellen. Wenn die Kommunikationseinstellungen angepasst werden müssen, klicken Sie in der Werkzeugleiste auf *Options… (Optionen)*.

#### **Herunterladen auf die Gewichtsanzeige**

Die Funktion **Send Configuration to Device (Konfiguration an Gerät senden)** im Revolution-Menü "Communications" (Kommunikationen) ermöglicht es Ihnen, eine Revolution-Konfigurationsdatei (mit oder ohne Waagenkalibrierungsdaten) oder Ticket-Formate an ein angeschlossenes Anzeigeterminal im *Einrichtungsmodus* herunterzuladen.

Die Funktion *Send Section to Device (Abschnitt an Gerät senden)* im Menü "Communication" (Kommunikation) ermöglicht Ihnen das Herunterladen nur des aktuell angezeigten Objekts, beispielsweise einer Waagenkonfiguration.

Da mithilfe des *Send Section to Device (Abschnitt an Gerät senden)* weniger Daten übertragen werden, ist dies in der Regel schneller als ein Download der vollständigen Konfiguration. Jedoch besteht die Gefahr, dass der Download aufgrund von Abhängigkeiten von anderen Objekten fehlschlägt. Wenn der Download fehlschlägt, kann ein Download der vollständigen Konfiguration mithilfe der Funktion *Send Configuration to Device (Konfiguration an Gerät senden)* versucht werden*.*

#### **Hochladen einer Konfiguration an Revolution**

Die Funktion Get Configuration from Device (Konfiguration von Gerät abrufen im Revolution-Menü "Communications" (Kommunikation) ermöglicht es Ihnen, die bestehende Konfiguration eines angeschlossenen Anzeigeterminals in eine Datei auf dem PC herunterzuladen. Nachdem sie gespeichert wurde, dient die Konfigurationsdatei als Sicherungskopie, die bei Bedarf schnell wieder auf dem Anzeigeterminal wiederhergestellt werden kann. Alternativ können Sie die Datei in Revolution bearbeiten und wieder auf das Anzeigeterminal herunterladen.

## **11.2 Speichern und Übertragen von Daten**

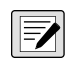

*ANMERKUNG: Revolution verfügt über ein Modul zum Speichern und Übertragen von Daten. Dies ist die bevorzugte*  **Formal Antiburor Respectively.**<br>Methode gegenüber ProComm oder Hyper Terminal.

#### **11.2.1 Speichern der Anzeigeterminaldaten auf einem PC**

Die Konfigurationsdaten können auf einem Computer gespeichert werden, der an den ausgewählten Anschluss angeschlossen

ist. Der PC muss ein Kommunikationsprogramm wie beispielsweise *PROCOMMPLUS*® ausführen.

Bei der Konfiguration des Anzeigeterminals muss sichergestellt sein, dass die Einstellungen für die Baudraten- und Bits-Parameter im Menü "Serial" (Seriell) den Einstellungen für Baudrate, Bits und Parität entsprechen, die für die serielle Schnittstelle des PC konfiguriert wurden.

Zum Speichern aller Konfigurationsdaten muss das Kommunikationsprogramm zunächst in den Datenerfassungsmodus versetzt werden. Anschließend versetzen Sie das Anzeigeterminal in den *Einrichtungsmodus* und senden den Befehl DUMPALL an das Anzeigeterminal. Das Anzeigeterminal 682 reagiert mit dem Senden aller Konfigurationsparameter in einem ASCII-formatierten Text an den PC.

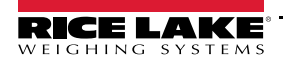

#### **11.2.2 Herunterladen der Konfigurationsdaten von einem PC auf das Anzeigeterminal**

Die auf einem PC oder einem externen Datenträger gespeicherten Konfigurationsdaten können vom PC auf ein Anzeigeterminal heruntergeladen werden. Dieses Verfahren bietet sich insbesondere dann an, wenn mehrere Anzeigeterminals mit ähnlicher Konfiguration eingerichtet oder ein Anzeigeterminal ersetzt werden soll.

Zum Herunterladen der Konfigurationsdaten eine Verbindung zwischen dem PC und dem ausgewählten Port am Anzeigeterminal herstellen. Weitere Informationen finden Sie in Abschnitt 11.2.1. Versetzen Sie das Anzeigeterminal in den *Einrichtungsmodus* und verwenden Sie die Kommunikationssoftware des PC, um die gespeicherten Konfigurationsdaten an das Anzeigeterminal zu senden. Nach Abschluss der Übertragung muss das Anzeigeterminal kalibriert werden. Weitere Informationen hinzu finden Sie in Abschnitt 6.0 auf Seite 64.

### **11.3 Aktualisieren der Firmware**

Revolution kann auch zum Aktualisieren der Firmware des Anzeigeterminals 682 verwendet werden. Der Link zum Initiieren dieses Verfahren befindet sich auf dem Startbildschirm von Revolution. Durch das Aktualisieren der Firmware werden die werkseitigen Konfigurationseinstellungen wiederhergestellt.

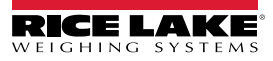

# **12.0 EDP (EDV)-Befehle**

Das Anzeigeterminal 682 kann von einem Personal Computer aus gesteuert werden, der mit einer der

Kommunikationsschnittstellen des Anzeigeterminals verbunden ist. Die Steuerung erfolgt über einen Befehlssatz, der das Drücken von Tasten auf dem vorderen Bedienfeld simulieren, Setup-Parameter anzeigen und ändern sowie Funktionen zur Berichterstellung ausführen kann. Diese Befehle bieten die Möglichkeit, Konfigurationsdaten zu drucken oder auf einem angeschlossenen Personal Computer zu speichern. In diesem Abschnitt werden der EDP (EDV)-Befehlssatz und die Verfahren beschrieben, die zum Speichern und Übertragen von Daten über die Kommunikationsschnittstellen ausgeführt werden müssen. Der EDP (EDV)-Befehlssatz ist in mehrere Gruppen unterteilt.

Wenn das Anzeigeterminal einen Befehl verarbeitet, reagiert es entweder mit einem Wert (für Befehle zur Berichterstellung, oder wenn Parametereinstellungen abgefragt werden), oder mit der Meldung *OK*. Die Meldung *OK* bestätigt, dass der Befehl empfangen und ausgeführt wurde. Wenn ein Befehl nicht erkannt wurde, reagiert das Anzeigeterminal mit *?? invalid command (?? ungültiger Befehl)*. Wenn der Befehl im aktuellen Modus nicht ausgeführt werden kann, reagiert das Anzeigeterminal mit *?? invalid mode (??? ungültiger Modus)*. Wenn der Befehl erkannt wurde, der Wert aber außerhalb des Bereichs liegt oder einen ungültigen Typ aufweist, reagiert das Anzeigeterminal mit *??*, gefolgt von dem Typ und dem Bereich.

## **12.1 Tastendruckbefehle**

Serielle Tastendruckbefehle simulieren das Drücken der Tasten auf dem vorderen Bedienfeld des Anzeigeterminals. Diese Befehle können sowohl im Einrichtungs- als auch im *Wiegemodus* verwendet werden. Einige dieser Befehle dienen als Pseudo-Tasten und bieten Funktionen, die nicht durch eine Taste auf dem vorderen Bedienfeld dargestellt werden. So wird beispielsweise ein Taragewicht von 15 lb mithilfe von seriellen Befehlen eingegeben:

- 1. Geben Sie *K1* ein und drücken Sie **Enter (Eingabe)** (oder **Return**).
- 2. Geben Sie *K5* ein und drücken Sie **Enter (Eingabe)**.
- 3. Geben Sie *KTARE* ein und drücken Sie **Enter (Eingabe)**.

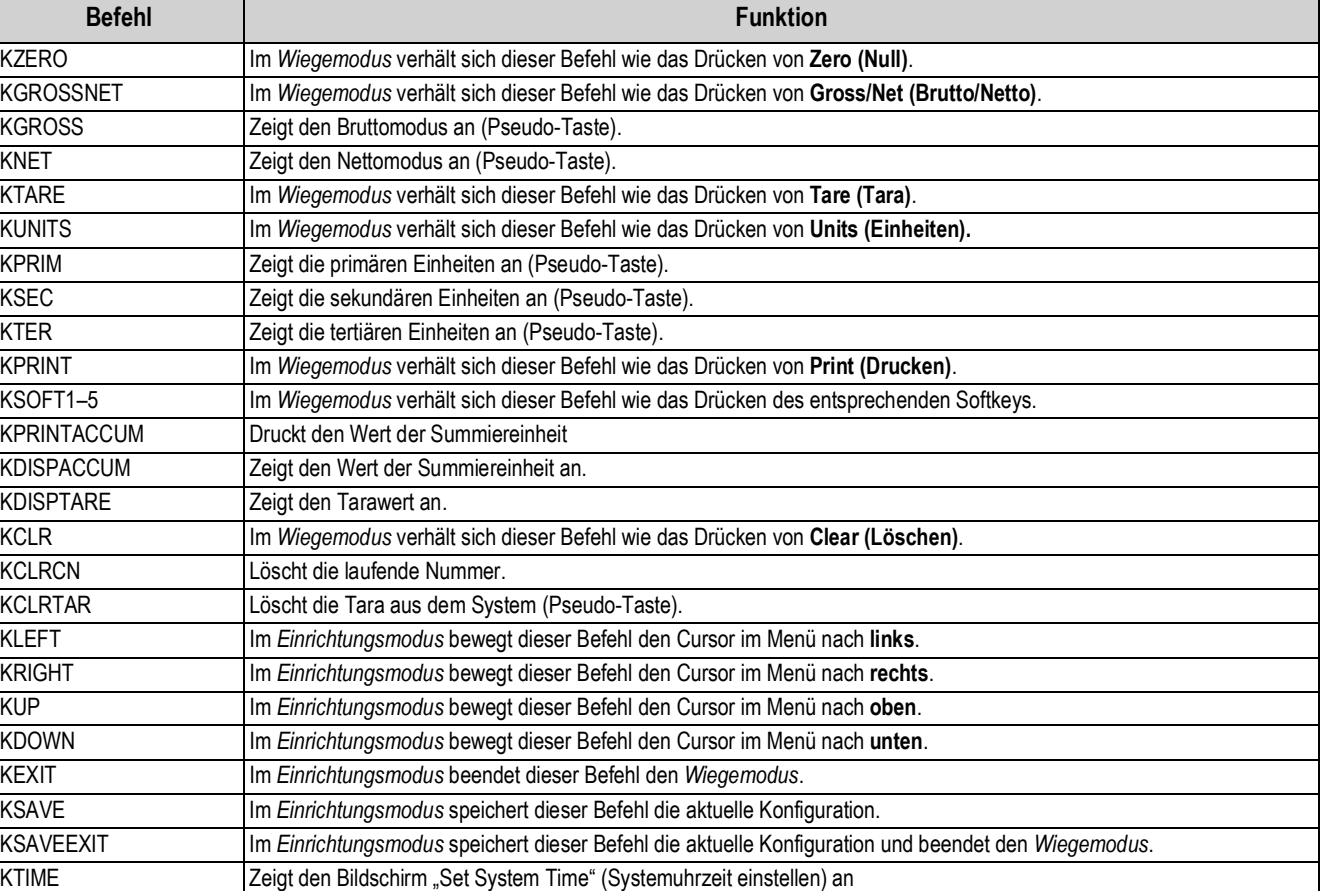

#### *Tabelle 12-1. Tastendruckbefehle*

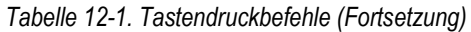

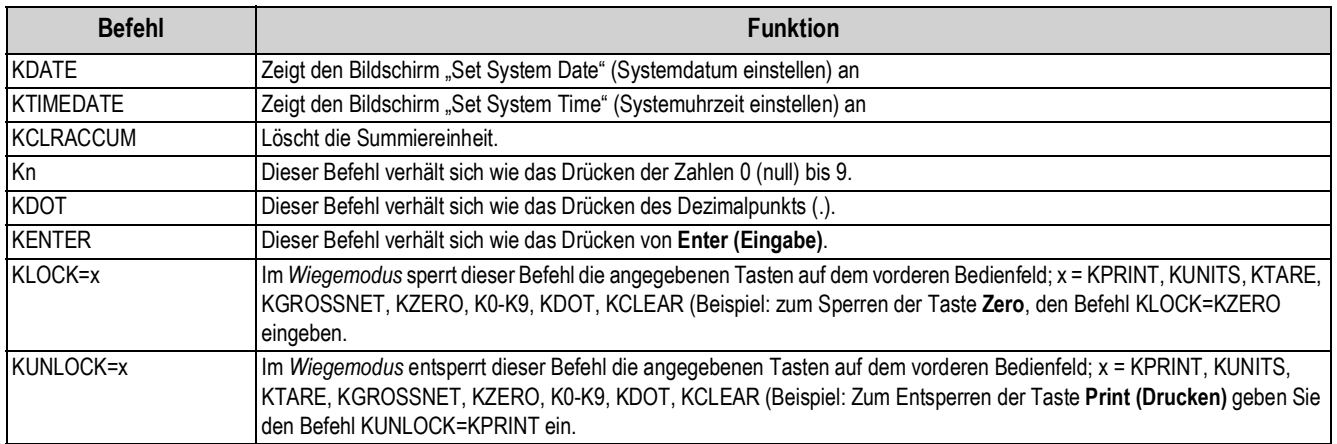

## **12.2 Befehle zur Berichterstellung**

Befehle zur Berichterstellung senden bestimmte Informationen an die Kommunikationsschnittstelle. Die in Tabelle 12-2 aufgeführten Befehle können entweder im *Einrichtungsmodus* oder *Wiegemodus* verwendet werden.

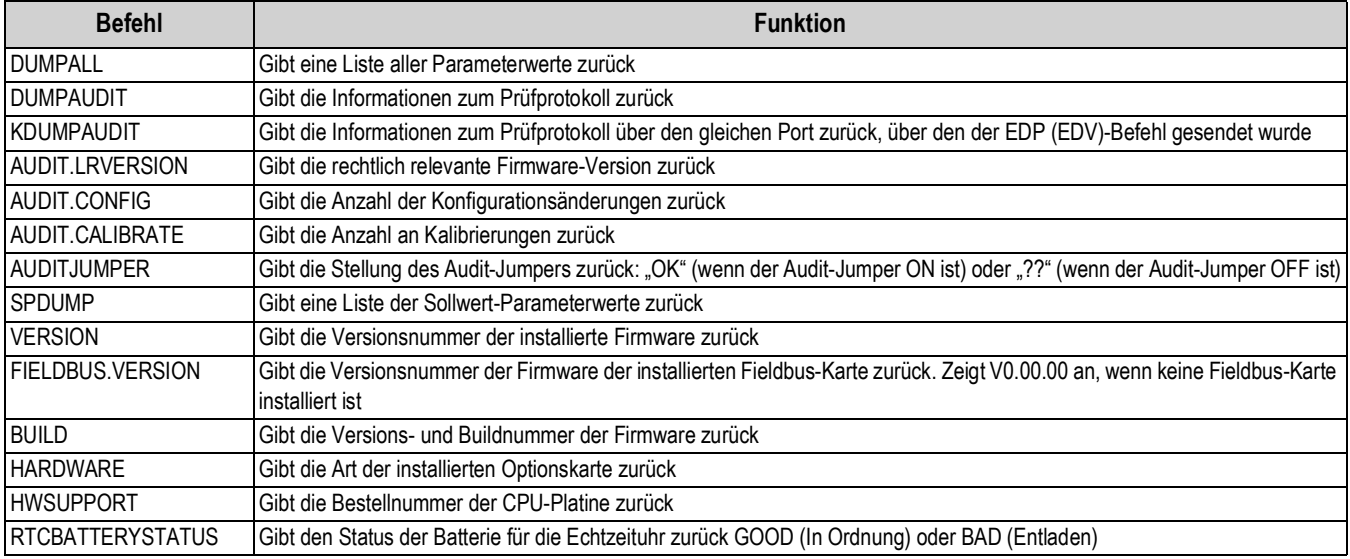

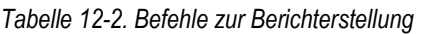

## **12.3 SD-Karte – Befehle**

Die folgenden Befehle können zum Speichern oder Wiederherstellen einer Sicherungskopie der Anzeigeterminalkonfiguration auf bzw. von einer SD-Karte verwendet werden.

Das Anzeigeterminal muss sich im *Einrichtungsmodus* befinden.

*Tabelle 12-3. Befehl zum Zurücksetzen der Konfiguration*

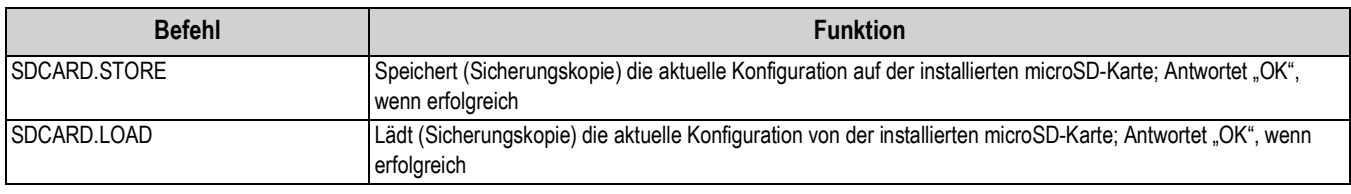

*ANMERKUNG: Das Sichern oder Wiederherstellen der Anzeigeterminalkonfiguration auf/von einer microSD-Karte funktioniert nur, wenn auch eine microSD-Karte installiert ist.*

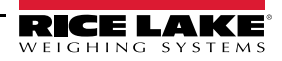

## **12.4 Befehl zum Zurücksetzen der Konfiguration**

Mit dem folgenden Befehl können die Konfigurationsparameter des Anzeigeterminals 682 zurückgesetzt werden.

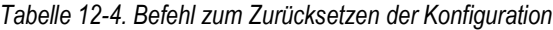

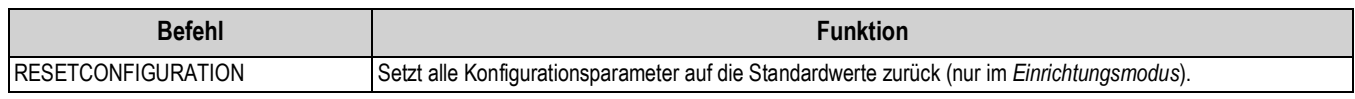

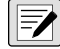

*ANMERKUNG: Durch das Ausführen des Befehls RESETCONFIGURATION gehen alle Kalibrierungseinstellungen der Waage verloren.*

## **12.5 Befehle zum Einrichten von Waagenparametern**

Mit den Befehlen zum Einrichten von Parametern können die aktuellen Werte eines Konfigurationsparameters angezeigt oder geändert werden.

Die aktuellen Einstellungen von Konfigurationsparametern können in *Einrichtungsmodus* oder im *Wiegemodus* mithilfe der folgenden Syntax angezeigt werden:

Befehl<EINGABE>

Die meisten Parameterwerte können nur im *Einrichtungsmodus* geändert werden. Die in der Tabelle 12-15 auf Seite 106 aufgeführten Sollwert-Parameter können im normalen *Wiegemodus* geändert werden.

 *ANMERKUNG: Der Benutzer muss die aktuelle Charge stoppen, damit die neuen Werte angewendet werden.*

Zum Ändern von Parameterwerten die folgende Syntax verwenden: Befehl=Wert<EINGABE>, dabei ist *Wert* entweder eine Zahl oder ein Parameterwert. Vor und hinter dem Gleichheitszeichen (=) dürfen keine Leerstellen eingegeben werden. Wenn ein falscher Befehl eingegeben oder ein ungültiger Wert angegeben wurde, reagiert das Anzeigeterminal mit *??*, gefolgt von der Fehlermeldung.

> *Beispiel: Zum Einrichten des Parameter für das Motion Band (Bewegungsband) der Waage 1auf 5 Anzeigeunterteilungen den folgenden Befehl eingeben:*

#### *SC.MOTBAND#1=5<EINGABE>*

Zum Anzeigen einer Liste der verfügbaren Werte für Parameter mit bestimmten Werten, den Befehl und das Gleichheitszeichen gefolgt von einem Fragezeichen eingeben (Befehl=?<EINGABE>). Für diese Funktion muss sich das Anzeigeterminal im *Einrichtungsmodus* befinden.

Nachdem Änderungen an den Konfigurationsparametern mithilfe von EDP (EDV)-Befehlen vorgenommen wurde, die Befehl *KSAVE* oder *KSAVEEXIT* eingeben, um die Änderungen an den Speicher zu übergeben.

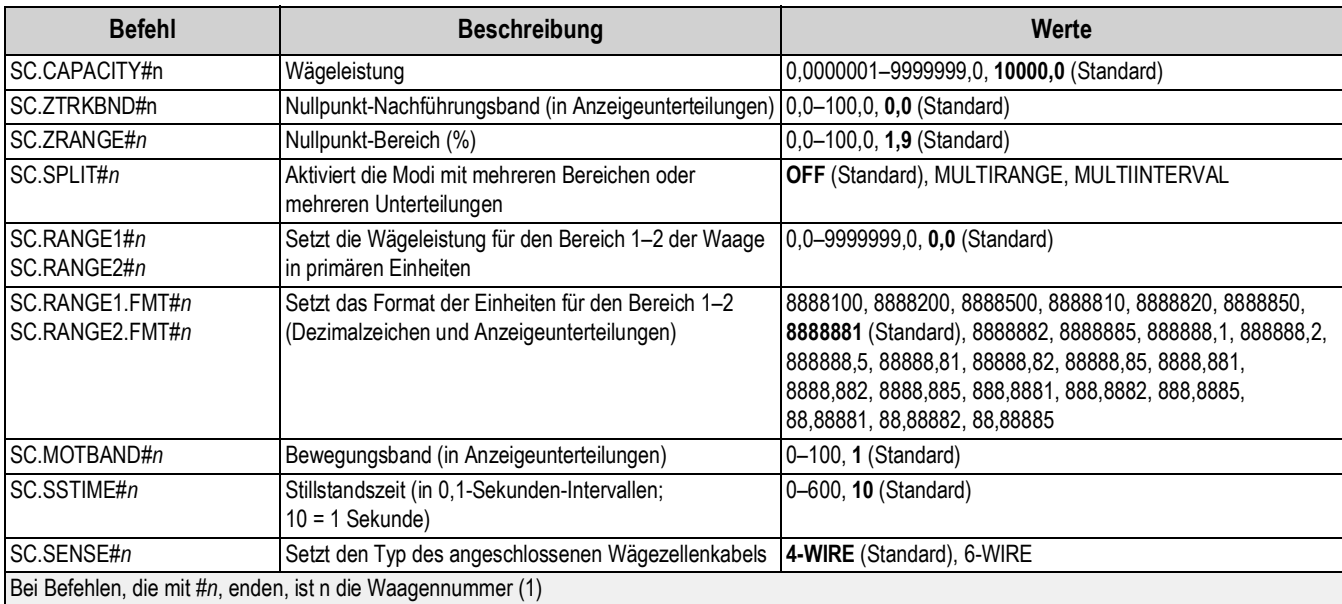

*Tabelle 12-5. Befehle zum Einrichten von Waagenparametern*

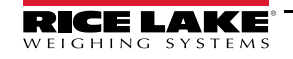

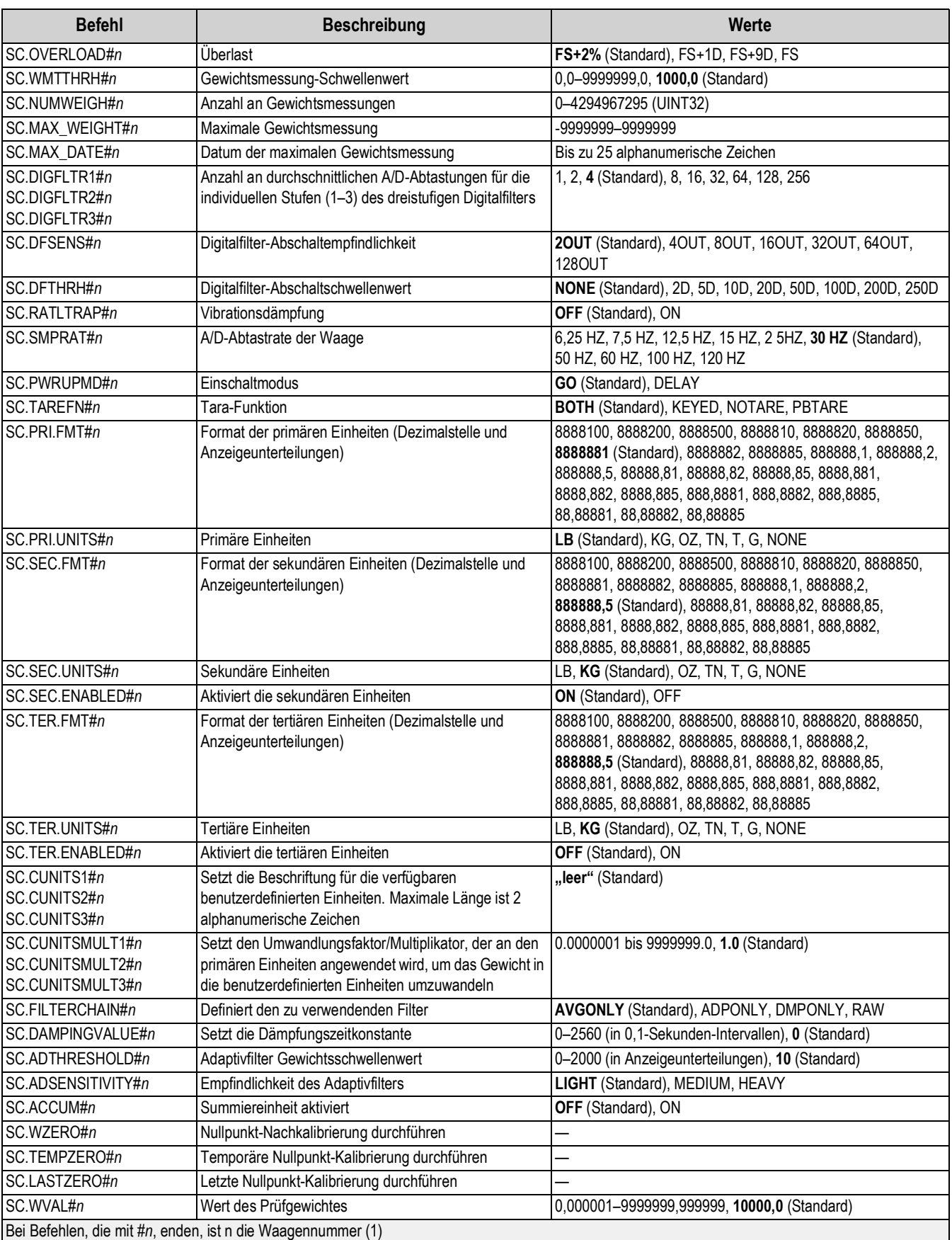

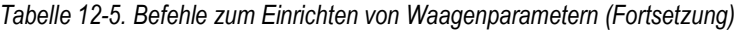

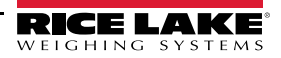
| <b>Befehl</b>                                               | <b>Beschreibung</b>                                                                                                    | Werte                                   |
|-------------------------------------------------------------|----------------------------------------------------------------------------------------------------|-----------------------------------------|
| SC.WSPAN#n                                                  | Messbereich-Kalibrierung durchführen                                                                                                    |                                         |
| SC.WLIN.F1#n-<br>SC.WLIN.F4#n                               | Tatsächlicher Wert des unbearbeiteten Zählers für die<br>Linearisierungspunkte 1-4                                                                  | 0-16777215, 0 (Standard)                |
| SC.WLIN.V1#n-<br>SC.WLIN.V4#n                               | Wert des Prüfgewichtes für die Linearisierungspunkte<br>1-4 (Eine Einstellung von 0 gibt an, dass der<br>Linearisierungspunkt nicht verwendet wird) | 0,000001-9999999,999999, 0,0 (Standard) |
| SC.WLIN.C1#n-<br>SC.WLIN.C4#n                               | Lineare Kalibrierung an den Punkten 1-4 durchführen                                                                                                 |                                         |
| SC.LC.CD#n                                                  | Wert des unbearbeiteten Zählers des Eigengewicht-<br>Koeffizienten                                                                                  | 0-16777215, 8386509 (Standard)          |
| SC.LC.CW#n                                                  | Wert des unbearbeiteten Zählers des Messbereich-<br>Koeffizienten                                                                                   | 0-16777215, 2186044 (Standard)          |
| SC.LC.CZ#n                                                  | Wert des unbearbeiteten Zählers des temporären<br><b>Nullpunkts</b>                                                                                 | 0-16777215, 2186044 (Standard)          |
| SC.REZERO#n                                                 | Nullpunkt-Nachkalibrierung durchführen                                                                                                    |                                         |
| SC.INITIALZERO#n                                            | Anfänglicher Nullpunkt-Bereich in % des vollen<br>Messbereichs                                                                                      | $0,0-100,0, 0,0$ (Standard)             |
| SC.RTZGRAD#n                                                | Anzahl der Unterteilungen von der Nullpunkt-Basis, an<br>der die Summiereinheit erneut startet                                                      | $0.0 - 100.0$ , $0.4$ (Standard)        |
| Bei Befehlen, die mit #n, enden, ist n die Waagennummer (1) |                                                                                                    |                                         |

*Tabelle 12-5. Befehle zum Einrichten von Waagenparametern (Fortsetzung)*

### **12.6 Befehle zum Einrichten der seriellen Schnittstelle**

Die folgenden Befehle können zum Konfigurieren der Parameter für die serielle Schnittstelle verwendet werden.

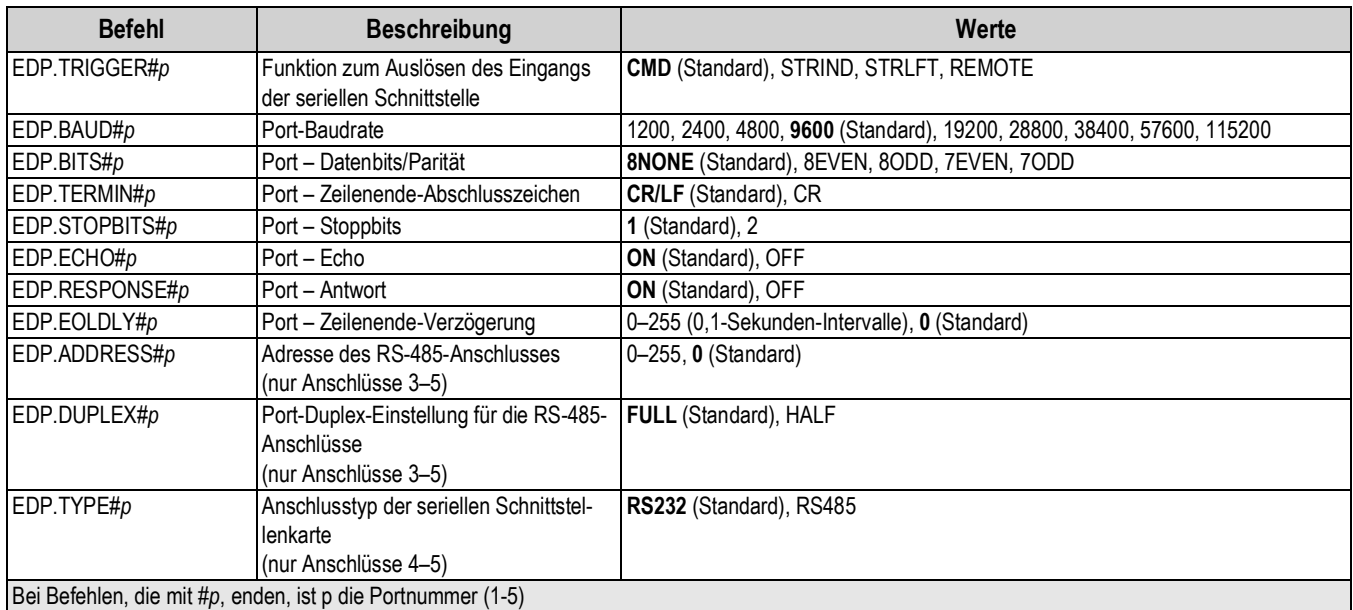

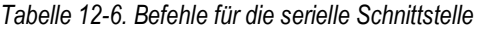

#### **12.6.1 Serielle Anschlüsse**

- Die Anschlüsse 1 und 2 sind die beiden RS-232-Anschlüsse
- Der Anschluss 3 ist der RS-485/422-Anschluss
- Die Anschlüsse 4 und 5 sind zwei RS-232- oder RS-485/422-Anschlüsse an der optionalen Optionskarte mit 2-facher serieller Schnittstelle

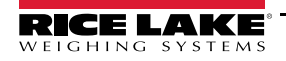

# **12.7 Befehlen zum Einrichten von Ethernet und USB**

Die folgenden Befehle können zum Konfigurieren der Parameter für Ethernet und USB verwendet werden.

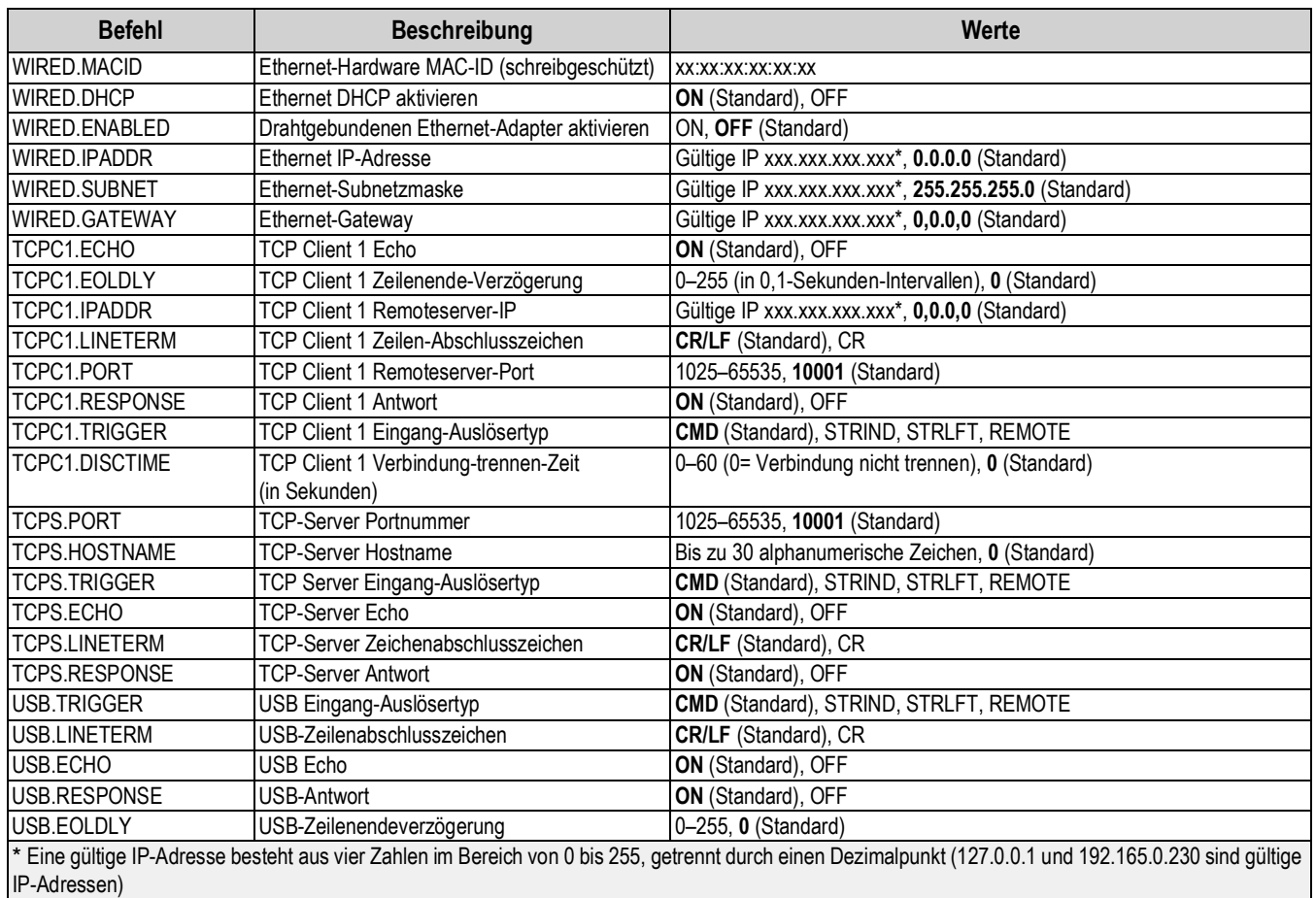

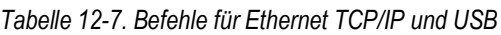

# **12.8 Befehle zum Einrichten von WLAN und Bluetooth®**

Die folgenden Befehle können zum Konfigurieren der Parameter für WLAN und Bluetooth® verwendet werden.

| <b>Befehl</b>          | <b>Beschreibung</b>                                   | Werte                                             |
|------------------------|-------------------------------------------------------|---------------------------------------------------|
| WIFIBT.ENABLED         | Aktiviert das Drahtlos-Modul und setzt WLAN und/oder  | OFF (Standard), WIFI, BLUETOOTH, BOTH             |
|                        | <b>Bluetooth®</b>                                     |                                                   |
| <b>WIFIBT.TRIGGER</b>  | WLAN/Bluetooth® Eingang-Auslösertyp                   | CMD (Standard), STRIND, STRLFT, REMOTE            |
| <b>WIFIBT.TERMIN</b>   | WLAN/Bluetooth <sup>®</sup> Abschlusszeichen          | CR/LF (Standard), CR                              |
| WIFIBT.ECHO            | WLAN/Bluetooth <sup>®</sup> Echo                      | ON (Standard), OFF                                |
| <b>WIFIBT.RESPONSE</b> | WLAN/Bluetooth <sup>®</sup> Antwort                   | ON (Standard), OFF                                |
| <b>WIFIBT.EOLDLY</b>   | WLAN/Bluetooth® Zeilenende-Verzögerung                | 0-255 (in 0,1-Sekunden-Intervallen), 0 (Standard) |
| <b>BLUETOOTH.MACID</b> | Gibt die MAC-Adresse des Bluetooth®-Funkmoduls zurück | XX:XX:XX:XX:XX:XX                                 |
|                        | (schreibgeschützt)                                    |                                                   |
| <b>WIFI.MACID</b>      | Gibt die MAC-Adresse des WLAN-Funkmoduls zurück       | XX:XX:XX:XX:XX:XX                                 |
|                        | (schreibgeschützt)                                    |                                                   |

*Tabelle 12-8. Befehle zum Einrichten von WLAN und Bluetooth® ( )*

# **12.9 Befehle zum Einrichten von Fieldbus**

Die folgenden Befehle können zum Konfigurieren der Parameter für Fieldbus verwendet werden.

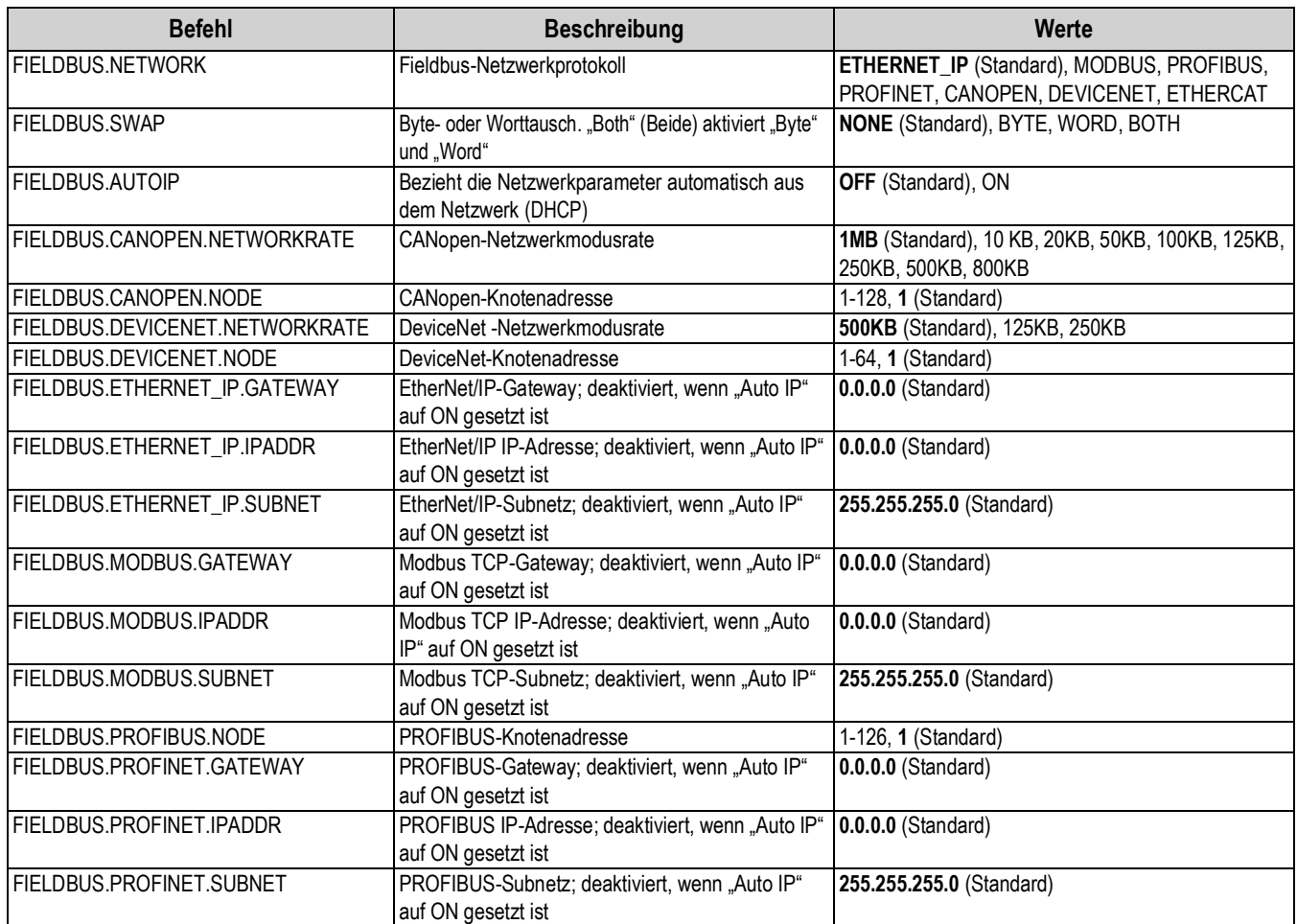

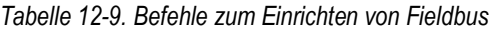

# **12.10 Befehle zum Einrichten von Alibi**

Die folgenden Befehle können zum Konfigurieren der Parameter für Alibi verwendet werden.

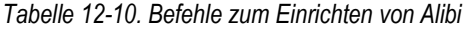

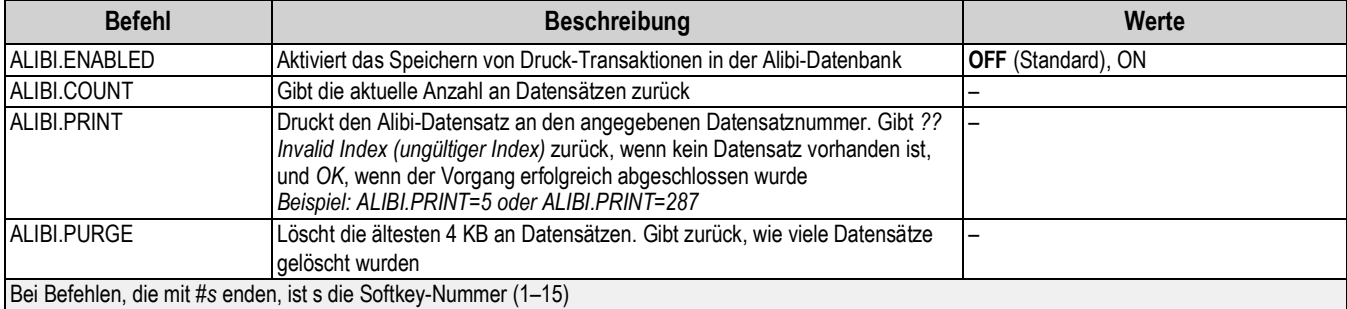

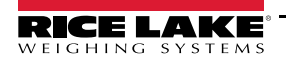

# **12.11 Befehlen zum Einrichten des LKW-Modus**

Die folgenden Befehle können zum Konfigurieren der Parameter für den LKW-Modus verwendet werden.

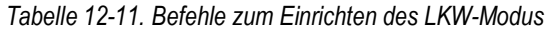

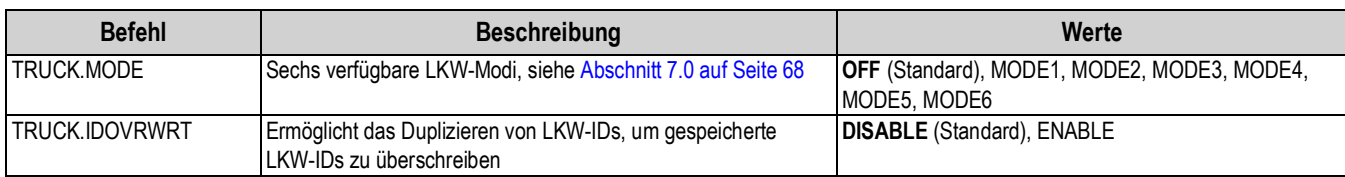

# **12.12 Befehle zum Einrichten des Streaming-Formats**

Die folgenden Befehle können zum Konfigurieren der Parameter für das Streaming-Format verwendet werden.

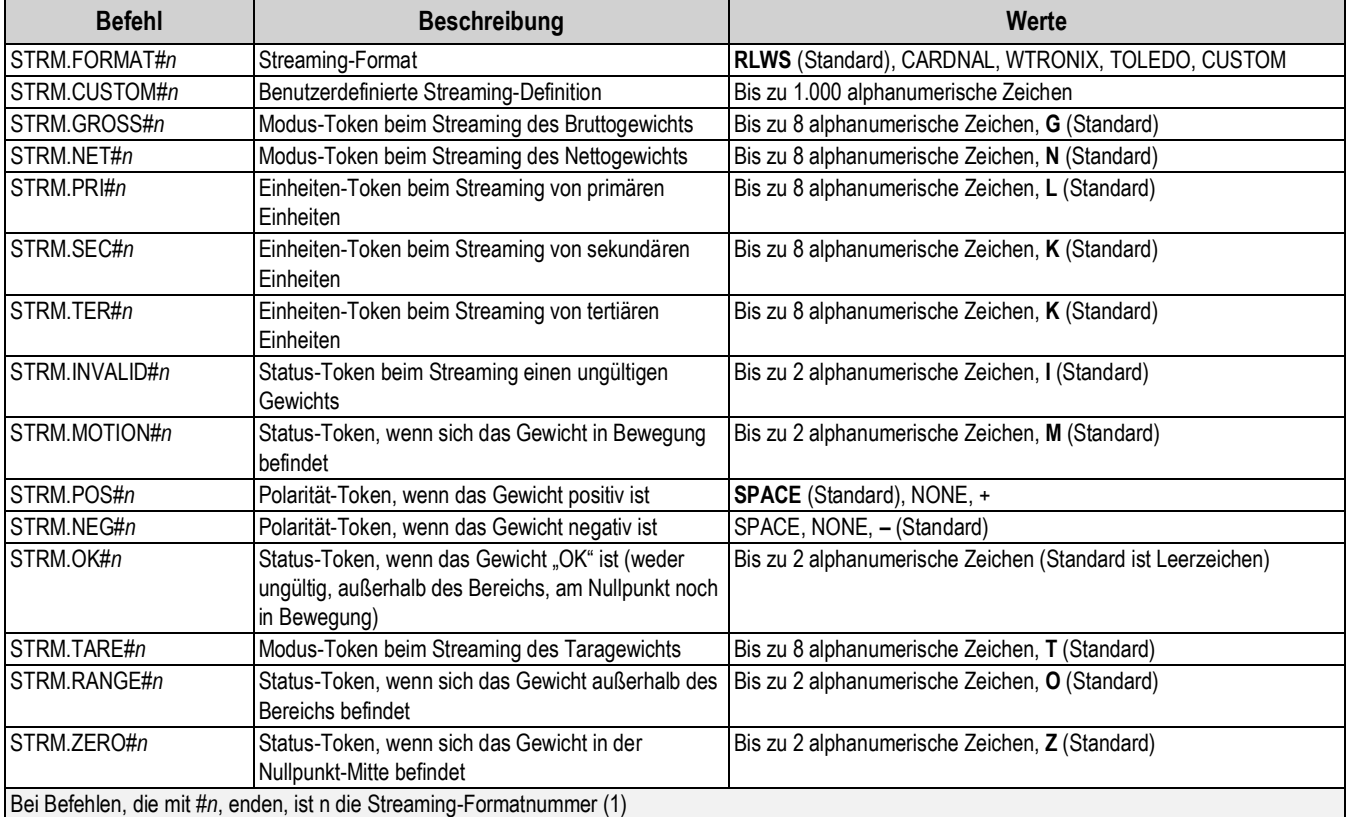

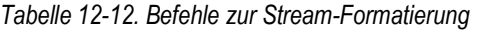

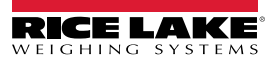

# **12.13 Befehle zum Einrichten von Funktionen**

Die folgenden Befehle können zum Konfigurieren der Parameter für Funktionen verwendet werden.

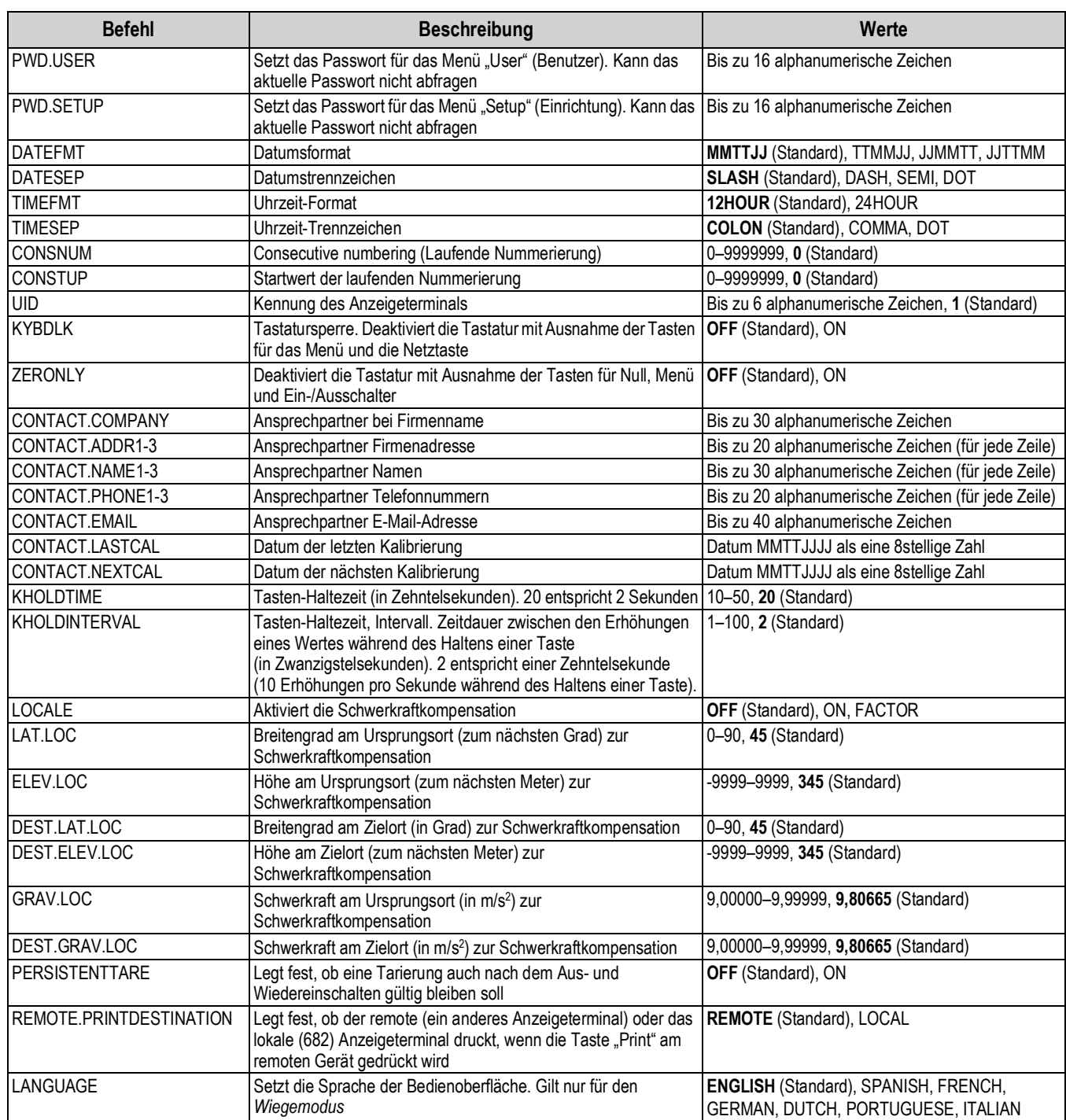

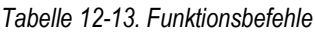

# **12.14 Regulatorische Befehle**

Die folgenden Befehle können zum Konfigurieren der Parameter für den regulatorischen Modus verwendet werden.

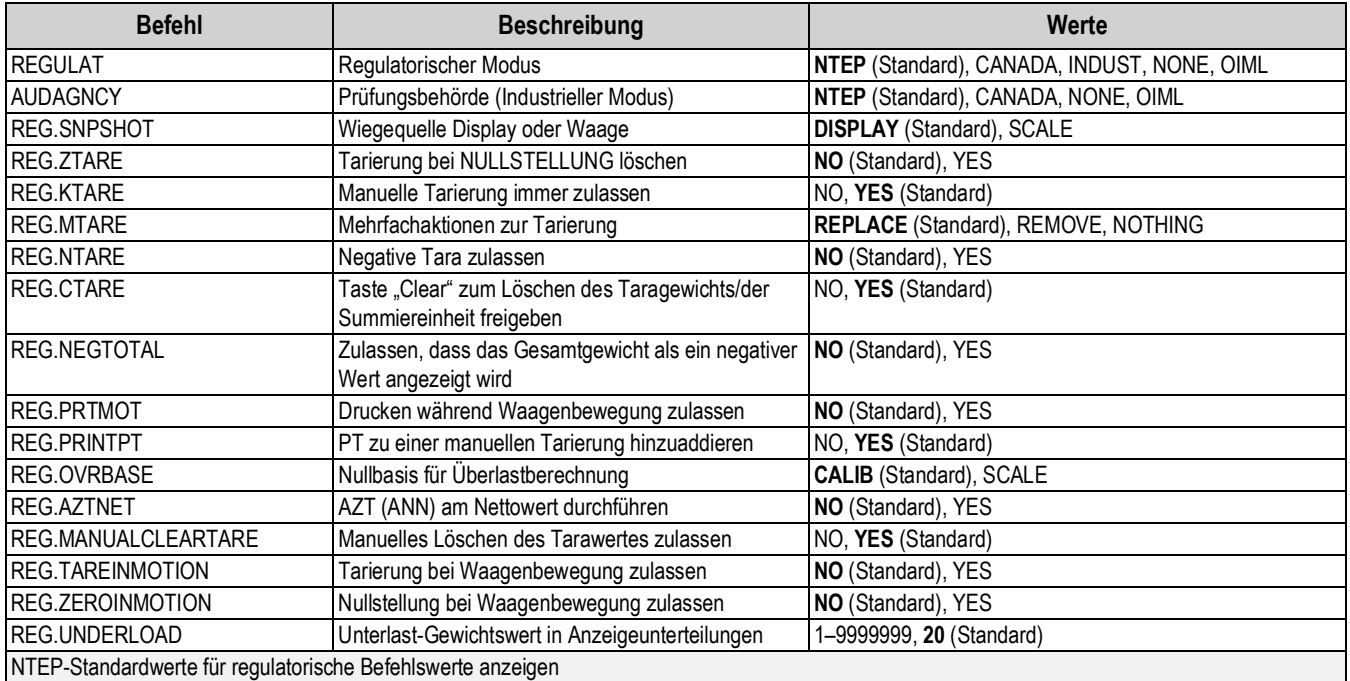

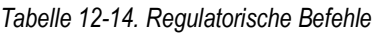

## **12.15 Sollwert-Befehle**

Die folgenden Befehle können zum Konfigurieren der Parameter für Sollwerte verwendet werden.

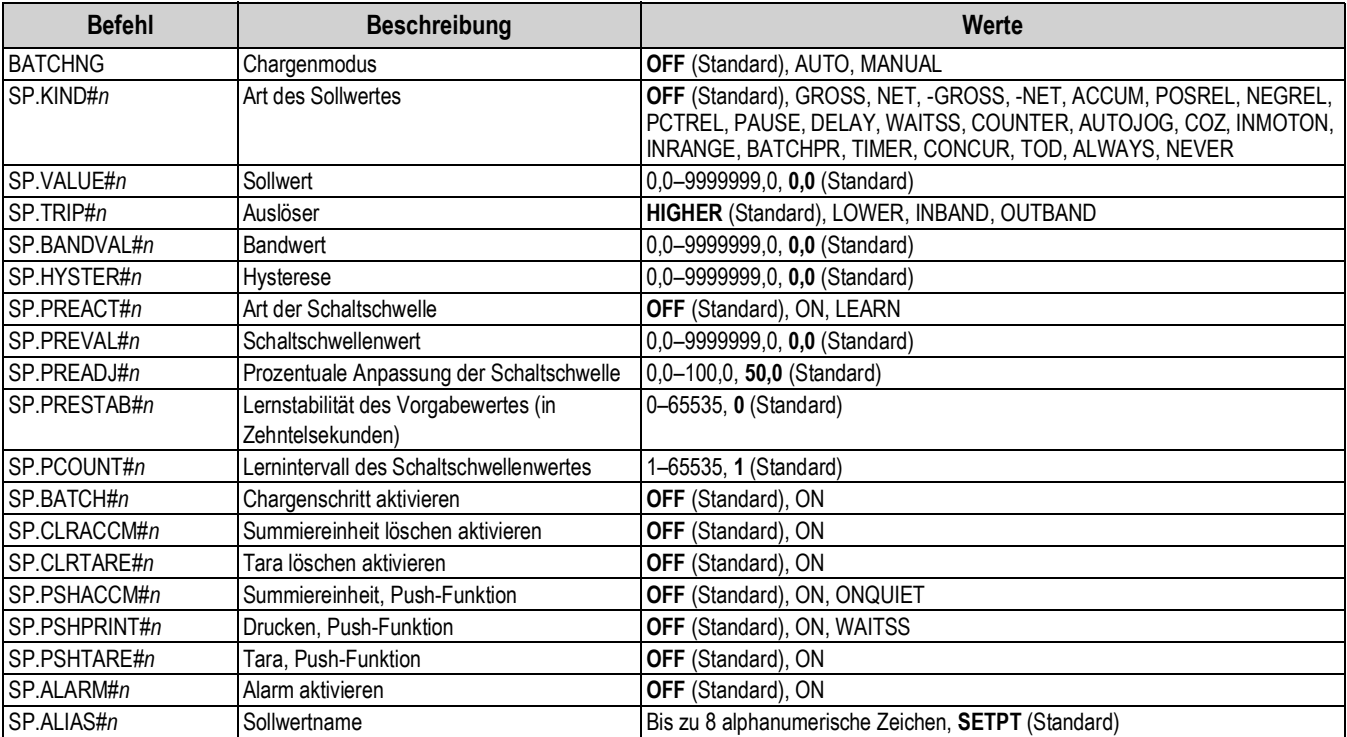

#### *Tabelle 12-15. Sollwert-Befehle*

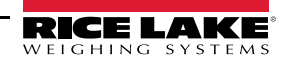

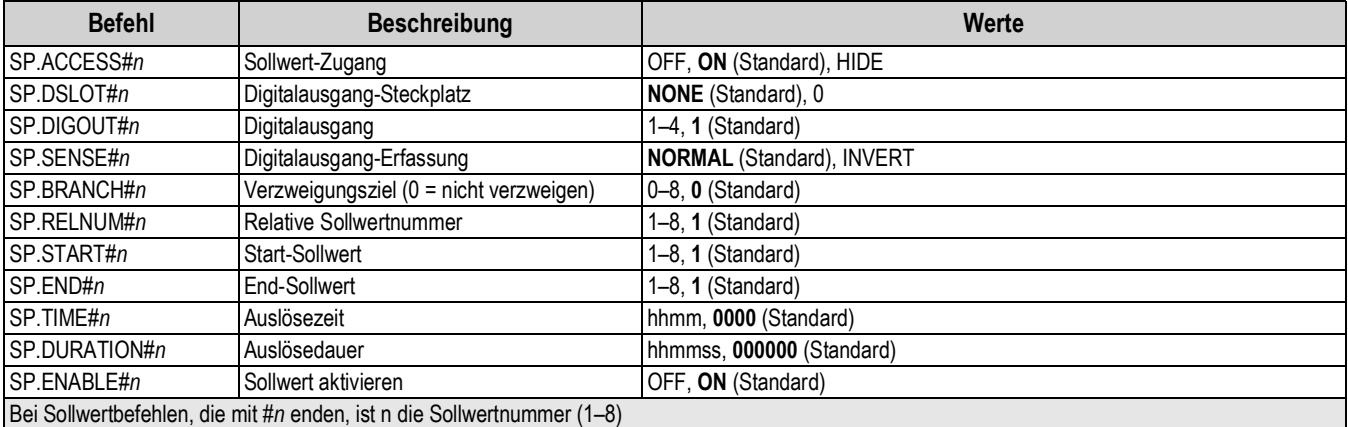

#### *Tabelle 12-15. Sollwert-Befehle (Fortsetzung)*

# **12.16 Befehle für die Chargensteuerung**

Die in Tabelle 12-16 aufgeführten Befehle bieten eine Steuerung des Chargenvorgangs über eine Kommunikationsschnittstelle.

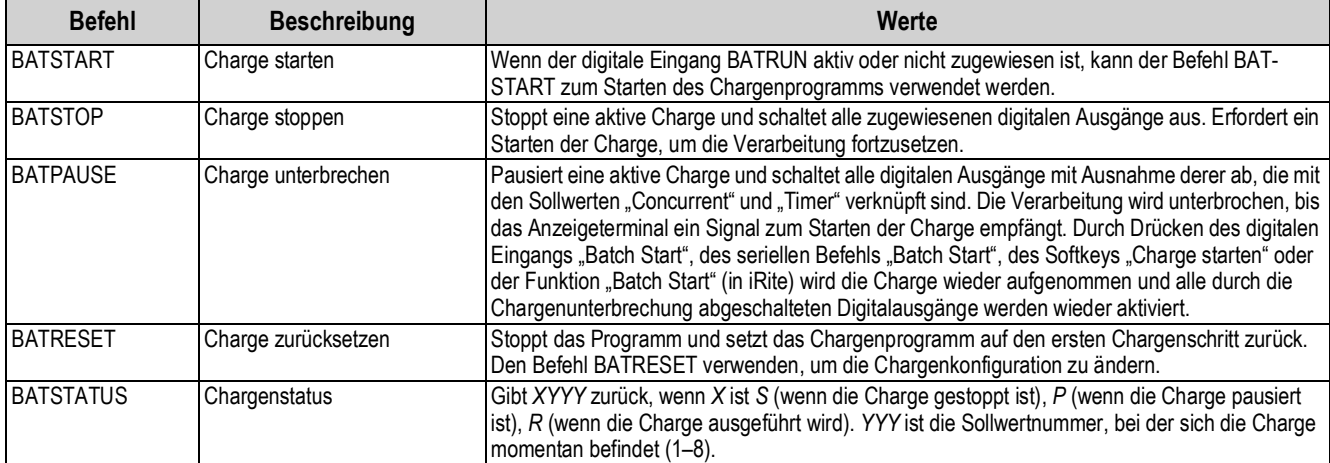

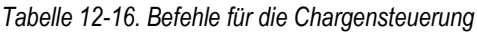

# **12.17 Befehle zur Druckformatierung**

Die folgenden Befehle können zum Konfigurieren der Parameter für das Druckformat verwendet werden.

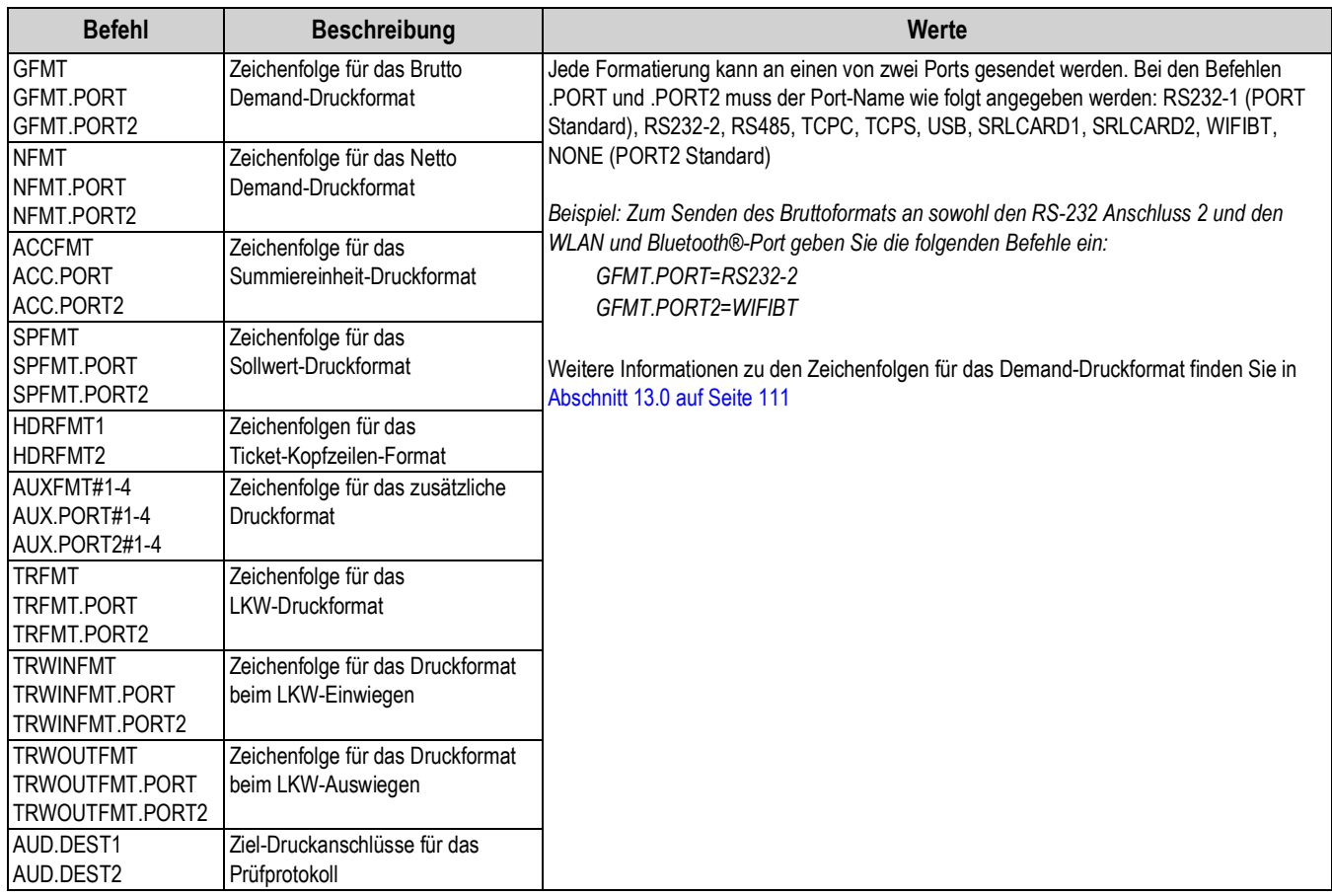

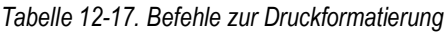

# **12.18 Befehle für die digitale E/A**

Die folgenden Befehle können zum Konfigurieren der Parameter für das digitale E/A verwendet werden.

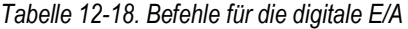

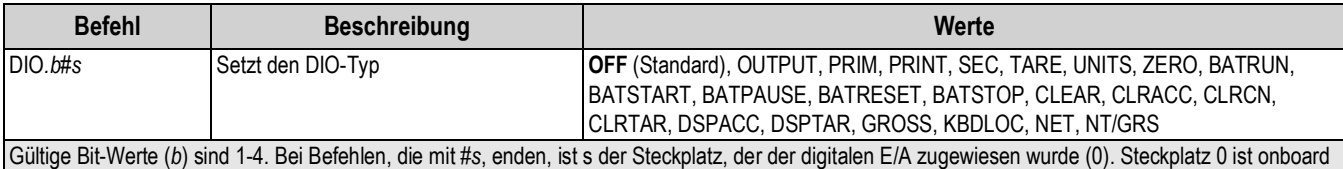

# **12.19 Befehle für den Analogausgang**

Die folgenden Befehle können zum Konfigurieren der Parameter für den Analogausgang verwendet werden.

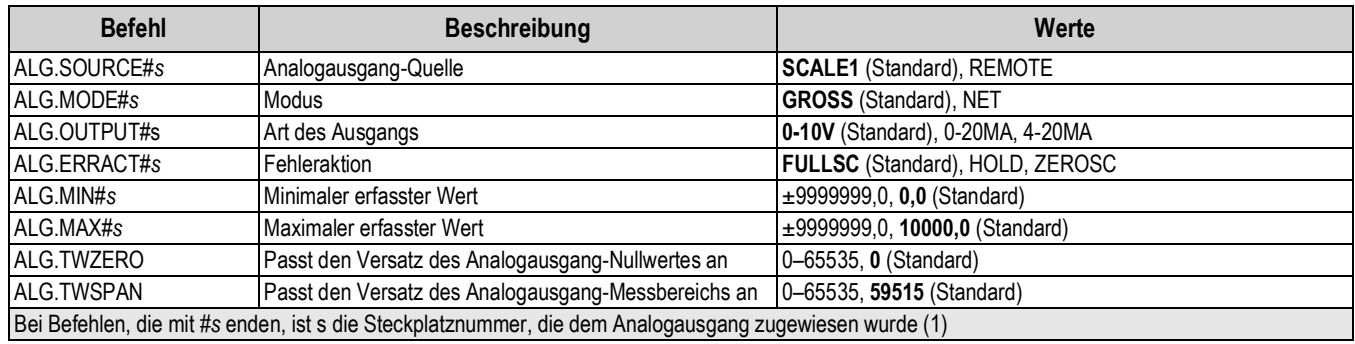

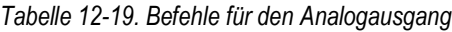

# **12.20 Befehle zum Einrichten der Softkeys**

Der folgende Befehle kann zum Konfigurieren der Funktion der fünf Softkeys verwendet werden.

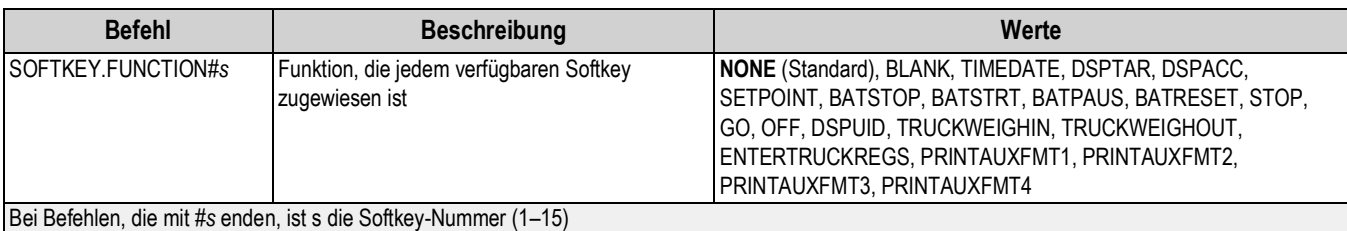

#### *Tabelle 12-20. Softkey-Befehle*

### **12.21 Befehle im Wiegemodus**

Die folgenden Befehle können im *Wiegemodus* angewendet werden. Nicht gewichtsbezogene Befehle können im *Einrichtungsmodus* eingegeben werden.

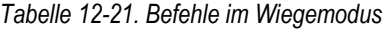

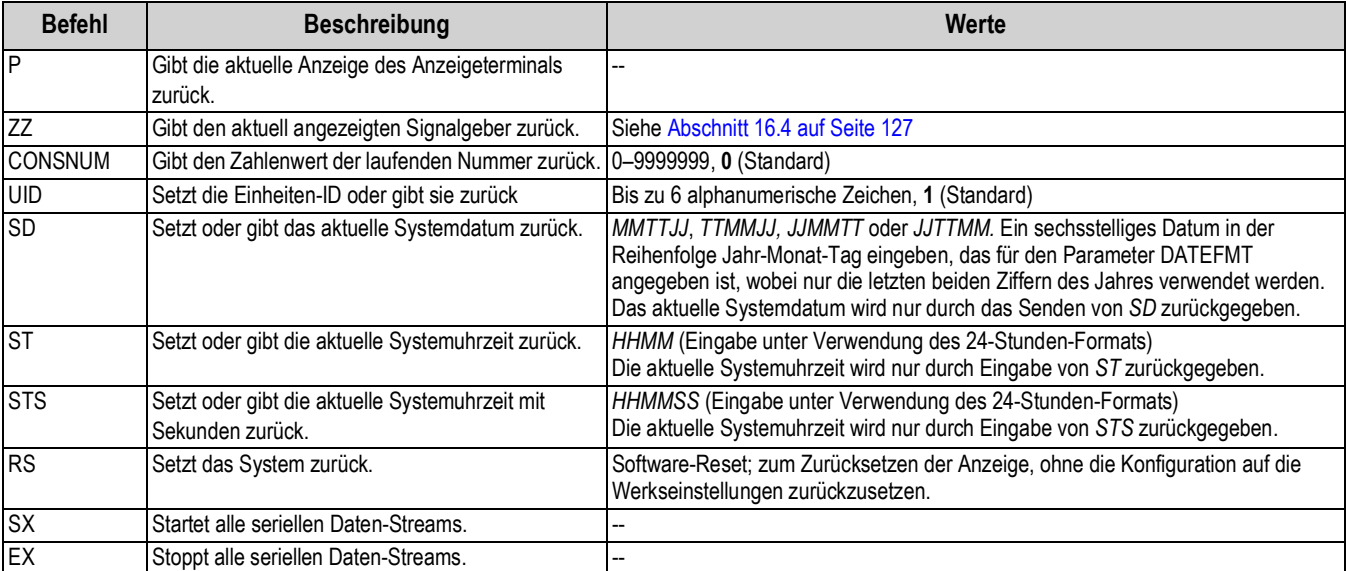

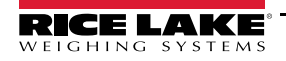

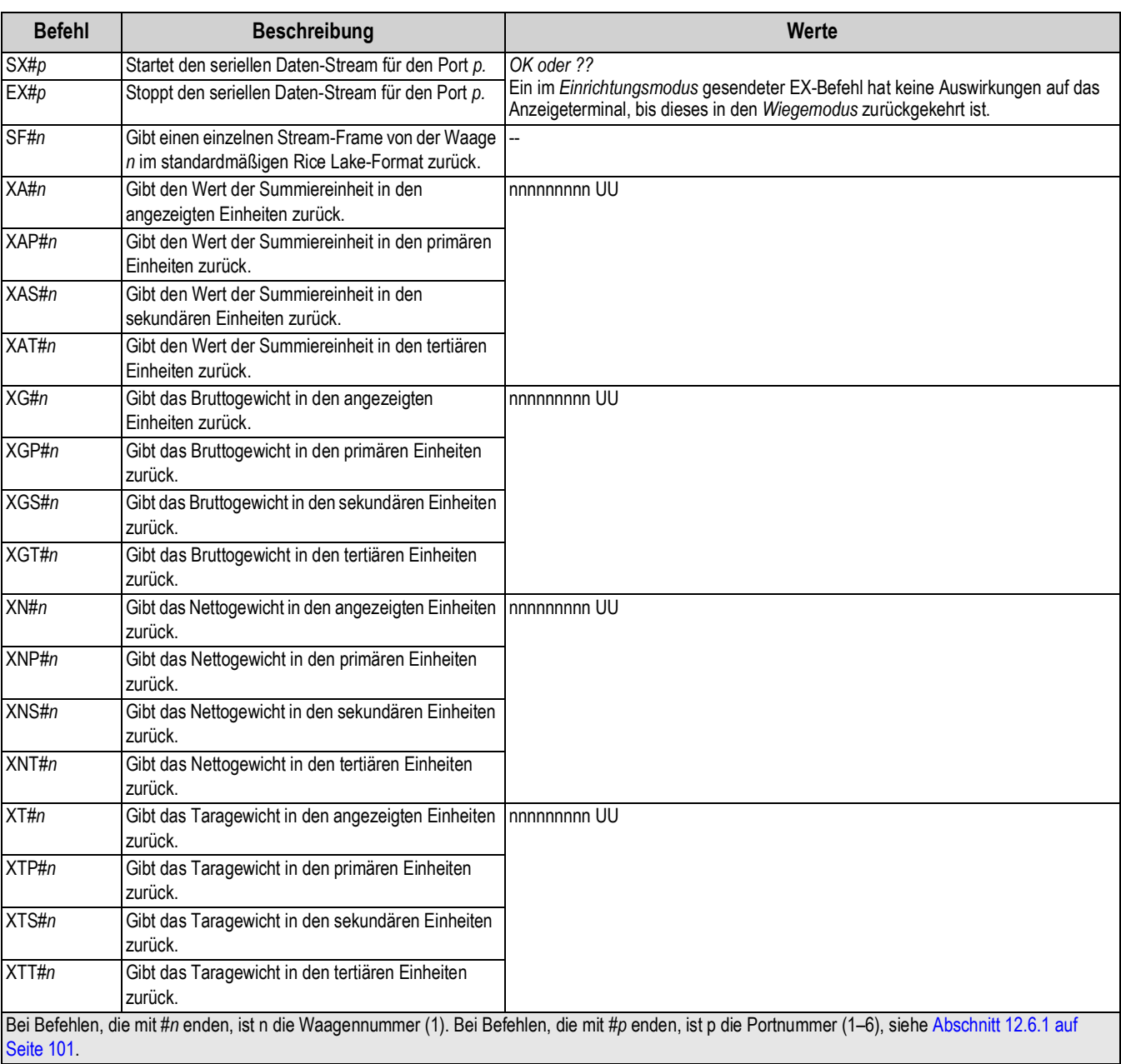

#### *Tabelle 12-21. Befehle im Wiegemodus (Fortsetzung)*

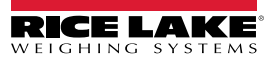

# **13.0 Druckformatierung**

Das Anzeigeterminal 682 bietet mehrere Druckformate, Brutto, Netto, Summiereinheit, Sollwert, Zusatz 1-4, LKW einwiegen und LKW auswiegen, die das Format der gedruckten Ausgabe festlegen, wenn die Taste **Print (Drucken)** gedrückt wird. Wenn eine Tara eingegeben oder erfasst wurde, wird Netto verwendet, anderenfalls wird Brutto verwendet.

Jedes Druckformat kann so angepasst werden, dass es bis zu 1.000 Zeichen an Informationen (z. B. Firmenname und Adresse) auf den gedruckten Tickets enthält. Das Druckformat kann über das Menü "Print Format" (Druckformat) auf dem vorderen Bedienfeld des Anzeigeterminals angepasst werden.

Liste der Druckformate und der zugehörigen EDP (EDV)-Befehle

- Gross (Brutto) Format (GFMT)
- Net (Netto) Format (NFMT)
- Accumulator (Summiereinheit) Format (ACCFMT)
- Setpoint (Sollwert) Format (SPFMT)
- Header (Kopfzeilen) Format (HDRFMT1-2)
- Auxiliary (Zusatz) Format 1–4 (AUXFMT#1-4)
- Audit Trail )Prüfprotokoll) Anschluss (AUD.DEST1-2)

• Truck (LKW) Format (TRFMT)

• Truck Weigh-In (LKW einwiegen) Format (TRWINFMT) • Truck Weigh-Out (LKW auswiegen) Format (TRWOUTFMT)

### **13.1 Druckformatierungstoken**

Tabelle 13-1 enthält eine Liste der Token, die zum Konfigurieren der Druckformate verwendet werden können. In den Formatierungszeichenfolgen enthaltene Token müssen zwischen den Trennzeichen < und > eingeschlossen werden. Alle Zeichen außerhalb der Trennzeichen werden als Text auf das Ticket gedruckt. Die Textzeichen können jedes ASCII-Zeichen enthalten, das vom Ausgabegerät gedruckt werden kann.

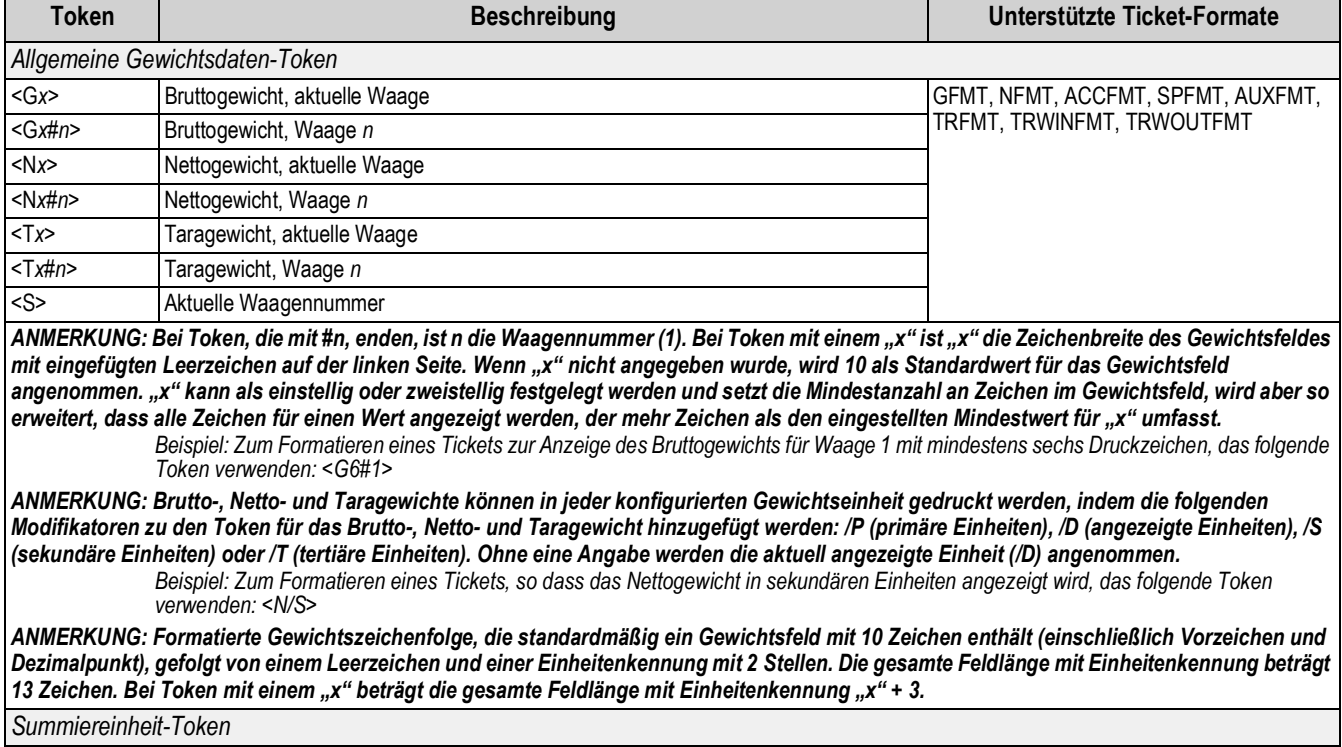

#### *Tabelle 13-1. Druckformatierungstoken*

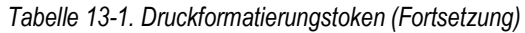

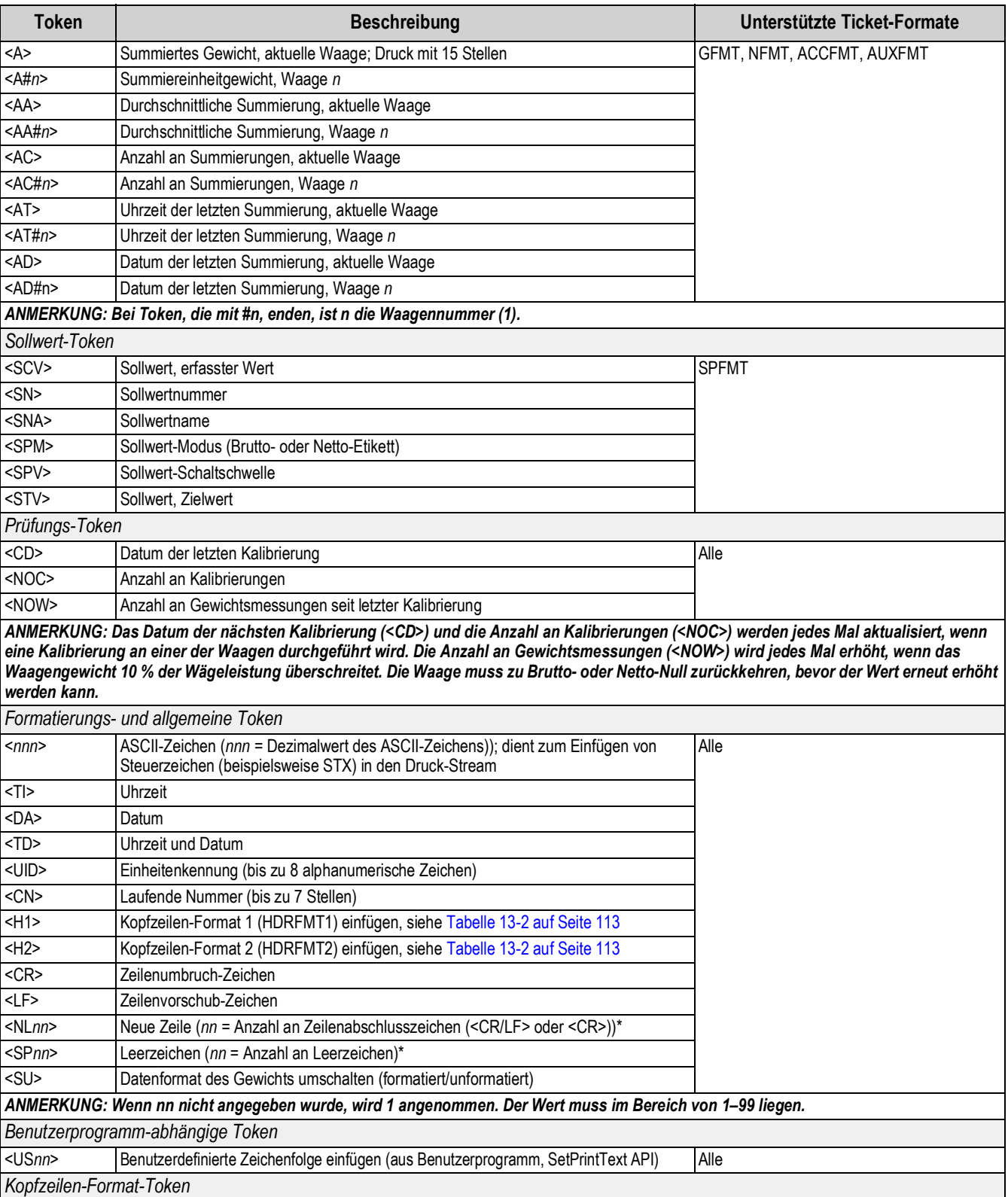

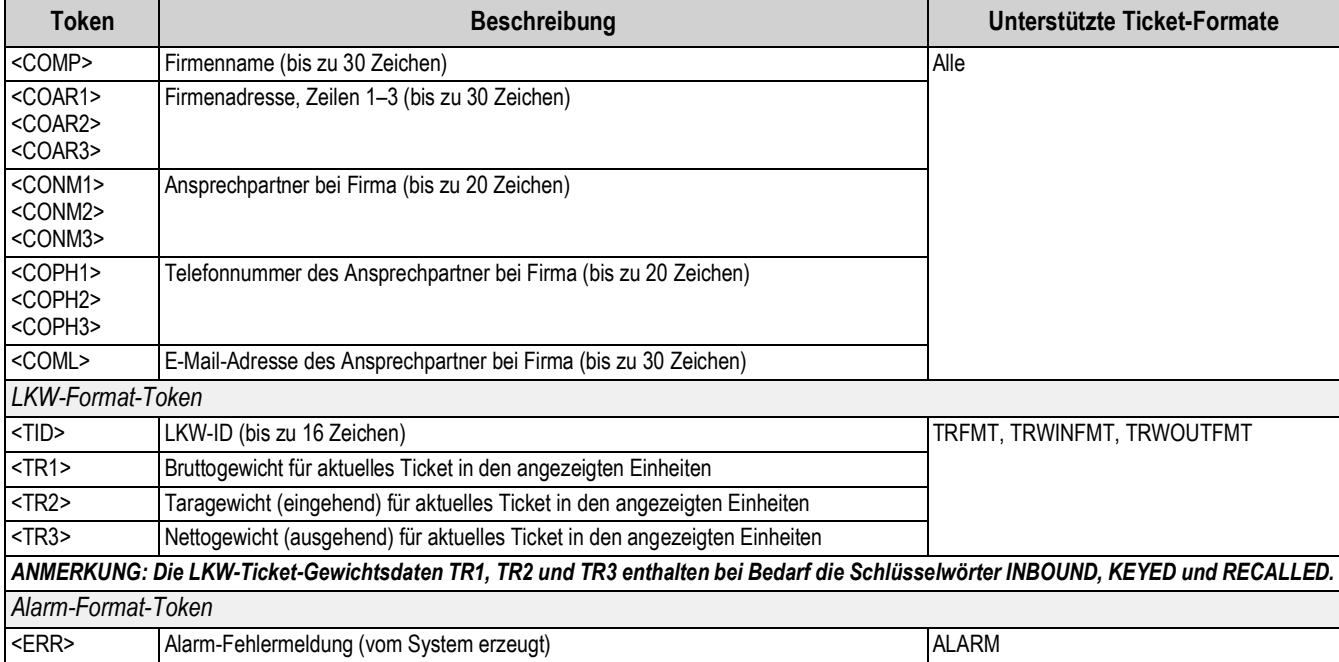

#### *Tabelle 13-1. Druckformatierungstoken (Fortsetzung)*

#### *Tabelle 13-2. Standardmäßige Druckformate*

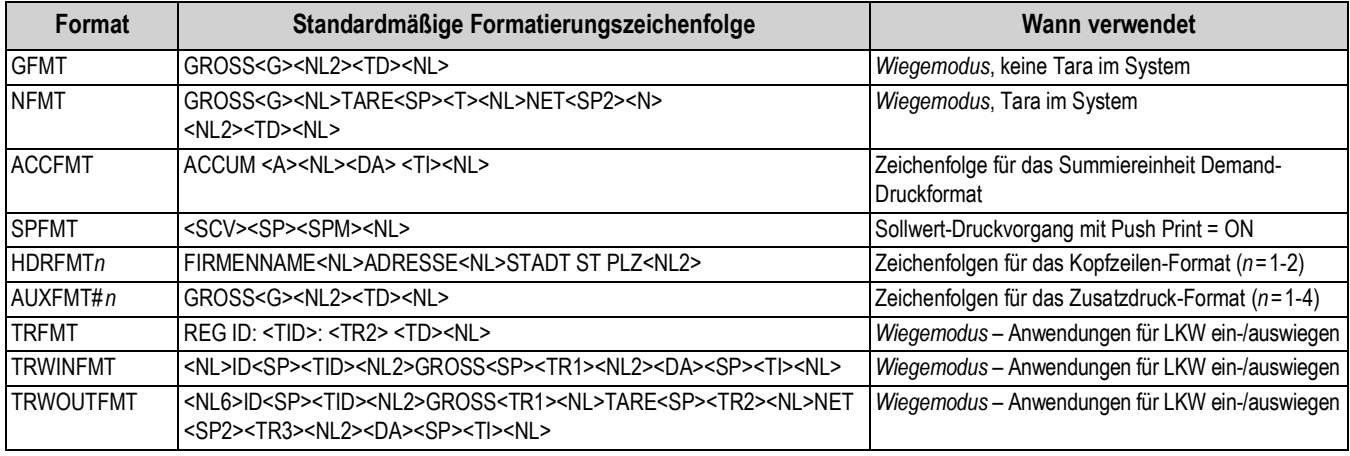

*ANMERKUNG: Der 1.000-Zeichen-Grenzwert jeder Zeichenfolge zur Druckformatierung umfasst die Länge des Ausgabefelds der Druckformatierungstoken, nicht die Tokenlänge. Wenn die Anzeige beispielsweise so konfiguriert ist, dass sie ein Dezimalzeichen anzeigt, erzeugt der Token <G> ein Ausgabefeld von 13 Zeichen: den 10stelligen Gewichtswert*  (einschließlich Dezimalzeichen), ein Leerzeichen und eine zweistellige Einheitenkennung. Bei Token mit einem "x" *(z. B. <Gx> oder <Gx#n>) beträgt die gesamte Feldlänge mit Einheitenkennung "x" + 3.*

*PT (Preset Tare, voreingestellte Tara) wird zum Taragewicht addiert, wenn die Tara über das Tastenfeld eingegeben wurde.*

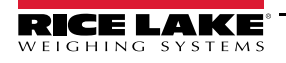

## **13.2 Anpassen von Druckformaten**

Die Formate "Gross" (Brutto) (GFMT), "Net" (Netto)(NFMT), "Accumulator" (Summiereinheit) (ACCFMT), "Setpoint" (Sollwert) (SPFMT), "Header" (Kopfzeile) (HDRFMT1-2), "Auxiliary" (Zusatz) 1-4 (AUXFMT#1-4), "Truck" (LKW) (TRFMT), "Truck Weigh-In" (LKW einwiegen) (TRWINFMT) und "Truck Weigh-Out" (LKW auswiegen) (TRWOUTFMT) können über das vordere Bedienfeld und das Menü "Print Format" (Druckformat) angepasst werden. Weitere Informationen zur Menüstruktur des Menüs "Print Format" (Druckformat) finden Sie in Abschnitt 4.5.6 auf Seite 52. Für den Zugriff auf das Menü "Print Format" (Druckformat) muss sich das Anzeigeterminal im *Einrichtungsmodus* befinden (Abschnitt 4.1 auf Seite 32).

Über das Menü "Print Format" (Druckformat) und das vordere Bedienfeld können Sie die Druckformate anpassen und die Zeichenfolgen zur Druckformatierung über die vollständige Tastatur bearbeiten, die bei der Eingabe einer Formatzeichenfolge auf dem Display angezeigt wird. Weitere Informationen zur Eingabe von alphanumerischen Zeichen zur Bearbeitung der Druckformatierungszeichenfolge finden Sie in Abschnitt 3.3.2 auf Seite 22.

# **13.3 Nicht menschlich lesbare Zeichen**

ASCII-Zeichen 0 bis 31 sind nicht menschlich lesbare Zeichen. Zum Aufnehmen eines Sonderzeichens in ein Druckformat muss die dezimale Entsprechung verwendet werden. Beispielsweise entspricht das Sonderzeichen *Esc* <27> oder 60, 50, 55, 62 (ohne die Kommata).

*Beispiele für einen Druckfreigabe-Befehl für ein TMU295 im Format GROSS (BRUTTO):*

#### *Druckformat:*

*GROSS<G><NL2><TD><NL><27>q*

#### *In Revolution:*

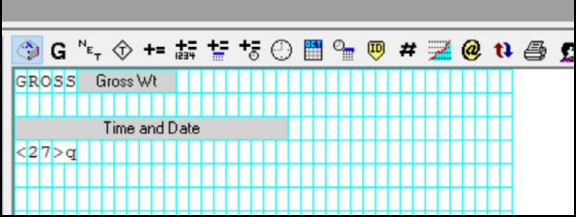

#### *Druckformat:*

*GROSS<G><NL2><TD><NL><27><113>*

*In Revolution:*

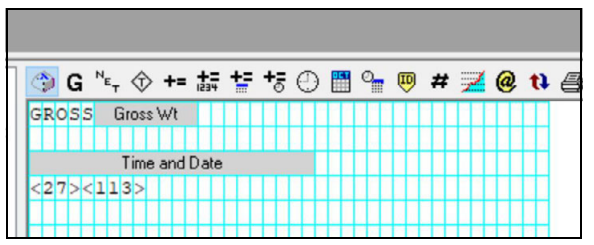

# **14.0 Sollwerte**

Das Anzeigeterminal 682 bietet acht konfigurierbare Sollwerte, mit denen sowohl das Anzeigeterminal als auch externe Gerätefunktionen gesteuert werden.

Die Sollwerte können so konfiguriert werden, dass sie bestimmte Aktionen oder Funktionen basierend auf den Zuständen definierter Parameter ausführen. Die den verschiedenen Sollwerten zugewiesenen Parameter können beispielsweise so konfiguriert werden, dass sie bestimmte Funktionen ausführen (Drucken, Tarieren, Werte addieren), um den Zustand eines Digitalausgangs zu ändern, der sich auf das Anzeigeterminal oder auf externe Funktionen auswirkt, oder um bedingte Entscheidungen zu treffen.

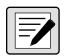

*ANMERKUNG: Gewichtsbasierte Sollwerte werden durch Werte ausgelöst, die nur in den primären Einheiten angegeben werden können.*

# **14.1 Kontinuierliche oder Chargen-Sollwerte**

Die Sollwerte des Anzeigeterminals 682 können entweder kontinuierliche oder Chargen-Sollwerte sein.

*Kontinuierliche Sollwerte* sind Freilaufwerte. Die Gewichtsanzeige überwacht ständig den Zustand von freilaufenden Sollwerten bei jeder A/D-Aktualisierung. Die definierte Sollwert-Aktion oder -Funktion wird ausgeführt, wenn die Bedingungen des zugewiesenen Sollwertparameters erfüllt sind. Ein digitaler Ausgang oder eine Funktion, die einem freilaufenden Sollwert zugewiesen ist, ändert ständig seinen bzw. ihren Zustand und wird aktiv oder inaktiv, je nach Definition in den Sollwertparametern.

*Chargen-Sollwerte (Batch = On)*, denen digitale Ausgänge zugewiesen sind, bleiben aktiv, bis die Sollwert-Bedingung erfüllt ist. Der Sollwert wird dann für den Rest der Chargensequenz eingefroren.

Zum Verwenden von Chargen-Sollwerten muss der Parameter "Batching" im Menü "Setpoints" (Sollwerte) gesetzt werden. Mit diesem Parameter wird festgelegt, ob eine Chargensequenz automatisch oder manuell ausgeführt wird. Die Auto-Sequenzen (automatisch) wiederholen kontinuierlich nach dem Empfang eines Signals zum Starten der Charge, während Manual-Sequenzen (manuell) bei jedem Signal zum Starten einer Charge nur einmal durchlaufen. Das Signal zum Starten einer Charge kann durch einen digitalen Eingang (auf "Batch Start" gesetzt) oder über einen EDP (EDV)-Befehl (BATSTART) initiiert werden.

Für jeden Sollwert, der als Teil einer Chargensequenz verwendet wird, muss der Parameter der Chargensequenz (Batch) auf "On" gesetzt sein. Wenn ein Sollwert definiert und aktiviert wurde, der Parameter der Chargensequenz aber auf "Off" gesetzt ist, arbeitet der Sollwert auch in Chargensequenzen als ein kontinuierlicher Sollwert.

*ANMERKUNG: Bei Anwendungen, die sowohl Chargen-Sollwertroutinen als auch kontinuierliche Sollwerte enthalten, hat es sich bewährt, die kontinuierlichen Sollwerte von der Chargensequenz getrennt zu halten.* 

*Sie sollten nicht dem gleichen digitalen Ausgang zugewiesen werden.*

*Der Parameter "Access" sollte beim Erstellen und Testen von Chargenroutinen auf "On" gesetzt sein. Wenn die Chargenroutine vollständig und bereit für den Einsatz in der Produktionsumgebung ist, kann der Parameter "Access" auf "Off" gesetzt werden, um Änderungen an den konfigurierten Sollwerten zu verhindern, oder auf "Hide", um das Anzeigen oder Ändern des eingestellten Wertes zu verhindern.*

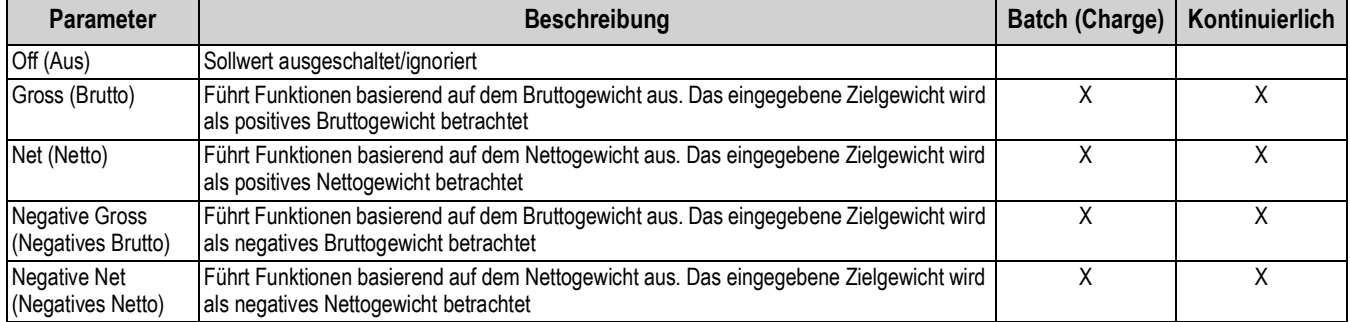

#### *Tabelle 14-1. Arten von Sollwerten*

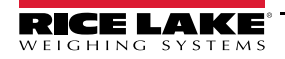

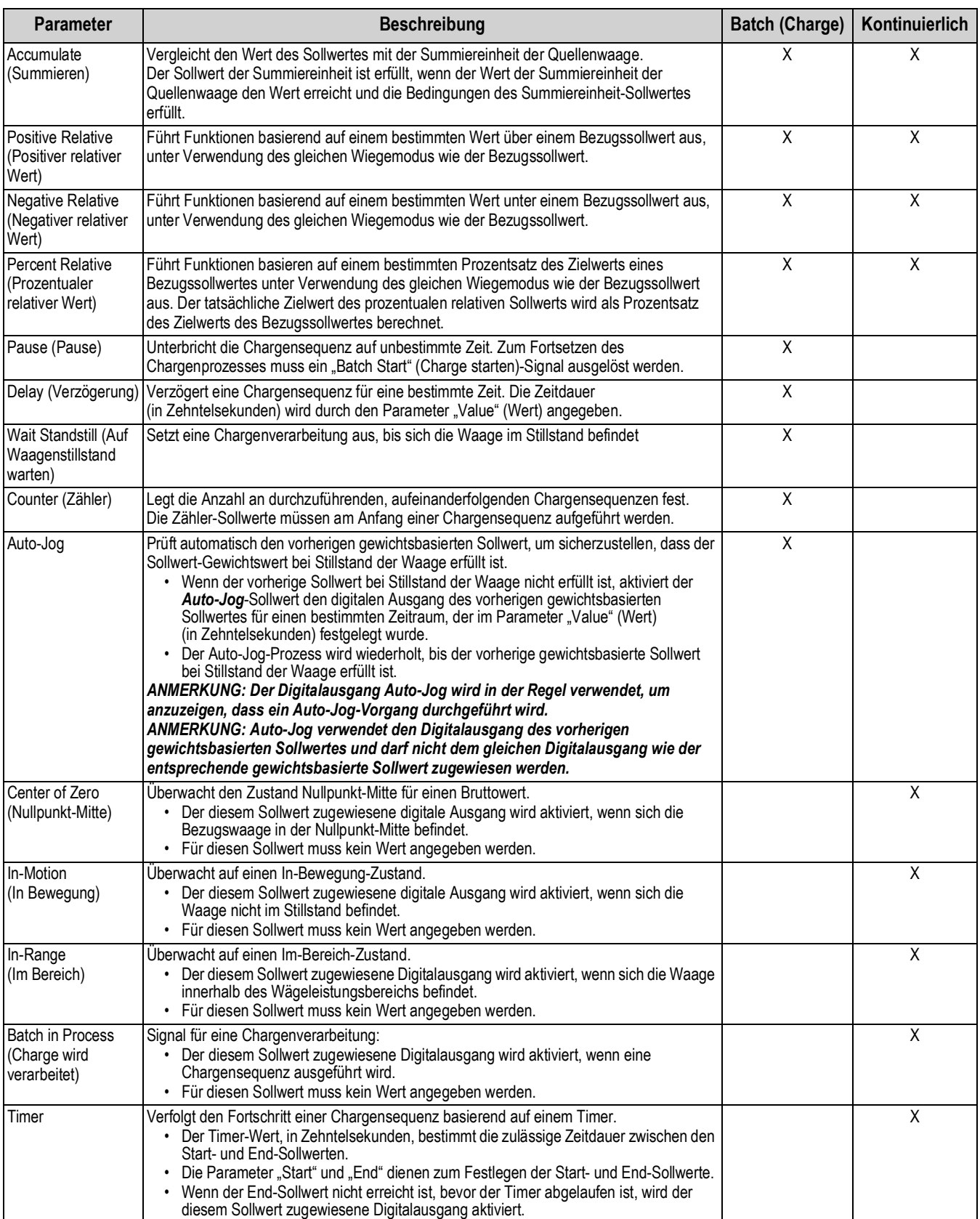

#### *Tabelle 14-1. Arten von Sollwerten (Fortsetzung)*

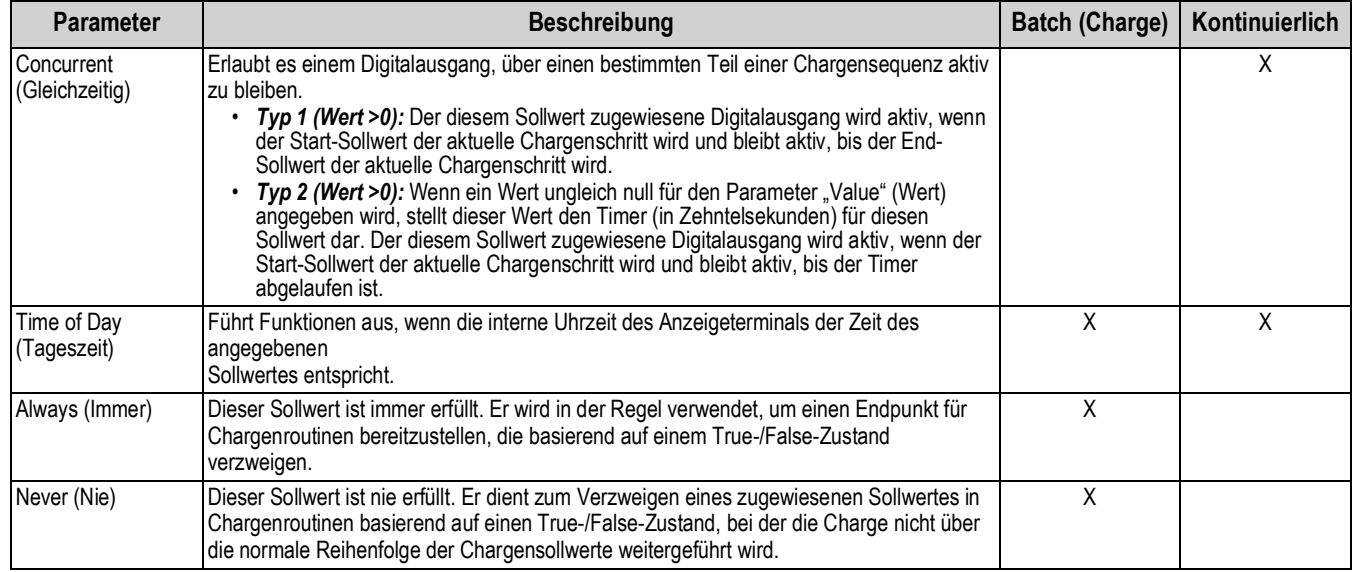

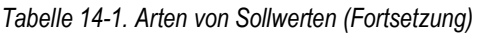

## **14.2 Chargenvorgänge**

Chargen werden von digitalen Eingängen oder EDP (EDV)-Befehlen gesteuert.

#### **Batch Run (Charge ausführen)**(oder EDP (EDV)-Befehl BATRUN)

Wenn ein digitaler Eingang "Batch Run" konfiguriert wurde, muss er für eine zu startende Charge und für die Fortsetzung der Ausführung aktiv (Low) sein. Wenn eine Charge ausgeführt wird und der Eingang inaktiv (High) wird, wird die Charge am aktuellen Chargensollwert gestoppt und alle zugewiesenen digitalen Ausgänge werden ausgeschaltet.

#### **Batch Start (Charge starten)** (oder EDP (EDV)-Befehl BATSTART)

Wenn ein digitaler Eingang "Batch Run" aktiv (Low) ist oder nicht zugewiesen wurde, wird "Batch Start" entweder eine Charge starten, eine pausierte Charge fortsetzen oder eine gestoppte Charge fortsetzen. Wenn der digitale Eingang "Batch Run" inaktiv (High) ist, setzt "Batch Start" die aktuelle Charge zurück.

#### **Batch Pause(Charge unterbrechen)** (oder EDP (EDV)-Befehl BATPAUSE)

Der digitale Eingang "Batch Pause" unterbricht eine aktive Charge, schaltet alle zugewiesenen digitalen Ausgänge aus (mit AUSNAHME der Ausgänge, die den Sollwerten "Concurrent" und "Timer" zugewiesen sind), so lange der Eingang aktiv (Low) ist. Sobald der digitale Eingang "Batch Pause" inaktiv (High) ist, wird die Chargenverarbeitung fortgesetzt. Der EDP (EDV)-Befehl BATPAUSE arbeitet auf die gleiche Weise, jedoch wird die Charge erst dann fortgesetzt, wenn ein "Batch Start"-Signal empfangen wurde.

#### **Batch Stop (Charge stoppen)** (oder EDP (EDV)-Befehl BATSTOP)

Stoppt eine aktive Charge am aktuellen Sollwert und schaltet alle zugewiesenen digitalen Ausgänge aus.

**Batch Reset (Charge zurücksetzen)** (oder EDP (EDV)-Befehl BATRESET)

Stoppt und setzt eine aktive Charge auf den Anfang des Prozesses zurück.

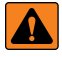

*WARNUNG: Um Personen- und Geräteschäden zu vermeiden, müssen softwarebasierte Unterbrechungen immer durch eine Not-Halt-Schaltung und andere für die Anwendung notwendige Sicherheitsvorrichtungen ergänzt werden.*

#### **14.2.1 Chargenschalter**

Der optionale Chargenschalter (Bestellnr. 19369) ist eine vollständige Einheit in einem FRP-Gehäuse mit einen Einlegeschild, einem Not-Halt und einem Dreiwegeschalter Run/Start/Abort (Betrieb/Start/Abbruch).

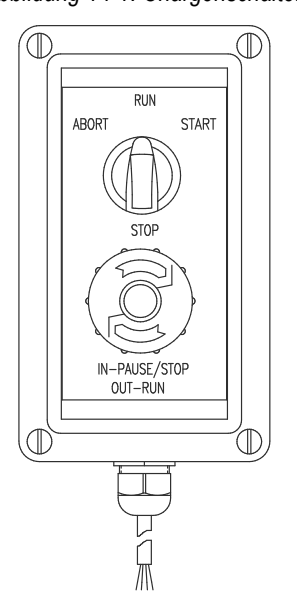

*Abbildung 14-1. Chargenschalter*

Beide Schalter sind in auf der Platine für die digitale E/A des Anzeigeterminals verdrahtet (siehe Abbildung 14-2 auf Seite 119). Jeder Schalter verwendet einen separaten digitalen Eingang. Der Digital-E/A BIT 1 muss auf "Batch Start" gesetzt, und der BIT 2 auf "Batch Run" gesetzt werden.

Nachdem die Kabel und Schalter mit dem Anzeigeterminal verbunden wurden, versetzen Sie das Anzeigeterminal mit dem Setup-Schalter in den *Einrichtungsmodus*.

Das Menü "Digital I/O" (Digitale E/A) (Abschnitt 4.5.9 auf Seite 59) wird zum Konfigurieren der Funktionen der Digitaleingänge und -ausgänge verwendet.

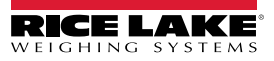

*Abbildung 14-2. Chargenschalter und Verdrahtungsdiagramm – Beispiel*

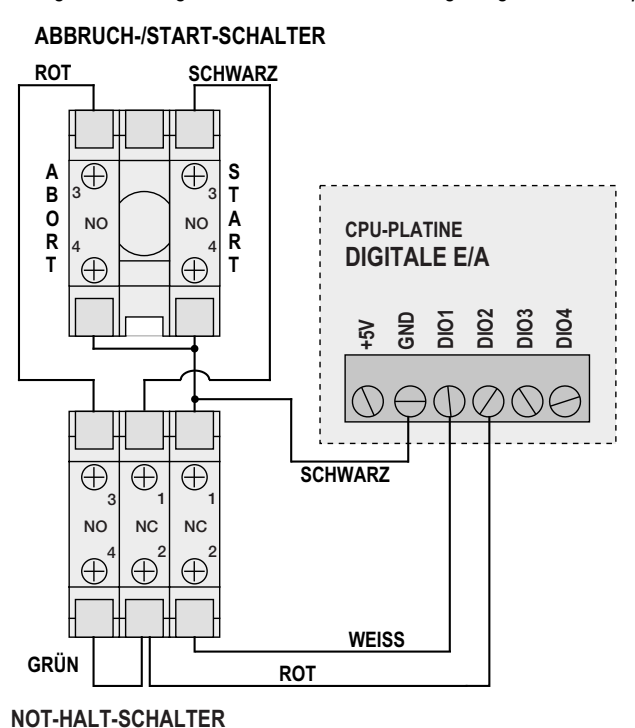

Beenden Sie nach Abschluss der Konfiguration den *Einrichtungsmodus*. Initiieren Sie die Charge durch Drehen des Dreiwegeschalters auf ABORT, dann entsperren Sie den Schalter STOP entsperren (der Schalter STOP muss sich in der Stellung OUT-RUN befinden, damit der Chargenprozess ausgeführt werden kann). Der Chargenschalter kann jetzt verwendet werden.

#### *WARNUNG: Wenn kein Digitaleingang zu "Batch Run" zugewiesen wurde, wird der Chargenvorgang so fortgesetzt, als ob*  A *"Batch Run" immer eingeschaltet war (die Charge startet, wenn der Dreiwegeschalter auf RUN gestellt wird, aber der Schalter STOP hat keine Funktion).*

Stellen Sie zum Starten des Chargenprozesses den Dreiwegeschalter vorübergehend auf START*.* Wenn Sie den Schalter STOP während eines Chargenprozesses drücken, wird der Prozess angehalten und der Schalter in der Stellung IN verriegelt.

Der Schalter START ignoriert, ob der Schalter STOP in der Stellung IN-PAUSE/STOP verriegelt wurde. Drehen Sie den Schalter STOP zum Entsperren gegen den Uhrzeigersinn und lassen Sie ihn dann in der Stellung OUT-RUN los, um den Dreiwegeschalter zu aktivieren.

Zum Neustarten einer unterbrochenen Charge ab dem Schritt, an dem sie unterbrochen wurde, führen Sie die folgenden Schritte aus:

- 1. Entsperren Sie den n Schalter STOP (Stellung OUT-RUN).
- 2. Drehen Sie den Dreiwegeschalter auf START.

So starten Sie eine unterbrochenen Charge ab dem ersten Schritt der Charge neu:

- 1. Stellen Sie den Dreiwegeschalter auf ABORT.
- 2. Entsperren Sie den n Schalter STOP (Stellung OUT-RUN).
- 3. Stellen Sie den Dreiwegeschalter auf START.

So brechen Sie eine unterbrochene Charge ab:

- 1. Drücken Sie den Schalter STOP.
- 2. Stellen Sie den Dreiwegeschalter auf ABORT.
- 3. Entsperren Sie den n Schalter STOP (Stellung OUT-RUN). Jetzt kann eine neue Charge gestartet werden.

#### *ANMERKUNG: Dieses Verfahren (oder den seriellen Befehl "Batch Reset") ausführen, um eine neue Chargenroutine nach einer Änderung an der Sollwertkonfiguration zu initialisieren.*

### **14.3 Chargenprozess – Beispiele**

#### **14.3.1 Beispiel 1**

Im folgenden Beispiel werden sechs Sollwerte verwendet, um Material aus einem Trichter in 100-kg-Chargen abzugeben und den Trichter automatisch aufzufüllen, wenn dessen Gewicht unter 300 kg abfällt.

Die Bits 1 und 2 im Menü "Digital I/O" (Digitale E/A) (Abschnitt 4.5.9 auf Seite 59) sind den Funktionen "Batch Start" und "Batch Run" zugewiesen: "Batch Run" muss aktiv (Low) sein, bevor der Eingang "Batch Start" den Chargenprozess startet.

Slot 0, Bit 1 = Batch Start Slot 0, Bit  $2 =$  Batch Run Batching = Manual

Sollwert 1 stellt sicher, dass ausreichend Material im Trichter vorhanden ist, um den Chargenprozess zu starten. Wenn das Gewicht im Trichter 300 kg oder mehr beträgt, wird der Sollwert 1 ausgelöst.

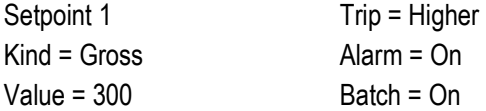

Sollwert 2 wartet auf einen Waagenstillstand, dann führt er eine Tarierung durch, um das Anzeigeterminal in den Nettomodus zu versetzen.

Setpoint 2 Kind = Wait Standstill Push Tare = On

Sollwert 3 wird als ein Bezugswert (relativer Sollwert) für den Sollwert 4 verwendet.

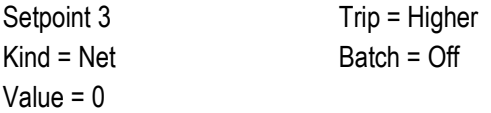

Sollwert 4 wird zur Abgabe von Material aus dem Trichter verwendet. Wenn das Gewicht im Trichter auf 100 kg unter dem Gewicht für den relativen Sollwert (Sollwert 3) abfällt, wird der Digitalausgang 1 auf "off" (aus) gesetzt.

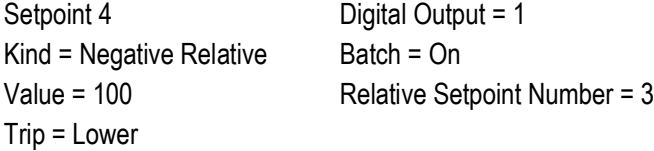

Sollwert 5 dient zur Bewertung der Bruttomenge an Material im Trichter nach der Abgabe und zum Aufrechterhalten einer minimalen Materialfüllmenge im Trichter. Wenn das Gewicht im Trichter unter 300 kg abfällt, wird der Digitalausgang 2 aktiv und der Trichter wird auf 1.000 kg befüllt.

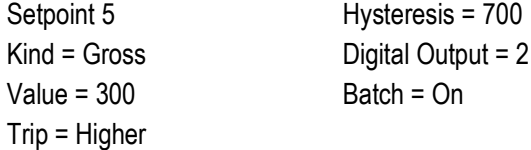

Sollwert 6 dient zum Sicherstellen, dass der Vorgang in Sollwert 4 innerhalb von 10 Sekunden vollständig durchgeführt wurde. Die Parameter Start und End kennzeichnen die Sollwerte, die vom Timer überwacht werden. Wenn der Timer abgelaufen ist, bevor Sollwert 5 startet, wird der Digitalausgang 4 als ein Alarm zur Signalisierung eines Prozessfehlers eingeschaltet.

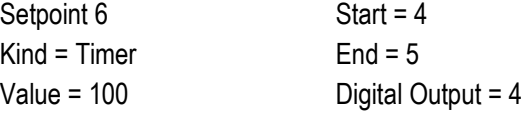

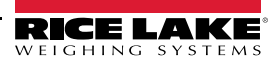

#### **14.3.2 Beispiel 2**

In dem folgenden Beispiel werden sechs Sollwerte verwendet, um einen Füllvorgang mit zwei Geschwindigkeiten zu steuern, bei dem sowohl die schnelle als auch die langsame Befüllung gleichzeitig eingeschaltet sind.

Die Bits 1 und 2 im Menü "Digital I/O" (Digitale E/A) (Abschnitt 4.5.9 auf Seite 59) sind den Funktionen "Batch Start" und "Batch Run" zugewiesen: "Batch Run" muss aktiv (Low) sein, bevor der Eingang "Batch Start" den Chargenprozess startet.

Slot 0, Bit 1 = Batch Start Slot 0, Bit  $2 =$  Batch Run Batching = Manual

Sollwert 1 stellt sicher, dass die Waage leer ist (0±2 kg).

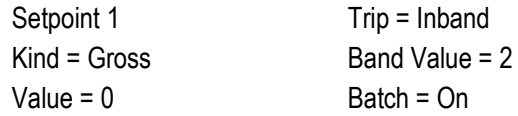

Sollwert 2 prüft, ab das Gewicht eines Behälters (>5 kg) auf der Waage platziert wurde.

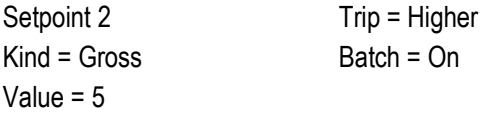

Sollwert 3 wartet auf einen Waagenstillstand, tariert dann das Behältergewicht und versetzt die Waage in den Nettomodus.

Setpoint 3 Kind = Wait Standstill Push Tare = On

Sollwert 4 startet den schnellen Befüllvorgang. Wenn das Nettogewicht 175 kg erreicht hat, löst der Sollwert aus und der Digitalausgang 1 wird auf "off" (aus) gesetzt.

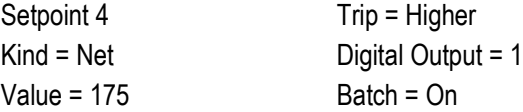

Sollwert 5 steuert den langsamen Befüllvorgang. Wenn das Nettogewicht 200 kg erreicht hat, wird das langsame Befüllen gestoppt. Das Anzeigeterminal wartet auf einen Waagenstillstand und führt die Push-Funktion "Drucken" mit dem Ticketformat "Setpoint Format" durch.

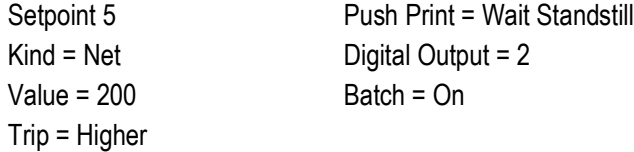

Sollwert 6 ist ein kontinuierlicher Sollwert. Er ermöglicht es, dass der Ausgang für das langsame Befüllen gleichzeitig mit dem Ausgang für das schnelle Befüllen eingeschaltet ist. Der Ausgang für das langsame Befüllen (Digitalausgang 2) wird auf "On" (Ein) gesetzt, wenn der Sollwert 4 (schnelles Befüllen) startet, und bleibt "On" (Ein), bis Sollwert 5 beginnt.

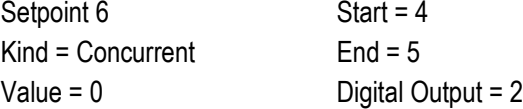

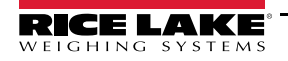

# **15.0 Wartung**

Die Wartungsinformationen in diesem Handbuch sollen Aspekte der Wartung und Fehlerbehebung des Anzeigeterminals 682 abdecken. Wenn zur Lösung eines Problems technische Hilfe erforderlich ist, wenden Sie sich an Ihren Rice Lake Weighing Systems-Händler vor Ort.

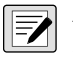

*ANMERKUNG: Halten Sie bitte bei Anrufen beim technischen Kundendienst die Modell- und Seriennummer des Gerätes bereit.* 

# **15.1 Wartung – Prüfpunkte**

Die Waage muss häufig überprüft werden, um festzustellen, wann eine Kalibrierung erforderlich ist. Wir empfehlen, mehrere Monate lang nach der Installation alle zwei Tage die Nullpunkt-Kalibrierung und jede Woche die Kalibrierung zu überprüfen. Die Ergebnisse notieren und den Zeitraum zwischen den Kalibrierungsprüfungen je nach gewünschter Genauigkeit anpassen.

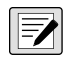

*ANMERKUNG: Ein Routineinspektionsverfahren einführen. Änderungen an der Waagenfunktion an die Person oder Abteilung melden, die für die Leistung der Waagen verantwortlich ist.* 

# **15.2 Verdrahtung vor Ort**

Wenn ein Problem mit der Verkabelung vermutet wird, den elektrischen Teil der Waage überprüfen.

- Ordnungsgemäße Verbindungen zwischen den Systemkomponenten sicherstellen.
- Sicherstellen, dass die Verkabelung alle Spezifikationen in den Installationszeichnungen erfüllt.
- Alle Verkabelungen und Verbindungen auf Durchgang, Kurzschlüsse und Erdung bei ausgeschalteter Waage mit einem Ohmmeter überprüfen.
- Auf lose Verbindungen, schlechte Lötstellen, kurzgeschlossene oder gebrochene Drähte und nicht spezifizierte Erdungen in der Verdrahtung achten. Diese Probleme führen zu unregelmäßigen Anzeigen und Verschiebungen bei den Gewichtsanzeigen.
- Alle Kabelabschirmungen prüfen, um sicherzustellen, dass die Erdung nur an den in den Installationszeichnungen angegebenen Stellen vorgenommen wird.

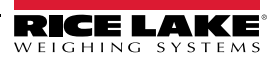

# **15.3 Tipps zur Fehlerbehebung**

Tabelle 15-1 enthält allgemeine Tipps zur Fehlerbehebung bei Fehlerzuständen an der Hardware oder Firmware.

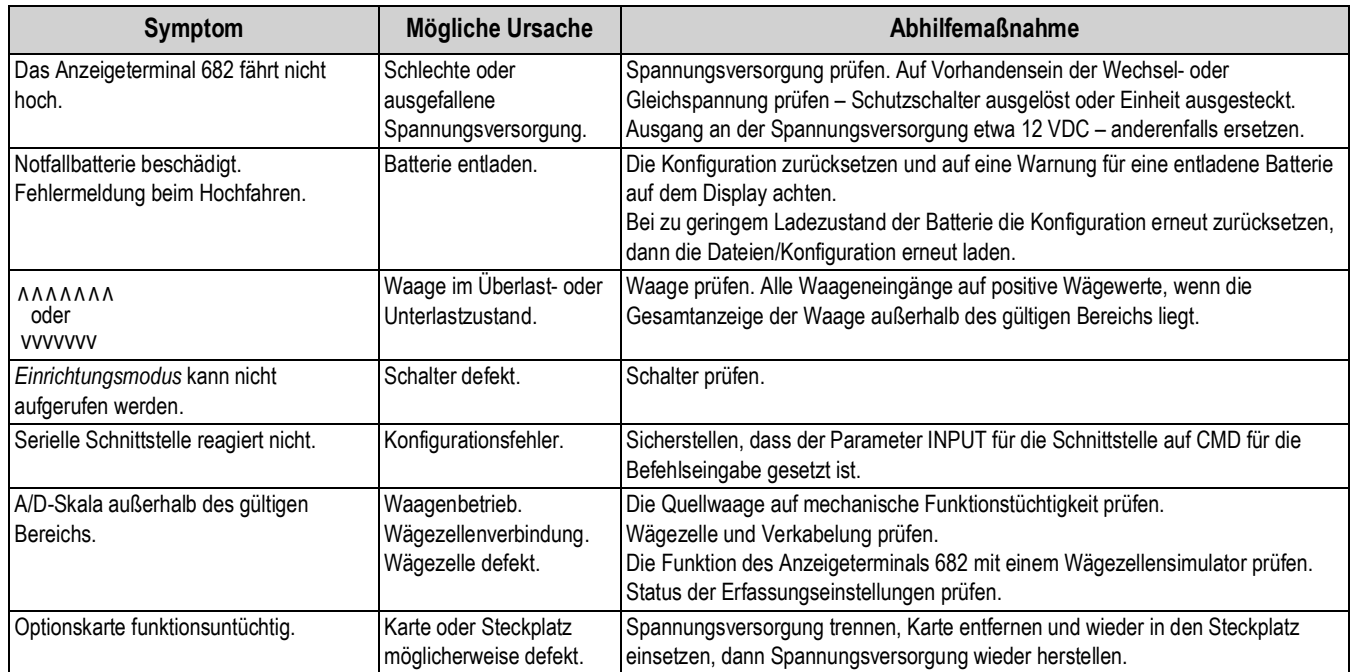

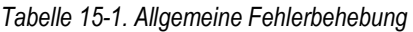

### **15.4 Austausch der Batterie**

Die Lebensdauer der Batterie hängt von der Verwendungsart ab. Wir empfehlen, die Batterie alle drei Jahre oder früher zu ersetzen, wenn sie für längere Zeit ausgeschaltet bleibt, um Datenverlust bei einem Stromausfall zu vermeiden.

Vor dem Austausch der Batterie eine Kopie der Konfigurationseinstellungen des Anzeigeterminals 682 mit dem Konfigurationsdienstprogramm Revolution (Abschnitt 11.0 auf Seite 95) oder den EDP (EDV)-Befehlen (Abschnitt 12.0 auf Seite 97) erstellen und speichern. Die Konfiguration des Anzeigeterminals 682 kann bei einem Datenverlust von einem PC aus wiederhergestellt werden.

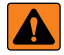

*WARNUNG: Beim Einbau eines falschen Batterietyps besteht Explosionsgefahr. Leere Batterien gemäß den staatlichen und lokalen Vorschriften entsorgen.*

 $\Omega$ 

*WICHTIG: Bei allen Arbeiten innerhalb des Gehäuses eines digitalen Anzeigeterminals 682 ein antistatisches Band zur Erdung und zum Schutz der elektronischen Bauteile vor elektrostatischer Entladung (ESD) tragen. Arbeiten innerhalb des Gehäuses eines digitalen Anzeigeterminals 682 dürfen nur von qualifizierten Servicetechnikern durchgeführt werden.*

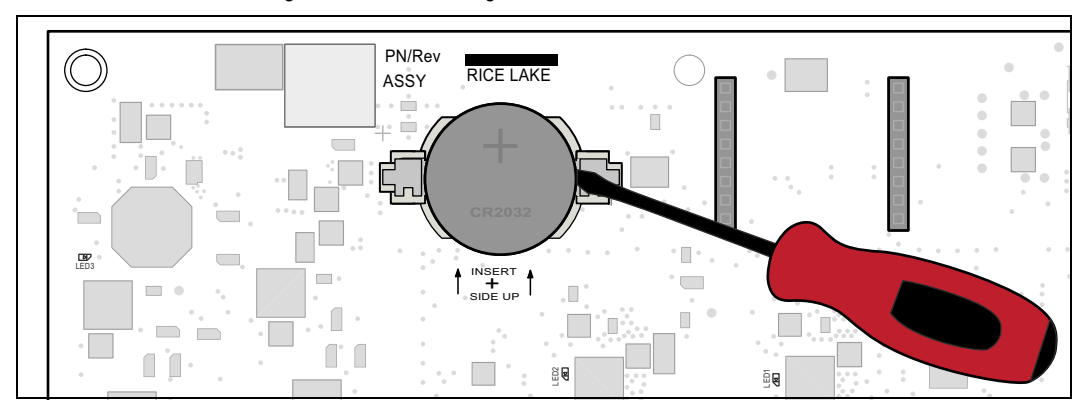

*Abbildung 15-1. Positionierung eines nicht leitenden Schraubendrehers*

Zum Ausbauen der Batterie führen Sie die folgenden Schritte aus:

- 1. Trennen Sie die Anzeige von der Netzspannung.
- 2. Bauen Sie die Rückplatte wie unter Abschnitt 2.3 auf Seite 6 beschrieben ab.
- 3. Führen Sie die Spitze eines nicht leitenden Schlitzschraubendrehers zwischen den Minuspol-Kontakt und der Batterie ein.
- 4. Drehen Sie den Schraubendreher, um die Batterie aus der Halterung zu lösen.
- 5. Drücken Sie eine neue Batterie des richtigen Typs gerade und mit dem Pluspol nach oben in die Halterung ein. Weitere Informationen zum Austausch der Batterie finden Sie in Abschnitt 2.9 auf Seite 16.
- 6. Setzen Sie die Uhrzeit und Datumseinstellungen des Anzeigeterminals zurück. Informationen zum Einstellen der Uhrzeit finden Sie in Abschnitt 3.4.15 auf Seite 26 und zum Einstellen des Datums finden Sie in Abschnitt 3.4.16 auf Seite 27.

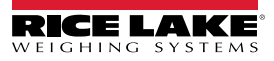

## **15.5 Austausch der Platine**

Die Platine sollte nur von einem Wartungstechniker ausgetauscht werden.

*WICHTIG: Bei allen Arbeiten innerhalb des Gehäuses eines digitalen Anzeigeterminals 682 ein antistatisches Band zur*   $\mathbf{I}$ *Erdung und zum Schutz der elektronischen Bauteile vor elektrostatischer Entladung (ESD) tragen. Arbeiten innerhalb des Gehäuses eines digitalen Anzeigeterminals 682 dürfen nur von qualifizierten Servicetechnikern durchgeführt werden.*

Zum Ausbauen der Platine des Anzeigeterminals 682 führen Sie die folgenden Schritte aus:

- 1. Trennen Sie die Anzeige von der Netzspannung.
- 2. Bauen Sie die Rückplatte wie unter Abschnitt 2.3 auf Seite 6 beschrieben ab.
- 3. Beschriften Sie die Anschlüsse für die Neuinstallation der Platine.
- 4. Trennen Sie alle Anschlüsse von der Platine.
- 5. Drehen Sie alle Schrauben heraus, mit denen die Platine befestigt ist.
- 6. Ziehen Sie das Overlay-Kabelband vom Steckverbinder J26 und das Flachbandkabel für das Display vom Steckverbinder J27 an der Rückseite der Platine ab, wenn diese aus dem Gehäuse gehoben wird.
- 7. Verwenden Sie die Steckverbinder J1-J5 der neuen Platine, um die Platine auf die Unterkante der Gehäuseöffnung aufzulegen.

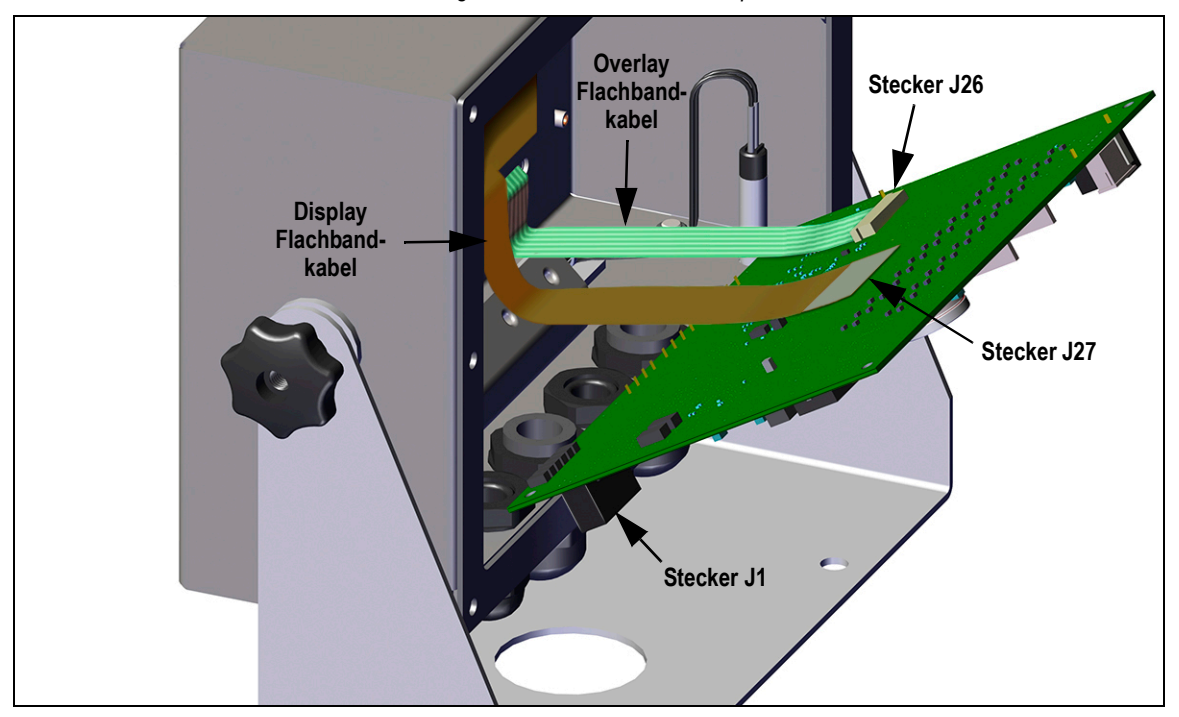

*Abbildung 15-2. Installation der Ersatzplatine*

- 8. Drücken Sie das Ende des Overlay-Flachbandkabels nach oben gegen den Stecker J26, während dieser noch geschlossen ist. Öffnen Sie den Steckverbinder J26 und schließen Sie ihn wieder, wenn das Ende des Overlay-Flachbandkabels im Steckverbinder sitzt.
- 9. Richten Sie das Flachbandkabel mit dem Steckverbinder J27 aus und drücken Sie die Rückseite des Display-Flachbandkabel-Endstücks, so dass die Steckverbinder ineinander einrasten.
- 10. Setzen Sie die Ersatzplatine in das Gehäuse ein und fixieren Sie mit zuvor entfernten Schrauben.
- 11. Schließen Sie alle Anschlüsse wieder an die Platine an. Weitere Informationen zu den Anschlüssen an der Platine finden Sie in Abschnitt 2.5 auf Seite 13.
- *WICHTIG: Stellen Sie sicher, dass das Anzeigeterminal wieder in einen sicheren Zustand gebracht wurde, indem alle*   $\mathbf{I}$ *Anschlüsse ordnungsgemäß montiert werden und einen vollständigen Funktionstest durchführen, bevor die Rückplatte wieder angebracht und das Anzeigeterminal wieder in Betrieb genommen wird.*

# **16.0 Anhang**

## **16.1 Fehlermeldungen**

Die Gewichtsanzeigen der 682-Serie können verschiedene Fehlermeldungen anzeigen. Wenn ein Fehler auftritt, wird eine entsprechende Meldung auf dem Anzeigeterminal angezeigt.

#### **16.1.1 Angezeigte Fehlermeldungen**

Die Gewichtsanzeigen der 682-Serie zeigen verschiedene Fehlermeldungen auf dem vorderen Bedienfeld an, um die Diagnose von Problemen zu unterstützen. Tabelle 16-1 führt diese Fehlermeldungen und ihre Bedeutungen auf.

| Fehlermeldung                                                                                              | <b>Beschreibung</b>                                                                                                    |
|----------------------------------------------------------------------------------------------------|----------------------------------------------------------------------------------------------------|
| -------                                                                                                    | Überlauf-Fehler - Der Gewichtswert ist zu groß, um angezeigt zu werden.                                                                                                    |
| <b>AAAAAAA</b>                                                                                             | Brutto > Überlastgrenzwert - Der Bruttowert überschreitet den Überlastgrenzwert. Die Konfiguration oder den<br>Signal-Eingangswert prüfen. Die Überlast kann durch ein Eingangssignal > 45 mV oder eine Spannung im<br>allgemeinen Modus > 950 mV ausgelöst worden sein. |
| vvvvvvv                                                                                                    | Brutto < Unterlastgrenzwert - Der Bruttowert überschreitet den Unterlastgrenzwert.                                                                                                    |
| Battery low (Batterie schwach)                                                                             | Wird alle 30 Sekunden auf dem Display angezeigt, wenn der Ladezustand der Batterie niedrig ist.                                                                                                    |
| Waiting for 30 seconds of standstill<br>(30 Sekunden auf Stillstand warten)                                | Wird angezeigt, wenn die Einschaltverzögerung aktiv ist.                                                                                                    |
| Not allowed in motion (Bei Waage in<br>Bewegung nicht zulässig)                                            | Wird angezeigt, wenn versucht wird, eine Funktion auszuführen, obwohl die Waage in Bewegung ist, wenn eine<br>Waagenbewegung für diese Funktion nicht zulässig ist                                                                                                    |
| Tare in motion not allowed<br>(Dynamische Tarierung nicht zulässig)                                        | Wird auf dem Display angezeigt, wenn versucht wird, eine Tarierung durchzuführen, obwohl sich die Waage noch<br>bewegt (wenn eine Tarierung während einer Waagenbewegung nicht zulässig ist).                                                                            |
| Tare not allowed<br>(Tarierung nicht zulässig)                                                             | Wird auf dem Display angezeigt, wenn versucht wird, eine Tarierung per Tasteneingabe durchzuführen (wenn eine<br>Tarierung per Tasteneingabe nicht zulässig ist).                                                                                                    |
| Negative tare not allowed<br>(Negative Tarierung nicht zulässig)                                           | Wird auf dem Display angezeigt, wenn versucht wird, eine negative Tarierung durchzuführen (wenn eine negative<br>Tarierung nicht zulässig ist).                                                                                                    |
| Keyed tare not allowed (Manuelle<br>Tarierung nicht zulässig)                                              | Wird auf dem Display angezeigt, wenn versucht wird, eine Tarierung per Tasteneingabe durchzuführen (wenn eine<br>Tarierung per Tasteneingabe nicht zulässig ist).                                                                                                    |
| Tare exceeding capacity not allowed<br>(Tarierung außerhalb Wägebereich<br>nicht zulässig)                 | Wird auf dem Display angezeigt, wenn versucht wird, eine Tarierung größer als die Wägeleistung durchzuführen<br>(wenn eine Tarierung größer als die Wägeleistung nicht zulässig ist).                                                                                    |
| Multiple tares not allowed (Mehrere<br>Tarierungen nicht zulässig)                                         | Wird auf dem Display angezeigt, wenn versucht wird, eine Tarierung durchzuführen, die bereits im<br>System vorhanden ist (sofern die Tara nicht zum Änderung oder zum Entfernen konfiguriert wurde).                                                                     |
| Must be in first interval to tare<br>(Muss Teil des ersten Intervalls zur<br>Tarierung sein)               | Das Intervall ist derzeit innerhalb des zweiten oder dritten Intervalls. Die Tarierung kann nur innerhalb des ersten<br>Intervalls ausgeführt werden.                                                                                                    |
| Keyed tare value must be in first<br>interval (Manuelle Tarierung muss<br>Teil des ersten Intervalls sein) | Der Wert der manuelle Tarierung befindet sich innerhalb des zweiten oder dritten Intervalls. Die manuelle Tarierung<br>kann nur innerhalb des ersten Intervalls ausgeführt werden.                                                                                       |
| Duplicate ID not allowed<br>(Keine doppelte ID zulässig)                                                   | Wird angezeigt, wenn versucht wurde, eine bereits vorhandene LKW-ID einzugeben, wenn "ID Overwrite" auf<br>Disable" gesetzt ist.                                                                                                    |
| Invalid ID (ID ungültig)                                                                                   | Wird angezeigt, wenn versucht wurde, eine ungültige LKW-ID einzugeben. LKW-IDs können bis zu 16<br>alphanumerische Zeichen umfassen.                                                                                                    |
| Truck ID not found<br>(LKW-ID nicht gefunden)                                                              | Wird angezeigt, wenn versucht wurde, eine LKW-ID beim Auswiegen anzugeben, die zuvor noch nicht eingegeben<br>wurde.                                                                                                    |
| Truck program disabled<br>(LKW-Programm deaktiviert)                                                       | Wird angezeigt, wenn versucht wurde, eine Funktion im LKW-Modus aufzurufen, obwohl der LKW-Modus auf "Off"<br>gesetzt ist.                                                                                                    |
| Truck program error<br>(Fehler im LKW-Programm)                                                            | Generischer Fehler im LKW-Programm aufgetreten.                                                                                                    |
| Invalid Index (Index ungültig)                                                                             | Wird angezeigt, wenn versucht wurde, einen LKW-ID-Datensatz mit einem ungültigen Index zu löschen.                                                                                                    |
| Invalid Weight (Gewicht ungültig)                                                                          | Wird angezeigt, wenn das Gewicht beim Einwiegen/Auswiegen-Verfahren ungültig ist.                                                                                                    |

*Tabelle 16-1. Anzeigeterminal 682 – Fehlermeldungen*

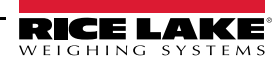

| Fehlermeldung                                     | <b>Beschreibung</b>                                                                                                    |
|---------------------------------------------------|----------------------------------------------------------------------------------------------------|
| Record read error<br>(Datensatz-Lesefehler)       | Wird angezeigt, wenn ein Fehler beim Lesen von der MicroSD-Karte aufgetreten ist oder die Prüfsumme des<br>Datensatzes ungültig ist. |
| Record write error<br>(Datensatz-Schreibfehler)   | Wird angezeigt, wenn ein Fehler beim Schreiben auf eine MicroSD-Karte aufgetreten ist.                                               |
| Initial zero failed<br>(Fehler Anfangs-Nullpunkt) | Wird auf dem Display angezeigt, wenn versucht wird, einen Anfangs-Nullpunkt festzulegen, nur beim Start des<br>Systems möglich.      |
| Please wait (Bitte warten)                        | Wird während der Kalibrierung angezeigt.                                                                                             |
| Alarm                                             | Wird angezeigt, wenn eine ALARM-Aktion für einen konfigurierten Sollwert ausgeführt wird.                                            |

*Tabelle 16-1. Anzeigeterminal 682 – Fehlermeldungen (Fortsetzung)*

### **16.2 Prüfprotokoll-Unterstützung**

Die Prüfprotokoll-Unterstützung bietet Informationen zur Nachverfolgung der Konfigurations- und Kalibrierungsvorgänge. Zur Verhinderung eines potenziellen Missbrauchs werden alle Konfigurations- und Kalibrierungsvorgänge als Änderungsvorgänge gezählt.

Die Prüfprotokoll-Informationen können entweder aus der Software Revolution oder durch Senden des seriellen DUMPAUDIT-Befehls gedruckt werden. Revolution kann zum Anzeigen der Prüfprotokoll-Informationen verwendet werden. Die Prüfprotokoll-Anzeige umfasst die rechtlich relevante (LR), die Versionsnummer (Software-Version für den Code, der die Prüfprotokoll-Informationen liefert), einen Kalibrierungszähler und einen Konfigurationszähler.

Informationen zum Anzeigen der Prüfprotokoll-Zähler finden Sie in Abschnitt 3.4.10 auf Seite 25.

## **16.3 Umwandlungsfaktoren für Einheiten**

Das Anzeigeterminal 682 hat die Fähigkeit, ein Gewicht durch Drücken der Taste **Units** (Einheiten) mathematisch in viele verschiedene Einheiten umzurechnen und die Ergebnisse unmittelbar anzuzeigen. Sekundäre und tertiäre Einheiten können, ebenso wie benutzerdefinierte Einheiten, im Menü "Scale Format" (Waagenformat) konfiguriert werden (Abschnitt 4.5.2 auf Seite 38).

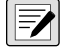

*ANMERKUNG: Die Multiplikatoren sind im Anzeigeterminal vordefiniert, es sei denn, es wird eine benutzerdefinierte Einheit angewendet.*

*Es muss sichergestellt sein, dass das Einheitenformat für die Wägeleistung in den sekundären und tertiären Einheiten korrekt eingestellt ist.*

# **16.4 EDP (EDV)-Befehl ZZ**

Mit dem EDP (EDV) ZZ-Befehl kann von einem entfernten Standort aus abgefragt werden, welche Signalgeber derzeit auf dem vorderen Bedienfeld der Anzeige angezeigt werden. Der ZZ-Befehl gibt eine Dezimalzahl zurück, die die aktuell leuchtenden LED-Signalgeber darstellt (siehe Tabelle 16-2).

*Beispiel: Wenn der auf den ZZ-Befehl zurückgegebene Wert für den Signalgeber-Status 145 beträgt, leuchten die Signalgeber Gross (Brutto), Standstill (Stillstand) und lb auf.* 

*Die Zahl 145 steht für die Summe der Werte für den Bruttomodus-Melder (16), den Stillstandsmelder (128) und den lb-Melder (1).*

| <b>Dezimalwert</b> | Signalgeber                            |
|--------------------|----------------------------------------|
|                    | Ib/primäre Einheiten                   |
| 2                  | kg/sekundäre Einheiten                 |
| 4                  | Eingegebene Tara                       |
| 8                  | Tarierung per Tasteneingabe eingegeben |
| 16                 | Gross (Brutto)                         |
| 32                 | Net (Netto)                            |
| 64                 | Nullpunkt-Mitte                        |
| 128                | Stillstand                             |

*Tabelle 16-2. Vom ZZ-Befehl zurückgegebene Fehlercodes*

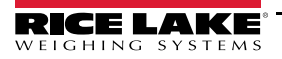

# **16.5 Ausgabeformate für kontinuierliche Daten (Stream)**

Wenn die Auslösereinstellung für einen Port auf STRIND oder STRLFT gesetzt ist, werden die Daten kontinuierlich von einem geeigneten Port in einem der vier festgelegten Formatoptionen oder in einem benutzerdefinierten Formt gestreamt.

#### **Festgelegte Formatoptionen:**

- Rice Lake Weighing Systems (Abschnitt 16.5.1)
- Cardinal (Abschnitt 16.5.2)
- Avery Weigh-Tronix (Abschnitt 16.5.3 auf Seite 129)
- Mettler Toledo (Abschnitt 16.5.4 auf Seite 129)

#### **16.5.1 Rice Lake Weighing Systems-Streaming-Format (** $rL\overline{\omega}5$ **)**

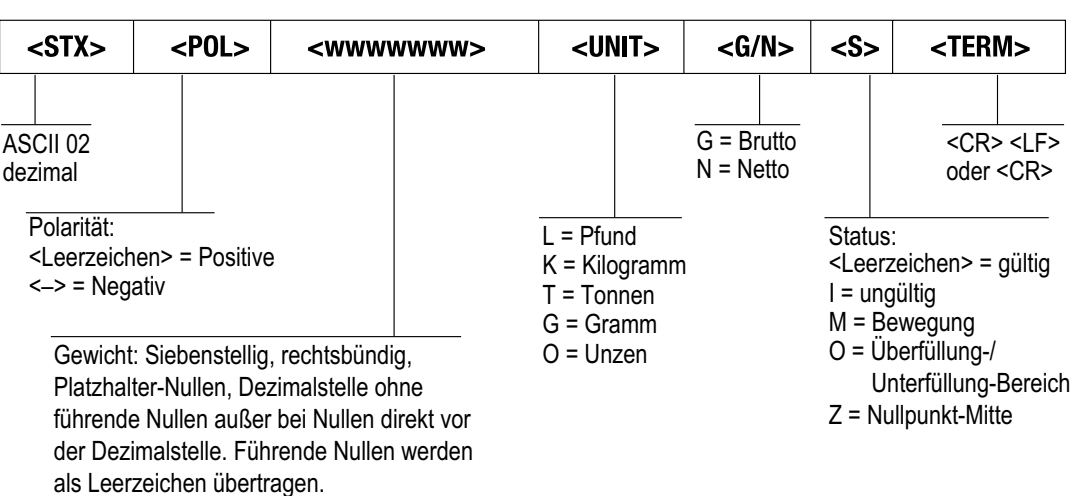

*Abbildung 16-1. Rice Lake Weighing Systems Daten-Streaming-Format*

#### 16.5.2 Cardinal-Streaming-Format ( $\text{L}\text{R}_r$ dnRL)

| $<$ CR $>$                                                                                                    | $<$ POL $>$ | <wwwwww></wwwwww>                                                                                     | $<$ S $>$ | $ $ <sp></sp> |  |                            |                                                                                                    |             |  | $ <$ UNIT> $ <$ SP> $ <$ G/N> $ <$ SP> $ <$ SP> $ <$ ETX> |           |
|----------------------------------------------------------------------------------------------------|-------------|----------------------------------------------------------------------------------------------------|-----------|---------------|--|----------------------------|----------------------------------------------------------------------------------------------------|-------------|--|-----------------------------------------------------------|-----------|
| Zeilenum-<br>bruch                                                                                                    |             |                                                                                                    |           | Leerzeichen   |  |                            | Leerzeichen g für Brutto                                                                           | n für Netto |  |                                                           | ASCII 003 |
| Polarität:<br>Status:<br><+> für positiv<br><leerzeichen> =<br/>"-" für negativ<br/>gültig oder ungültig<br/><math>m =</math>Bewegung<br/><math>o = Über-/Unterbereich</math></leerzeichen> |             |                                                                                                    |           |               |  | $q =$ Gramm<br>$oz = Unze$ | $lb =$ Pfund (britisch)<br>kg = Kilogramm<br>$tn =$ Tonne (amerikanisch)<br>$t =$ Tonne (metrisch) |             |  | Leerzeichen<br>(2)                                        |           |
|                                                                                                    |             | Sechsstellig, rechtsbündig, gleitende Dezimalstelle<br>(folgt dem Gewicht, sofern nicht eingebettet). |           |               |  |                            | <leerzeichen> = keine</leerzeichen>                                                                |             |  |                                                           |           |

*Abbildung 16-2. Cardinal-Daten-Streaming-Format*

(folgt dem Gewicht, sofern nicht eingebettet), führende Nullen werden angezeigt.

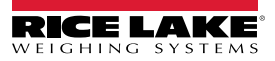

#### **16.5.3 Avery Weigh-Tronix-Streaming-Format (***Leron (b)*

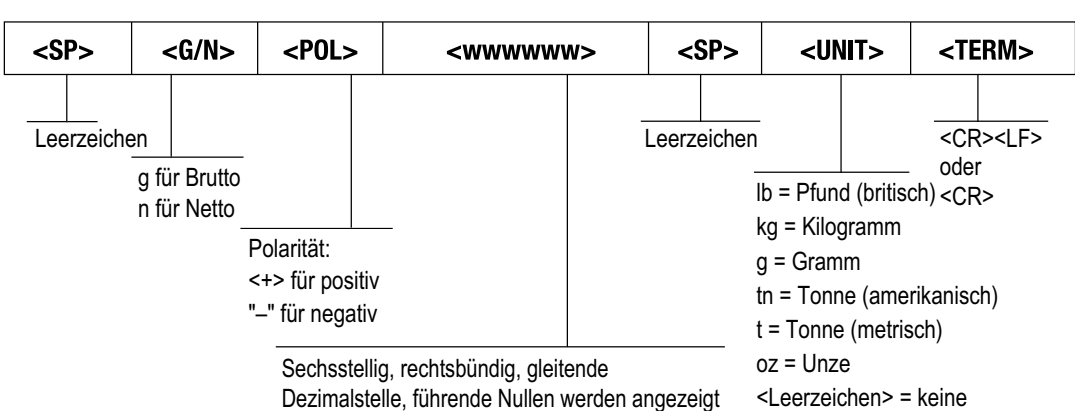

*Abbildung 16-3. Avery Weigh-Tronix-Daten-Streaming-Format*

#### **16.5.4 Mettler Toledo-Streaming-Format (Eddo**)

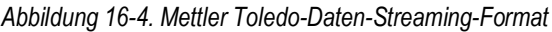

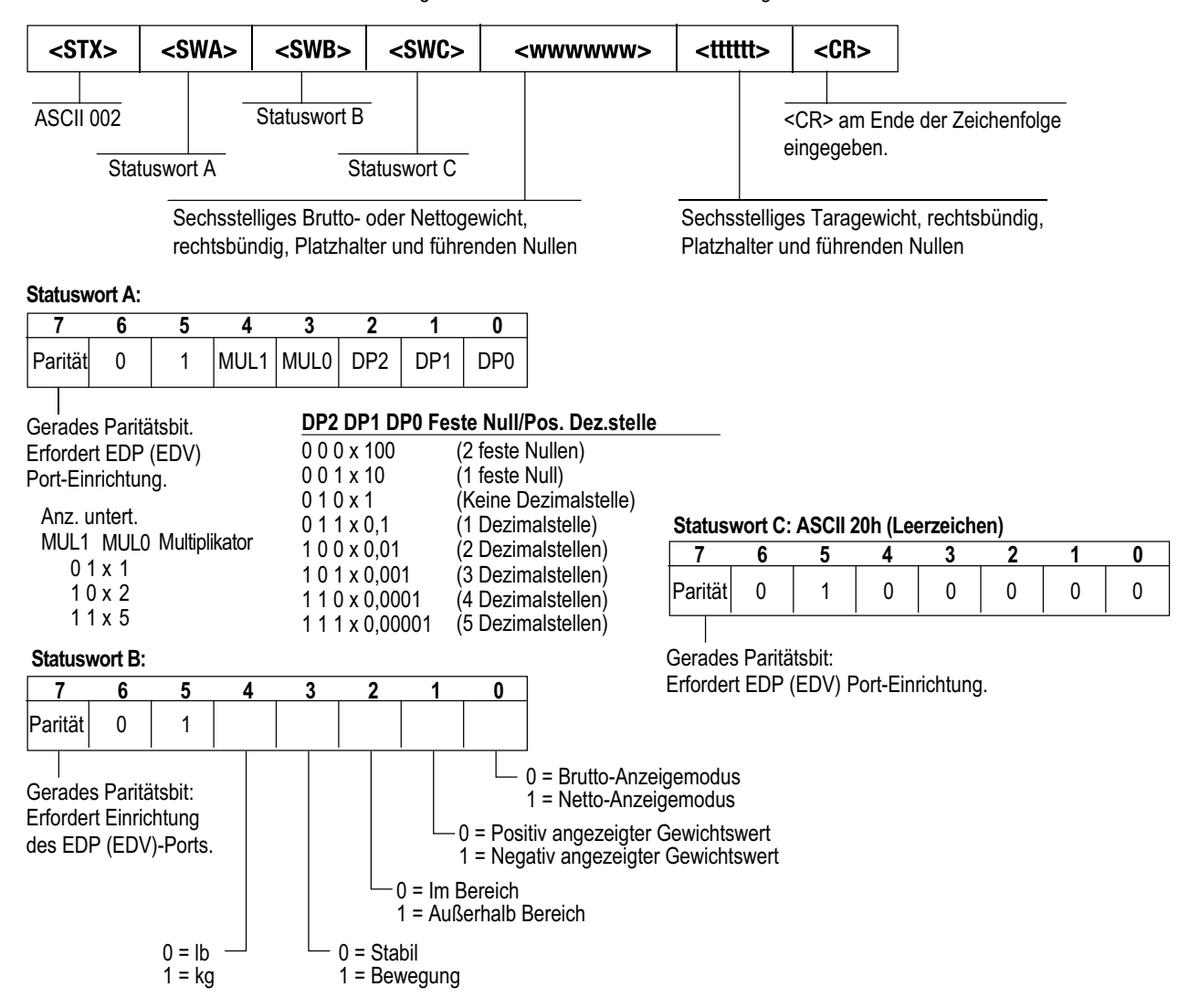

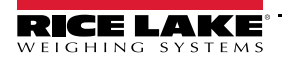

# **16.6 Streaming-Format-Token**

| Formatbezeichner                       | <b>Definiert durch</b>                                                      | <b>Beschreibung</b>                                                                                                    |
|----------------------------------------|-----------------------------------------------------------------------------|----------------------------------------------------------------------------------------------------|
| $\leq P[G \mid N \mid T]$              | STRM.POS#n<br>STRM.NEG#n                                                    | Polarität - gibt die positive oder negative Polarität für das aktuelle oder angegebene<br>(Brutto-/Netto-/Tara-) Gewicht auf der Quellenwaage an; mögliche Werte sind SPACE,<br>NONE, + (für STR.POS#n) oder - (für STR.NEG#n)                                                        |
| $\langle \text{U}   P   S   T \rangle$ | STRM.PRI#n<br>STRM.SEC#n<br>STRM.TER#n                                      | Einheiten - Gibt die primären, sekundären oder tertiären Einheiten für das aktuelle<br>oder angegebene Gewicht auf der Quellenwaage an.                                                                                                    |
| M[G N T]                               | STRM.GROSS#n<br>STRM.NET#n<br>STRM.TARE#n                                   | Modus - Gibt das Brutto- Netto- oder Taragewicht für das aktuelle oder angegebene<br>Gewicht auf der Quellenwaage an.                                                                                                    |
| $<$ S>                                 | STRM.MOTION#n<br>STRM.RANGE#n<br>STRM.OK#n<br>STRM.INVALID#n<br>STRM.ZERO#n | Status der Quellenwaage - Standardwerte und Bedeutungen für jeden Status:<br>STR.MOTION#n<br>In Bewegung<br>M<br>STR.RANGE#n<br>Außerhalb des Bereichs<br>0<br>STR.OK#n<br><leerzeichen><br/>0K<br/>STR.INVALID#n<br/>Ungültig<br/>Z<br/>STR.ZERO#n<br/>Nullpunkt-Mitte</leerzeichen> |
| <uid></uid>                            | UID                                                                         | Nummer der Einheiten-ID - Gibt die Identifikationsnummer der Einheit durch einen<br>alphanumerischen Wert an. Bis zu 6 Zeichen lang.                                                                                                    |
| <b [-]n,=""></b>                       | Siehe Beschreibungen unten                                                  | Bit-Felder. Komma-getrennte Reihenfolge der Bit-Feld-Bezeichner. Muss exakt 8 Bits<br>umfassen; ein Minus-Zeichen ([-]) invertiert das Bit.                                                                                                    |
| B <sub>0</sub>                         | ш,                                                                          | Immer <sub>0</sub>                                                                                                    |
| B <sub>1</sub>                         |                                                                             | Immer 1                                                                                                    |
| B <sub>2</sub>                         | Configuration (Konfiguration)                                               | =1 bei gerader Parität                                                                                                    |
| B <sub>3</sub>                         | Dynamisch                                                                   | =1 wenn MODE=NET                                                                                                    |
| <b>B4</b>                              | Dynamisch                                                                   | =1 wenn COZ                                                                                                    |
| B <sub>5</sub>                         | Dynamisch                                                                   | =1 wenn Stillstand                                                                                                    |
| B <sub>6</sub>                         | Dynamisch                                                                   | =1 wenn Brutto negativ                                                                                                    |
| <b>B7</b>                              | Dynamisch                                                                   | =1 wenn außerhalb des Bereichs                                                                                                    |
| B <sub>8</sub>                         | Dynamisch                                                                   | =1 wenn sekundär/tertiär                                                                                                    |
| B <sub>9</sub>                         | Dynamisch                                                                   | =1 wenn Tara im System                                                                                                    |
| <b>B10</b>                             | Dynamisch                                                                   | =1 wenn manuelle Tarierung verwendet wird                                                                                                    |
| <b>B11</b>                             | Dynamisch                                                                   | =00 wenn MODE=GROSS<br>=01 wenn MODE=NET<br>=10 wenn MODE=TARE<br>=11 (nicht verwendet)                                                                                                    |
| <b>B12</b>                             | Dynamisch                                                                   | =00 wenn UNITS=PRIMARY<br>=01 wenn UNITS=SECONDARY<br>=10 wenn UNITS=TERTIARY<br>=11 (nicht verwendet)                                                                                                    |
| <b>B13</b>                             | Konfiguration                                                               | =00 (nicht verwendet)<br>=01 wenn aktueller DSPDIV=1<br>=10 wenn aktueller DSPDIV=2<br>=11 wenn aktueller DSPDIV=5                                                                                                    |
| <b>B14</b>                             | Konfiguration                                                               | =00 (nicht verwendet)<br>=01 wenn primärer DSPDIV=1<br>=10 wenn primärer DSPDIV=2<br>=11 wenn primärer DSPDIV=5                                                                                                    |
| <b>B15</b>                             | Konfiguration                                                               | =00 (nicht verwendet)<br>=01 wenn sekundärer DSPDIV=1<br>=10 wenn sekundärer DSPDIV=2<br>=11 wenn sekundärer DSPDIV=5                                                                                                    |
| <b>B16</b>                             | Konfiguration                                                               | =00 (nicht verwendet)<br>=01 wenn tertiärer DSPDIV=1<br>=10 wenn tertiärer DSPDIV=2<br>=11 wenn tertiärer DSPDIV=5                                                                                                    |

*Tabelle 16-3. Streaming-Format-Token*

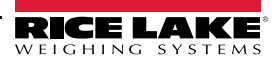

| Formatbezeichner                                      | Definiert durch | <b>Beschreibung</b>                                                                                                    |
|-------------------------------------------------------|-----------------|----------------------------------------------------------------------------------------------------|
| <b>B17</b>                                            | Konfiguration   | =000 wenn aktueller DECPNT=8888800<br>=001 wenn aktueller DECPNT=8888880<br>=010 wenn aktueller DECPNT=8888888<br>=011 wenn aktueller DECPNT=888888.8<br>=100 wenn aktueller DECPNT=88888.88<br>=101 wenn aktueller DECPNT=8888,888<br>=110 wenn aktueller DECPNT=888,8888<br>=111 wenn aktueller DECPNT=88,88888                                                                                                    |
| <b>B18</b>                                            | Konfiguration   | =000 wenn primärer DECPNT=8888800<br>=001 wenn primärer DECPNT=8888880<br>=010 wenn primärer DECPNT=8888888<br>=011 wenn primärer DECPNT=888888,8<br>=100 wenn primärer DECPNT=88888,88<br>=101 wenn primärer DECPNT=8888,888<br>=110 wenn primärer DECPNT=888,8888<br>=111 wenn primärer DECPNT=88,88888                                                                                                    |
| <b>B19</b>                                            | Konfiguration   | =000 wenn sekundärer DECPNT=8888800<br>=001 wenn sekundärer DECPNT=8888880<br>=010 wenn sekundärer DECPNT=8888888<br>=011 wenn sekundärer DECPNT=888888,8<br>=100 wenn sekundärer DECPNT=88888,88<br>=101 wenn sekundärer DECPNT=8888,888<br>=110 wenn sekundärer DECPNT=888,8888<br>=111 wenn sekundärer DECPNT=88,88888                                                                                                    |
| <b>B20</b>                                            | Konfiguration   | =000 wenn tertiärer DECPNT=8888800<br>=001 wenn tertiärer DECPNT=8888880<br>=010 wenn tertiärer DECPNT=8888888<br>=011 wenn tertiärer DECPNT=888888.8<br>=100 wenn tertiärer DECPNT=88888,88<br>=101 wenn tertiärer DECPNT=8888,888<br>=110 wenn tertiärer DECPNT=888,8888<br>=111 wenn tertiärer DECPNT=88,88888                                                                                                    |
| <wspec [-]="" [.[.][zahl]]="" [0]="" zahl=""></wspec> | Waagengewicht   | Das Gewicht für die Quellenwaagewspec ist wie folgt definiert:<br>wspec gibt an, ob das aktuell angezeigte Gewicht (W, w) das Brutto- (G, g),<br>Netto- (N, n) oder Taragewicht (T, t) ist. Großbuchstaben geben rechtsbündig<br>ausgerichtete Gewichte an, Kleinbuchstaben linksbündig ausgerichtete.<br>Optionale /P-, /S- oder /T-Suffixe können vor dem End-Begrenzungszeichen (>)<br>hinzugefügt werden, um die Gewichtsanzeige in primären (/P), sekundären (/S) oder<br>tertiären (/T) Einheiten festzulegen.<br>Ein Minuszeichen (-) eingeben, um negative Werte einzuschließen.<br>Eine Null (0) eingeben, um führende Nullen anzuzeigen.<br>[0]<br>Zahl[.[.][Zahl]]<br>Die erste Stelle gibt die Feldbreite in Zeichen an. Der Dezimalpunkt gibt nur das<br>Gleitkomma an. Ein Dezimalpunkt mit nachfolgender Stelle gibt Festkomma mit n<br>Stellen rechts vom Dezimalzeichen an. Zwei aufeinanderfolgende Dezimalstellen<br>senden das Dezimalzeichen, auch wenn es an das Ende des übertragenen<br>Gewichtsfeldes fällt. |
| $<$ CR $>$                                            |                 | Zeilenumbruch                                                                                                    |
| $<$ LF>                                               |                 | Zeilenvorschub                                                                                                    |

*Tabelle 16-3. Streaming-Format-Token (Fortsetzung)*

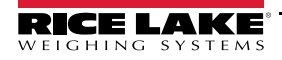

# **16.7 Digitale Filterung**

Digitale Filterung wird verwendet, um eine stabile Waagenanzeige auch in schwierigen Umgebungen zu ermöglichen. Das Anzeigeterminal 682 ermöglicht die Auswahl zwischen *Digital Rolling Average Filtering (Digitale Filterung "gleitender Mittelwert")* (Abschnitt 16.7.1), *Adaptive Filtering (Adaptive Filterung)* (Abschnitt 16.7.2 auf Seite 133), *Damping (Dämpfung)* (Abschnitt 16.7.3 auf Seite 133) oder *Raw (Unbearbeitet)*, bei dieser Einstellung findet keine Filterung statt. Informationen zum Layout des Menüs "Configuration" (Konfiguration) und zur Menüebene des Parameters "Filter Chain Type" finden Sie in Abschnitt 4.5.1 auf Seite 36.

Die Abtastrate der Waage wirkt sich auf alle Arten der Filterung aus. Die A/D-Abtastrate wird über den Waagenparameter "Sample Rate" ausgewählt. Die A/D-Abtastrate ist die Anzahl an Gewichtsmessungen, die das Anzeigeterminal pro Sekunde durchführt. Dieser Parameter kann 6,25, 7,5, 12,5, 15, 25, 30, 50, 60 oder 120 Hertz (Messungen pro Sekunde) annehmen. Die A/D-Abtastrate sollte auf den niedrigsten, für die Anwendung angemessenen Wert gesetzt werden. Niedrige Einstellungen führen zu einer höheren Stabilität.

#### **16.7.1 Digitale Filterung "Gleitender Mittelwert" (Nur Mittelwert)**

Die digitale Filterung "gleitender Mittelwert" verwendet eine dreistufige mathematische Mittelwertberechnung. Diese konfigurierbaren Stufen steuern die Auswirkungen einer einzelnen A/D-Messung auf das angezeigte Gewicht. Wenn eine A/D-Messung außerhalb des vordefinierten Bandes auftritt, wird die digitale Filterung "gleitender Mittelwert" überschrieben und die Anzeige springt direkt zum neuen Wert.

#### **Digitale Filterstufen 1–3**

Die Filterstufen können jeweils auf einen Wert zwischen 1 und 256 gesetzt werden. Der jeder Stufe zugewiesene Wert legt die Anzahl der Messwerte fest, die vor der Mittelwertbildung von der vorhergehenden Filterstufe empfangen werden müssen. Durch Setzen der Filter auf 1 wird die digitale Filterung effektiv deaktiviert.

Ein gleitender Mittelwert wird für eine Gesamtfilterwirkung, die effektiv ein gewichteter Mittelwert des Produkts der den Filterstufen (*Digital Filter Stage 1 x Digital Filter Stage 2 x Digital Filter Stage 3*) zugewiesenen Werte innerhalb eines bestimmten Zeitrahmens (die Summe der Werte *Digital Filter Stage 1 + Digital Filter Stage 2 + Digital Filter Stage 3*) entspricht, an die aufeinanderfolgenden Filterstufen weitergegeben.

#### **Digitalfilter-Empfindlichkeit und Digitalfilter-Schwellenwert**

Der gleitende Mittelwert kann für sich allein verwendet werden, um die Auswirkungen von Vibrationen zu eliminieren, aber eine starke Filterung erhöht auch die Stabilisierungszeit. Die Parameter *Digital Filter Sensitivity* und *Digital Filter Threshold* können verwendet werden, um die Filtermittelwertbildung vorübergehend außer Kraft zu setzen und die Stabilisierungszeit zu verbessern:

- *Digital Filter Sensitivity* legt die Anzahl aufeinanderfolgender A/D-Messwerte fest, die außerhalb von *Digital Filter Threshold* liegen müssen, bevor die digitale Filterung ausgesetzt wird
- *Digital Filter Threshold* legt einen Schwellenwert in Anzeigeunterteilungen fest. Wenn eine bestimmte Anzahl aufeinanderfolgender A/D-Messwerte (*Digital Filter Sensitivity*) diesen Schwellenwert überschreitet (verglichen mit dem Ausgang des Filters), wird die digitale Filterung ausgesetzt. Den Parameter *Digital Filter Threshold* auf *NONE* setzen, um die Außerkraftsetzung des Filters auszuschalten.

#### Vorgehensweise für den Digitalfilter "gleitender Mittelwert"

- 1. Setzen Sie im *Einrichtungsmodus* die Parameter für die gleitender Mittelwert-Stufe (*Digital Filter Stage 1-3*) auf 1.
- 2. Setzen Sie *Digital Filter Threshold* auf *NONE*.
- 3. Kehren Sie zum *Wiegemodus* zurück.
- 4. Entfernen Sie alle Gewichte von der Waage und beobachten Sie dann das Anzeigeterminal, um das Ausmaß der Vibrationseffekte auf die Waage zu bestimmen.
- 5. Notieren Sie das Gewicht, unter das alle bis auf einige wenige Messwerte fallen. Dieser Wert wird zur Berechnung der Einstellung für den Parameter *Digital Filter Threshold* in Schritt 8 verwendet.

*Angenommen, eine Waage mit hoher Kapazität (10.000 x 5 kg) erzeugt vibrationsbedingte Messwerte von bis zu 50 kg mit gelegentlichen Spitzenwerten von bis zu 75 kg, so werden 50 kg als Schwellenwert für das Gewicht notiert.*

6. Versetzen Sie das Anzeigeterminal in den *Einrichtungsmodus* und stellen Sie die Filterstufenparameter (*Digital Filter Stage 1-3*) so ein, dass die Auswirkungen von Vibrationen auf die Waage eliminiert werden (lassen Sie *Digital Filter Threshold* auf *NONE* eingestellt).

7. Finden Sie niedrigsten wirksamen Wert für die Parameter *Digital Filter Stage 1-3*.

*ANMERKUNG: Falls erforderlich, können die Digitalfilter-Abschaltempfindlichkeit (Digital Filter Sensitivity) und der*   $\overline{\overline{\bf{z}}}$ *Digitalfilter-Abschaltschwellenwert (Digital Filter Threshold) verwendet werden, um den Filter für den gleitenden Mittelwert so zurückzusetzen, dass die Reaktion auf eine Ratenänderung schneller erfolgt.*

8. Berechnen Sie den Wert für den Parameter *Digital Filter Threshold*, indem Sie den in Schritt 5 aufgezeichneten Gewichtswert in Anzeigeunterteilungen umwandeln (*Schwellenwert\_Gewichtswert/Anzeigeunterteilungen*).

*Für das Beispiel in Schritt 5 mit einem Schwellenwert von 50 und Anzeigeunterteilungen von 5, stellen Sie den Parameter Digital Filter Threshold auf 10 Anzeigeunterteilungen ein.*

9. Stellen Sie den Parameter *Digital Filter Sensitivity* hoch genug ein, so dass transiente Spitzen ignoriert werden. Längere Transienten (in der Regel verursacht durch Vibrationen mit niedrigeren Frequenzen) verursachen mehr aufeinanderfolgende außerhalb des Bandes liegende Messwerte. In diesem Fall sollten Sie *Digital Filter Sensitivity* höher einstellen, um niederfrequenten Transienten entgegenzuwirken.

#### **16.7.2 Adaptivfilter (nur adaptiv)**

Der Adaptivfilter hat zwei Einstellungen, *Adaptive Filter Sensitivity* und *Adaptive Filter Threshold*. Der Filter behält einen gleitenden Mittelwert der A/D-Messwerte bei, wenn die Gewichtsänderung unter dem definierten Schwellenwert bleibt. Der Filter wendet automatisch einen geringeren Wert auf jede nachfolgende A/D-Messung an, je länger die Gewichtsänderung unter dem Schwellenwert liegt. Die Höhe des Wertes, der an die letzte A/D-Messung übergeben wird, wird durch die Empfindlichkeitseinstellung bestimmt.

#### **Adaptive Filter Sensitivity (Adaptivfilter-Empfindlichkeit)**

Die Empfindlichkeit des adaptiven Filters (*Adaptive Filter Sensitivity*) kann auf *Heavy* (Stark), *Medium* (Mittel) oder *Light* (Schwach) gesetzt werden. Eine Einstellung von *Heavy* führt zu einem stabileren Ausgang gegenüber Gewichtsänderungen als eine Einstellung von *Light*. Außerdem führt eine Einstellung von *Heavy* dazu, dass kleine Änderungen der Gewichtsdaten (einige wenige Grad) auf der Waage nicht so schnell erkannt werden wie bei der Einstellung *Light*.

Wenn der Unterschied zwischen den typischen aufeinander folgenden Gewichtswerten auf der Waage nur einige wenige Anzeigeunterteilungen beträgt, sollte die Einstellung *Light* verwendet werden. Bei einer LKW-Waage, bei der die Änderungen zu den nachfolgenden Gewichtswerten 100tel der Anzeigeunterteilungen betragen, ist die Einstellung *Heavy* besser geeignet.

#### **Adaptive Digital Filter Threshold (Adaptivfilter-Schwellenwert)**

Setzen Sie den Schwellenwert des Adaptivfilters (*Adaptive Filtering Threshold*) auf das Ausmaß der beobachteten Instabilität des Systems. Dieser Parameter kann einen Wert in dem Bereich von 0 bis 2000 annehmen und wird als ein Gewichtswert eingegeben. Wenn ein neuer Abtastwert für das Gewicht erfasst wurde, vergleicht der Adaptivfilter den neuen Wert mit dem vorherigen (gefilterten) Ausgangswert.

Wenn die Differenz zwischen dem neuen Wert und dem vorherigen Ausgangswert größer als der Parameter *Adaptive Filtering Threshold* ist, wird der Adaptivfilter auf den neuen Gewichtswert zurückgesetzt.

Wenn die Differenz zwischen dem neuen Wert und dem vorherigen Ausgangswert kleiner als der Parameter *Adaptive Filtering Threshold* ist, werden die beiden Werte gemittelt, um einen gewichteten Mittelwert zu bilden. Der gewichtete Mittelwert basiert auf der Zeit, über die das System stabil war, und der ausgewählten Empfindlichkeit *Adaptive Filter Sensitivity*.

Setzen Sie den *Adaptive Filtering Threshold* auf null und bestimmen Sie den Betrag der vorliegenden Instabilität. Geben Sie diesen Betrag der Gewichtsinstabilität als Schwellenwert des Adaptivfilters ein. Der Adaptivfilter wird auf *OFF* gesetzt, der Parameter *Adaptive Filtering Threshold* auf null.

#### **16.7.3 Dämpfungsfilter (nur Dämpfung)**

Der Dämpfungsfilter ist ein einfacher Filter, mit dem die Zeit eingestellt wird, die es dauert, bis eine Gewichtsänderung durch die Waage verarbeitet wird. Der Parameter *Damping Value (Dämpfungswert)* ist ein Zeitintervall, das in Zehntelsekunden angegeben wird (10 = 1 Sekunde). Dieser *Damping Value (Dämpfungswert)* wird verwendet, um die Zeit zu bestimmen, die die Waage benötigt, um ihr Endgewicht zu erreichen. Wenn der *Damping Value (Dämpfungswert)* auf zehn eingestellt ist, dauert ein Übergang von 0 kg auf 500 kg auf der Skala eine Sekunde. Je näher das Gewicht seinem Endwert kommt, desto langsamer ändert sich das Gewicht auf der Anzeige.

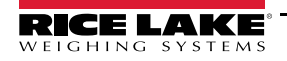

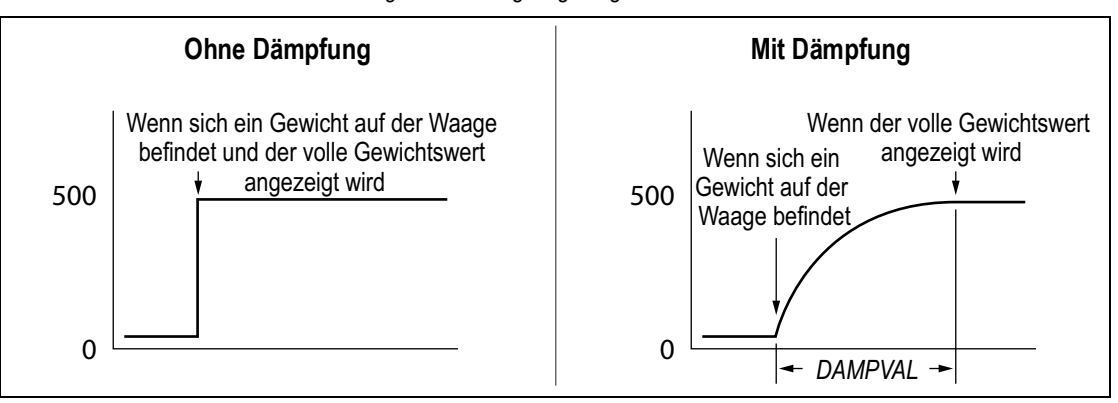

#### *Abbildung 16-5. 500 kg Angezeigter Gewichtsverlauf*

### **16.8 Funktionen im regulatorischen Modus**

*Tabelle 16-4. Tastenfunktionen für Tare (Tara) und Zero (Null) für die Einstellungen des Parameters "Regulatory Mode"*

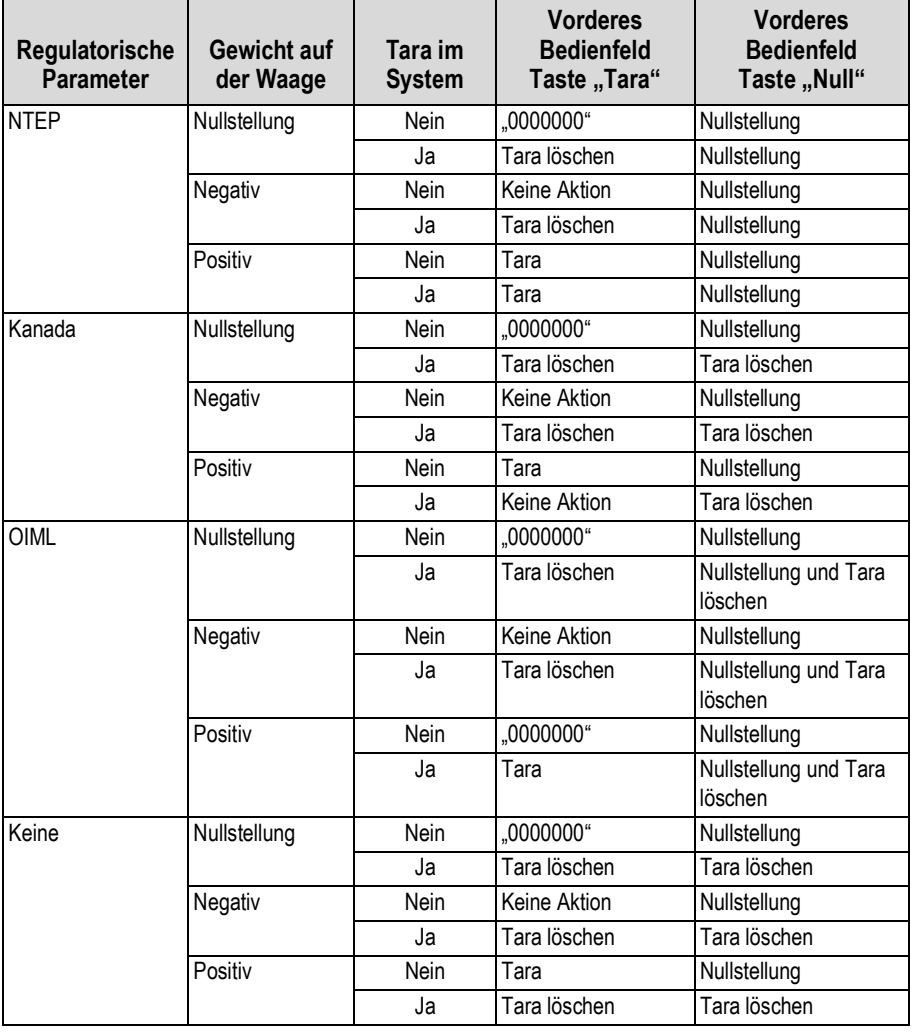

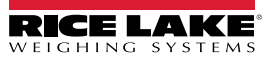

# **16.9 Tabelle der ASCII-Zeichen**

Tabelle 16-5 dient als Referenz bei der Angabe von Druckformatzeichenfolgen. Das tatsächlich gedruckte Zeichen hängt von der vom Ausgabegerät verwendeten Zeichenzuordnung ab.

| <b>Steuerung</b>    | <b>ASCII</b>             | <b>Dez</b>      | Hex             | <b>ASCII</b>   | <b>Dez</b>      | Hex             | <b>ASCII</b>            | <b>Dez</b>      | Hex             | <b>ASCII</b> | <b>Dez</b> | Hex             |
|---------------------|--------------------------|-----------------|-----------------|----------------|-----------------|-----------------|-------------------------|-----------------|-----------------|--------------|------------|-----------------|
| Strg-@              | <b>NUL</b>               | 00              | 00              | eerzeichen I   | 32              | 20              | @                       | 64              | 40              |              | 96         | 60              |
| Strg-A              | SOH                      | 01              | 01              |                | 33              | $\overline{21}$ | А                       | 65              | 41              | la           | 97         | 61              |
| Strg-B              | <b>STX</b>               | $\overline{02}$ | $\overline{02}$ |                | $\overline{34}$ | $\overline{22}$ | B                       | 66              | 42              | b            | 98         | 62              |
| Strg-C              | <b>ETX</b>               | 03              | 03              | #              | 35              | 23              | C                       | 67              | 43              | c            | 99         | 63              |
| Strg-D              | <b>EOT</b>               | $\overline{04}$ | 04              | \$             | 36              | $\overline{24}$ | D                       | 68              | 44              | d            | 100        | 64              |
| Strg-E              | <b>ENQ</b>               | 05              | 05              | $\%$           | $\overline{37}$ | 25              | E                       | 69              | 45              | le           | 101        | 65              |
| Strg-F              | <b>ACK</b>               | $\overline{06}$ | 06              | &              | 38              | 26              | F                       | 70              | 46              |              | 102        | 66              |
| Strg-G              | <b>BEL</b>               | $\overline{07}$ | 07              |                | 39              | $\overline{27}$ | G                       | $\overline{71}$ | 47              | g            | 103        | 67              |
| Strg-H              | <b>BS</b>                | 08              | $\overline{08}$ |                | 40              | $\overline{28}$ | Η                       | $\overline{72}$ | 48              | ľh           | 104        | 68              |
| Strg-I              | $\overline{HT}$          | 09              | $\overline{09}$ |                | 41              | 29              |                         | $\overline{73}$ | 49              |              | 105        | 69              |
| Strg-J              | $\overline{\mathsf{LF}}$ | 10              | 0A              |                | 42              | $\overline{2A}$ | J                       | $\overline{74}$ | 4A              |              | 106        | 6A              |
| Strg-K              | $\overline{\text{VT}}$   | $\overline{11}$ | $\overline{OB}$ |                | 43              | $\overline{2B}$ | Κ                       | $\overline{75}$ | $\overline{AB}$ | k            | 107        | 6B              |
| Strg-L              | $\overline{FF}$          | 12              | 0C              |                | 44              | 2C              | L                       | 76              | 4C              |              | 108        | 6C              |
| Strg-M              | CR                       | 13              | 0D              |                | 45              | $\overline{2D}$ | M                       | 77              | 4D              | m            | 109        | 6D              |
| Strg-N              | $\overline{SO}$          | $\overline{14}$ | 0E              |                | 46              | $\overline{2E}$ | N                       | $\overline{78}$ | 4E              | ln.          | 110        | 6E              |
| Strg-O              | $\overline{\mathsf{SI}}$ | 15              | 0 <sub>F</sub>  |                | 47              | 2F              | O                       | 79              | 4F              | ю            | 111        | 6F              |
| Strg-P              | <b>DLE</b>               | 16              | 10              | 0              | 48              | 30              | P                       | 80              | 50              | p            | 112        | $\overline{70}$ |
| Strg-Q              | DC <sub>1</sub>          | $\overline{17}$ | $\overline{11}$ |                | 49              | $\overline{31}$ | F                       | 81              | 51              | q            | 113        | $\overline{71}$ |
| Strg-R              | D <sub>C</sub> 2         | $\overline{18}$ | $\overline{12}$ | $\overline{c}$ | 50              | 32              | $\overline{\mathsf{R}}$ | 82              | 52              |              | 114        | $\overline{72}$ |
| Strg-S              | DC <sub>3</sub>          | $\overline{19}$ | 13              | 3              | $\overline{51}$ | 33              | S                       | 83              | 53              | ls           | 115        | $\overline{73}$ |
| Strg-T              | DC4                      | 20              | 14              | 4              | 52              | 34              | Ιτ                      | 84              | 54              |              | 116        | $\overline{74}$ |
| Strg-U              | <b>NAK</b>               | 21              | 15              | 5              | 53              | 35              | U                       | 85              | 55              | lu           | 117        | $\overline{75}$ |
| Strg-V              | SYN                      | $\overline{22}$ | $\overline{16}$ | 6              | 54              | 36              | V                       | 86              | $\overline{56}$ | lv           | 118        | $\overline{76}$ |
| Strg-W              | <b>ETB</b>               | 23              | $\overline{17}$ | 7              | 55              | $\overline{37}$ | W                       | 87              | 57              | w            | 119        | $\overline{77}$ |
| Strg-X              | CAN                      | 24              | 18              | 8              | 56              | 38              | Χ                       | 88              | 58              | X            | 120        | 78              |
| Strg-Y              | <b>EM</b>                | $\overline{25}$ | $\overline{19}$ | 9              | $\overline{57}$ | $\overline{39}$ | lY                      | 89              | 59              | ١v           | 121        | 79              |
| Strg-Z              | <b>SUB</b>               | $\overline{26}$ | $\overline{1A}$ |                | 58              | 3A              | Z                       | $\overline{90}$ | 5A              | z            | 122        | $\overline{7A}$ |
| Strg-[              | ESC                      | $\overline{27}$ | 1B              |                | 59              | 3B              |                         | 91              | 5B              |              | 123        | 7B              |
| Strg-\              | FS                       | 28              | 1C              | k              | 60              | 3C              |                         | 92              | 5C              |              | 124        | 7C              |
| Strg-]              | GS                       | 29              | 1D              | $=$            | 61              | 3D              |                         | 93              | 5D              |              | 125        | 7D              |
| Strg-^              | <b>RS</b>                | 30              | 1E              | ⋗              | 62              | $\overline{3E}$ | ۷                       | 94              | 5E              |              | 126        | $\overline{7E}$ |
| $Strg$ <sub>-</sub> | <b>US</b>                | 31              | 1F              | 7              | 63              | 3F              |                         | 95              | 5F              | DEL          | 127        | 7F              |

*Tabelle 16-5. Tabelle der ASCII-Zeichen*

# **17.0 Einhaltung gesetzlicher Auflagen**

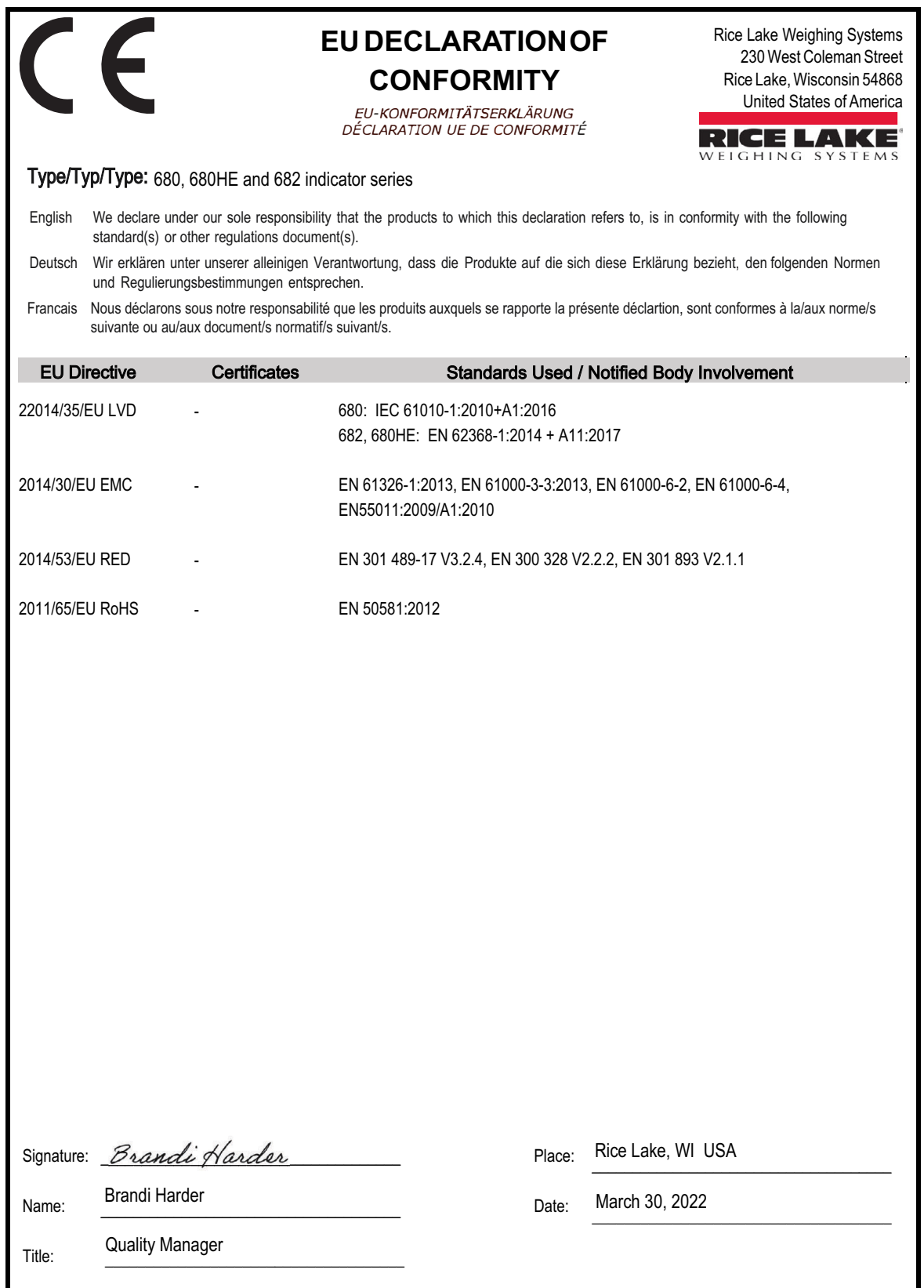

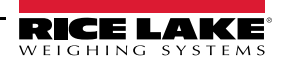
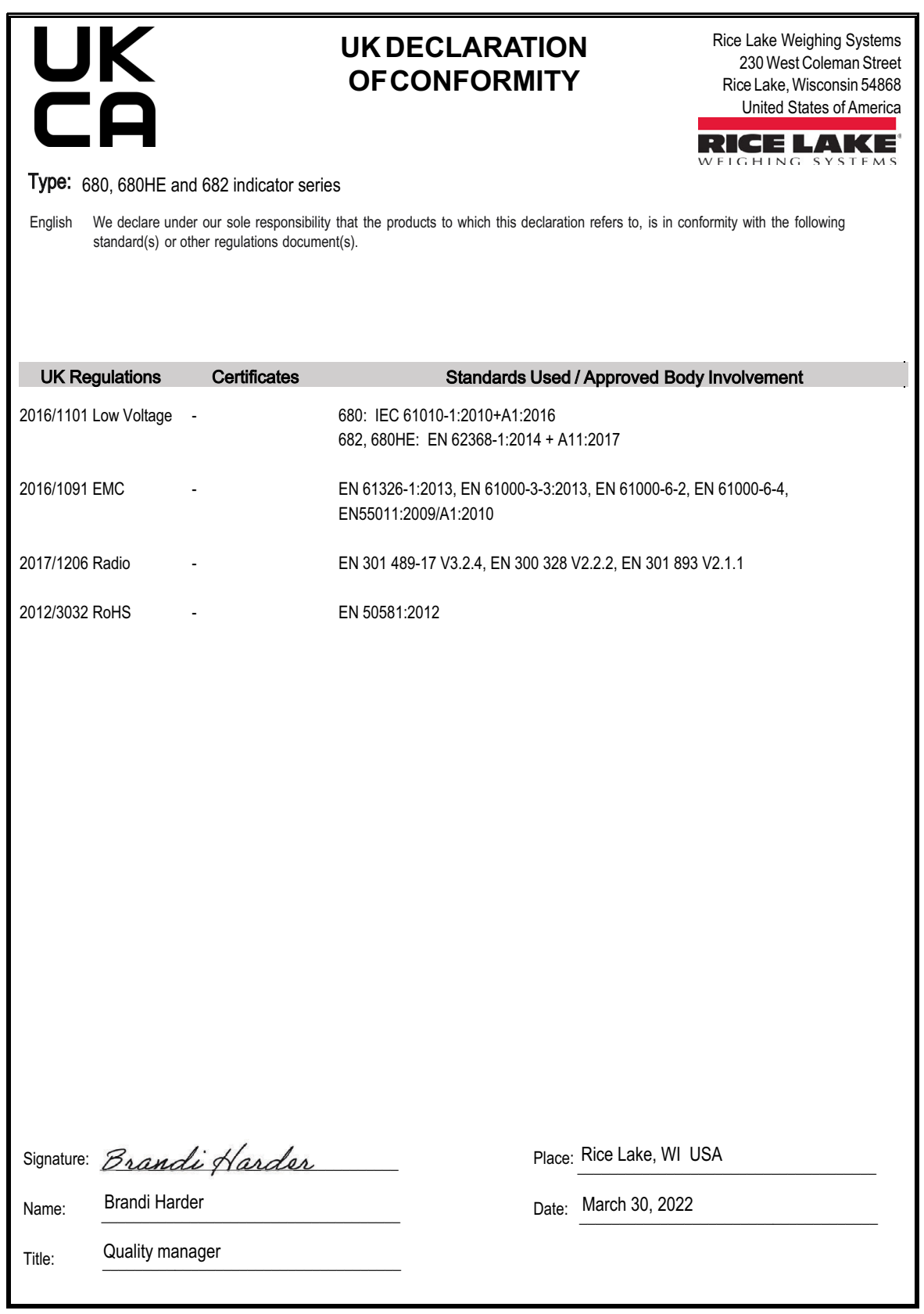

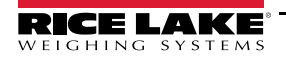

# **18.0 Technische Daten**

## **Spannung**

AC-Netzspannung: 100–240 VAC Frequenz: 50–60 Hz<br>DC-Netzspannung: 9–36 VDC DC-Netzspannung:

**Stromaufnahme**

~3,2 W (AC) mit einer 350-Ω-Wägezelle, 15 W max ~4 W (AC) mit vier 350-Ω-Wägezellen, oder acht 700-Ω-Wägezellen

**Erregerspannung**

10 VDC bi-polar (± 5 VDC), 8 x 350-Ω- oder 16 x 700-Ω- Wägezellen

#### **Eingangsbereich analoges Signal**

-5 bis +70 mV

#### **Empfindlichkeit analoges Signal**

Minimum: 0,3 µV/Einteilung<br>Empfohlen: 1 µV/Einteilung 1 µV/Einteilung

## **A/D-Abtastrate**

6,25–120 Hz, über Software auswählbar

## **Auflösung**

Intern: 8.000.000 Zählungen Display: 1.000.000

## **Systemlinearität**

Innerhalb 0,01 % des Gesamtbereichs

**Digital I/O (Digitale E/A)** Vier konfigurierbare E/As (5-V-Logik)

#### **Kommunikationsschnittstellen**

Zwei RS-232 (dreiadrig) RS-485/422 (zweiadrig oder vieradrig) Micro USB (Gerät) Ethernet TCP/IP (10/100) WLAN Bluetooth®

**Statusanzeigen** Null, Stabil, Brutto/Netto, Tara, WLAN, Bluetooth®

**Display** 5-Zoll-LCD, 800 x 480 Pixel, 500 NIT

# **Tasten/Schaltflächen:**

Flachmembranfeld, Tastempfindung 18 Tasten plus 5 Softkeys und Netztaste

# **Temperaturbereich**

Eichpflichtig: -10 °C bis 40 °C Industrie: 10 °C bis 50 °C

### **Auslegung/Material**

Schutzart: IP69 (IP66 mit RJ45-Option) Material: **AISI 304 Edelstahl** 

# **Abmessungen (B x H x T)**

Anzeige und Ständer 29,47 x 21,85 x 10,16 cm

Anzeige und Ständer 29,47 x 21,85 x 11,43 cm mit RJ45-Option

**Gewicht**

2,84 kg

#### **Garantie**

2 Jahre eingeschränkte Garantie

# **Zertifizierungen und Zulassungen**

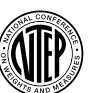

**NTEP** CoC-Nummer 19-021 Genauigkeitsklasse: III / IIIL; n<sub>max</sub>: 10000

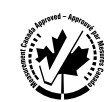

**Measurement Canada** Genehmigung AM-6121C Genauigkeitsklasse: III / IIIHD; n<sub>max</sub>: 10000

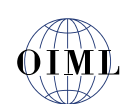

**OIML** *Ausstehend*

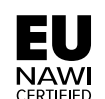

**EU NAWI** *Ausstehend*

**ZII** 

**UL-Zertifizierungen** Aktennummer: E151461

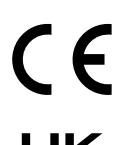

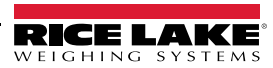

HINWEIS: Der Quelltext für diese Inhalte wurde ursprünglich in englischer Sprache verfasst. Jede Übersetzung in eine andere Sprache gilt nicht als offizielle Fassung. Im Falle widersprüchlicher Auslegung zwischen der englischen Fassung und einer Übersetzung ist die englische Fassung maßgebend.

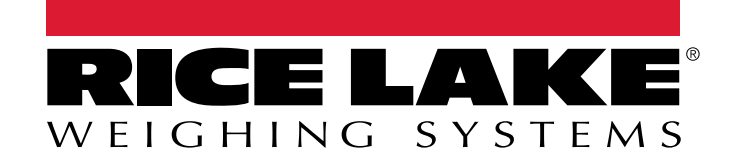

© Rice Lake Weighing Systems Specifications subject to change without notice.

230 W. Coleman St. • Rice Lake, WI 54868 • USA U.S. 800-472-6703 • Canada/Mexico 800-321-6703 • International 715-234-9171 • Europe +31 (0)26 472 1319